# **TUTORIAL DigiGraf-CU1**

**Digitalización y dibujo de Croquis Catastrales georreferenciados. (FXCC).** 

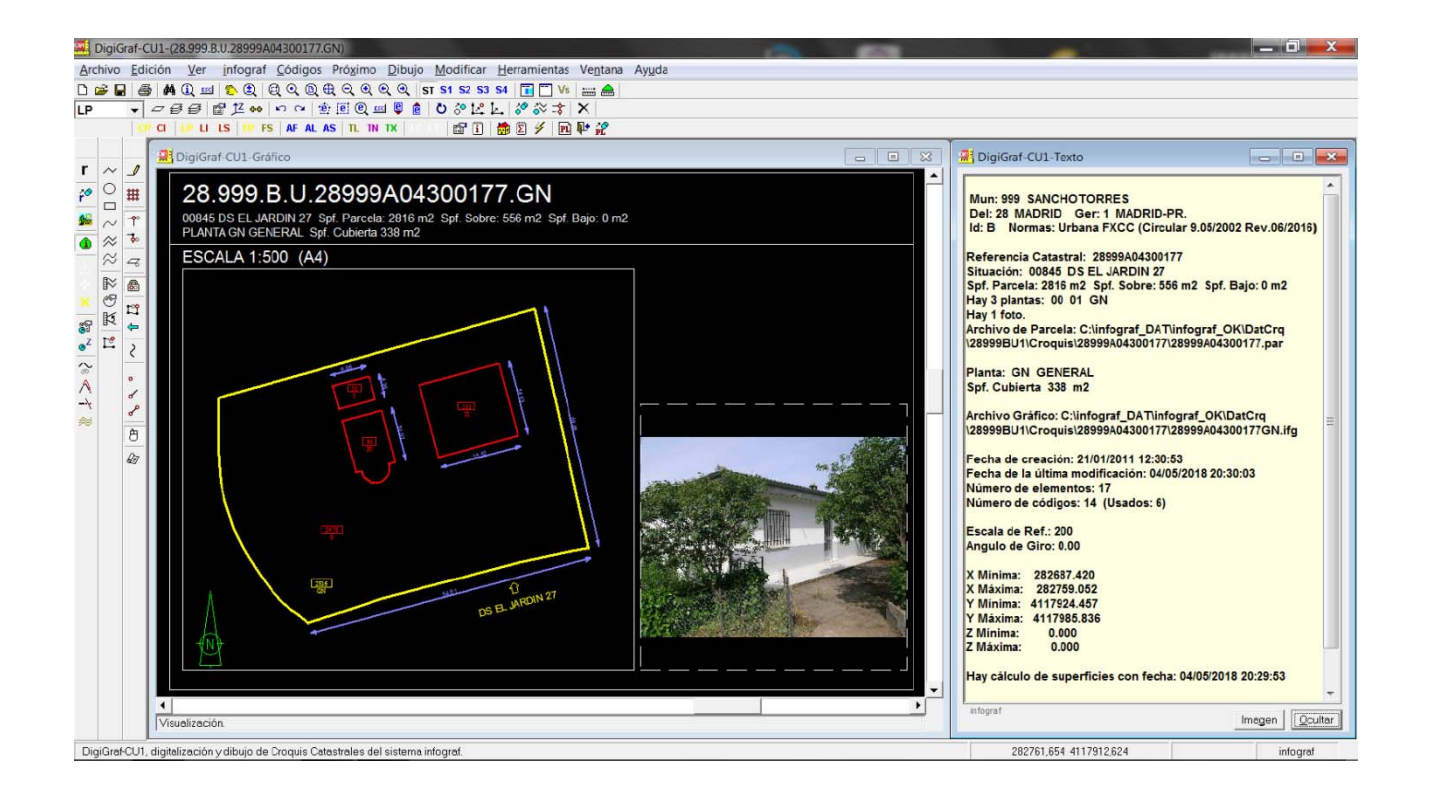

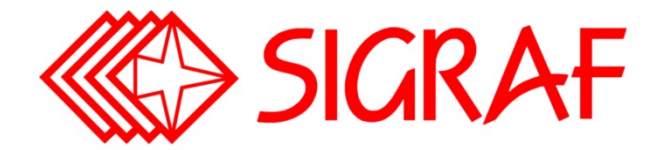

C/ Artistas, 39 28020 MADRID Tel. (34) 91 535 00 28 www.sigraf.es info@sigraf.es

# **ÍNDICE**

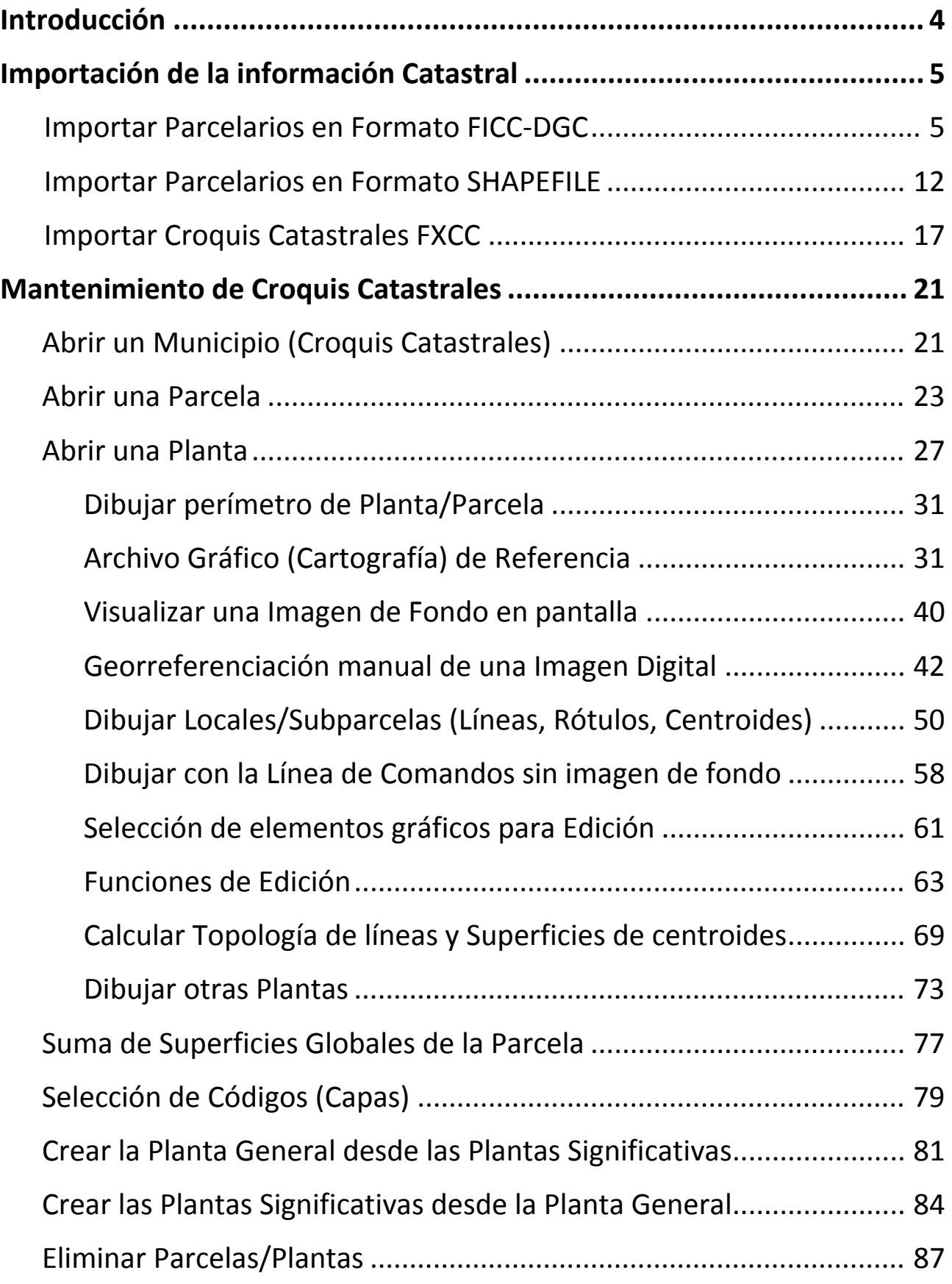

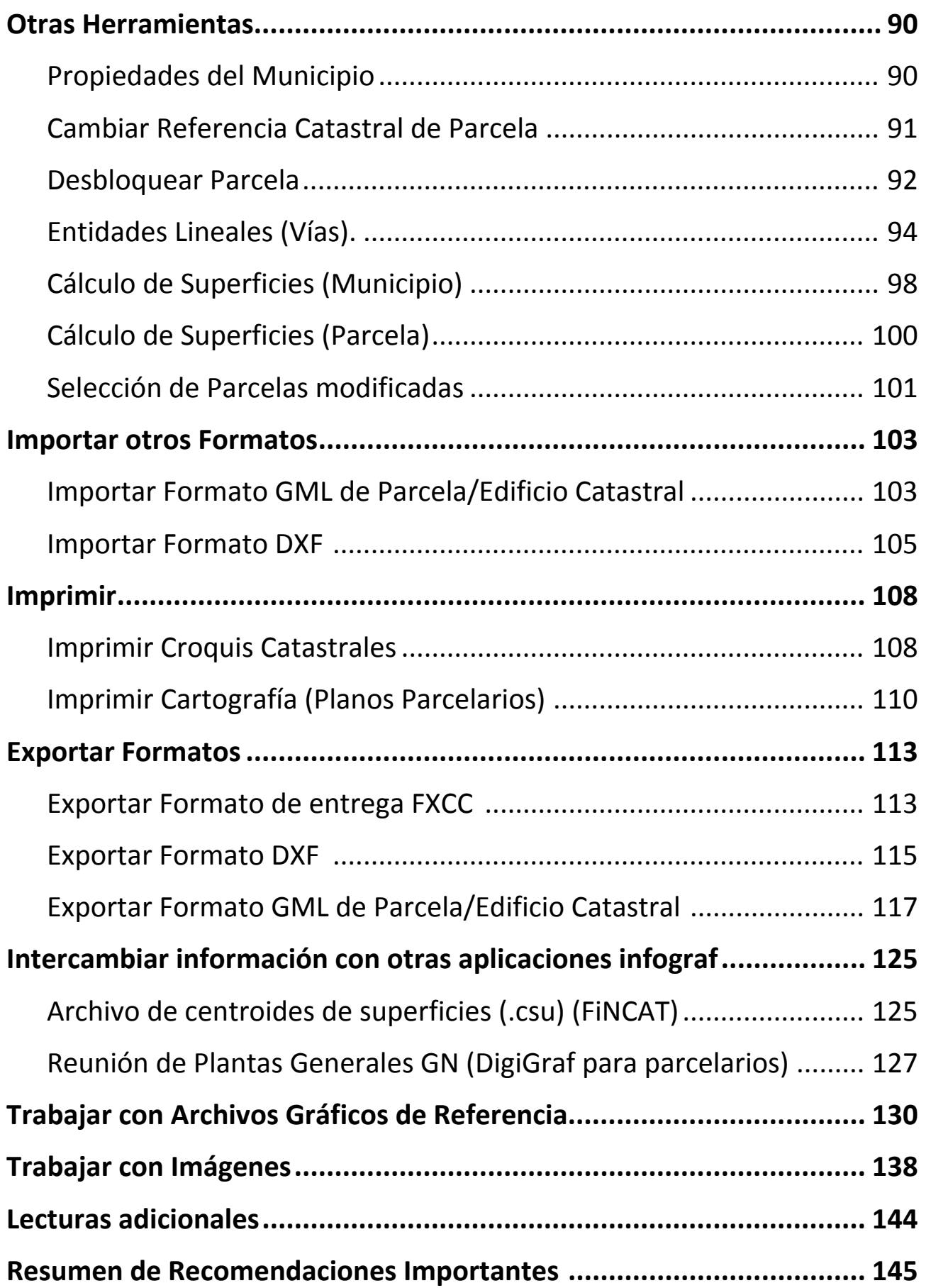

# **INTRODUCCIÓN**

En el presente tutorial se indican los pasos necesarios para realizar el mantenimiento (alta, modificación y consulta) de croquis catastrales georreferenciados de diferentes municipios, incluyendo, entre otras funciones, la importación de croquis catastrales existentes mediante el formato oficial FXCC (se pueden descargar libremente de la Sede Electrónica del Catastro ‐ SEC), la exportación de los croquis en el formato oficial FXCC, la importación de planos parcelarios en los formatos oficiales FICC y Shapefile para su visualización junto con las imágenes digitales (ortofotos o planos escaneados) mientras se realizan los croquis catastrales, el cálculo automático de la topología de líneas y el cálculo de superficies de locales y subparcelas desde los centroides, así como las superficies globales de la parcela, con informes gráficos de errores topológicos, y la impresión de croquis catastrales con su carátula, foto y relación de superficies.

La aplicación **DigiGraf-CU1** también permite realizar otras funciones, aparte del mantenimiento propio de los croquis catastrales, como las siguientes:

- Generar la Representación Gráfica Alternativa (RGA) georreferenciada de la parcela o edificio en el formato GML de Parcela o Edificio Catastral.
- Crear automáticamente la planta General a partir de las plantas Significativas de la parcela y lo contrario, crear las plantas Significativas a partir de la planta General.
- Importar cartografía catastral en formatos Shapefile y FICC (formato oficial para el intercambio de información cartográfica catastral de urbana y rústica por municipio) y cartografía general en formato DXF, para su visualización junto con imágenes digitales (ortofotos o planos escaneados).
- Mantener cartografía general. Exportarla en formato DXF. Imprimir planos parcelarios a escala con su eje de coordenadas, título, etc., usando la simbología de la normativa oficial del catastro.
- Conectar con la aplicación **FiNCAT** (sistema de mantenimiento y gestión de los datos alfanuméricos catastrales para bienes inmuebles urbanos, rústicos y de características especiales, FIN y VARPAD) para intercambiar automáticamente datos catastrales.
- Conectar con la aplicación **DigiGraf** (sistema de digitalización y mantenimiento de Cartografía Catastral, parcelarios de urbana y rústica, FICC) para el intercambio de datos cartográficos.

**Con carácter general**, para la realización del mantenimiento de los croquis catastrales, **se partirá de la representación gráfica de la parcela o parcelas existente en la cartografía catastral** ya que la geometría de la parcela o parcelas a modificar debe de coincidir, siempre que sea posible, con la cartografía catastral existente. Por lo tanto, el primer paso normalmente será la importación de la cartografía catastral existente del municipio y la importación de los croquis catastrales existentes, con el fin de utilizar la geometría previa de las parcelas a modificar.

**Comenzaremos por lo tanto con la importación de la cartografía catastral existente** de un municipio en el formato FICC‐DGC (formato oficial para el intercambio de cartografía catastral de urbana y rústica por municipio) o en el formato Shapefile, que se puede descargar libremente de la Sede Electrónica del Catastro (SEC) > apartado de servicios que requieren autentificación > servicios > reutilización de datos catastrales > descarga de datos y cartografía por municipio > descarga de cartografía vectorial (formato Shapefile).

**NOTA:** Antes de importar datos es conveniente leer las recomendaciones importantes a tener en cuenta que se describen al final del presente tutorial (página 145).

Si durante el seguimiento del tutorial detecta algún error, o desea hacer algún comentario sobre el contenido, puede ponerse en contacto con SIGRAF, s.l. mediante el correo electrónico: info@sigraf.es

# **IMPORTACIÓN DE LA CARTOGRAFÍA CATASTRAL EXISTENTE**

Como se comentó en la introducción, el primer paso será la importación de la cartografía catastral existente, ya que la geometría de la parcela o parcelas a modificar debe de coincidir, siempre que sea posible, con la cartografía catastral existente.

Los archivos a importar conviene guardarlos en una carpeta con el nombre del municipio dentro de la subcarpeta \DatFmt, la cual está contenida dentro de la carpeta raíz de datos de la aplicación, es decir, normalmente será la carpeta: C:\infograf\DatFmt\Nombre\_Municipio\.

Los archivos suelen llegar comprimidos. Incluso pueden llegar comprimidos dos veces. Hay que descomprimirlos hasta que aparezcan los archivos resultantes. Se deben de guardar preferentemente en subcarpetas separadas para urbana o rústica, dentro de la carpeta del municipio comentada en el párrafo anterior.

Una vez importados los parcelarios quedan en archivos gráficos infograf (.ifg). Normalmente conviene guardarlos en subcarpetas con el nombre del municipio dentro de la subcarpeta \DatGraf, la cual está contenida dentro de la carpeta raíz de datos de la aplicación, es decir, normalmente será la carpeta: C:\infograf\DatGraf\Nombre\_Municipio\. Los parcelarios de urbana y rústica pueden guardarse en archivos gráficos infograf (.ifg) separados o pueden estar juntos en un único archivo gráfico. En este caso es preferible importar primero el parcelario de rústica y a continuación el de urbana. Este orden es necesario para que la Escala de Referencia quede con el valor del parcelario de urbana (normalmente 1000). El valor de la Escala de Referencia influye en el tamaño de los rótulos en pantalla. Para cambiar su valor: **Menú Ver > Opciones > Escala de Referencia**.

Abrir la aplicación desde el **Menú Inicio > Programas > DigiGraf‐CU1**.

# **IMPORTAR PARCELARIOS EN FORMATO FICC‐DGC**

El formato FICC‐DGC es el formato oficial para el intercambio de la información cartográfica catastral de urbana y rústica por municipio. Con este formato se realizan los intercambios de información cartográfica catastral entre las Entidades Colaboradoras y la Dirección General del Catastro (DGC).

Los archivos gráficos en formato FICC-DGC (en sus versiones Clásica o MUC - Modelo Unificado del Catastro) son 5 por cada parcelario (Puntos, Tramos, Superficies, Atributos y Textos). La versión Clásica del formato FICC‐DGC actualmente no se utiliza.

- 1.‐ Para importar los archivos en formato FICC‐DGC es necesario tener un archivo gráfico infograf (.ifg) abierto. Se puede abrir un archivo existente desde el **Menú Archivo > Abrir** o botón + Opción *Archivo Gráfico infograf (.ifg*) o crear uno nuevo (**Menú Archivo > Nuevo** o botón + Opción *Archivo Gráfico infograf*).
- 2.‐ Se comenzará con un **archivo gráfico infograf (.ifg) nuevo**, que se creará desde el **Menú Archivo > Nuevo** o botón  $\Box$  + Opción *Archivo Gráfico infograf (.ifg).*

(Los pasos a realizar para seleccionar un archivo gráfico (.ifg) existente se encuentran descritos en el apartado Importación de la Cartografía Catastral Existente > Importar Formato Shapefile, página 12).

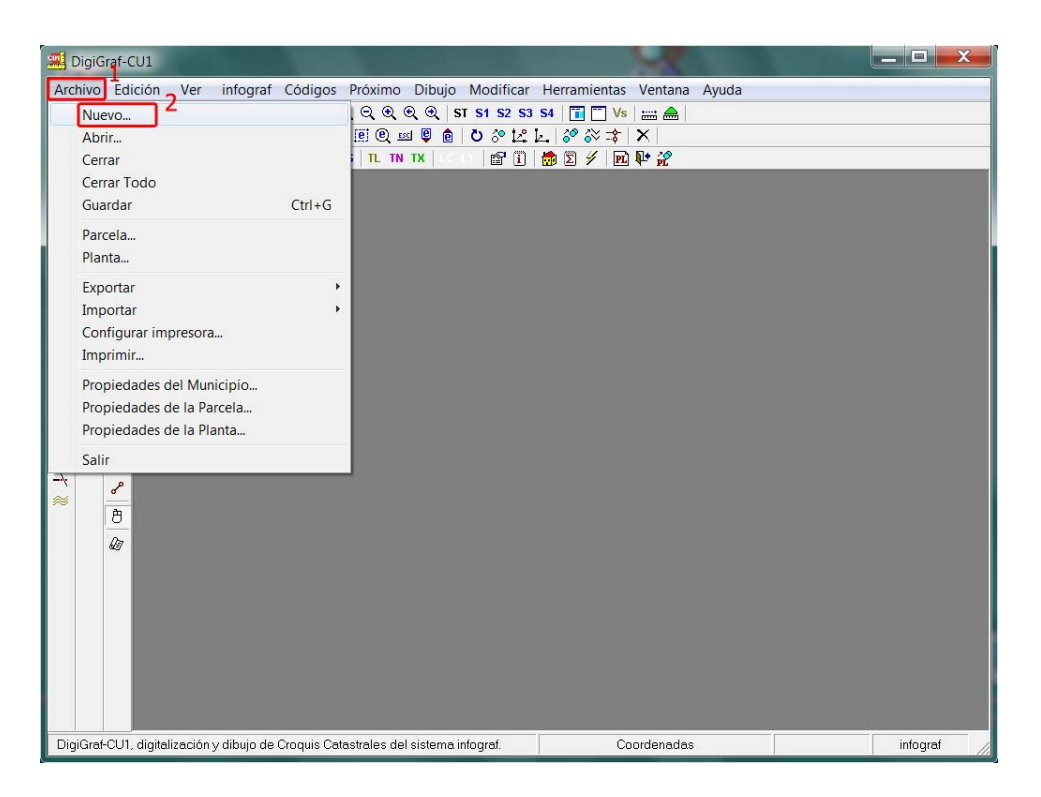

3.‐ Desde el formulario **Nuevo Archivo,** se elegirá la opción **Archivo gráfico infograf (.ifg)** y se pulsará el botón **Aceptar**.

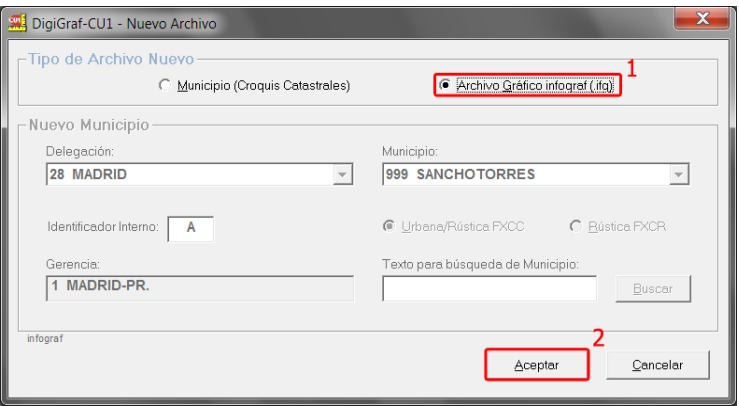

4.‐ Es preferible crear una nueva subcarpeta con el nombre del municipio y dentro de esa subcarpeta introducir un nombre nuevo (por ejemplo el nombre del municipio y en su caso diferenciar si es urbana o rústica) y pulsar el botón **Abrir**.

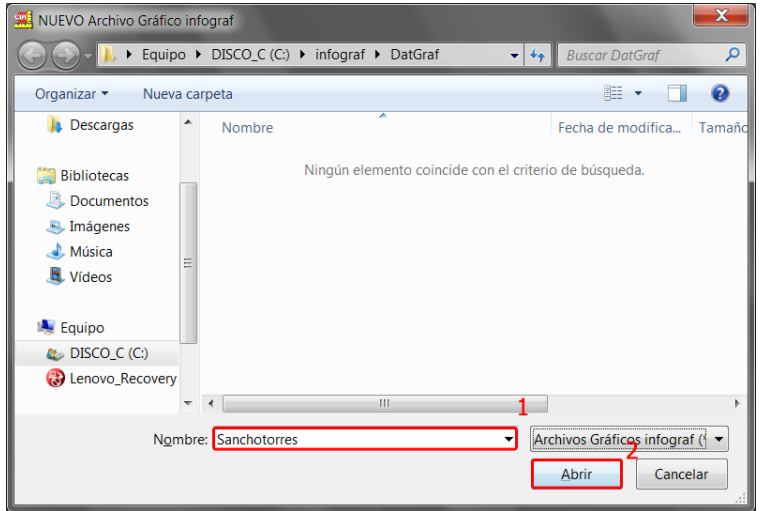

5.‐ Seleccionar **No** a la pregunta de utilizar una imagen de fondo en pantalla (Ver más adelante el apartado Abrir una planta > Visualizar una imagen de fondo en pantalla).

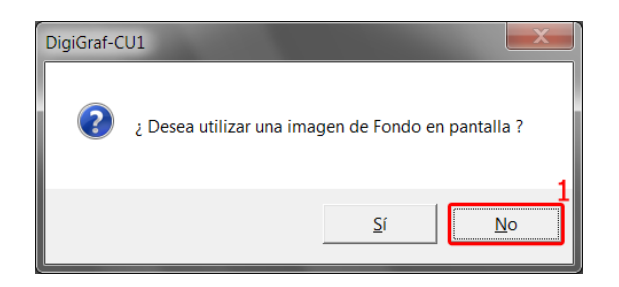

6.‐ Seleccionar una escala de referencia. Como ya se ha comentado, dependiendo del tipo de parcelario a importar, se utilizara normalmente la escala 1000 para urbana y 5000 para rústica. Si se junta la urbana y la rústica en un único archivo gráfico infograf (.ifg) se debe de usar el valor 1000 de escala.

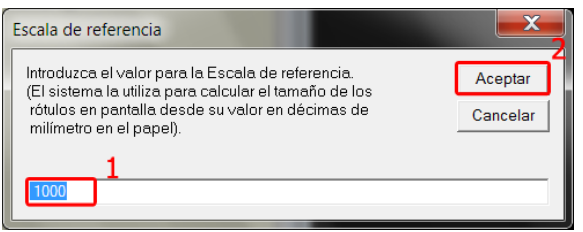

7.‐ Seleccionar una lista de códigos (capas) para el archivo infograf (.ifg) nuevo. Se recomienda el uso de la lista de códigos por defecto. Pulsar el botón **Si**, para cargar la lista de códigos (capas) por defecto.

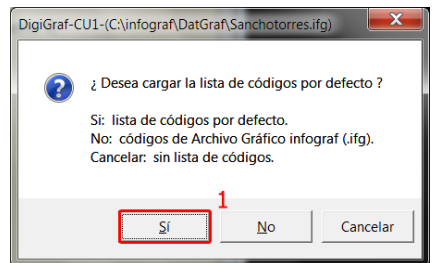

8.‐ A continuación se realiza la carga del parcelario del municipio en formato FICC‐DGC‐MUC. Si los parcelarios de urbana y rústica se van a guardar juntos en el mismo archivo gráfico infograf (.ifg) la importación se realizará en dos fases análogas, una para el parcelario de rústica (lo primero) y otra para el parcelario de urbana. Se deberá elegir el tipo de parcelario a importar desde el **Menú Archivo > Importar** opción **Parcelario de Rústica (FICC‐DGC‐MUC)** o **Parcelario de Urbana (FICC‐DGC‐MUC)**.

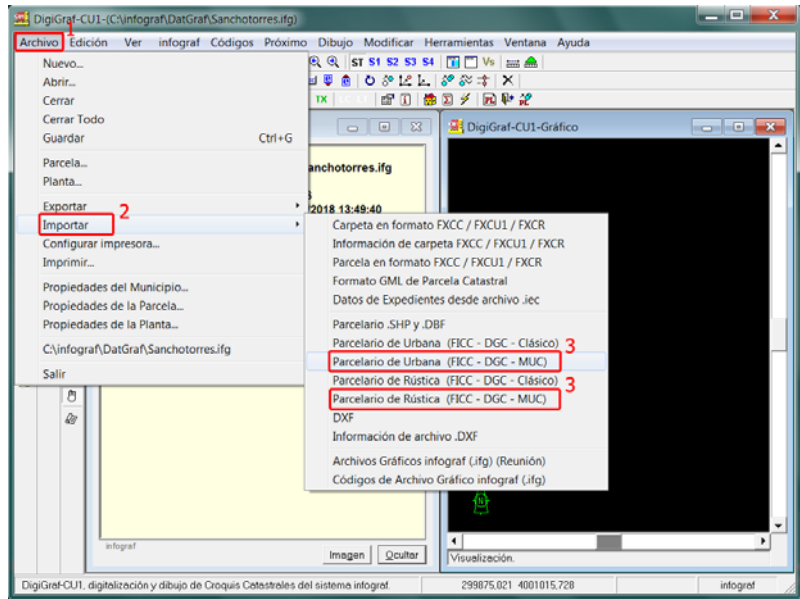

9.‐ En ambos casos (urbana o rústica) se deberá seleccionar el archivo de Tramos (.t) en formato FICC‐DGC y pulsar el botón **Abrir**.

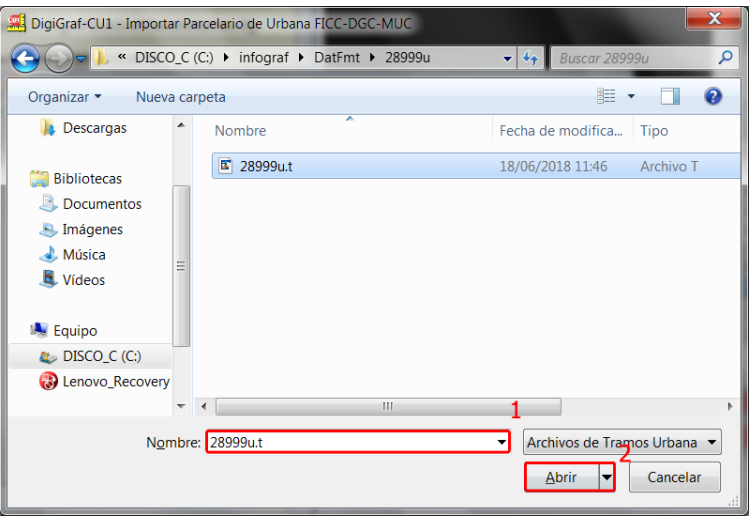

10.‐ La aplicación realiza una lectura del contenido del archivo de tramos, y mostrará una lista con las unidades de captura encontradas, siendo en el caso de parcelarios de urbana, hojas o planos a escala 500 ó 1000 y en el caso de rústica, polígonos catastrales a escala 5000. Se podrá importar sólo una unidad de captura o importar todas las unidades de captura encontradas en el parcelario (opción por defecto). Se aconseja dejar las opciones que aparecen por defecto y pulsar el botón **Importar**.

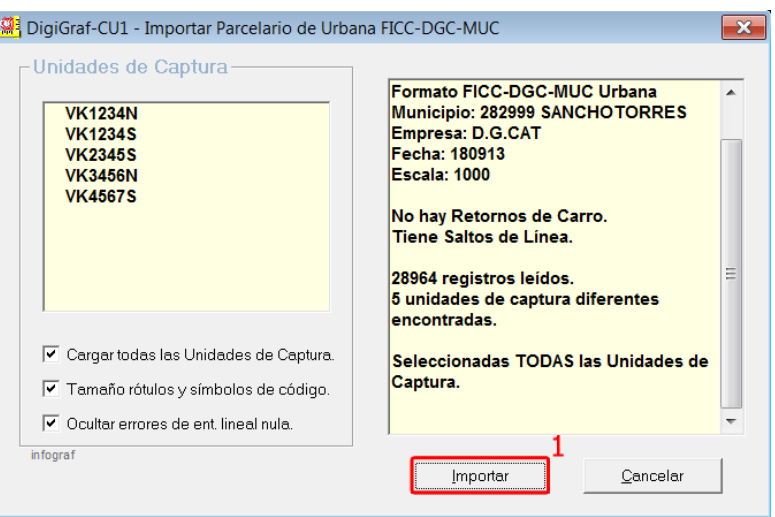

11.‐ A continuación se deberá elegir una tabla de transformación de códigos (capas). Esta tabla contiene la correspondencia de cada código origen externo de los archivos FICC‐DGC con el código interno 'infograf' del archivo gráfico infograf (.ifg) abierto.

Seleccionar la tabla de transformación de códigos por defecto pulsando el botón **Si**.

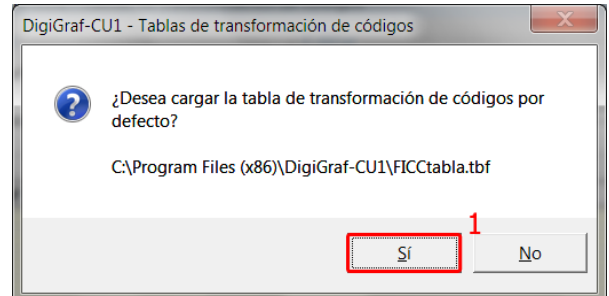

12.‐ En el formulario **Tablas de transformación de códigos** se muestran todas las correspondencias entre los códigos (capas) externos (formato FICC‐DGC) y los códigos internos (códigos infograf), con la posibilidad de modificar o añadir nuevas correspondencias. Tanto la lista de códigos por defecto, como la tabla de transformación de códigos por defecto, ya están predefinidas con toda la codificación existente en el formato FICC‐DGC‐MUC, por lo tanto, no es necesario realizar ningún cambio. Pulsar el botón **Cerrar** para continuar.

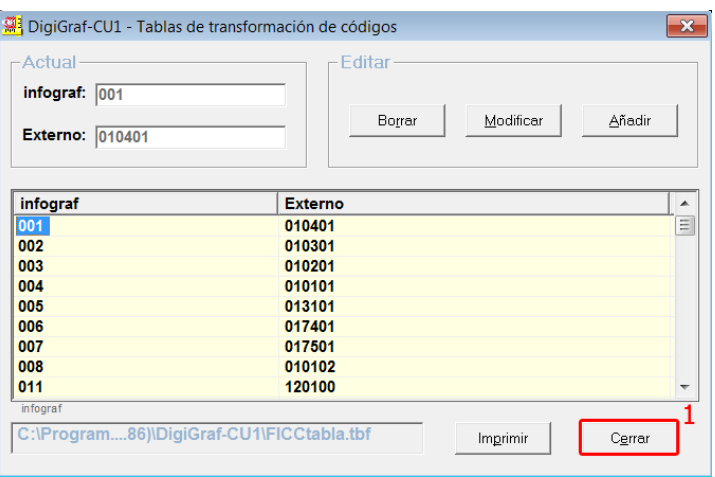

13.‐ A continuación se muestra un formulario con los códigos de información catastral FICC‐DGC‐MUC. La transformación de códigos que se elija en este formulario tiene preferencia a la de la tabla de transformación de códigos por defecto, elegida en el paso anterior. Pulsar el botón **Aceptar** para continuar sin realizar cambios.

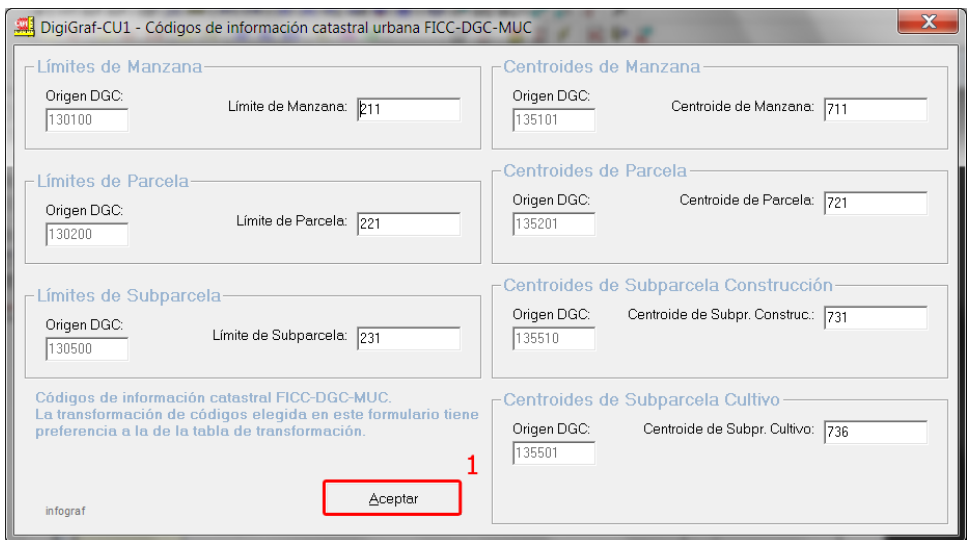

14.‐ Finalizada la importación, es posible crear un archivo de entidades lineales con el contenido del archivo de atributos del formato FICC‐DGC. Pulsar el botón **Si** para importar ahora las entidades lineales en un archivo nuevo o existente.

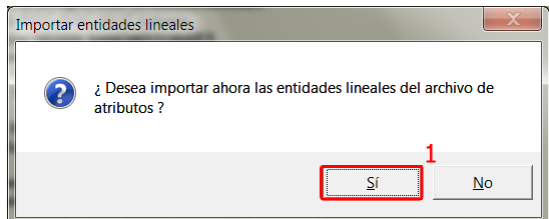

En el archivo de entidades lineales se almacenan las vías (código de vía o entidad lineal, sigla de vía y nombre de vía) que se podrán utilizar posteriormente, en el mantenimiento de croquis catastrales, para cargar automáticamente los datos de vías en las fachadas de la parcela catastral.

15.‐ Introducir un nombre nuevo (por ejemplo el nombre del municipio) a crear y pulsar el botón **Abrir**.

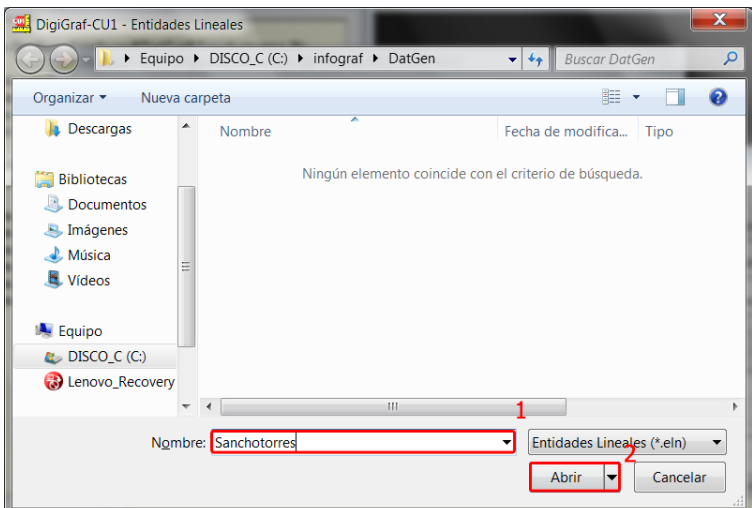

16.‐ Contestar **Si** a la pregunta de si desea crear el archivo nuevo.

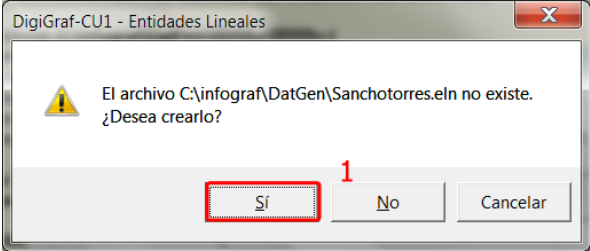

17.‐ Terminada la importación de entidades lineales desde el archivo de atributos, se mostrará un formulario con las entidades lineales importadas, con la posibilidad de realizar en este momento el mantenimiento de dichas entidades. Pulsar el botón **Cerrar** para continuar.

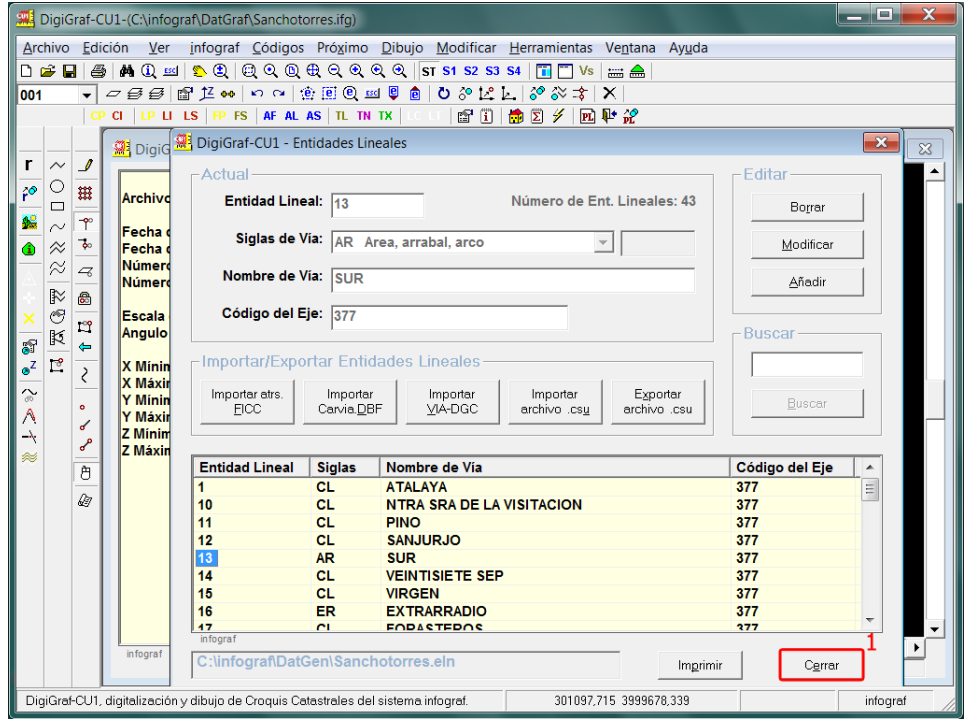

El mantenimiento de entidades lineales, incluida la importación desde varios formatos, es posible realizarlo en cualquier momento desde el **Menú Herramientas > Entidades lineales (Vías)**.

18.‐ Finalizada la importación, se mostrará un informe con el resultado de los elementos importados y los avisos/errores encontrados. Pulsar el botón **Cerrar** para cerrar el informe y comprobar el resultado gráfico.

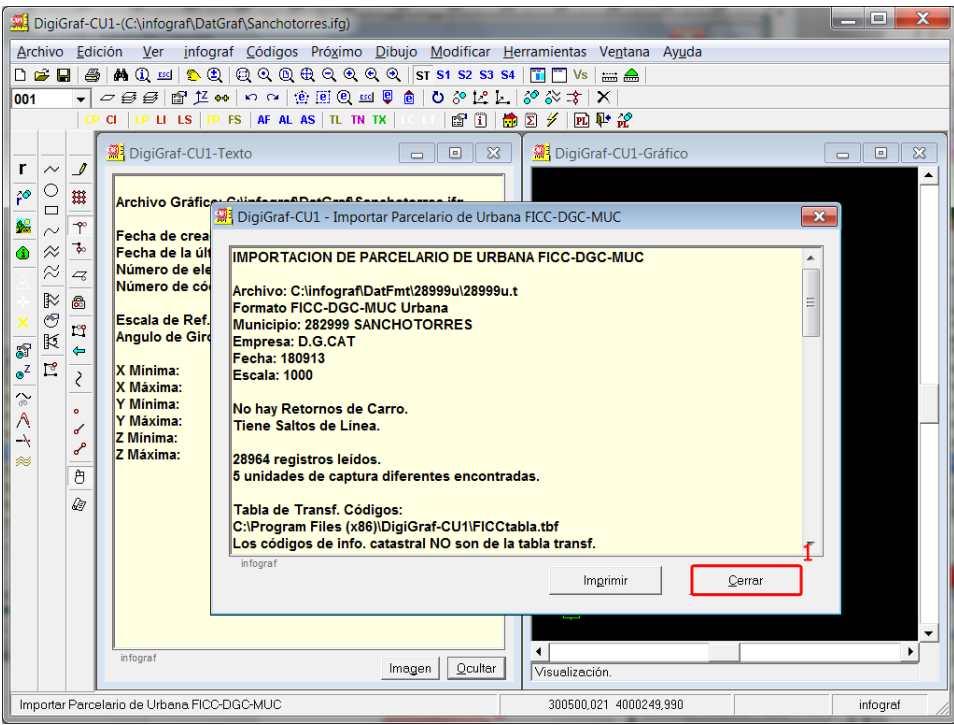

19.‐ Si se desea tener los dos parcelarios mezclados, ahora que el archivo gráfico infograf (.ifg) se encuentra abierto, se puede realizar la carga del otro parcelario de manera análoga a la del primer parcelario importado, siguiendo los pasos descritos desde el punto 8.‐ de la página 7. Si se desea tener los parcelarios separados en archivos gráficos infograf (.ifg) distintos, se deberán

repetir los pasos anteriormente descritos desde el punto 2.- de la página 5, y seleccionar el tipo parcelario a importar, rústico o urbano en formato FICC‐DGC‐MUC.

El resultado final después de la importación será similar a la siguiente imagen.

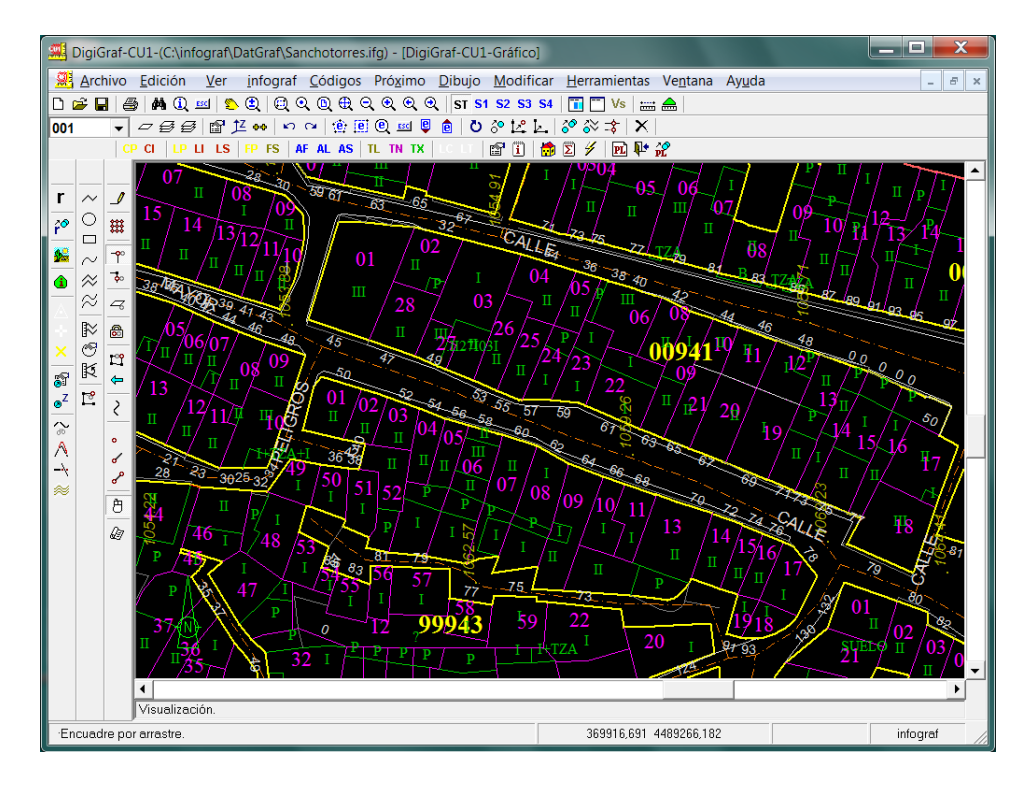

#### **IMPORTAR PARCELARIOS EN FORMATO SHAPEFILE**

Los archivos cartográficos en formato Shapefile (se puede descargar libremente de la Sede Electrónica del Catastro (SEC) > apartado de servicios que requieren autentificación > servicios > reutilización de datos catastrales > descarga de datos y cartografía por municipio > descarga de cartografía vectorial‐formato Shapefile) conviene guardarlos en una carpeta con el nombre del municipio dentro de la carpeta \DatFmt, la cual está contenida dentro de la carpeta raíz de datos de la aplicación, es decir, normalmente será la carpeta: C:\infograf\DatFmt\Nombre\_Municipio\.

Los archivos cartográficos en formato Shapefile son dos comprimidos (Urbana y Rústica). Incluso pueden llegar comprimidos dos veces. Hay que descomprimirlos hasta que aparezcan los archivos resultantes, preferentemente en subcarpetas separadas dentro de la carpeta del municipio, ya que una vez descomprimidos se generan múltiples archivos con nombres fijos y extensiones .SHP, .SHX, .DBF, etc.

1.‐ Para importar los archivos en formato SHAPEFILE es necesario tener un archivo gráfico infograf (.ifg) abierto. Se puede abrir un archivo existente desde el **Menú Archivo > Abrir** o botón + Opción *Archivo Gráfico infograf (.ifg*) o crear uno nuevo desde **Menú Archivo > Nuevo** o botón + Opción *Archivo Gráfico infograf (.ifg)*.

Para crear un archivo gráfico (.ifg) nuevo, se deberán seguir los pasos desde el punto 2.- al 7.- del apartado Importación de la Cartografía Catastral Existente > Importar Formato FICC‐DGC (página 5).

2.‐ En este caso se comenzará con la selección de un archivo gráfico infograf (.ifg) existente, que se abrirá desde el **Menú Archivo > Abrir** o botón + Opción *Archivo Gráfico infograf (.ifg).*

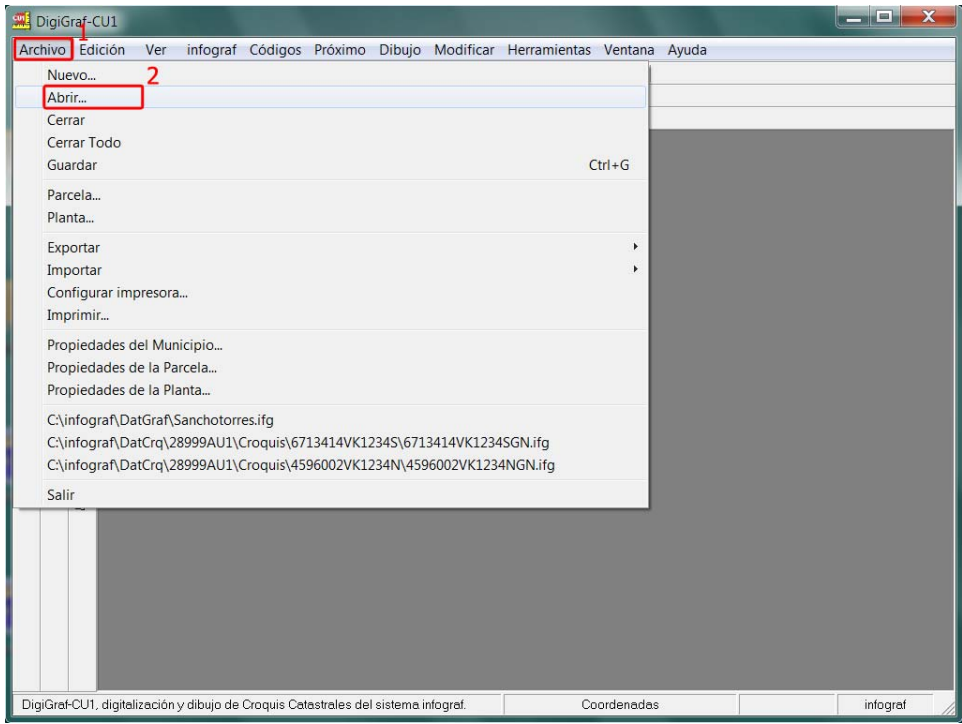

3.‐ Desde el formulario **Abrir Archivo**, seleccionar la opción **Archivo gráfico infograf (.ifg)** y pulsar el botón **Aceptar**.

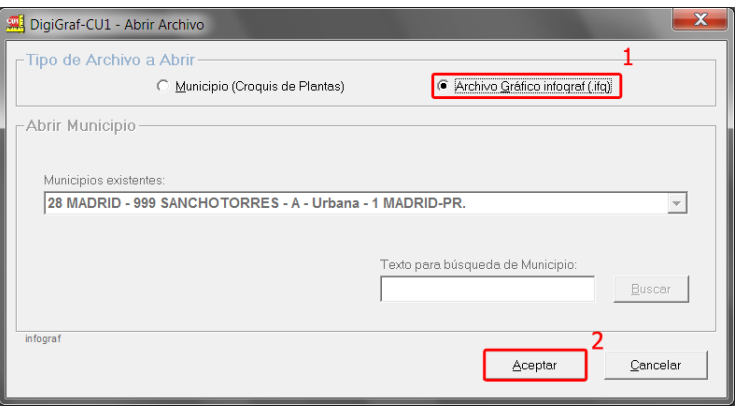

4.‐ Seleccionar el nombre del archivo gráfico infograf (.ifg) a abrir y pulsar el botón **Abrir**.

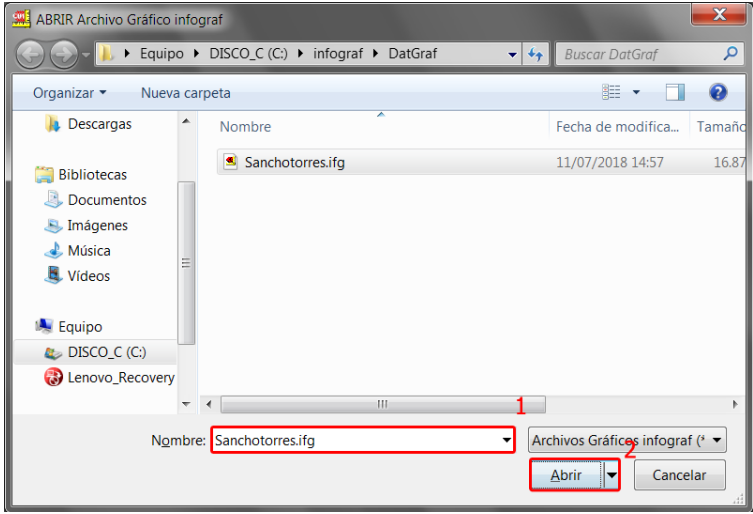

5.‐ Importar la información catastral desde el **Menú Archivo > Importar > Parcelario .SHP y .DBF.**

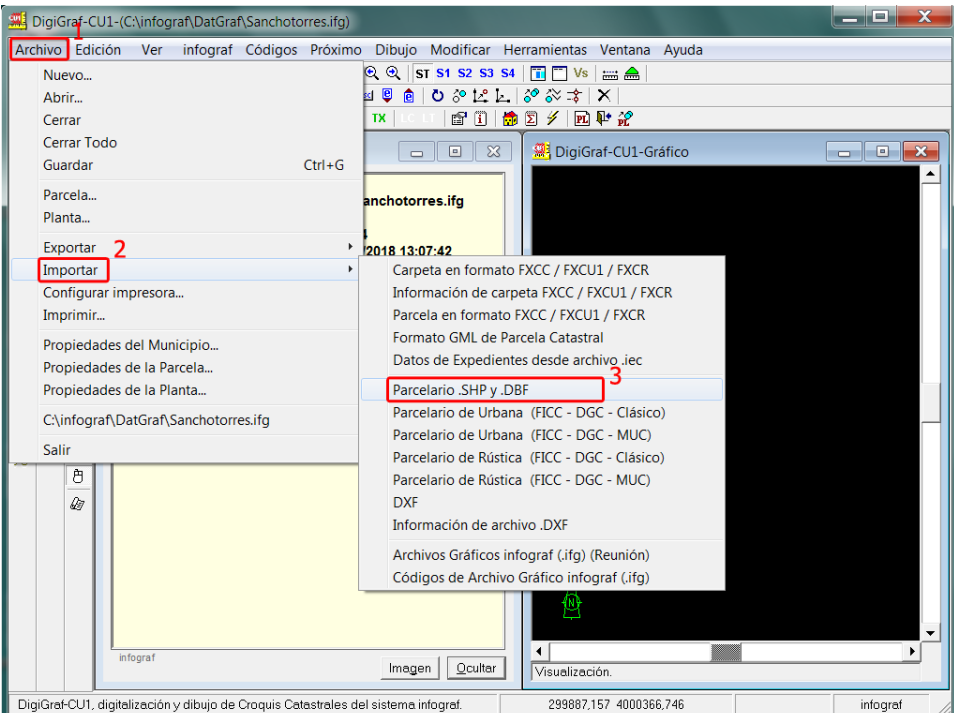

6.‐ A continuación se realiza la carga del parcelario de municipio en formato SHAPEFILE. Si los parcelarios de urbana y rústica se van a guardar juntos en el mismo archivo gráfico infograf (.ifg) la importación se realizará en dos fases análogas, una para el parcelario de rústica (lo primero) y otra para el parcelario de urbana. Este orden es necesario para que la Escala de Referencia quede con el valor del parcelario de urbana (normalmente 1000). El valor de la Escala de Referencia influye en el tamaño de los rótulos en pantalla. Para cambiar su valor: **Menú Ver > Opciones > Escala de Referencia**. En cualquier caso hay que seleccionar el archivo MAPA.SHP del conjunto de archivos del formato SHAPEFILE del parcelario deseado y pulsar el botón **Abrir**.

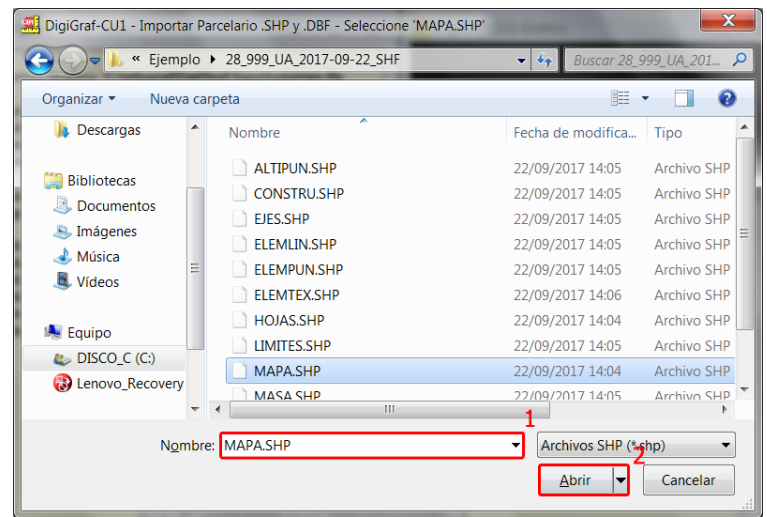

7.‐ La aplicación leerá el contenido de los archivos Shapefile y mostrará una lista con los mapas encontrados. Si hay más de uno se deberá elegir y pulsar el botón **Importar**. Normalmente sólo existirá uno. Se recomienda mantener las opciones que aparecen por defecto.

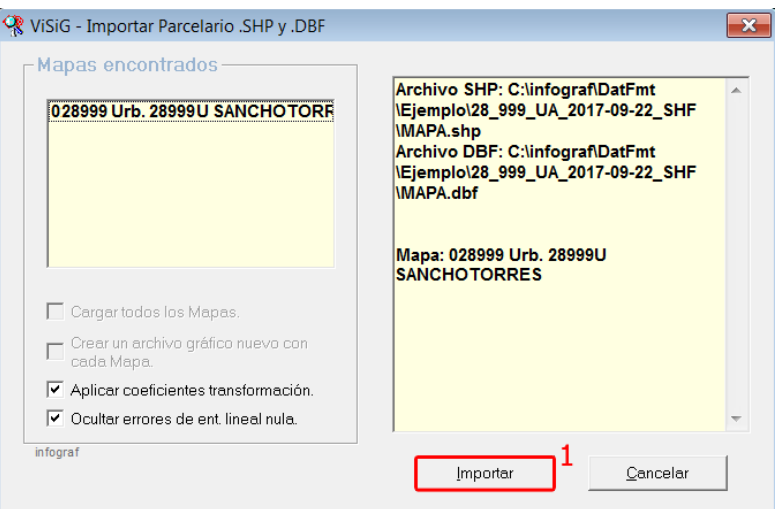

8.‐ Finalizada la importación de la cartografía, es posible crear un archivo de entidades lineales importando el archivo CARVIA.DBF del formato Shapefile. Pulsar el botón **Si** para importar ahora las entidades lineales en un archivo nuevo o existente.

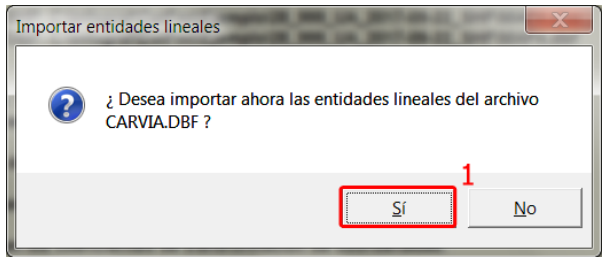

En el archivo de entidades lineales se almacenan las vías (código de vía o entidad lineal, sigla de vía y nombre de vía) que se pueden utilizar posteriormente en el mantenimiento de croquis catastrales para cargar automáticamente, los datos de vías, en las fachadas y propiedades de la parcela catastral.

9.‐ Introducir un nombre nuevo (por ejemplo el nombre del municipio) a crear y pulsar el botón **Abrir**.

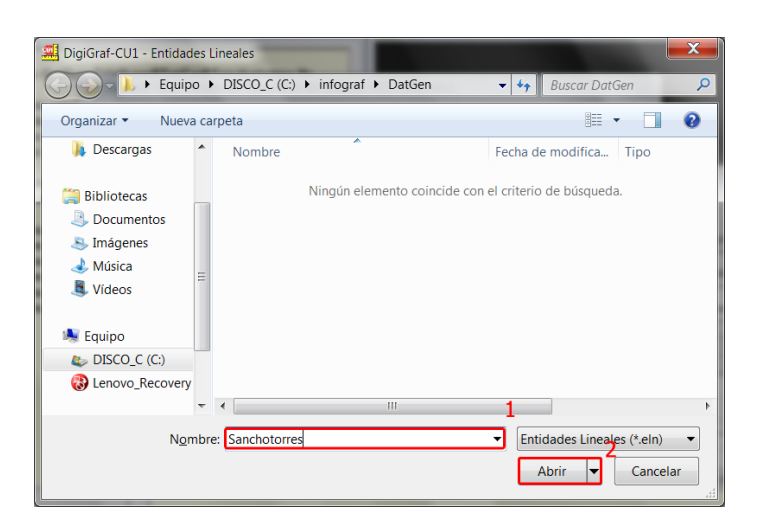

10.‐ Contestar **Si** a la pregunta de si desea crear el archivo nuevo.

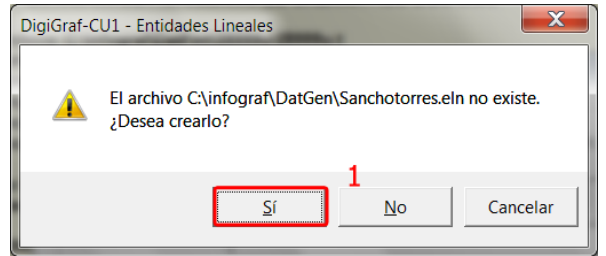

11.‐ Terminada la importación de entidades lineales desde el archivo CARVIA.DBF, se mostrará un formulario con las entidades lineales importadas, con la posibilidad de realizar en este momento el mantenimiento de dichas entidades. Pulsar el botón **Cerrar** para continuar.

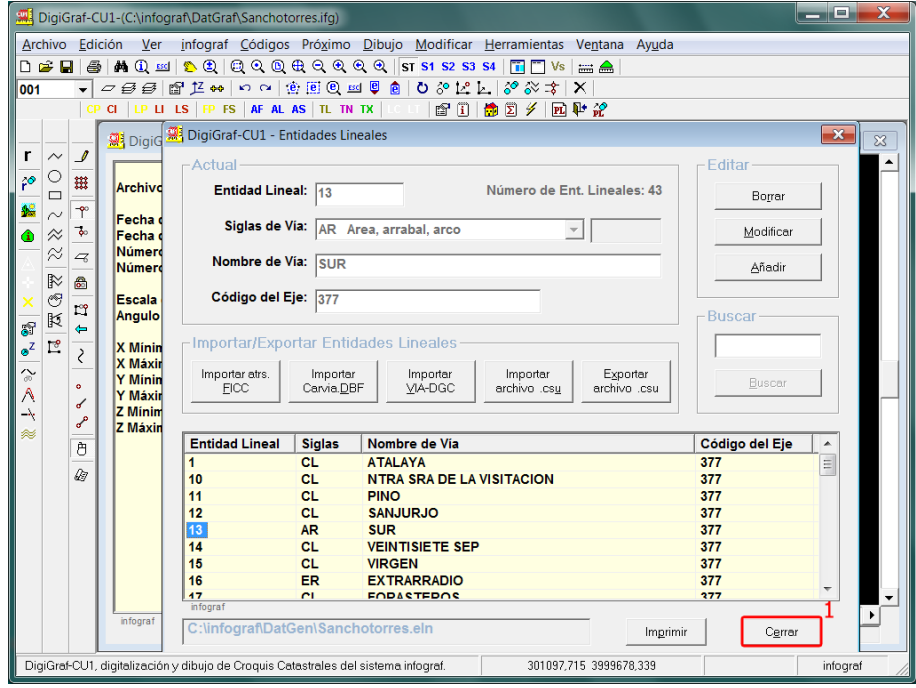

El mantenimiento de entidades lineales, incluida la importación desde varios formatos, es posible realizarlo en cualquier momento desde el **Menú Herramientas > Entidades lineales (Vías)**.

12.‐ Finalizada la importación, se mostrará un informe con el resultado de los elementos importados y los avisos/errores encontrados. Pulsar el botón **Cerrar** para cerrar el informe y ver el resultado gráfico.

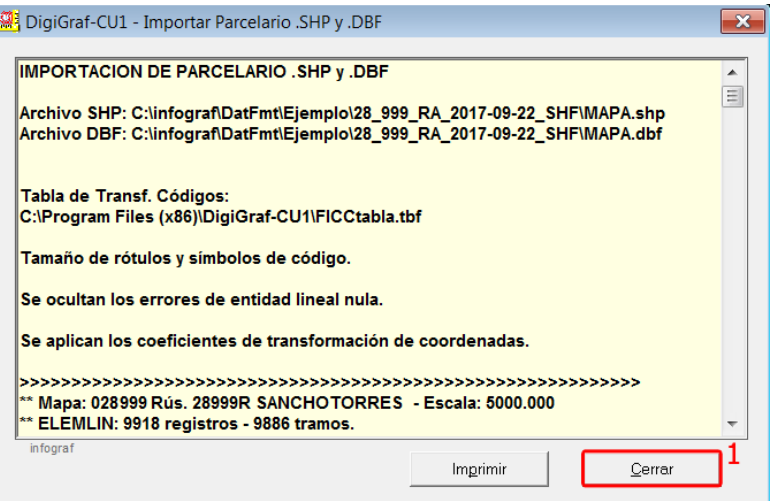

13.‐ Si se desea tener los dos parcelarios de urbana y rústica juntos, ahora que el archivo gráfico infograf (.ifg) se encuentra abierto, se puede realizar la carga del segundo parcelario de manera análoga a la del primer parcelario importado, siguiendo los pasos descritos desde el punto 5.‐ de la página 13. Si se desea tener los parcelarios separados en archivos gráficos infograf (.ifg) distintos, se deberán repetir todos los pasos anteriormente descritos en este apartado.

El resultado final después de la importación será similar a la siguiente imagen.

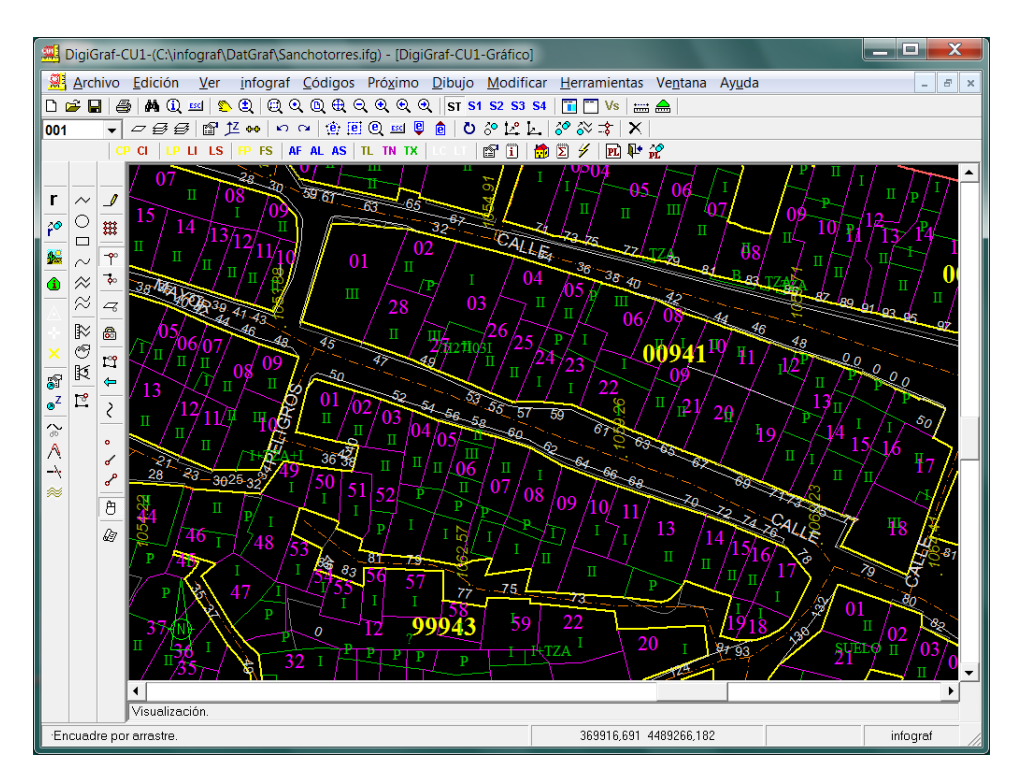

# **IMPORTAR CROQUIS CATASTRALES (FXCC)**

La importación de croquis catastrales se realiza de forma masiva desde el formato FXCC. Para ello es necesario que los croquis catastrales se encuentren en una carpeta del disco duro con la estructura de directorios definida para el formato FXCC para un municipio. Esta estructura está compuesta por un directorio raíz cuyo nombre comienza por el código de Delegación (2 dígitos) seguido del código de Municipio (3 dígitos), es decir, \DDMMM. Dentro de este directorio hay un directorio para cada parcela y su nombre son los primeros 14 (catorce) caracteres de la Referencia Catastral, es decir, para cada parcela: \DDMMM\RRRRRRRCCCCCCC. Dentro del directorio de parcela hay dos archivos, ambos con nombre de 14 caracteres (los 14 primeros de la Ref. Cat.), uno con extensión .ASC y el otro con extensión .DXF. Además puede haber fotografías con la extensión .JPG. El nombre de la fotografías siempre comenzará por los primeros 14 caracteres de la Referencia Catastral.

El directorio raíz de esta estructura deberá estar almacenado dentro de la carpeta \DatFmt, la cual está contenida en la carpeta raíz de datos de la aplicación, es decir, normalmente deberá estar dentro de C:\infograf\DatFmt\.

Ejemplo: C:\infograf\DatFmt\28999\0080901VK4998S\0080901VK4998S.DXF C:\infograf\DatFmt\28999\0080901VK4998S\0080901VK4998S.ASC C:\infograf\DatFmt\28999\0080901VK4998S\0080901VK4998S\_FOTO\_1.JPG C:\infograf\DatFmt\28999\0080901VK4998S\0080901VK4998S\_FOTO\_2.JPG

**NOTA**: **Para importar una única parcela desde los archivos básicos** (.ASC, .DXF y .JPG) del croquis catastral en formato FXCC leer desde el punto 5 en la página 19.

**NOTA**: Los archivos que contienen los croquis siempre deberán estar descomprimidos.

- 1.‐ Abrir la aplicación desde **Menú Inicio > Programas > DigiGraf‐CU1**. Si ya está abierta y hay un archivo gráfico infograf (.ifg) abierto o un municipio (Croquis Catastrales), se deberá cerrar todo desde **Menú Archivo > Cerrar Todo**, ya que para importar una carpeta de croquis catastrales hay que estar en situación de 'todo cerrado'.
- 2.‐ Importar la carpeta de croquis catastrales, almacenada en la subcarpeta \DatFmt de la carpeta raíz de datos, desde el **Menú Archivo > Importar > Carpeta en formato FXCC/FXCU1/FXCR**.

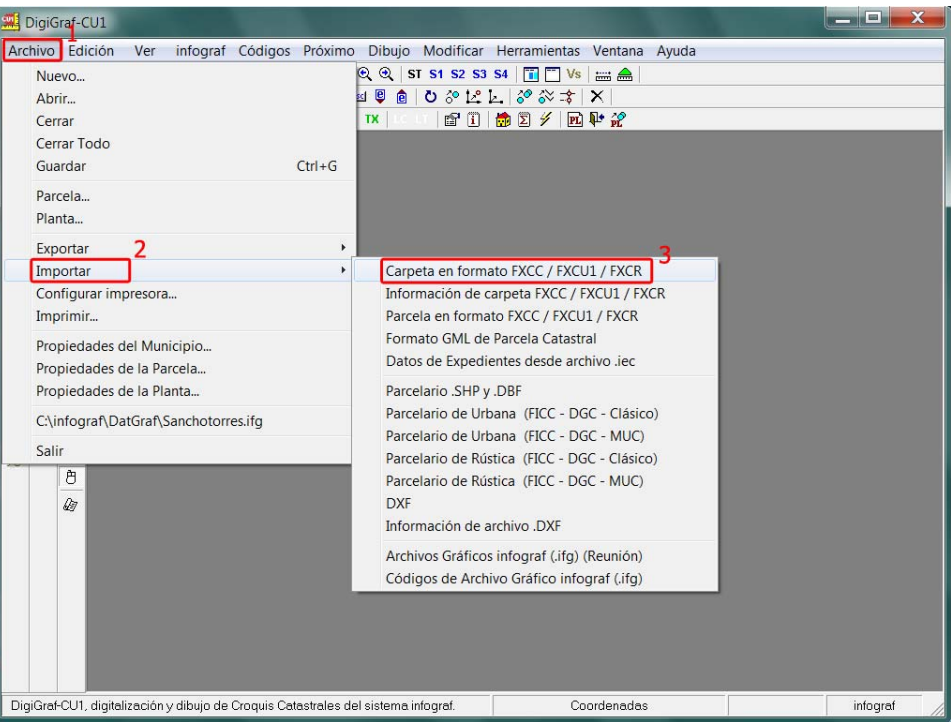

3.‐ Seleccionar la estructura de carpetas FXCC correspondiente con la Delegación y Municipio (DDMMM), mantener las opciones por defecto y pulsar botón **Importar**.

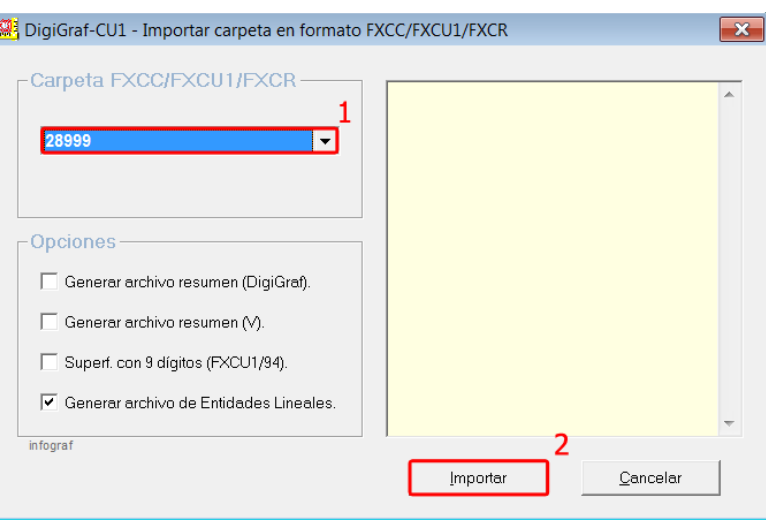

4.‐ Realizada la importación, se mostrará un informe con el resultado de los croquis importados y al final del informe se mostrará el identificador interno ('Id') para la carpeta de croquis importada. Este identificador, más los códigos de municipio y delegación, serán los parámetros que se utilizaran para abrir el municipio de croquis importados (ver apartado Mantenimiento de Croquis Catastrales > Abrir un Municipio (Croquis Catastrales), página 21). Para cerrar el informe de errores y continuar se deberá pulsar el botón **Cerrar**.

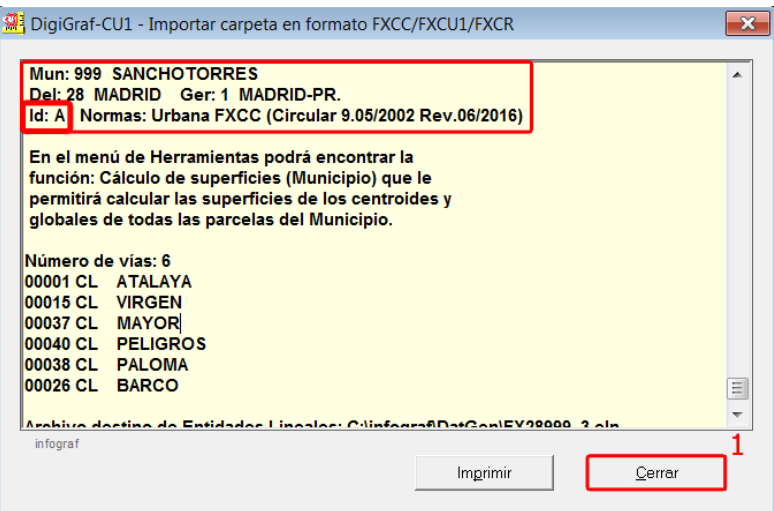

**Finalizada la importación masiva de los croquis catastrales en formato FXCC se deberá realizar un cálculo masivo de todas las parcelas del municipio** mediante la función **Menú Herramientas > Cálculo de superficies (Municipio)**. Esta función permite calcular la superficie de los centroides de todas las plantas de cada parcela y las superficies globales de cada parcela del municipio, sin cambiar la topología de líneas, y manteniendo opcionalmente las superficies importadas en los centroides.

De esta manera, el municipio queda preparado para poder realizar el mantenimiento de los croquis. Para realizar el cálculo es necesario que el municipio se encuentre abierto (Ver apartado Otras Herramientas > Calcular Superficies por Municipio, página 98).

También es posible importar una única parcela desde los archivos básicos (.ASC, .DXF y .JPG) del croquis catastral en formato FXCC. (Siempre archivos descomprimidos). (Ver punto 5.‐)

- 5.‐ Para **importar una única parcela en formato FXCC** es necesario tener abierto el municipio correspondiente donde se desea importar la nueva parcela (Ver apartado Mantenimiento de Croquis Catastrales > Abrir un Municipio (Croquis Catastrales), página 21). La Referencia Catastral de la parcela a importar no puede existir en el municipio abierto, tiene que ser nueva.
- 6.‐ Importar la parcela desde el **Menú Archivo > Importar > Parcela en formato FXCC / FXCU1 / FXCR**.

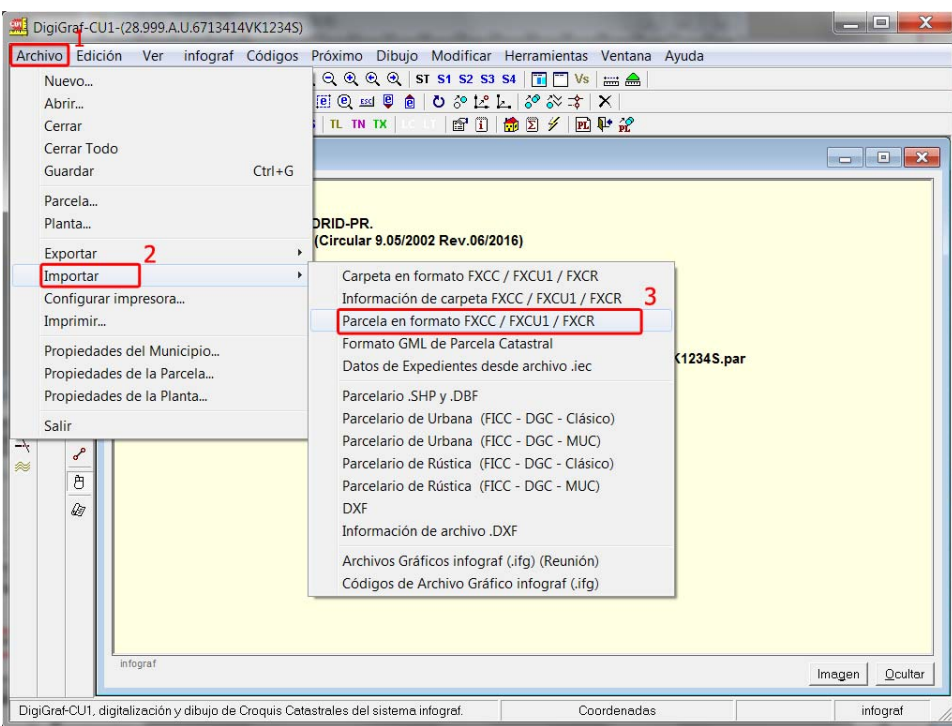

7.‐ Seleccionar el archivo .ASC de la parcela y a continuación pulsar el botón **Abrir**. Todos los archivos de la parcela: .ASC, .DXF y las fotos .JPG de la parcela, deben de tener nombres que comiencen por los 14 primeros caracteres de la Referencia Catastral y estar juntos en la misma carpeta.

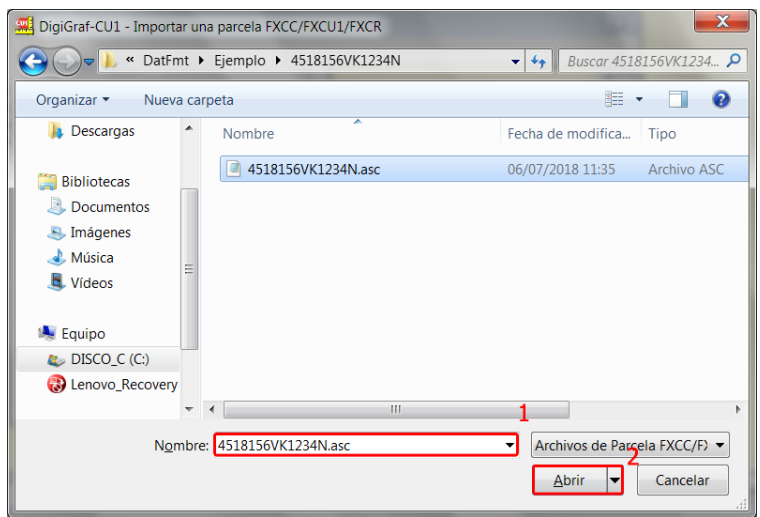

No se puede importar una parcela que ya exista en la carpeta de croquis catastrales del municipio que se encuentra abierto. Si se desea importar una parcela ya existente, previamente se deberá eliminar la existente desde el **Menú Edición > Eliminar,** tecla **SUPR o** botón . (Ver apartado Mantenimiento de Croquis Catastrales > Eliminar Parcelas/Plantas, página 87). Si no se desea eliminar la parcela existente entonces habrá que importar la parcela en otra carpeta de croquis catastrales del municipio que tenga otro identificador 'Id' diferente y no tenga la parcela a importar como existente.

8.‐ Comenzará la importación de la parcela en formato FXCC. Al final se obtendrá un informe del resultado de la importación. Para cerrar el informe pulsar el botón **Cerrar**.

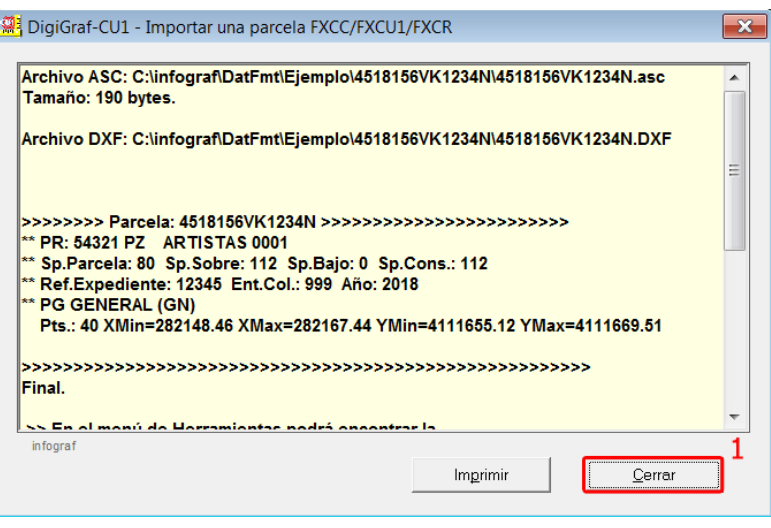

Mediante la función **Menú Herramientas > Cálculo de superficies (Municipio)** se deberá realizar el cálculo de las superficies de los centroides y globales de la parcela importada, para lo cual, se deberá seleccionar como única parcela modificada, la parcela importada. (Ver apartado Otras Herramientas > Calcular Superficies por Municipio, página 98). Esta función permite elegir los cálculos a realizar sin cambiar la topología de líneas y manteniendo opcionalmente las superficies importadas en los centroides.

También es posible calcular las superficies de los centroides y globales de la parcela importada desde la función **Menú Herramientas > Cálculo de superficies (Parcela)**, sin embargo, esta función sí recalcula de nuevo la topología de líneas y sustituye los valores previos de superficies de los centroides (Ver apartado Otras Herramientas > Calcular Superficies por Parcela, página 100).

# **MANTENIMIENTO DE CROQUIS CATASTRALES**

En los siguientes apartados se describen funciones básicas para el mantenimiento de los croquis catastrales mediante la aplicación **DigiGraf-CU1**: funciones de dibujo y edición, cálculo automático de topología de líneas, cálculo automático de superficies de locales y subparcelas desde los centroides, así como de las superficies globales de cada parcela, digitalización de croquis con imagen digital de fondo en pantalla (ortofoto o plano escaneado), etc.

# **ABRIR UN MUNICIPIO (CROQUIS CATASTRALES)**

Para comenzar con el mantenimiento de los croquis catastrales de plantas de parcelas, es necesario abrir la carpeta de croquis catastrales del municipio (nuevo o existente).

Todos los datos de los croquis catastrales generados por la aplicación **DigiGraf-CU1** quedarán almacenados en una carpeta para cada municipio situada dentro de la subcarpeta \DatCrq, la cual está contenida dentro de la carpeta raíz de datos de la aplicación, es decir, normalmente estarán en una carpeta guardada detrás de la carpeta: C:\infograf\DatCrq\.

La carpeta con los croquis del municipio a su vez estará identificada por \DDMMM#U1\, donde 'DD' es el código de la Delegación, 'MMM' el código de Municipio y '#' el identificador interno 'Id' para el municipio (letras desde la A hasta la Z, permitiendo tener hasta 26 carpetas en donde almacenar croquis catastrales para un mismo municipio). 'U1' al final es un valor fijo.

Detrás de la carpeta del municipio siempre existirá una **subcarpeta \Fotos** para guardar las fotos correspondientes del municipio.

1.- Para crear un nuevo municipio de croquis catastrales: Menú Archivo > Nuevo o botón  $\Box$ .

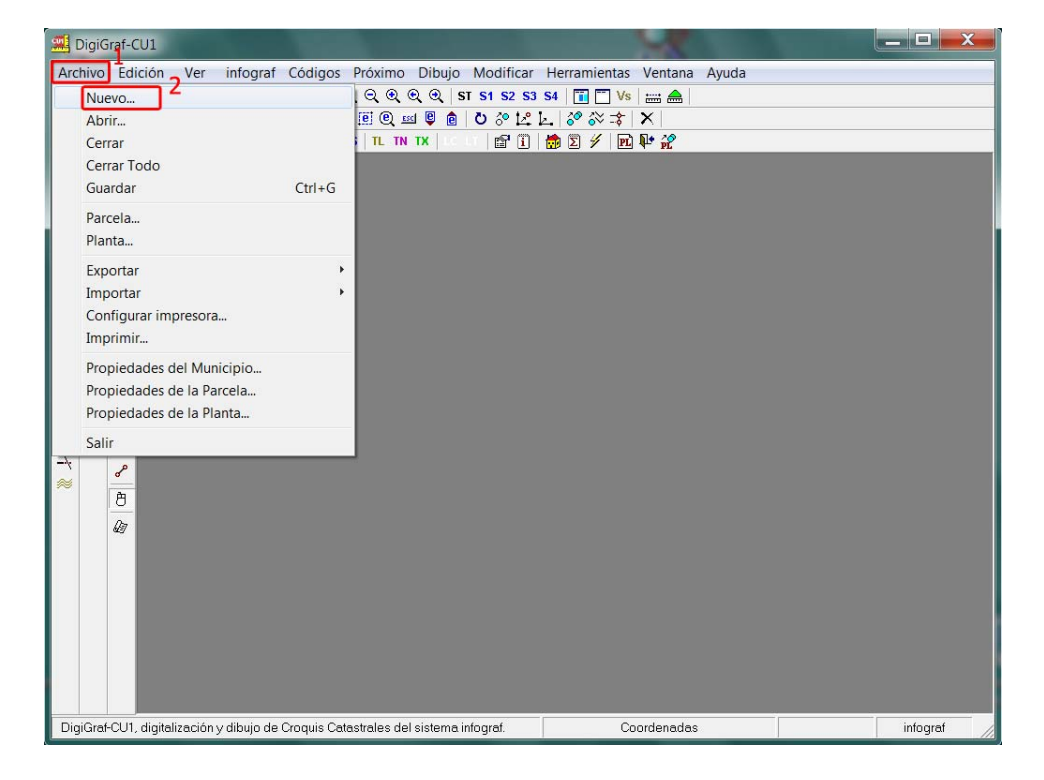

2.‐ Desde el formulario **Nuevo Archivo**, seleccionar la opción **Municipio (Croquis Catastrales)**. A continuación seleccionar la delegación, el municipio, un identificador interno 'Id' para el municipio (letras desde la A hasta la Z, permitiendo tener hasta 26 carpetas en donde almacenar croquis catastrales para un mismo municipio) y el tipo de croquis (normalmente Urbana/Rústica FXCC). Pulsar el botón **Aceptar** para crear el nuevo municipio.

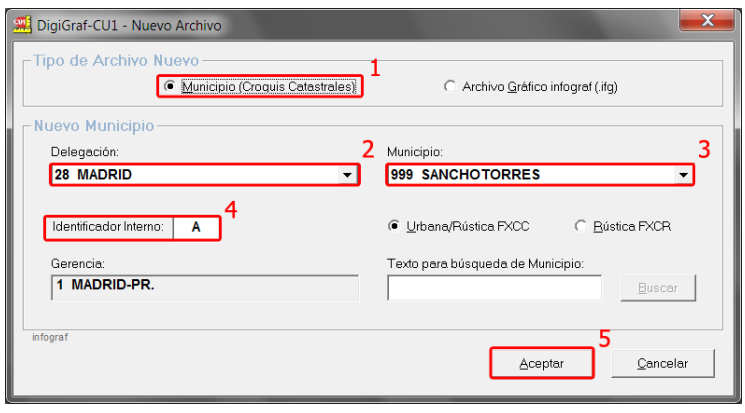

3.‐ Si se desconocen los códigos de delegación y municipio para el municipio a crear, es posible buscar el municipio introduciendo el nombre en el cuadro *Texto para búsqueda de Municipio* y pulsar el botón **Buscar**. Si existe un municipio con el texto de búsqueda, se mostrará en los cuadros desplegable. Pulsar el botón **Siguiente** para continuar buscando más municipios con el texto a buscar. Pulsar el botón **Aceptar** para crear el nuevo municipio.

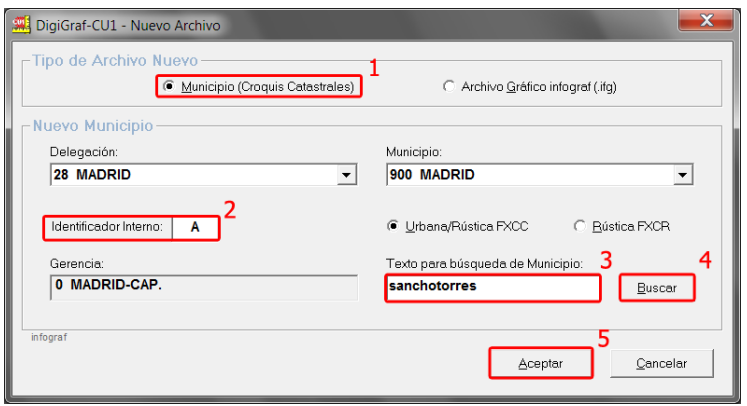

4.‐ Para abrir un municipio existente ir al **Menú Archivo > Abrir** o botón .

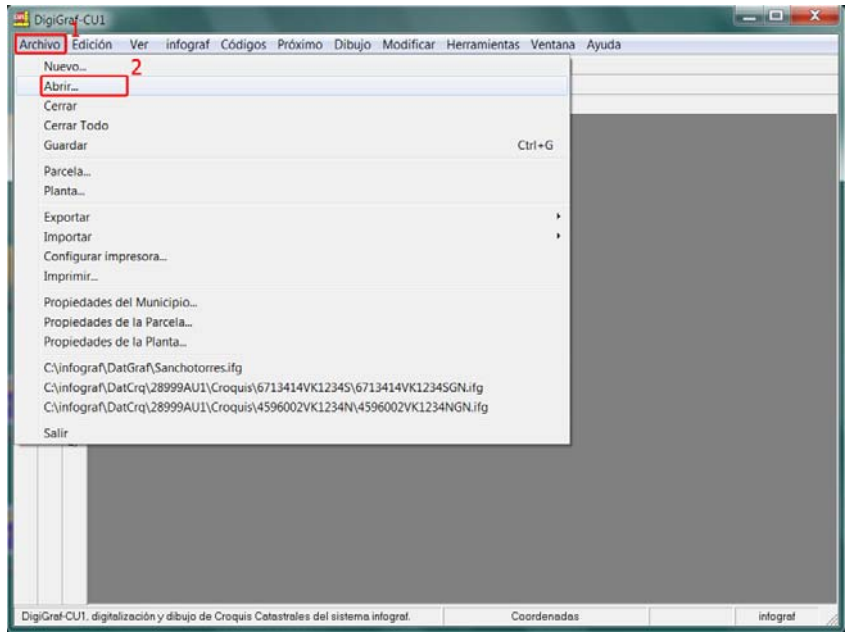

5.‐ Desde el formulario **Abrir Archivo**, se elegirá la opción **Municipio (Croquis Catastrales)**, y se podrá seleccionar un municipio existente desde el control desplegable. También es posible buscar el municipio existente, introduciendo el nombre a buscar en el cuadro *Texto para búsqueda de municipio* y pulsar el botón **Buscar**, cuando se encuentra un municipio con el texto de búsqueda, este aparece en el control desplegable. Pulsar el botón **Aceptar** para abrir el municipio.

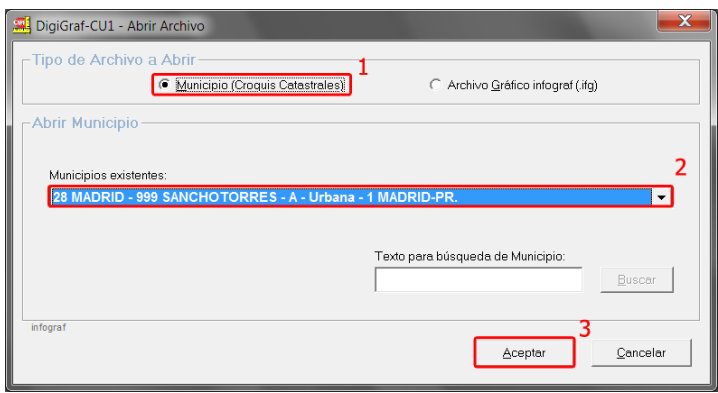

Se pueden cambiar los nombres (no los códigos) del municipio y de la delegación desde la función Propiedades del Municipio (**Menú Archivo > Propiedades del Municipio**). Ver más adelante el apartado Otras Herramientas > Propiedades del Municipio, página 90.

# **ABRIR UNA PARCELA**

La parcela siempre se identificará por su referencia catastral de 14 caracteres. Cada parcela guardará las propiedades propias de la parcela, como el expediente catastral, la fachada principal (domicilio tributario de la parcela), fotos de fachada, etc. y los croquis catastrales de las plantas significativas y general de la parcela. Para abrir o crear una parcela catastral es necesario tener abierto un municipio de croquis catastrales. Cuando se crea un nuevo municipio de croquis catastrales o se abre uno existente, el siguiente paso obligado es la selección de una parcela nueva o existente.

1.‐ Para una parcela nueva se deberá introducir la referencia catastral de 14 caracteres dividida en dos partes de 7 caracteres. Se introducirán los primeros 7 caracteres de la referencia en el cuadro de texto *Parcela* y los 7 siguientes en el cuadro de texto *Plano*. Si es una **parcela de rústica**, por ejemplo la parcela 101, polígono 9 de la gerencia 28, municipio 999 y sector A, se introducirá 28999A0 y 0900101.

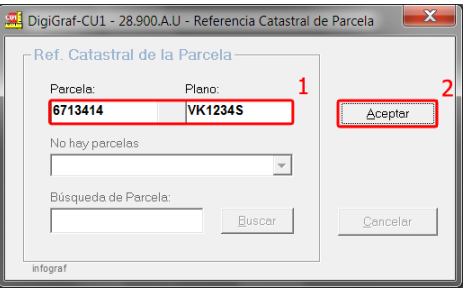

2.‐ Confirmar la creación de la nueva parcela pulsando el botón **Sí**.

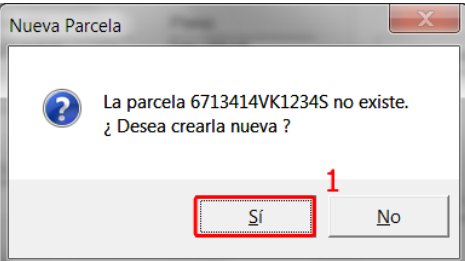

3.‐ Para una parcela existente, se podrá introducir la referencia catastral en los cuadros de texto o seleccionarla en el control desplegable de parcelas existentes.

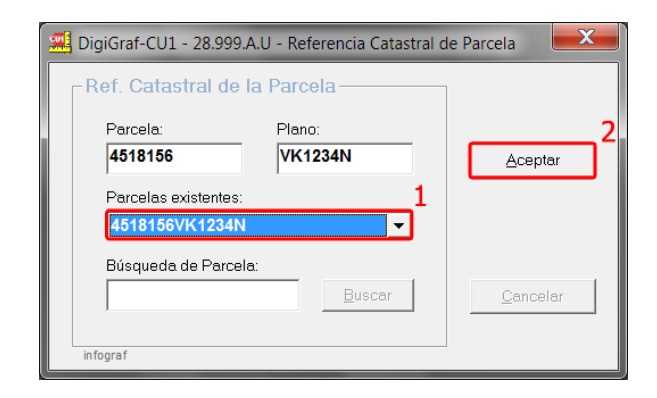

4.‐ Seleccionada la parcela (nueva o existente) se mostrará un formulario con las propiedades de la parcela, donde se deberán introducir los datos del expediente catastral, la situación de la parcela y las fotos de fachada. Se puede mantener el resto de parámetros que aparecen por defecto.

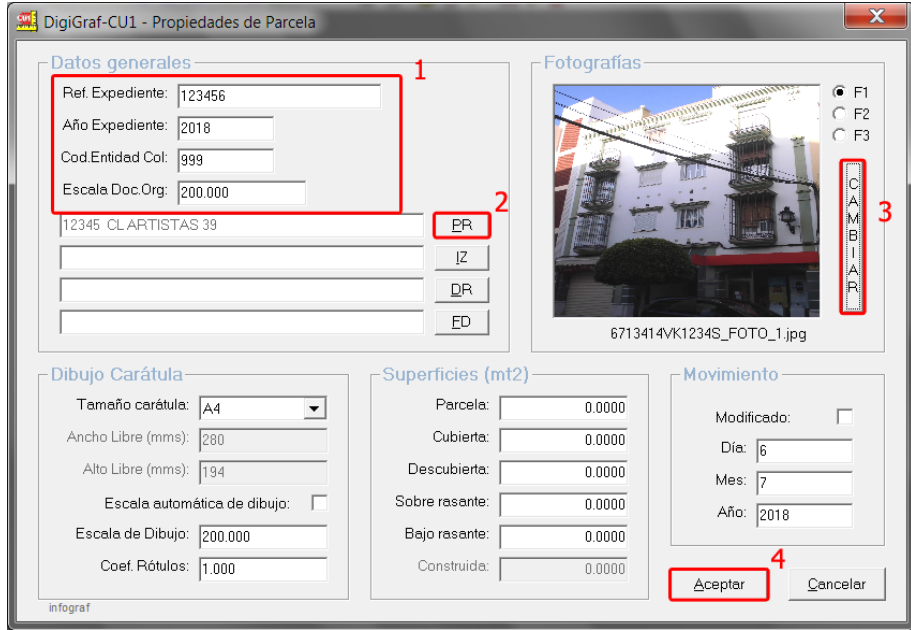

5.‐ En la fachada principal (PR) se pueden introducir manualmente los valores de la situación de la parcela.

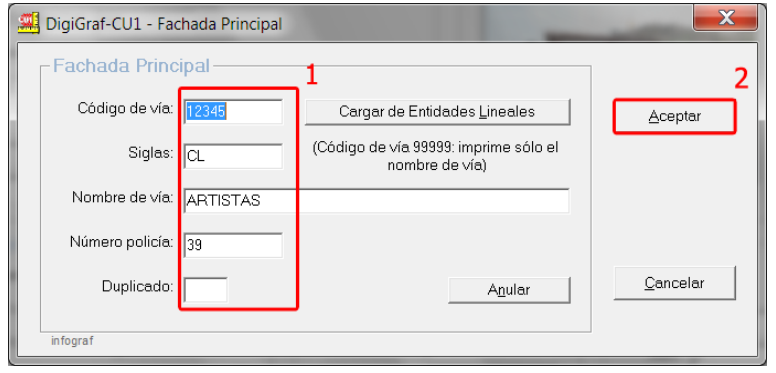

6.‐ Otra posibilidad es buscar la vía por el código o nombre desde un archivo de entidades lineales (vías) pulsando el botón **Cargar de Entidades Lineales**. (Ver más adelante el apartado Otras Herramientas > Entidades Lineales (Vías), página 94)

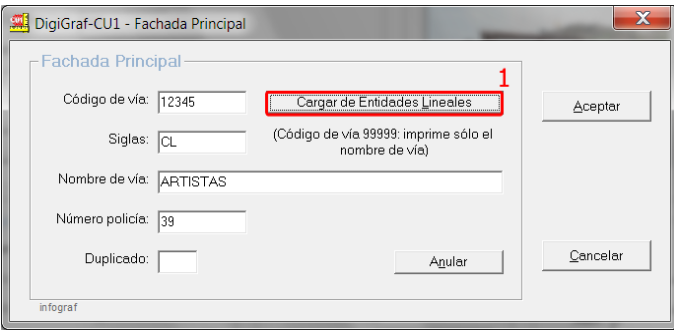

7.‐ Seleccionar el archivo de entidades lineales y pulsar el botón **Aceptar**.

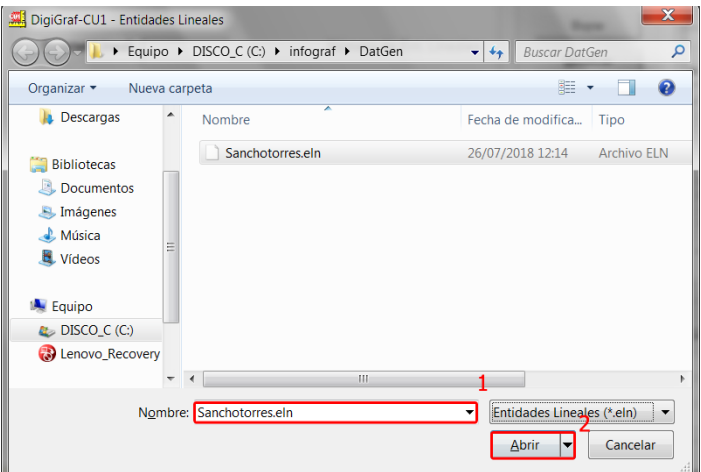

8.‐ La vía se puede buscar introduciendo en el formulario de Entidades Lineales un valor (código o nombre) en el cuadro de texto *Buscar* y pulsar el botón **Buscar** o seleccionándola en la tabla en la columna *Entidad Lineal*. Pulsar botón **Aceptar (Insert)** para seleccionar la vía y continuar.

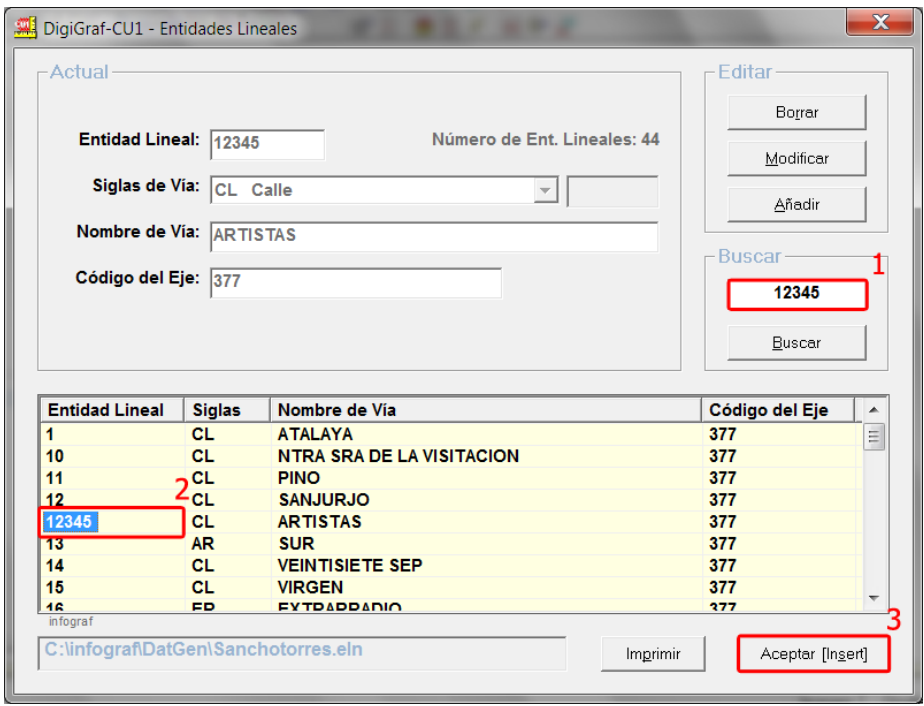

Ver más adelante el apartado Otras Herramientas > Entidades Lineales (Vías).

- 9.‐ Para asociar una fotografía de fachada, se deberá seleccionar primero una de las tres opciones (F1, F2, F3) y a continuación pulsar el botón **Cambiar**. Después seleccionar la imagen (formato .jpg) que deberá estar guardada en la subcarpeta \Fotos detrás de la carpeta de croquis catastrales del municipio descrita en la introducción de ABRIR UN MUNICIPIO (página 21).
- 10.‐ Para cambiar a otra parcela, ya sea nueva o existente, se deberá utilizar la función **Menú Archivo >** Parcela o botón **10**

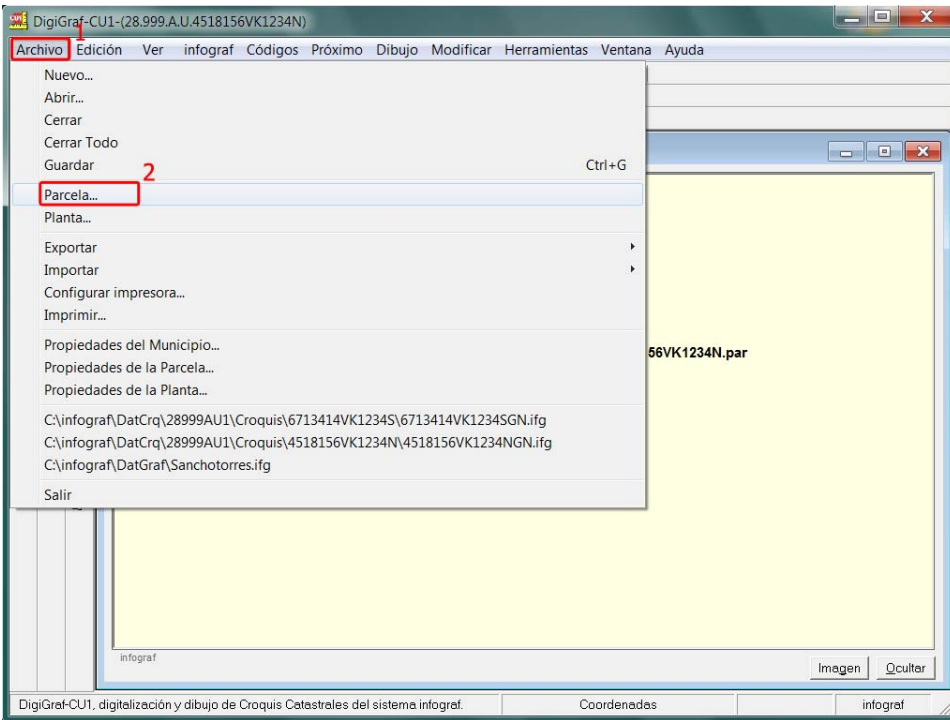

11.‐ Para cambiar las propiedades generales de una parcela abierta, se deberá utilizar la función **Menú Archivo > Propiedades de la Parcela** o botón .

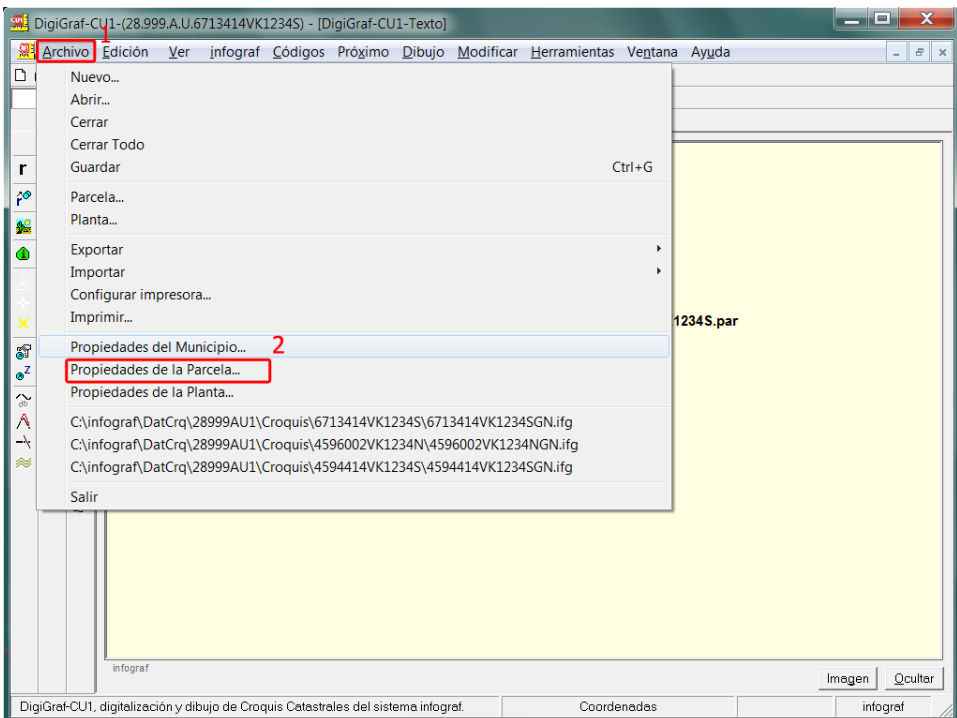

12.‐ Con la parcela actual abierta, se mostrará en la ventana de *Texto*, la información general (**Menú infograf > Información General**) de la parcela: referencia catastral, situación, superficies calculadas, las plantas de la parcela existentes, ubicación del archivo en donde se almacenan las propiedades de la parcela, etc.

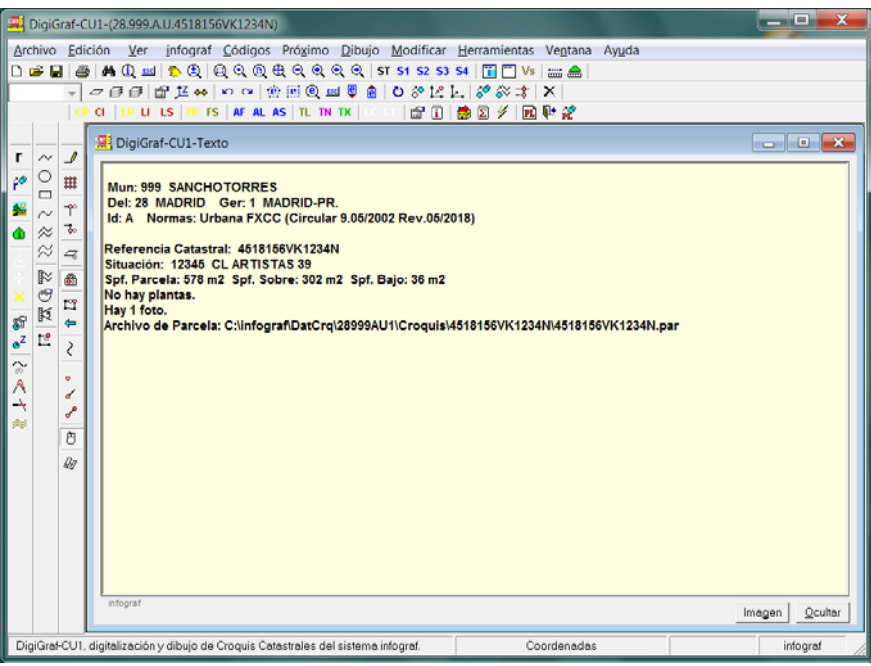

# **ABRIR UNA PLANTA**

En una planta quedará almacenada la representación gráfica de los locales en las plantas significativas, o de las subparcelas en la planta general, para identificar las construcciones de los edificios de la parcela. Para abrir una planta existente, o crear una planta nueva, es necesario tener abierta una parcela en un municipio de croquis catastrales (**Menú Archivo > Parcela** o botón ).

1.‐ Desde una parcela activa se puede abrir o crear una planta nueva desde el **Menú Archivo > Planta** o botón  $PL$ .

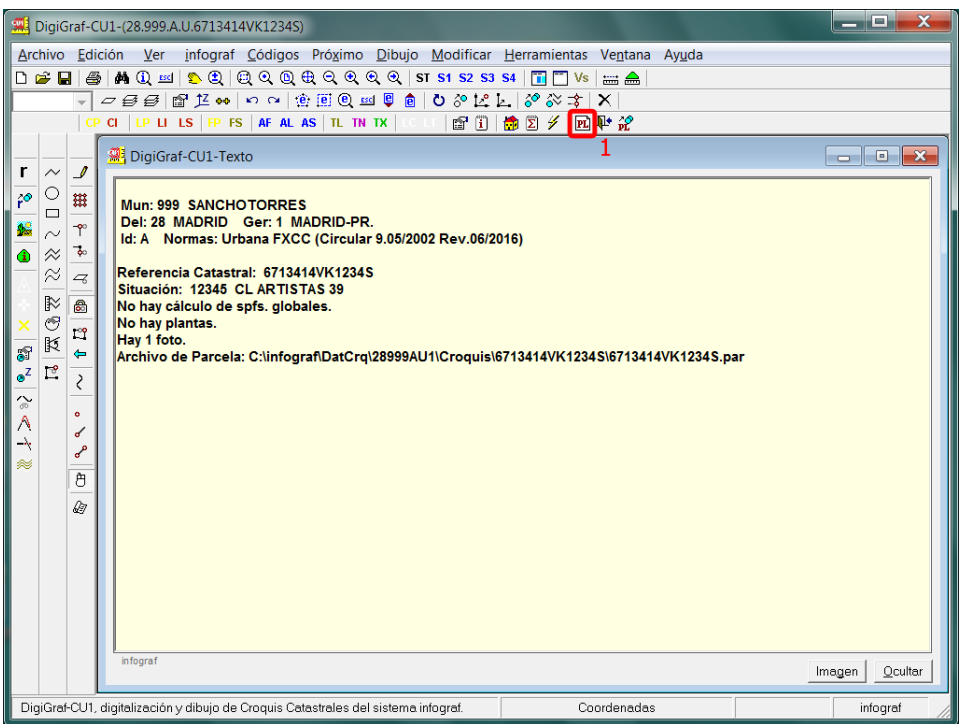

2.‐ Para crear una planta nueva se deberá introducir un código de planta permitido, por ejemplo el código 'GN' de Planta General, donde se representan las subparcelas que identifican las construcciones de los edificios de la parcela.

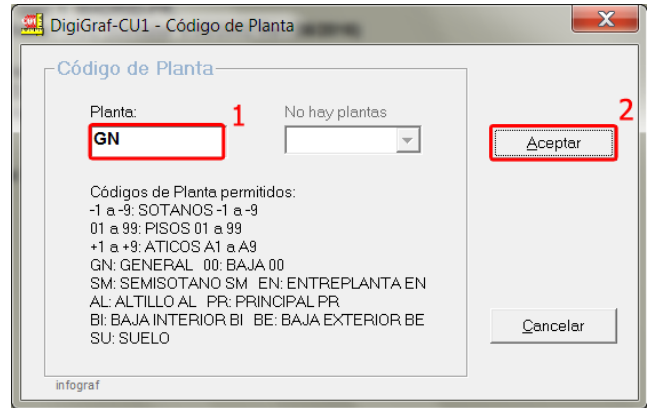

3.‐ Para seleccionar una planta existente se deberá seleccionar en el control desplegable de *Plantas existentes* y pulsar el botón **Aceptar.**

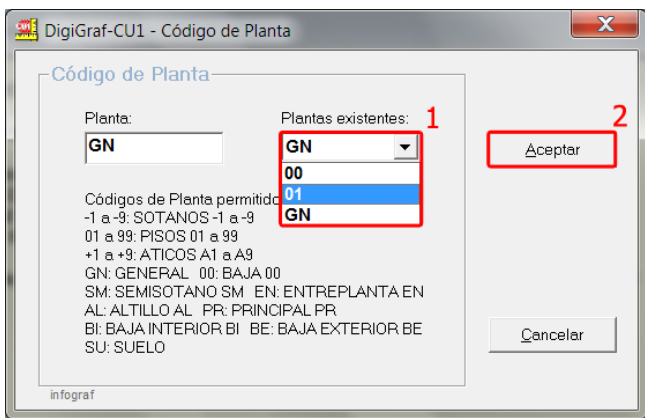

4.‐ En propiedades de la planta **(Menú Archivo > Propiedades de la Planta** o botón ), formulario que se muestra cuando se crea una planta nueva, se puede cambiar el nombre o la foto de la planta para que sean estos datos los que se rotulen en la impresión del croquis de la planta. Las fotos normalmente se asignan en propiedades de parcela y raramente es necesario hacerlo aquí. El nombre sale por defecto. Si la representación singular de varias plantas significativas es la misma, se puede dibujar sólo una planta que representa a las distintas plantas iguales y señalar el *Número de Plantas que simboliza* (incluida la que se dibuja). Si por ejemplo desde la planta 03 a la 05 son iguales, se dibujará la planta 03 y se introducirá el valor 3 en el cuadro de texto *Número de Plantas que simboliza* (el nombre en este caso deberá ser PISOS 03 A 05). La superficie la calculará la aplicación y su valor a nivel de parcela dependerá del número de plantas que simboliza.

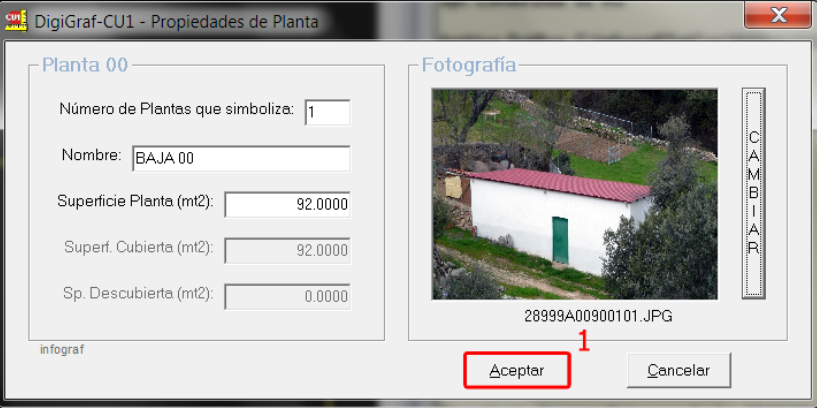

5.‐ Una vez abierta (nueva o existente) la planta aparecerán dos ventanas, la ventana de *Texto* y la ventana *Gráfico*. La aplicación quedará en modo *Visualización*.

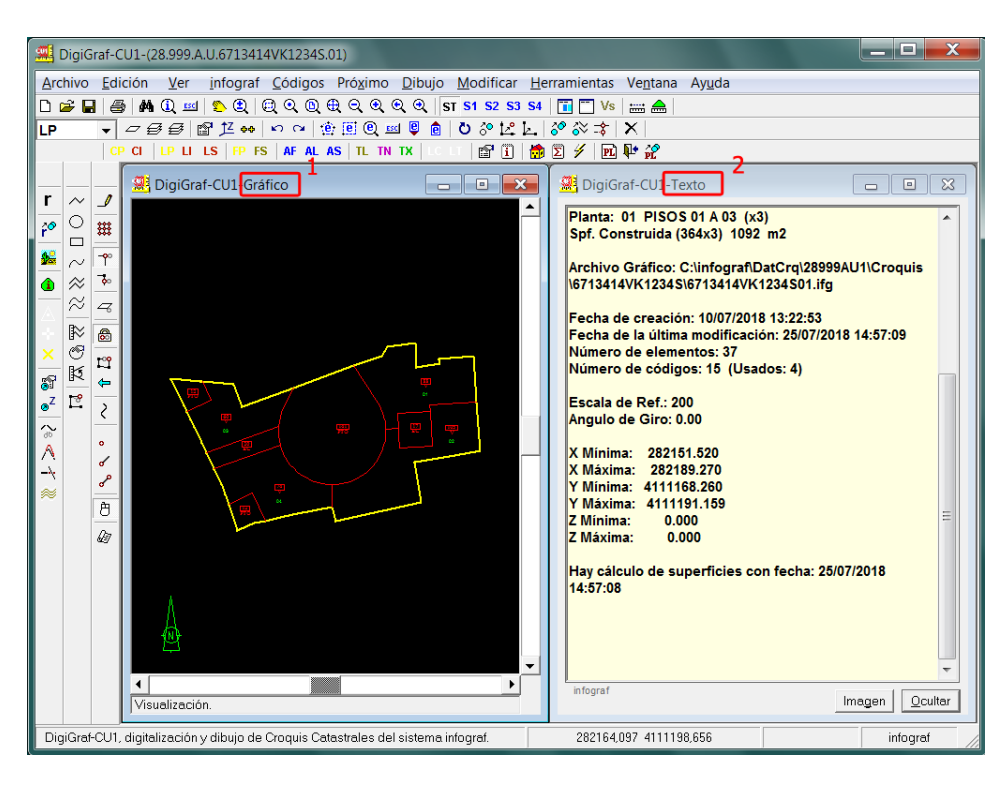

En la ventana *Gráfico* se visualizará el croquis catastral. En el caso de tener más de mil elementos gráficos se mostrará un zoom inicial sobre el primer elemento del archivo (para acelerar la apertura de un archivo grande), en caso contrario, todo el contenido. La ventana *Texto* mostrará la información general de la planta abierta, información de las funciones que se realicen durante una sesión de trabajo o la información detallada del elemento gráfico que se encuentre seleccionado.

6.‐ La ventana *Texto* es la única de las dos ventanas que puede ocultarse. Esto es posible desde el **Menú Ver > Ventana de Texto** o con el botón **Ocultar** de la ventana *Texto*. Se puede volver a mostrar en cualquier momento desde el **Menú Ver > Ventana de Texto.** Para cambiar la presentación de las ventanas utilizar las funciones de mosaico del Menú Ventana o botón **1,** y para maximizarlas botón o '*doble clic'* sobre la barra superior de la ventana a maximizar.

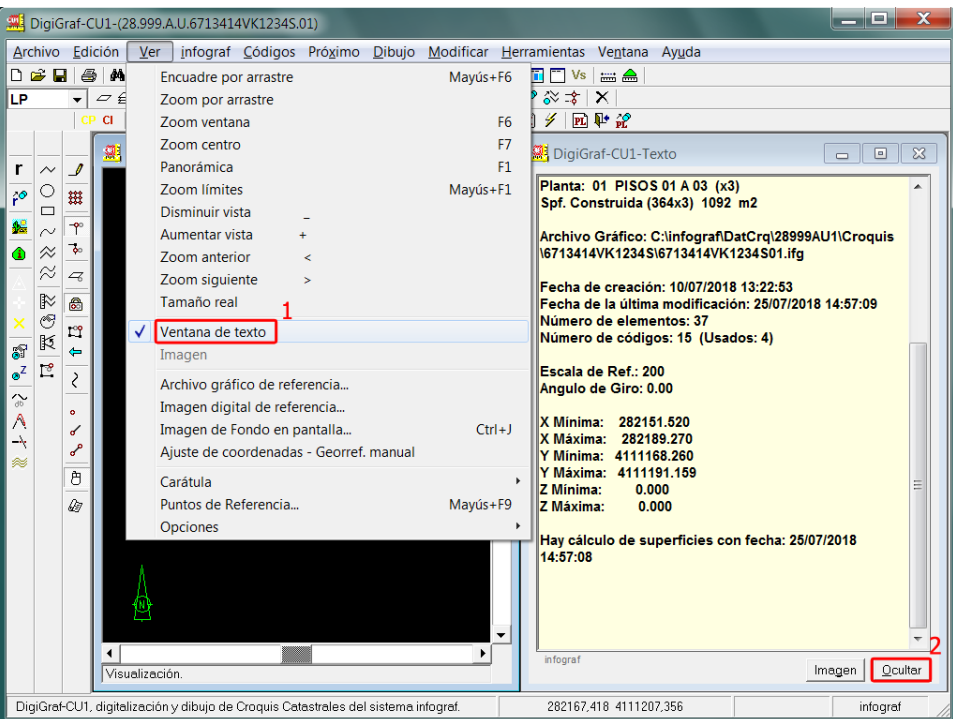

- 7.‐ Para comenzar a navegar por la cartografía se pueden utilizar las funciones de encuadres, zoom, etc. del Menú Ver o desde la barra de herramientas con los botones  $\Omega \otimes \Omega \otimes \Omega \otimes \Omega$  e  $\Omega$ detalles en **Menú Ayuda > Contenido > Botones en barra de Herramientas**).
- 8.‐ Estando en modo *Visualización*, se puede seleccionar un elemento gráfico con la función del **Menú infograf > Información del elemento** (Botón ) o directamente haciendo '*Doble‐Clic*' sobre el elemento gráfico a seleccionar. Una vez seleccionado se mostrará en la ventana *Texto* información detallada del elemento seleccionado (Código, atributos, coordenadas, etc.).

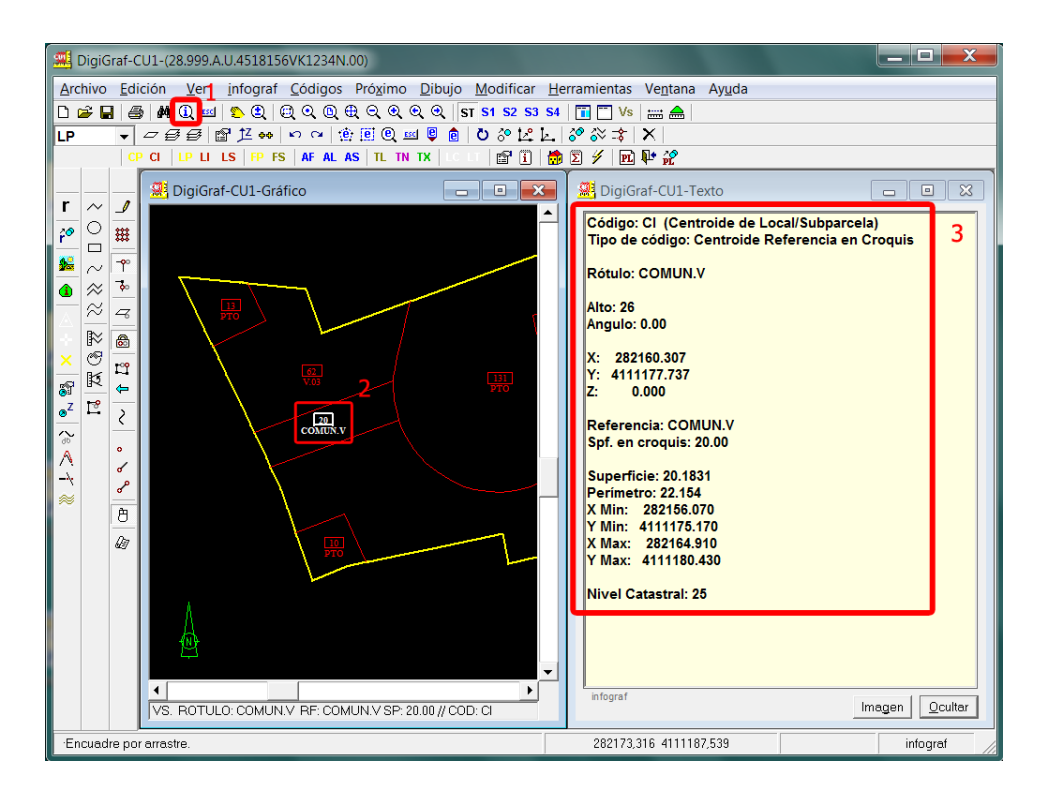

9.‐ Para cerrar la planta abierta: **Menú > Archivo > Cerrar** o botón .

#### **DIBUJAR PERÍMETRO DE PLANTA/PARCELA**

En una parcela nueva, el perímetro de la planta o parcela debe de coincidir, en lo posible, con la representación gráfica de la parcela existente en la cartografía catastral. A continuación se describen varias opciones para copiar el perímetro de la parcela desde la cartografía catastral existente. Para ello es necesario visualizar la cartografía existente mediante las funciones para el Archivo Gráfico de Referencia que también se describen a continuación.

En una parcela que ha sido importada desde el formato FXCC, ya viene la representación gráfica de la parcela existente en la cartografía catastral, con lo cual los siguientes pasos no son necesarios, aunque se pueden utilizar para modificar o contrastar si hay coincidencia entre ambas cartografías.

#### **ARCHIVO GRÁFICO (CARTOGRAFÍA) DE REFERENCIA**

1.‐ Abrir una nueva planta, por ejemplo la Planta General 'GN'. Para dibujar el perímetro de la parcela en la nueva planta se puede utilizar como referencia el parcelario catastral importado previamente (ver apartado Importación de la Cartografía Catastral existente, página 5) y guardado como un archivo gráfico infograf (.ifg). Para visualizar el parcelario como referencia utilizar el formulario

**Archivo Gráfico de Referencia** desde el **Menú Ver > Archivo gráfico de referencia** o botón (más información en el apartado Trabajar con Archivos gráficos de referencia, página 130).

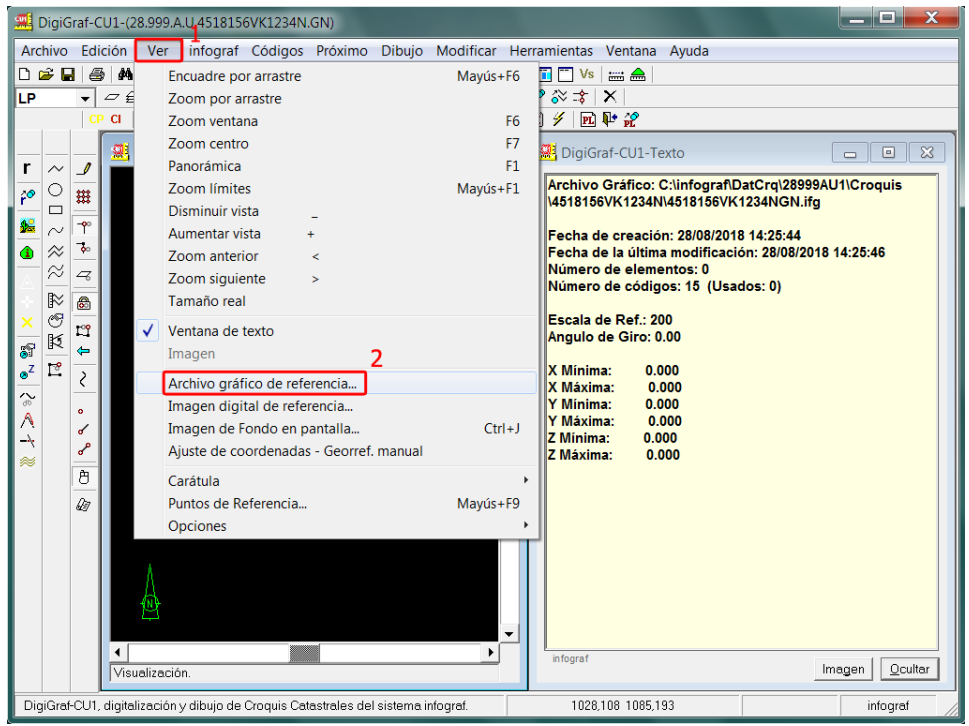

2.‐ Seleccionar el archivo gráfico infograf (.ifg) donde quedó guardado el parcelario catastral del municipio (importado previamente) con el botón **Examinar Disco**. También es posible tener guardado por defecto el nombre del archivo gráfico de referencia para este municipio en las propiedades del municipio (ver apartado Mantenimiento de Croquis Catastrales > Propiedades del Municipio, página 90) y ponerlo directamente como referencia pulsando el botón **Por Defecto**.

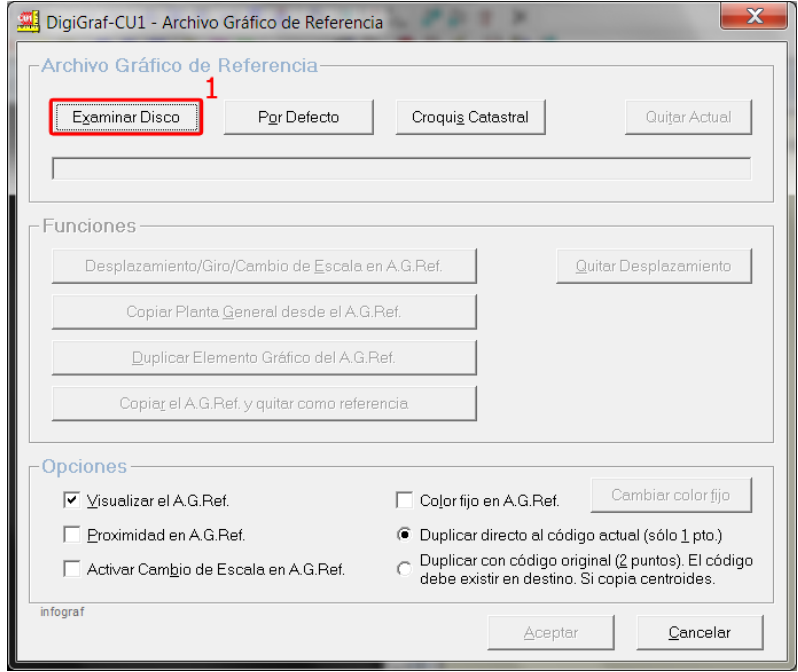

3.‐ El parcelario será visible mientras no se cierre con el botón **Quitar Actual** desde el formulario **Archivo Gráfico de Referencia** o se desactive la casilla *Visualizar el A. G. Ref*. Mientras se encuentre abierto un archivo gráfico de referencia, el botón  $\Gamma$  quedará presionado (conmutador). En la siguiente ventana ya se visualiza el Archivo Gráfico de Referencia (A.G.Ref.).

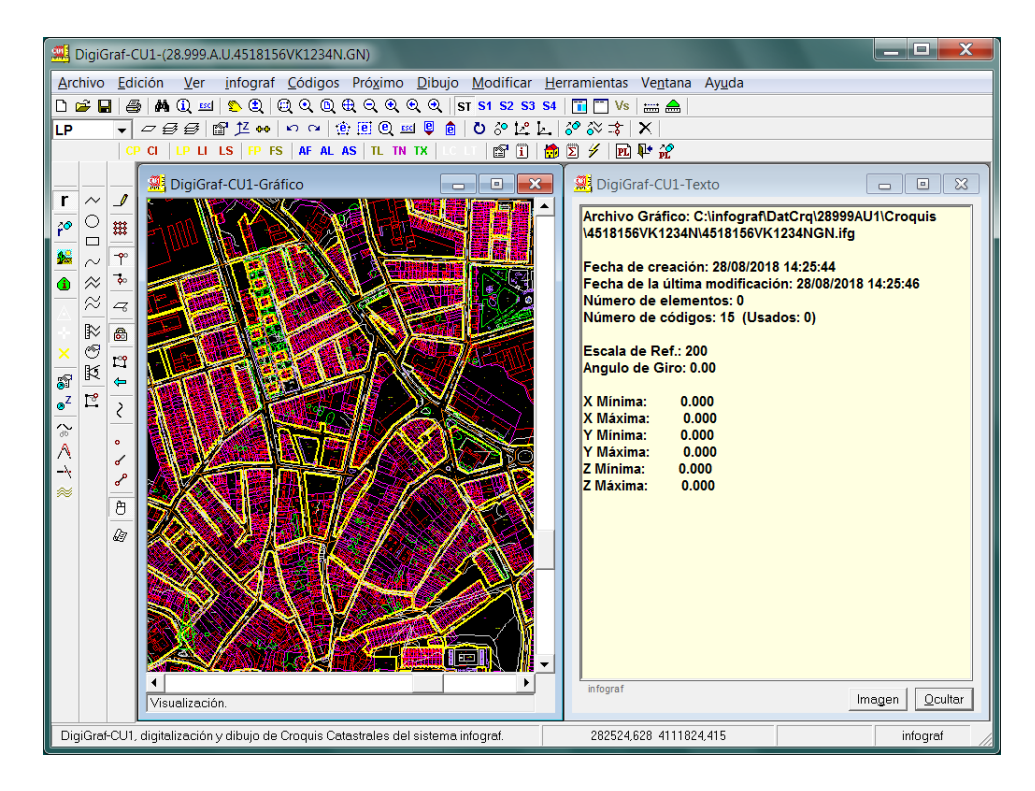

4.‐ Para localizar la parcela en el archivo gráfico de referencia se puede utilizar la función del **Menú infograf > Buscar** o botón  $\mathbb{A}$  o teclas 'Ctrl + B'. El texto de búsqueda será la Referencia Catastral y se marcará la opción 'Ambos' que realiza la búsqueda en los atributos de los centroides y en los rótulos.

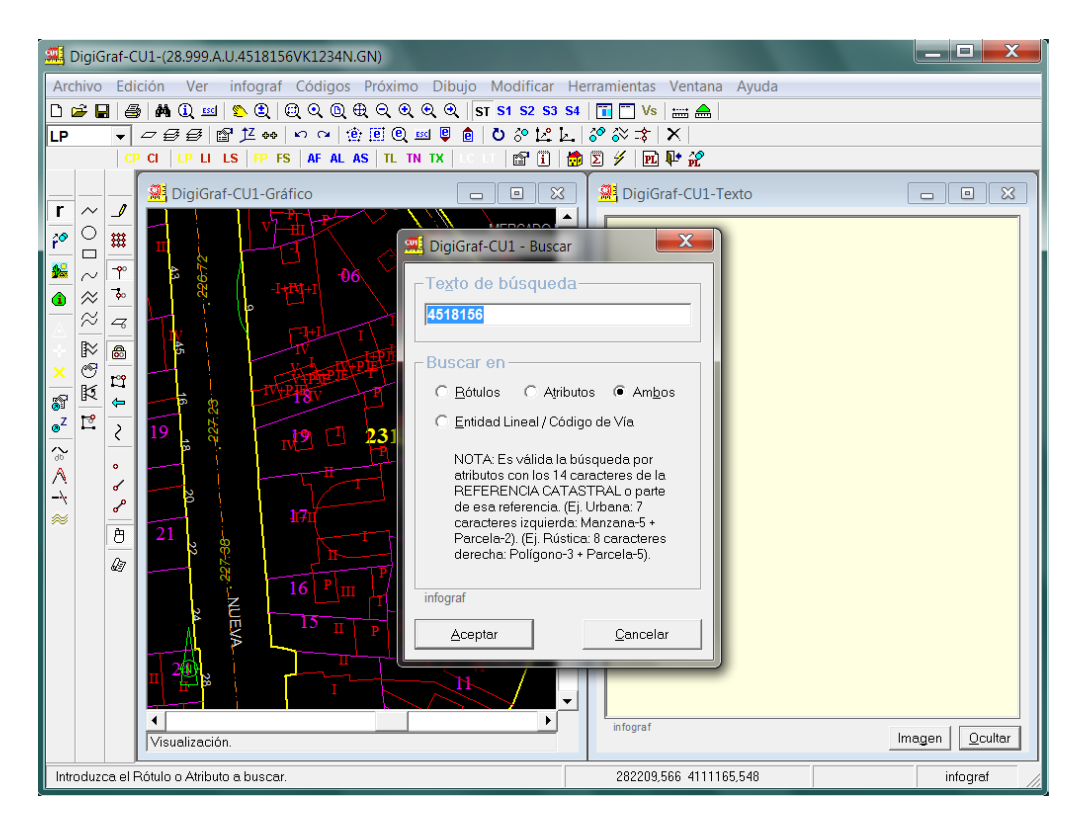

5.‐ Si existen centroides que coincidan con el texto de búsqueda, estos se mostrarán resaltados en color blanco, apareciendo el primer centroide encontrado en el centro de la ventana *Gráfico*.

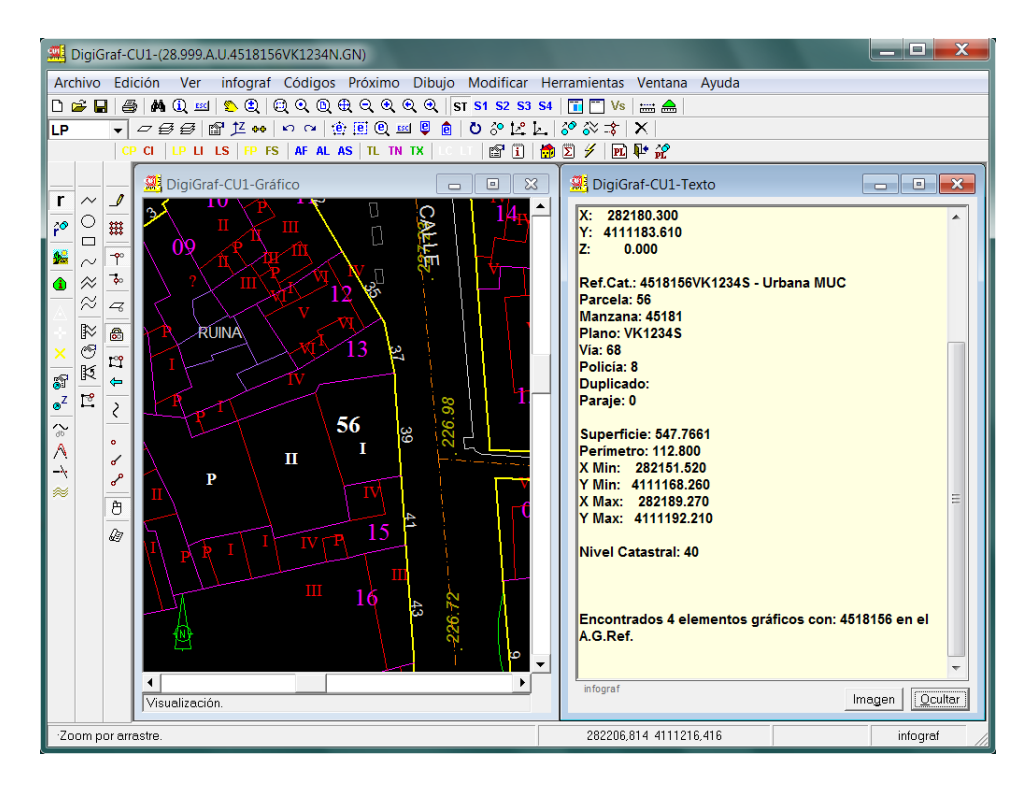

6.‐ Localizada la parcela, el siguiente paso consistirá en dibujar el contorno de la parcela copiando, en la planta abierta actual, las líneas existentes en el archivo gráfico de referencia (el parcelario del municipio). Esta acción se puede llevar a cabo de varias maneras que se describen a continuación.

**Para comenzar a dibujar** es necesario activar el modo *Dibujo/Edición* (**Menú Dibujo > Modo Dibujo/Edición** o botón  $\mathcal{L}$ ). Inicialmente, cuando se abre una planta o un archivo gráfico infograf (.ifg) siempre se abre en modo *Visualización*, pero para dibujar hay que activar el modo dibujo. El botón <sup>2</sup> es un conmutador, presionado indica que está activo el modo *Dibujo/Edición*.

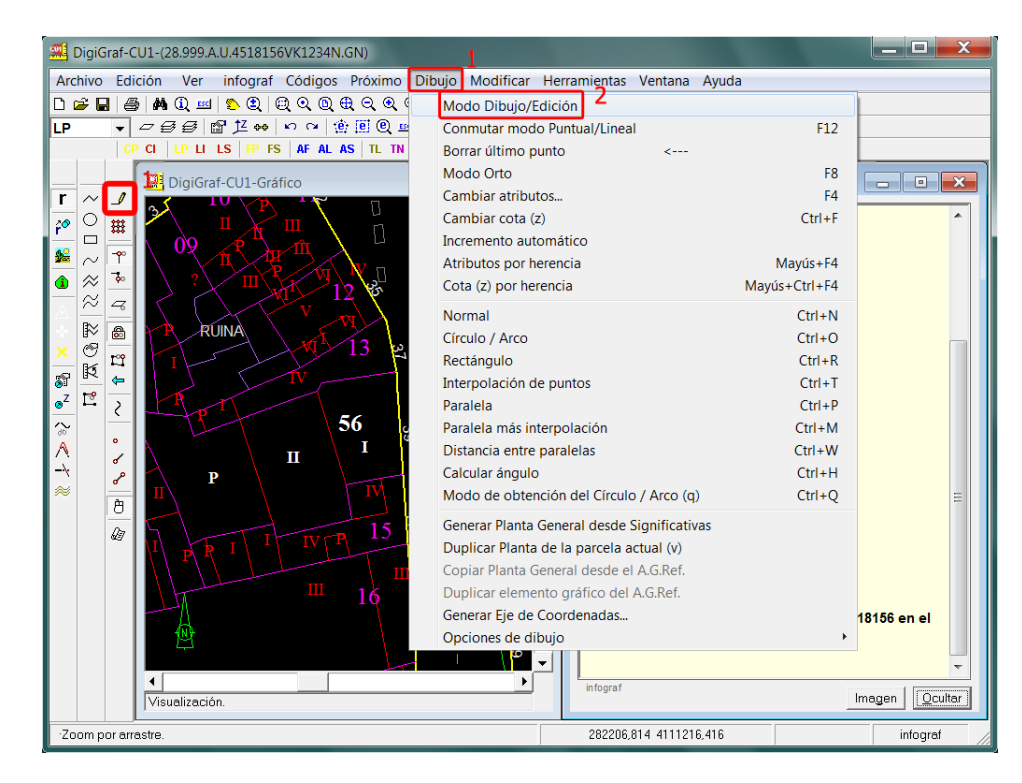

7.‐ Para dibujar el contorno de la parcela o planta se utilizará el código (capa) 'LP' desde el **Menú Códigos > Cambiar código** (botón  **△** o tecla de función '*F2*') o presionando directamente el botón (Código de Perímetro de Planta/Parcela). (Más información para el dibujo de nuevas líneas más adelante en los puntos 2.‐ al 4.‐ del apartado Dibujo de Locales/Subparcelas, página 50).

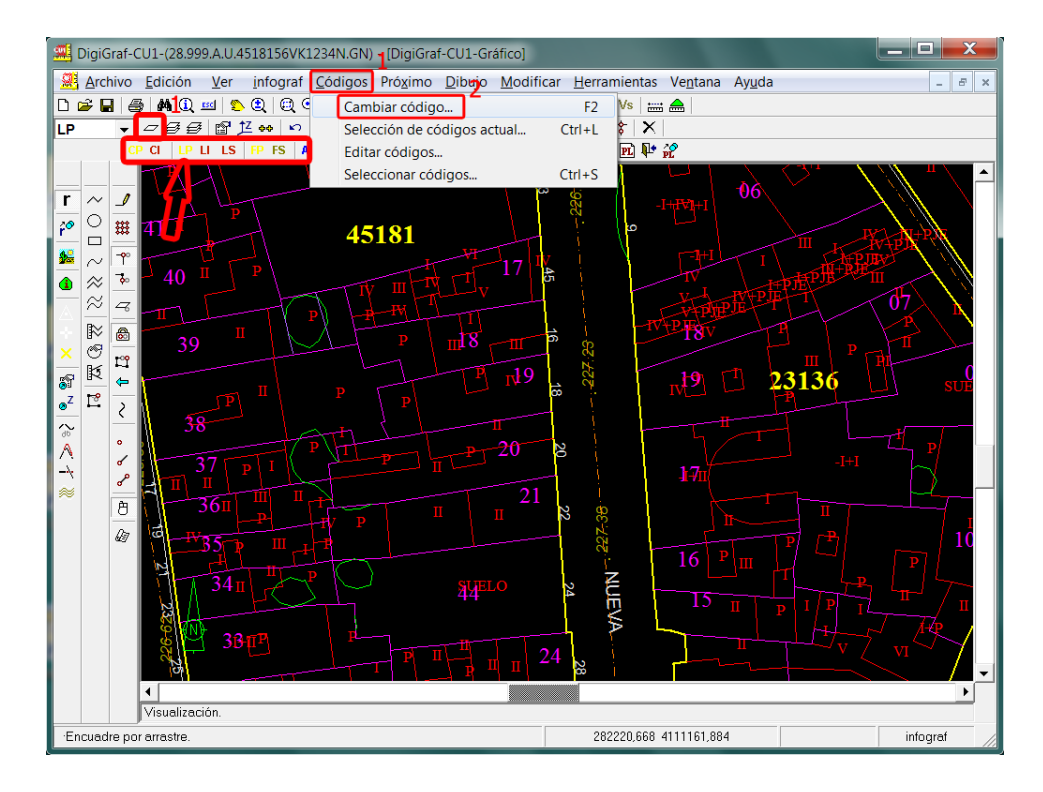

8.‐ **Una opción para duplicar líneas desde archivo gráfico de referencia** es utilizar la función del **Menú Dibujo > Duplicar elemento gráfico del A.G.Ref.** (botón ) o desde el formulario **Archivo Gráfico de Referencia > Botón Duplicar Elemento Gráfico del A.G.Ref.**)

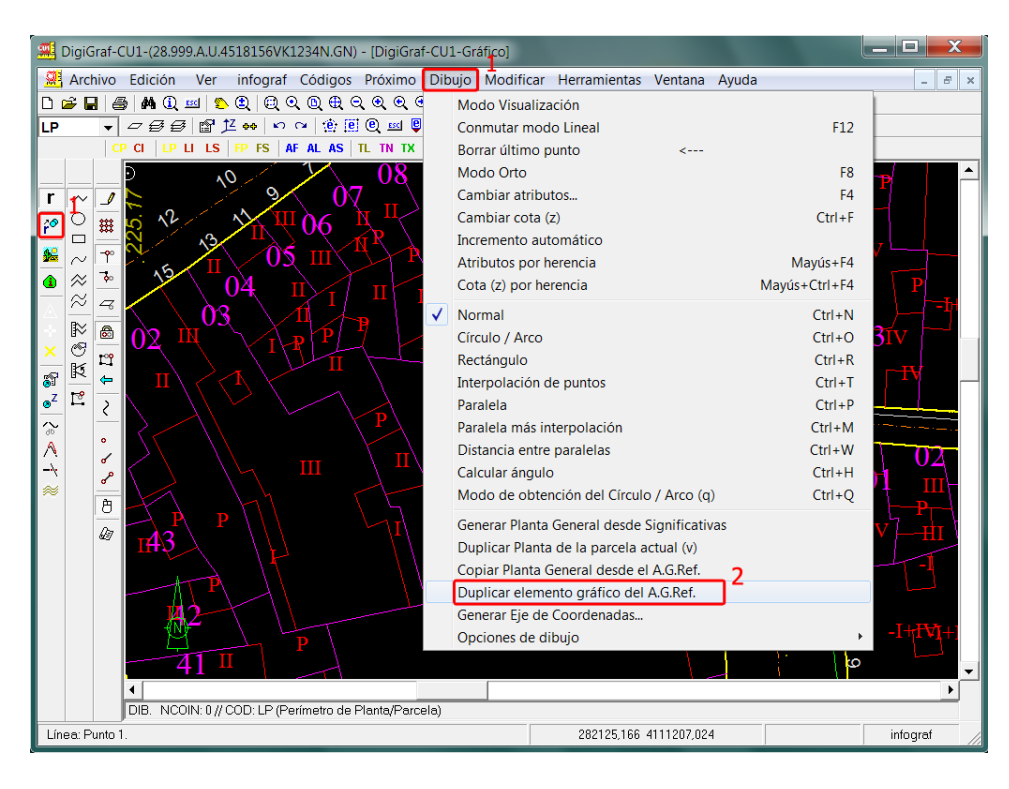

9.‐ Seleccionar la línea del archivo gráfico de referencia a duplicar con el botón izquierdo del ratón y la línea quedará duplicada. Repetir para el resto de líneas del perímetro de la parcela. Con el botón derecho del ratón o con la tecla '*Intro*' se puede repetir la función anterior (en este caso, *Duplicar elemento gráfico del A.G.Ref.*) sin tener que volver a llamar cada vez la función desde el menú o desde el botón de la barra de herramientas.

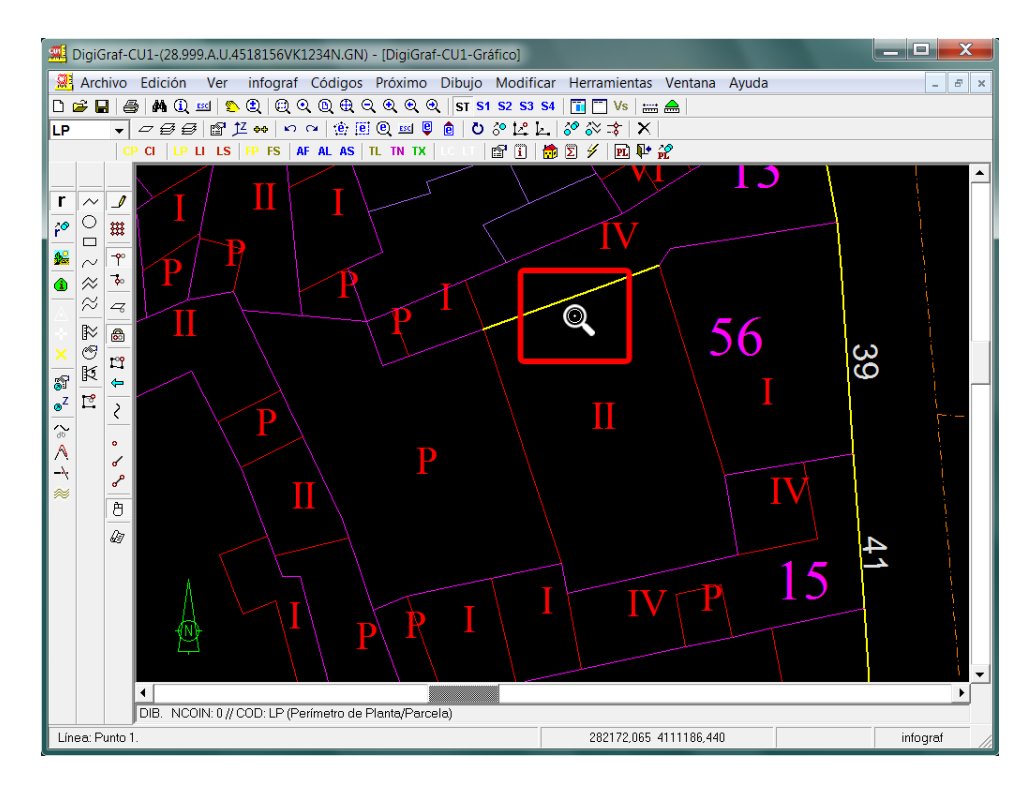

El resultado, una vez duplicadas todas las líneas del contorno de la parcela, será similar a la siguiente imagen.

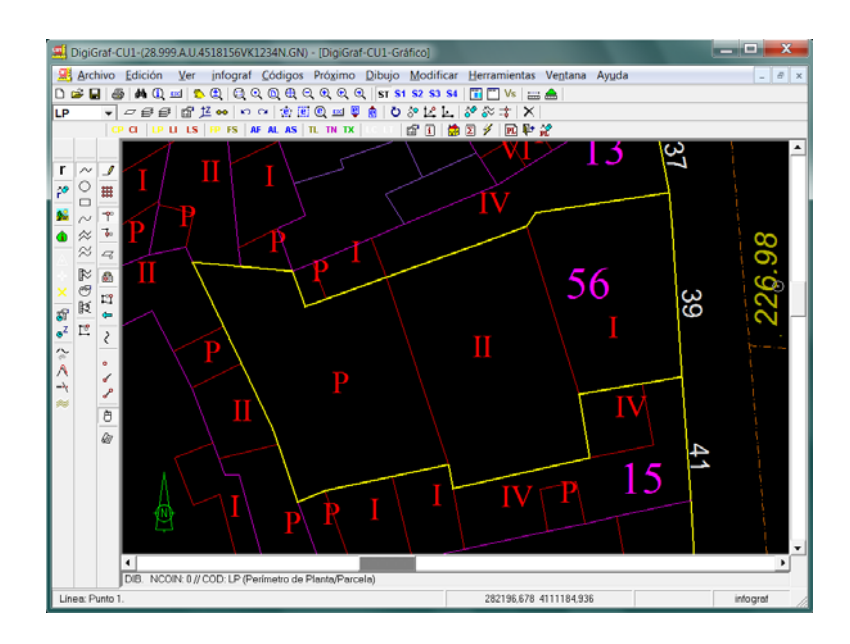

Finalizada la duplicación de las líneas del perímetro de la parcela, se podrá quitar temporalmente la visualización del archivo gráfico de referencia desde el **Menú Ver > Archivo gráfico de referencia** (botón ) opción *Visualizar el A.G.Ref.,* o quitarlo definitivamente con el botón **Quitar Actual**.

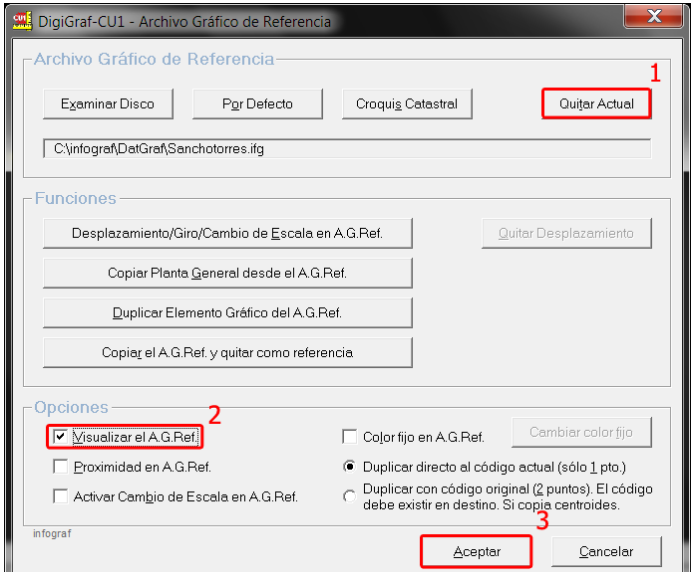

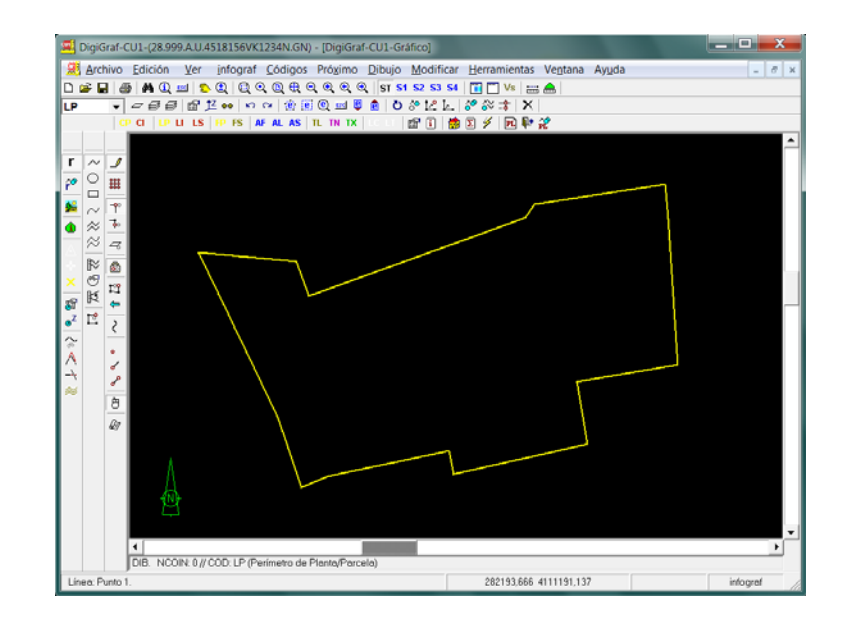

El resultado será similar a como se muestran en la siguiente imagen.
10.‐ **Otra forma de duplicar la línea perimetral de la parcela** es dibujarla de nuevo empleando los mismos vértices existentes en el archivo gráfico de referencia que definen el contorno de la parcela. Para ello se aconseja visualizar los vértices del archivo gráfico de referencia con la función del **Menú Ver > Opciones > Visualización resaltada de los vértices** o botón .

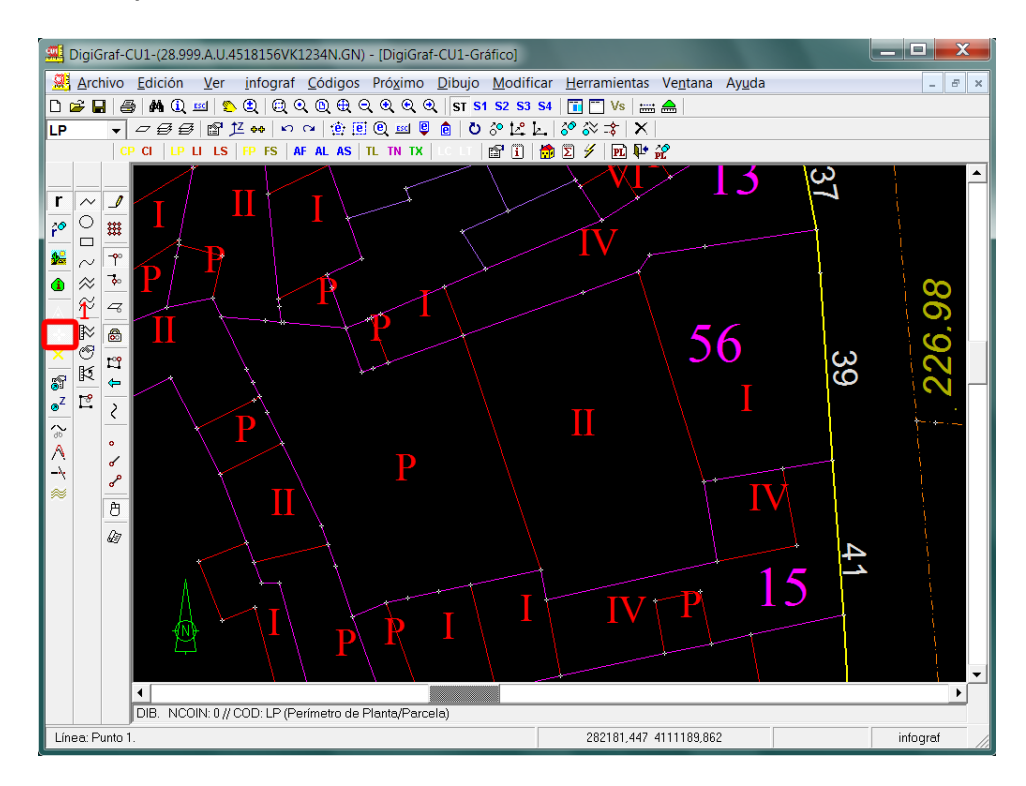

El botón (Visualización resaltada de los vértices) es un conmutador, cuando está presionado indica la visualizan de los vértices, para desactivar la visualización se deberá volver a presionar. Si el parcelario que se está visualizando fuera muy grande, la respuesta en panorámicas puede ser lenta, por lo que es preferible trabajar con zooms en los que se muestra poca cartografía.

11.‐ Para poder utilizar los mismos vértices existentes en el archivo gráfico de referencia se deberá activar primero la opción *Proximidad en A.G.Ref.* del formulario **Archivo Gráfico de Referencia** (**Menú Ver > Archivo gráfico de referencia** o botón ), o activarla desde el **Menú Próximo > Proximidad en archivo gráfico de referencia**.

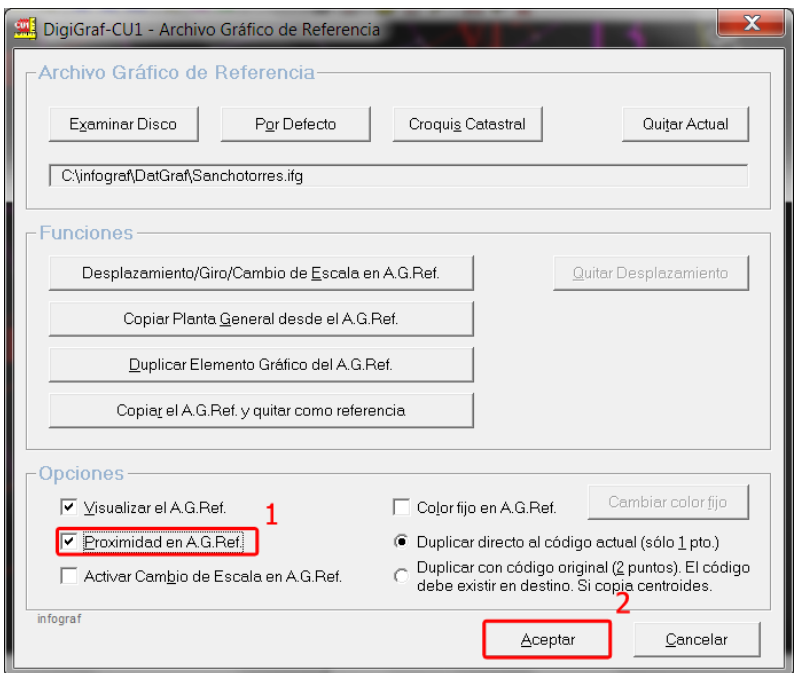

12.‐ Si está activada la función del **Menú Próximo > Proximidad continua en botón principal** o botón (por defecto está activado), los puntos a tomar podrán ser los mismos puntos que existen en el archivo gráfico de referencia, siempre que la toma de puntos se encuentre dentro del valor de tolerancia existente en el **Menú Próximo > Opciones de Proximidad > Distancia de proximidad**. Con el botón izquierdo del ratón se van tomando los puntos, finalizando cada línea con el botón derecho. Si cada punto que se toma está dentro del valor de proximidad se guarda el mismo punto del archivo gráfico de referencia. En caso contrario se guarda el punto tomado.

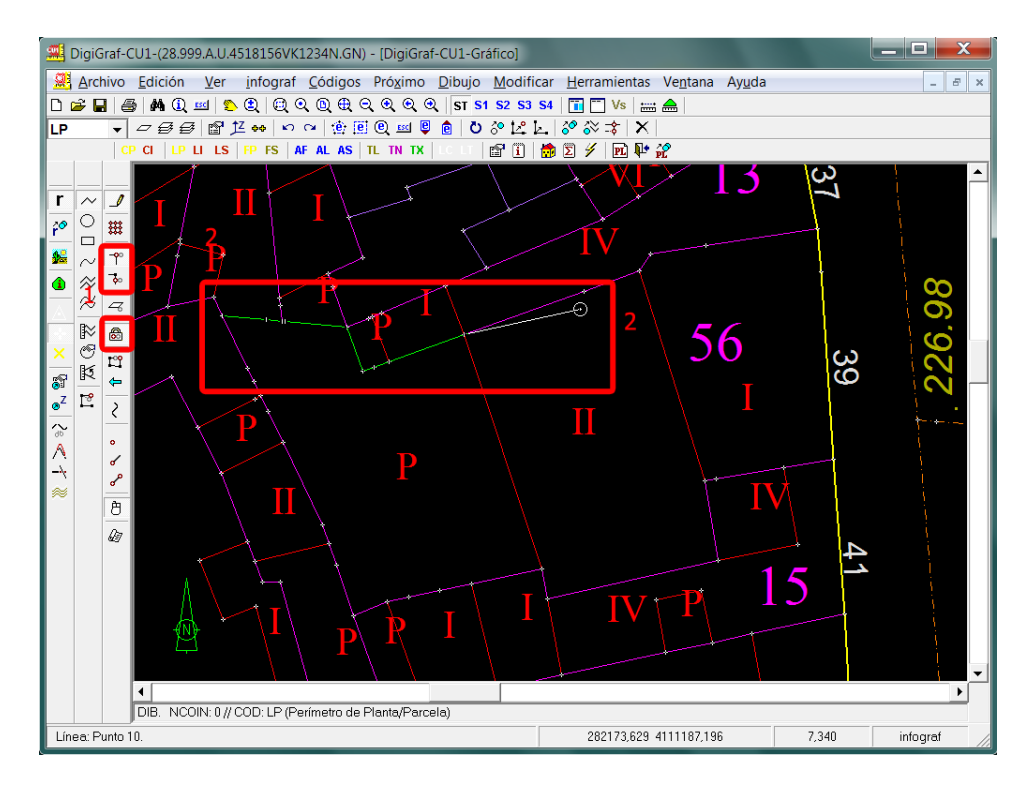

13.‐ Existe otra opción que permite copiar automáticamente todas las líneas del perímetro e interiores de separación de subparcelas de una parcela completa desde una parcelario de urbana o rústica existente, así como los centroides de parcela y subparcelas correspondientes. Con esta función se simplifica la obtención de la Planta General 'GN'.

Para poder utilizar esta función es necesario que el parcelario se haya cargado desde el formato FICC (urbana o rústica) haciendo uso de la aplicación **DigiGraf** (sistema de digitalización y mantenimiento de cartografía catastral, parcelarios de urbana y rústica, desarrollada por SIGRAF, s.l., formato FICC) y además se haya realizado el cálculo de superficies en dicha aplicación.

14.‐ Seleccionar el archivo gráfico infograf (.ifg) creado en la aplicación **DigiGraf** como referencia desde el **Menú Ver > Archivo Gráfico de referencia** o botón .

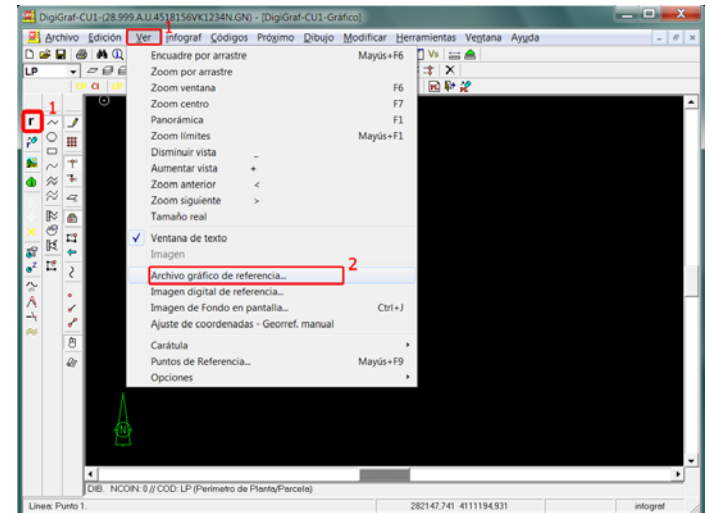

Se mostrará el parcelario en pantalla. Volver a mostrar el formulario **Archivo Gráfico de Referencia** y pulsar el botón **Copiar Planta General desde el A.G.Ref**. También se puede lanzar la función desde el **Menú Dibujo > Copiar Planta General desde el A.G.Ref**.

Recordar que para poder duplicar la parcela es necesario tener activado el modo *Dibujo/Edición* (**Menú Dibujo > Modo Dibujo/Edición** o botón ).

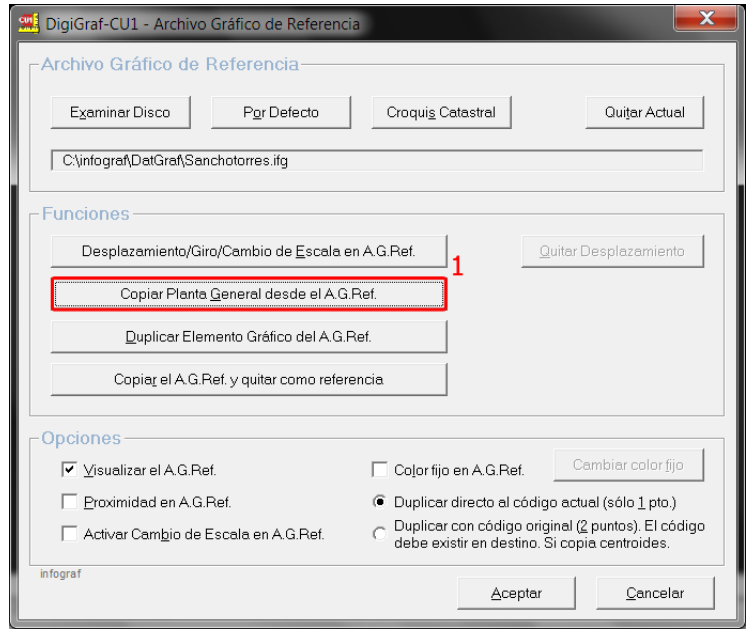

15.‐ Introducir la referencia catastral a copiar. Aparecerá por defecto la referencia de la parcela abierta.

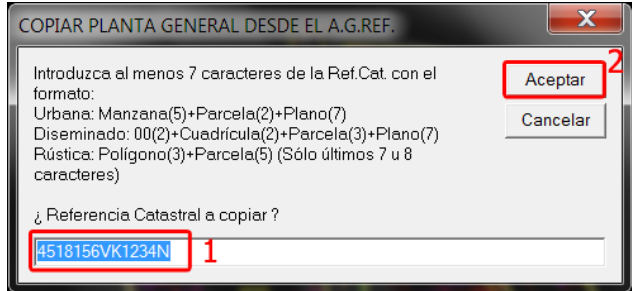

16.‐ Si existen centroides válidos en el archivo gráfico de referencia, que coincidan con la referencia catastral introducida, se copiará la planta general.

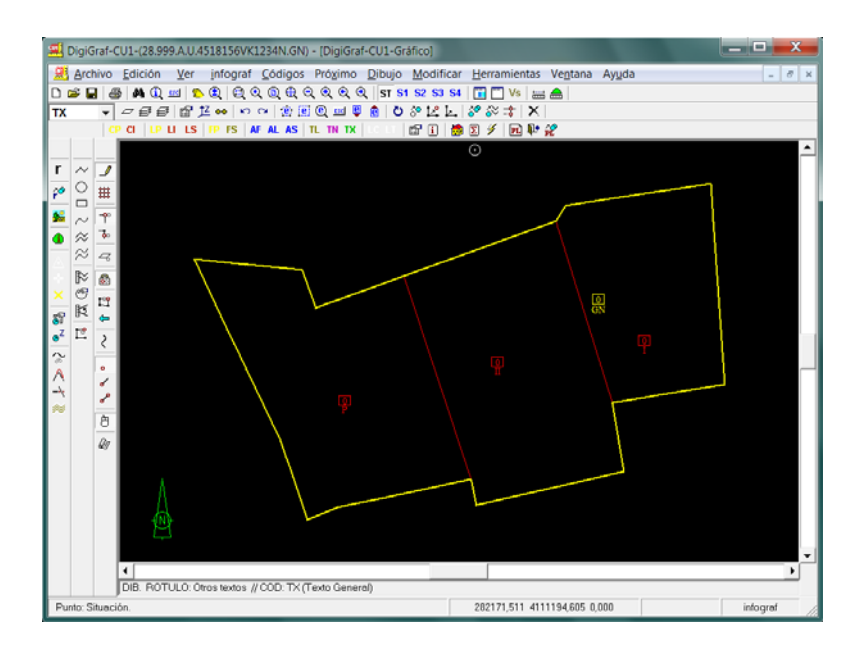

17.‐ La función quita automáticamente el archivo de referencia, mostrándose la planta copiada. Ahora se podrán eliminar, modificar o añadir las líneas interiores de la parcela.

Para agregar más parcelas colindantes (Ej. Agrupación de parcelas) sólo se deberá volver a seleccionar el archivo gráfico de referencia e introducir la referencia de la parcela colindante a copiar.

#### **VISUALIZAR UNA IMAGEN DE FONDO DE PANTALLA**

La digitalización de una planta se puede realizar con una mesa digitalizadora o con el ratón. Opcionalmente también con una imagen digital georreferenciada de fondo en pantalla (plano escaneado u ortofoto) y la cartografía existente superpuesta. También es posible el dibujo mediante la Línea de Comandos de la aplicación, haciendo uso del teclado.

Se puede georreferenciar una imagen digital (por ejemplo un plano escaneado) manualmente, mediante puntos de referencia, para poder visualizarla como fondo de pantalla, permitiendo prescindir de la mesa digitalizadora. Ver más adelante el apartado Georreferenciación Manual de una Imagen Digital, punto 5 en página 42, y el apartado Trabajar con imágenes, página 138.

**La alternativa más fácil para visualizar una imagen** digital de fondo en pantalla se describe a continuación en los puntos 1 al 4.

- 1.‐ Cuando ya existe una imagen digital georreferenciada donde están representadas las construcciones (plano escaneado), es posible visualizarla de fondo en pantalla para dibujar sobre ella. La imagen debe de encontrarse en formato .jpg o .bmp y acompañada del correspondiente archivo .geo con la georreferenciación. Así mismo debe de encontrarse sin ángulo de giro (norte arriba).
- 2.‐ La imagen mencionada en el punto anterior se puede visualizar mediante la función **Menú Ver > Imagen Digital de Referenci**a o botón .

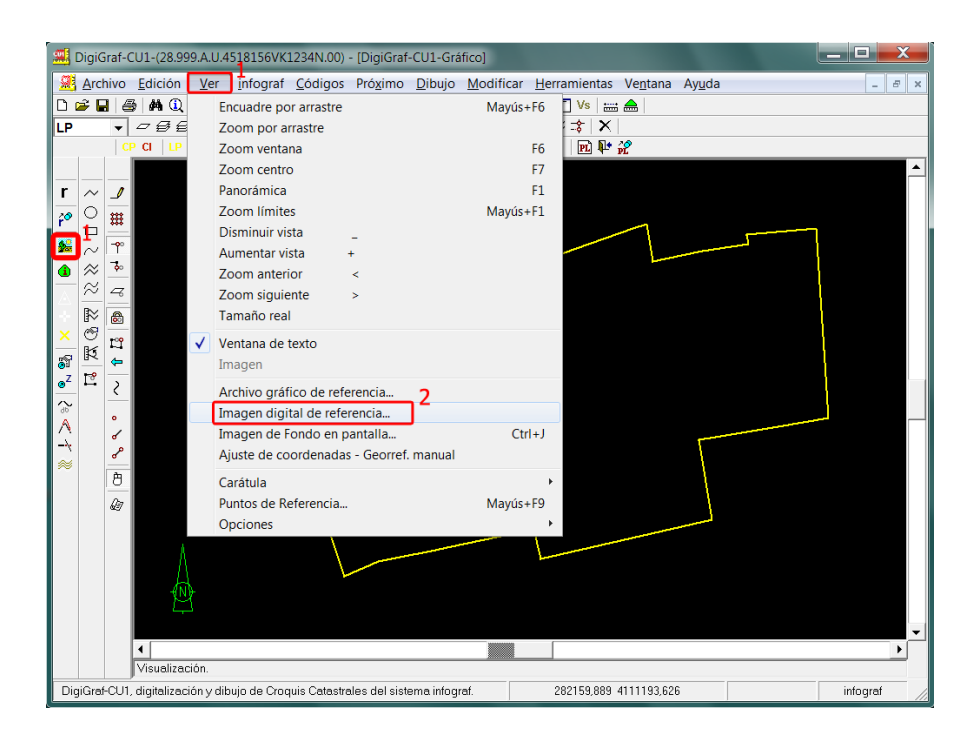

3.‐ Seleccionar la imagen de referencia mediante el botón **Examinar Disco** desde el formulario **Imagen Digital de Referencia**.

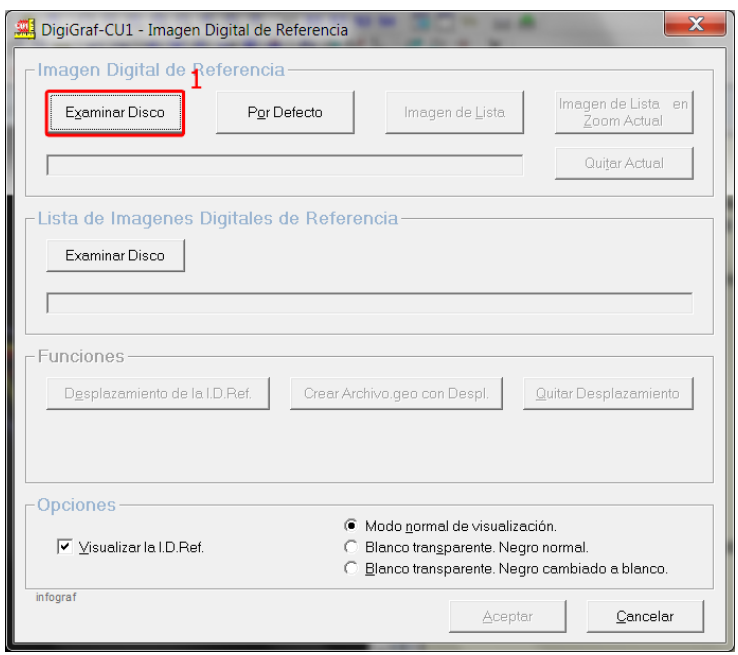

4.‐ La imagen se mostrará de fondo en pantalla con el dibujo de la planta (cartografía) superpuesto. Mientras no se quite la imagen de referencia, el botón **10** quedará presionado (conmutador). Se puede quitar la visualización de la imagen digital de referencia desactivando la marca *Visualizar la I.D.Ref.* del formulario **Imagen Digital de Referencia** o desde el botón <sup>Vs</sup>, que al igual que el botón es un conmutador. Presionados indican, respectivamente, que se visualiza la imagen o que hay una imagen cargada.

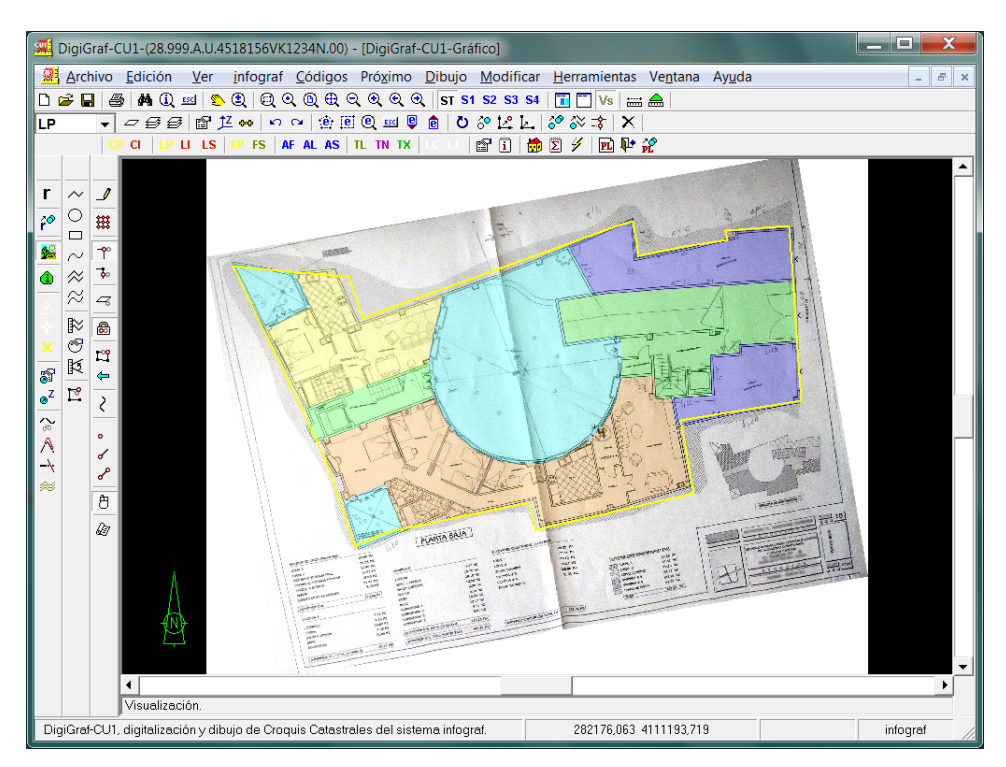

El archivo gráfico que contiene la digitalización de la planta guardará la información correspondiente de la imagen digital de referencia para mostrarla en futuras sesiones de trabajo.

El resto de funciones, etc., del formulario **Imagen Digital de Referencia** se describen en el apartado Trabajar con imágenes, página 138.

### **GEORREFERENCIACIÓN MANUAL DE UNA IMAGEN DIGITAL**

Si la imagen no está georreferenciada e incluso tiene ángulo de giro (el norte no está arriba), se podrá georreferenciar manualmente, a partir de unos puntos de referencia de coordenadas conocidas. Si se dispone de los planos escaneados de la construcción, se pueden utilizar de fondo en pantalla para digitalizar directamente sobre ellos, para ello es necesario georreferenciarlos manualmente como se explica a continuación.

En los pasos anteriores se obtuvo el contorno de la parcela apoyándose en la cartografía existente y quedó dibujada en la Planta General 'GN'.

El siguiente paso será crear una nueva planta, por ejemplo, la Planta Baja '00' (apartado ABRIR UNA PLANTA en página 27) y copiar desde la Planta General 'GN' el contorno de la parcela. Esto último se explica en los puntos 5.‐ al 7.‐ de DIBUJAR OTRAS PLANTAS (página 73) mediante la función del **Menú Dibujo > Duplicar Planta de la Parcela Actual** o botón .

- 5.‐ Si la imagen no está georreferenciada e incluso tiene ángulo de giro (el norte no está arriba), se podrá georreferenciar manualmente, a partir de unos puntos de referencia de coordenadas conocidas (3 a 7 puntos), para que pueda ser visualizada de fondo en pantalla, mediante una segunda alternativa: la función **Menú Ver > Imagen de Fondo en Pantalla** o botón . El sistema solicitará que se introduzcan las coordenadas de los puntos de referencia para el ajuste, los cuales pueden introducirse por teclado o se pueden cargar desde la *memoria de Puntos de Referencia* de la aplicación (12 puntos). A continuación solicitará que se tomen esos puntos con el clic del botón izquierdo del ratón sobre la imagen digital.
- 6.‐ Es preferible guardar previamente los puntos de referencia en la memoria obteniéndolos de la cartografía existente para utilizarlos posteriormente en la georreferenciación de la imagen. Para ello, mientras se visualiza la cartografía existente, bien del archivo gráfico actual, bien del archivo gráfico de referencia, se deberá llamar a la función **Menú Ver > Puntos de Referencia** o botón .

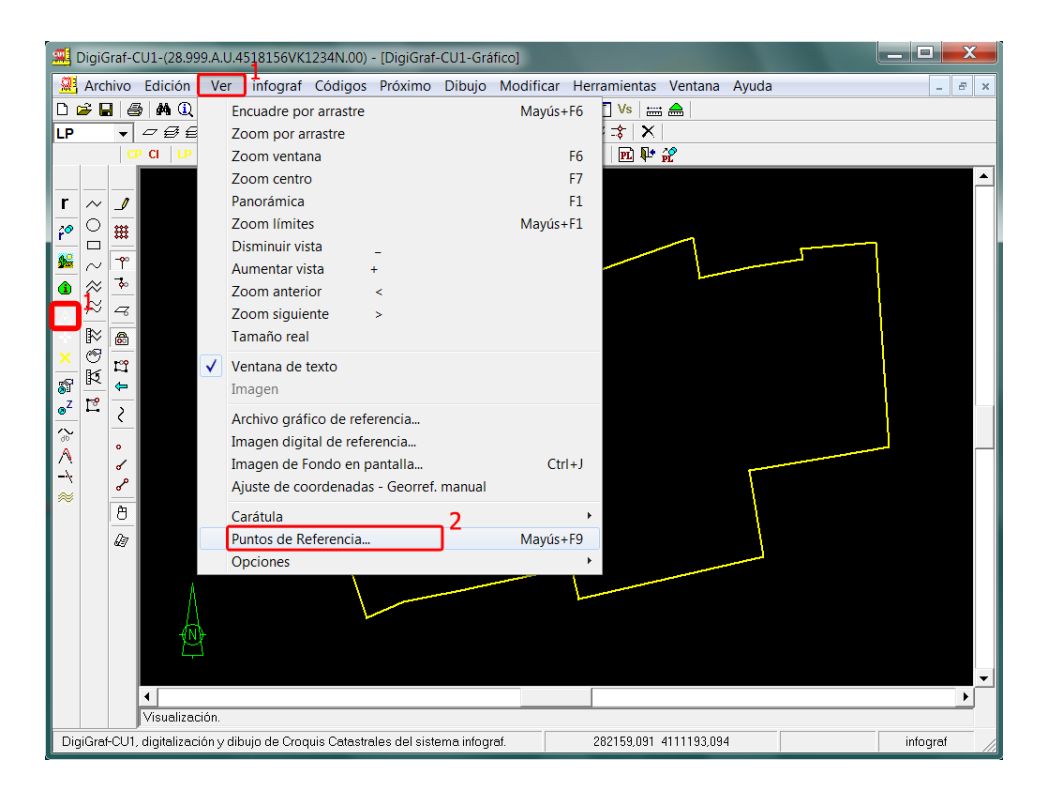

7.‐ Desde el formulario **Puntos de Referencia**, seleccionar un punto (1 a 12) y pulsar el botón **Aceptar**.

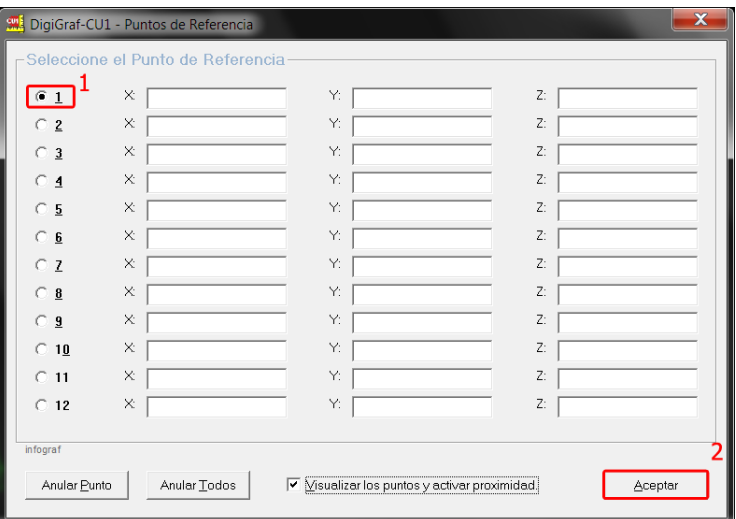

8.‐ Para obtener el punto de referencia se deberán tomar dos puntos, el primero es el punto base (apoyo para modo orto, distancias, etc.), el segundo es el punto de referencia que realmente se guarda. Normalmente el primer punto no es útil, con lo cual se puede tomar en cualquier parte de la cartografía (es indiferente), siendo el segundo punto el que realmente se guardará como referencia.

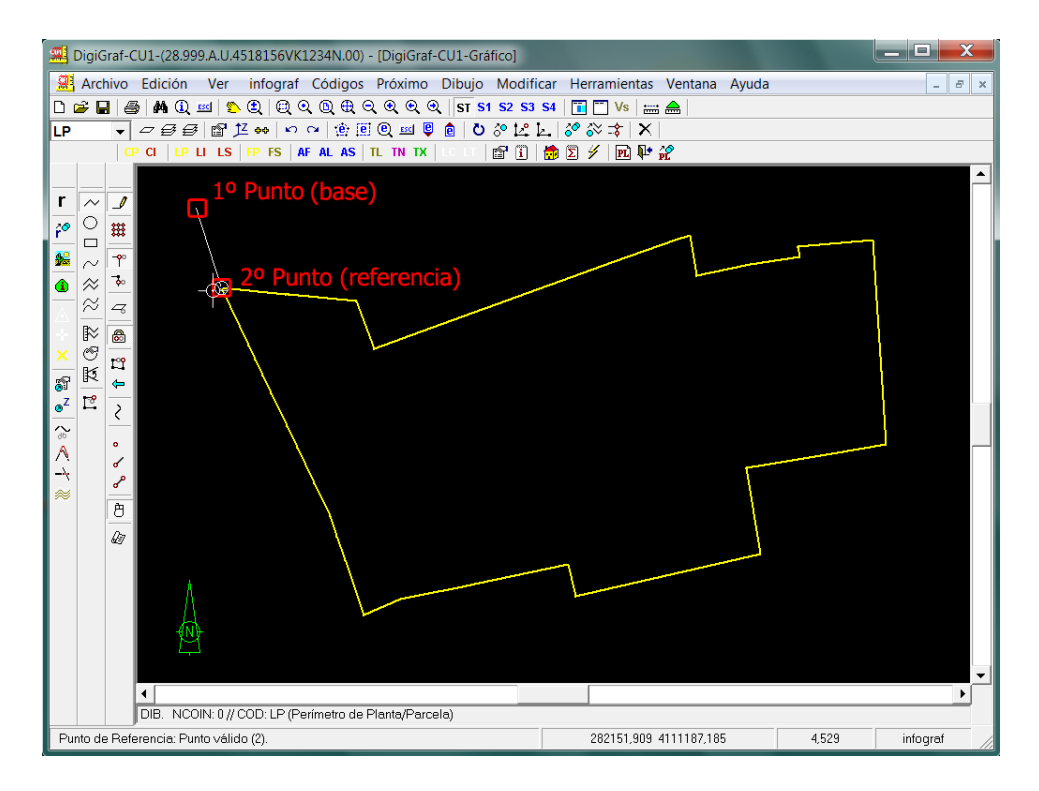

Se aconseja tener activada la función del **Menú Próximo > Proximidad continua en botón principal** o botón  $\Box$ , para que los puntos coincidan exactamente con la cartografía.

Si los puntos de referencia se están tomando del archivo gráfico de referencia se deberá tener activada la opción *Proximidad en A.G.Ref.* del formulario **Archivo Gráfico de Referencia** (**Menú Ver > Archivo gráfico de referencia** o botón ), o activarla desde el **Menú Próximo > Proximidad en archivo gráfico de referencia**.

Si además se activa la opción del **Menú Próximo > Opciones de proximidad > Visualizar indicador del punto próximo** se verá claramente el punto que se va a guardar (por defecto lo está).

9.‐ Llamar de nuevo para cada punto a la función **Menú Ver > Puntos de Referencia** o botón para tomar el resto de puntos de referencia que se utilizarán en la georreferenciación de la imagen.

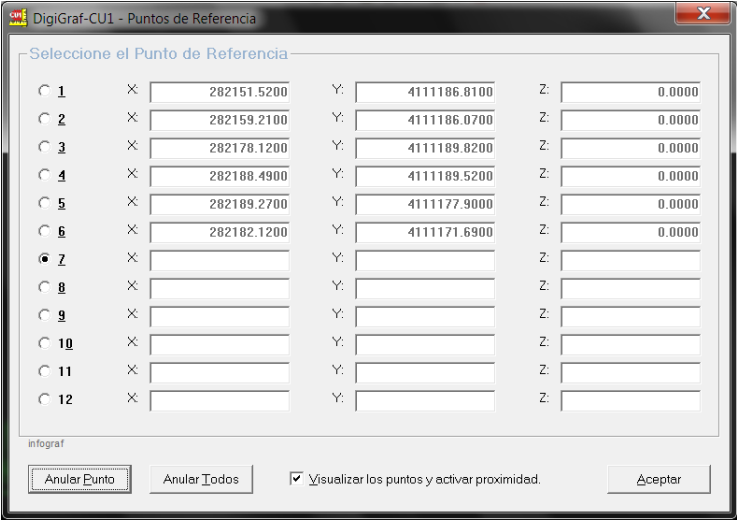

10.‐ Una vez obtenidos todos los puntos de referencia, el resultado será similar al que aparece en la siguiente imagen, donde se visualizan también los puntos de referencia memorizados:

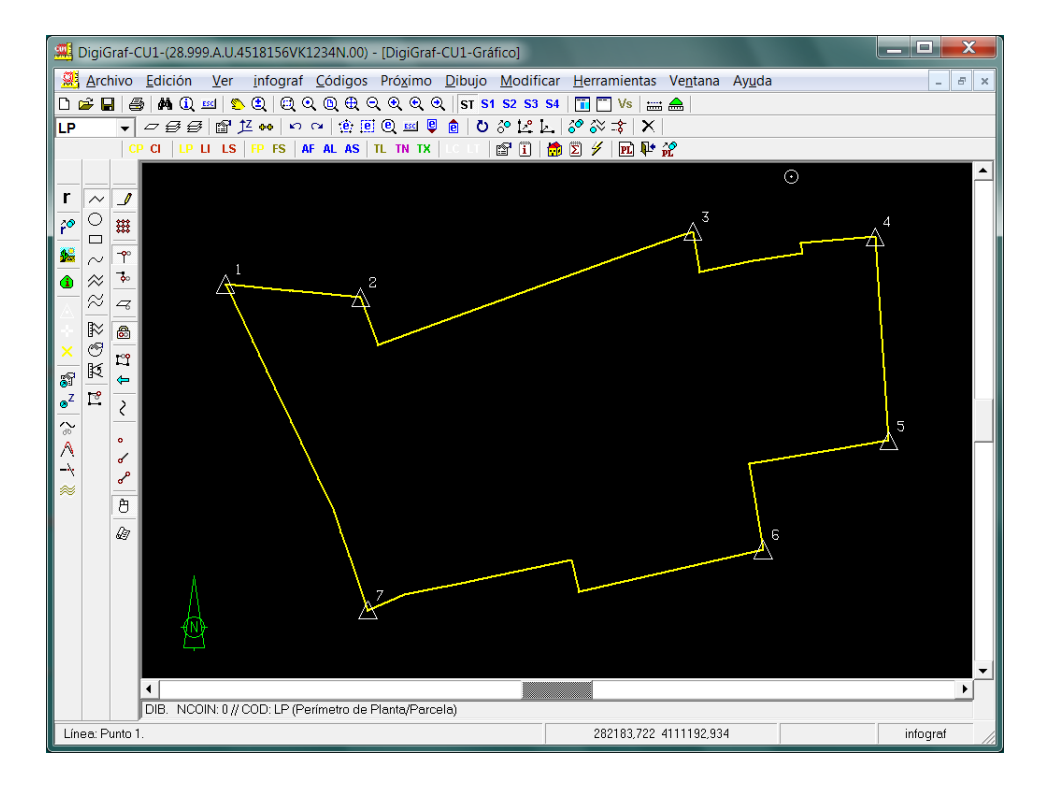

11.‐ Para georreferenciar la imagen de fondo en pantalla se ha de utilizar la función **Menú Ver > Imagen de Fondo en Pantalla** o botón .

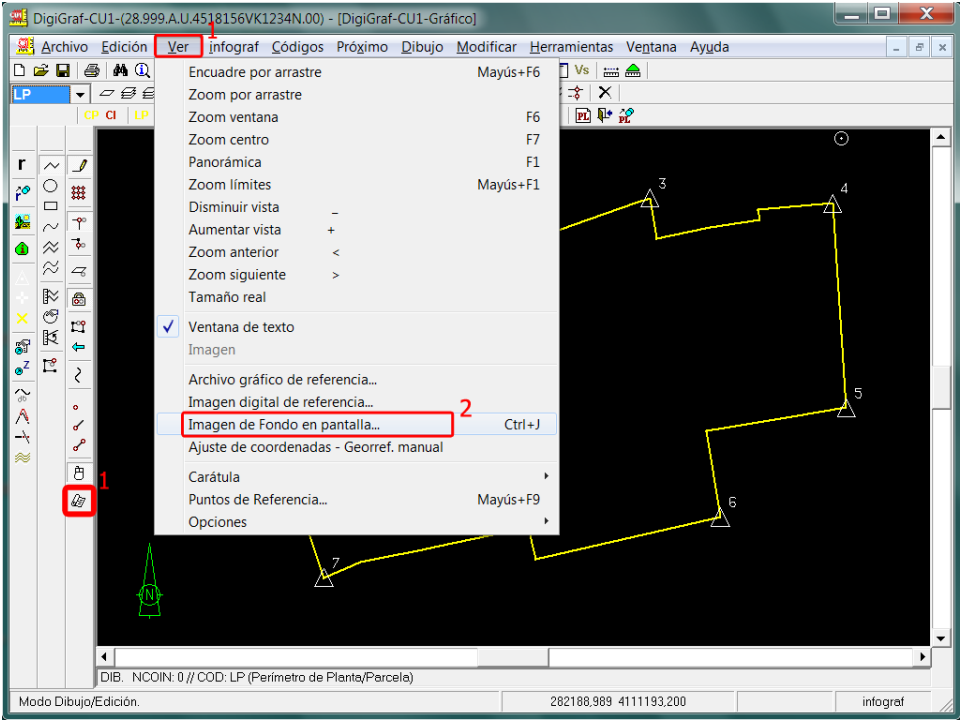

12.‐ Seleccionar la imagen para poner de fondo en pantalla desde el botón **Cambiar Imagen**.

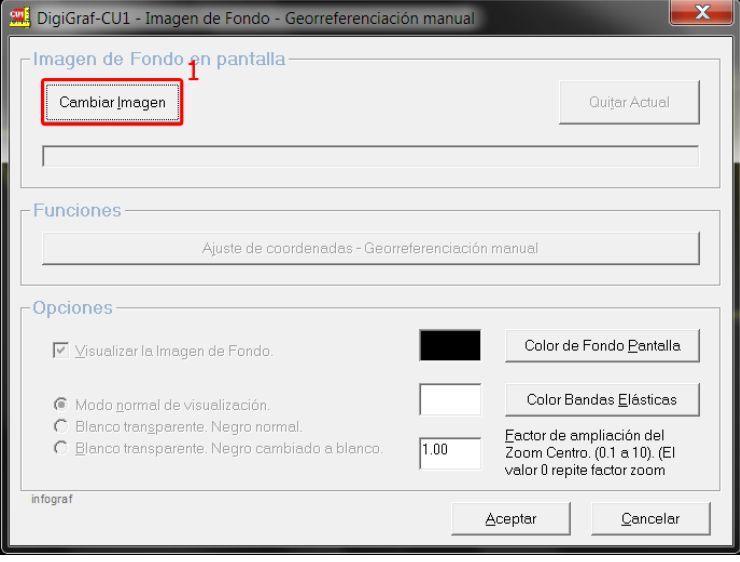

13.‐ Elegida la imagen, pulsar botón **Selección directa en Puntos Ref.** para seleccionar los puntos de referencia guardados anteriormente. También es posible seleccionarlos uno a uno desde el botón **Puntos Ref.** en cada punto o introducir las coordenadas de cada punto manualmente.

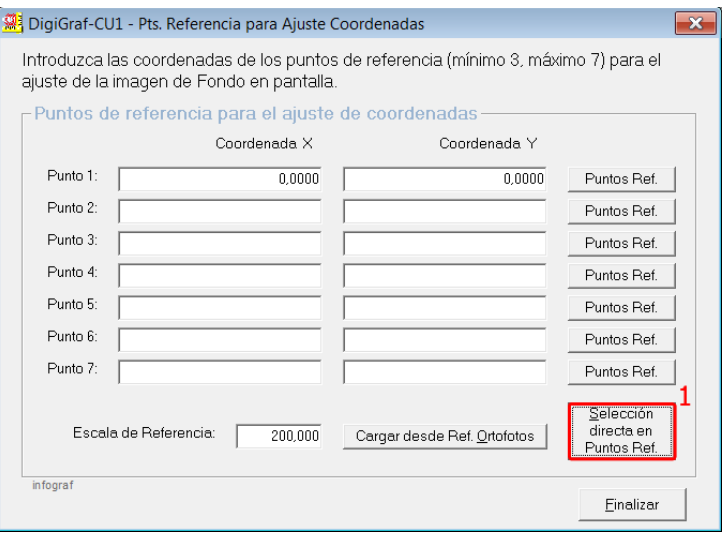

14.‐ Seleccionar los puntos de referencia (entre 3 y 7) y pulsar el botón Aceptar. Se mantendrá el orden de los puntos pero no la numeración.

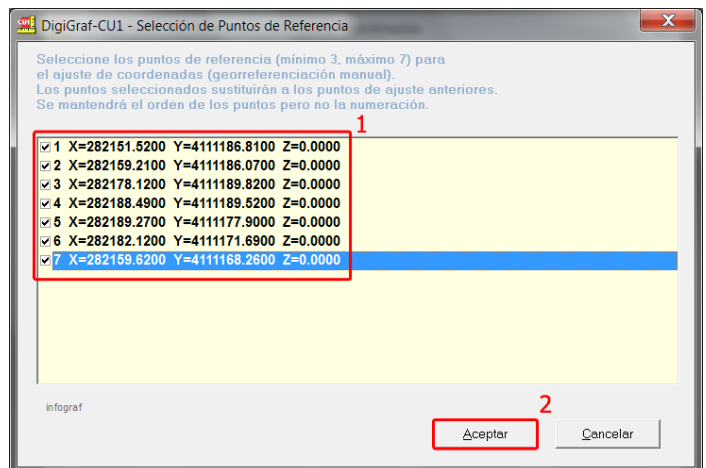

15.‐ Seleccionados los puntos, pulsar el botón **Finalizar** para comenzar a tomar los puntos de referencia sobre la imagen de fondo. Para mayor claridad en la toma de puntos, la cartografía del archivo gráfico actual, o del archivo gráfico de referencia, no se visualizará.

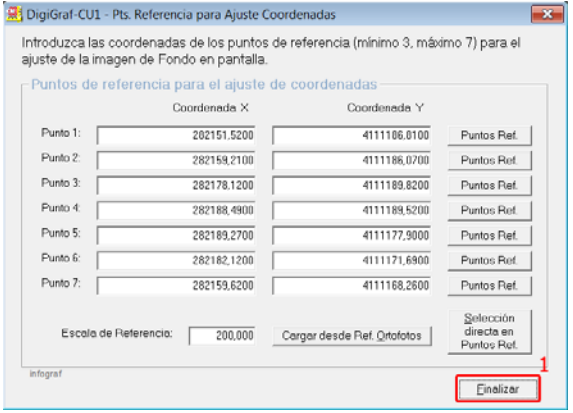

16.‐ Los puntos se deberán tomar según los pida el sistema desde el panel de mensajes. Pulsar el botón **Aceptar** para comenzar.

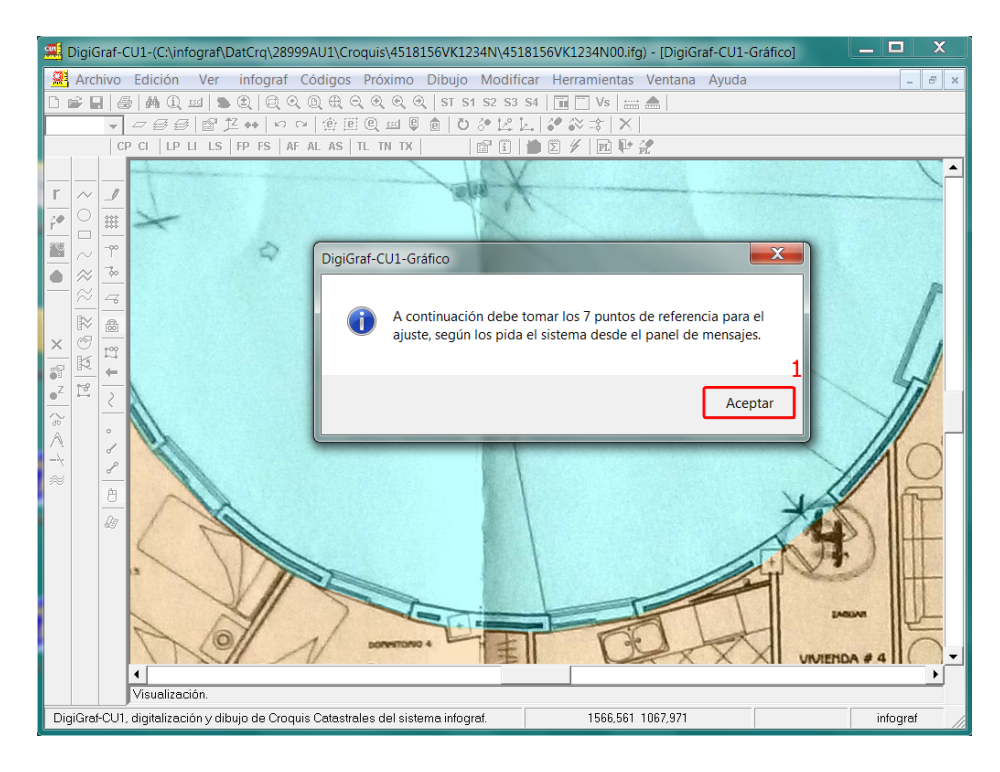

17.‐ Durante la toma de puntos, se pueden utilizar las funciones de encuadres, zoom, etc., del **Menú Ver** o desde la barra de herramientas con los botones  $\mathbb{R} \otimes \mathbb{R} \otimes \mathbb{R} \otimes \mathbb{R} \otimes \mathbb{R}$  (Ver Menú **Ayuda > Contenido > Botones en barra de Herramientas**) para mayor precisión en la toma.

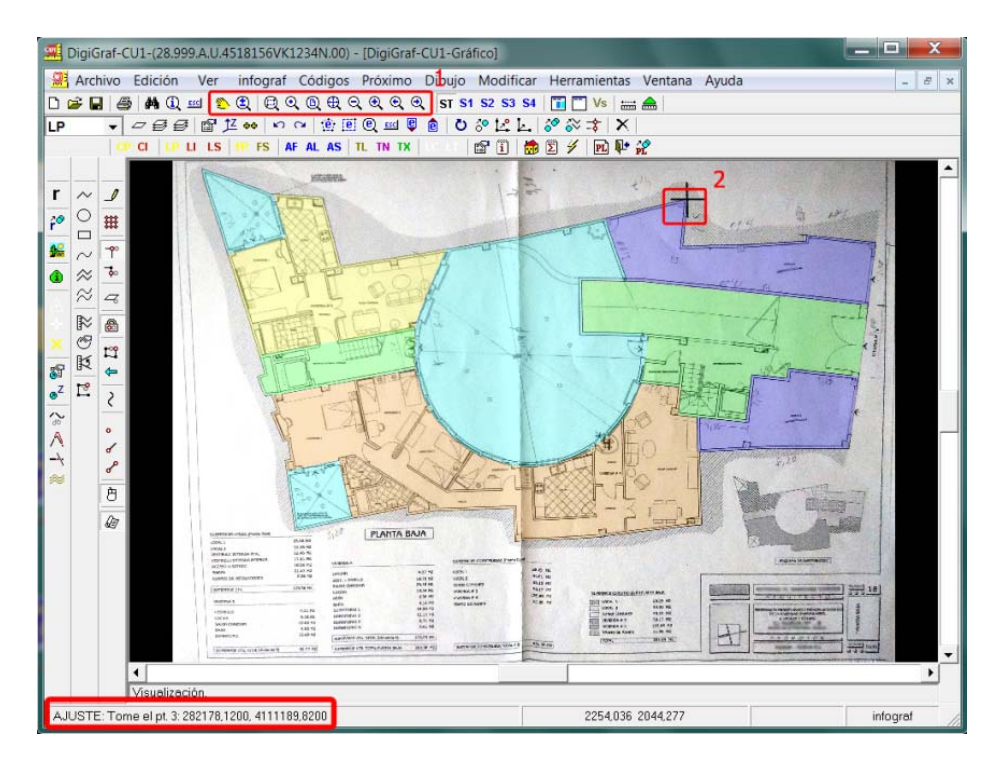

18.‐ Finalizada la toma de puntos, la aplicación mostrará un mensaje con la opción de crear un archivo automático de georreferenciación (.geo). El archivo .geo sólo es válido cuando el ángulo de giro de la imagen es inferior a +‐0.5 grados (359.5 a 360), es decir, cuando el norte queda arriba. **Si el ángulo es mayor no se deberá crear el archivo**.

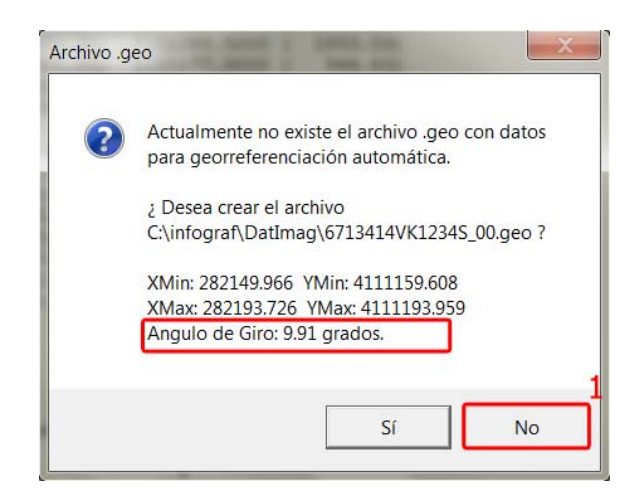

**Aunque tenga ángulo de giro, la imagen digital se puede utilizar con esta aplicación si se han seguido los pasos anteriores para georreferenciarla**. Los cálculos quedan almacenados en el archivo gráfico de la planta para recordarlos cada vez que se abra la planta.

Sin embargo, si la misma imagen se desea utilizar en otro archivo gráfico (otra planta), habría que volver a repetir los pasos anteriores. Para evitar esto es preferible obtener externamente una imagen sin ángulo de giro para que sí se pueda crear el archivo .geo de georreferenciación automática y utilizarla posteriormente mediante la función **Menú Ver > Imagen Digital de Referenci**a, botón (puntos 1 al 4), más fácil de usar. (Más información en punto 22, página 50).

19.‐ La aplicación muestra en la ventana *Texto* maximizada el resultado del cálculo del ajuste de transformación de coordenadas, con las diferencias en coordenadas x e y de cada punto, el error cuadrático medio final y el ángulo de giro de la imagen.

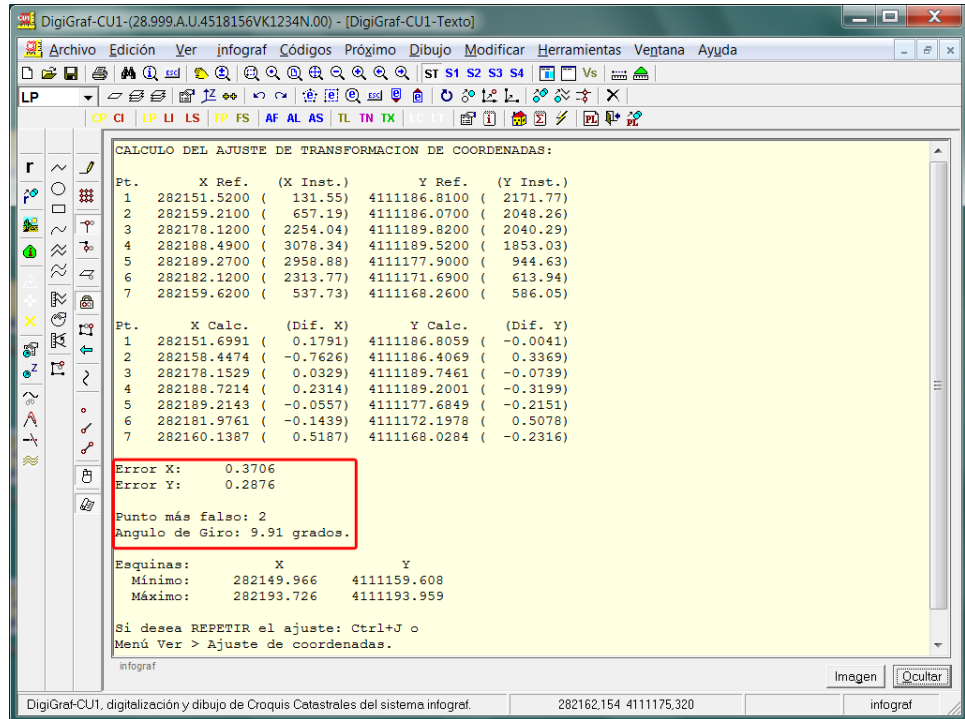

Si sale un error elevado se puede volver a realizar el ajuste de transformación de coordenadas desde el **Menú Ver > Ajuste de coordenadas** o con el botón **Ajuste de coordenadas –**

**Georreferenciación manual** del formulario de la función **Menú Ver > Imagen de Fondo en Pantalla** o botón  $\mathcal{B}$ , pudiendo utilizarse los mismos puntos o cambiar la selección de puntos (quitar o añadir puntos) para intentar un nuevo ajuste entre la imagen y la cartografía.

20.‐ Si está conforme con el ajuste realizado, realice un zoom o panorámica y la aplicación mostrará la imagen de fondo con la cartografía (croquis de la planta) superpuesta, quedando esta última (y los puntos de referencia) girada con el ángulo de giro de la imagen, para ajustarse a la misma. El símbolo indicador del norte quedará con el giro correspondiente. (Cuando se quite la imagen de fondo, la cartografía volverá a su ángulo original de cero grados. El ángulo de giro de la cartografía se puede cambiar en **Menú Ver > Opciones > Ángulo de giro**, cuando no hay imagen de fondo en pantalla).

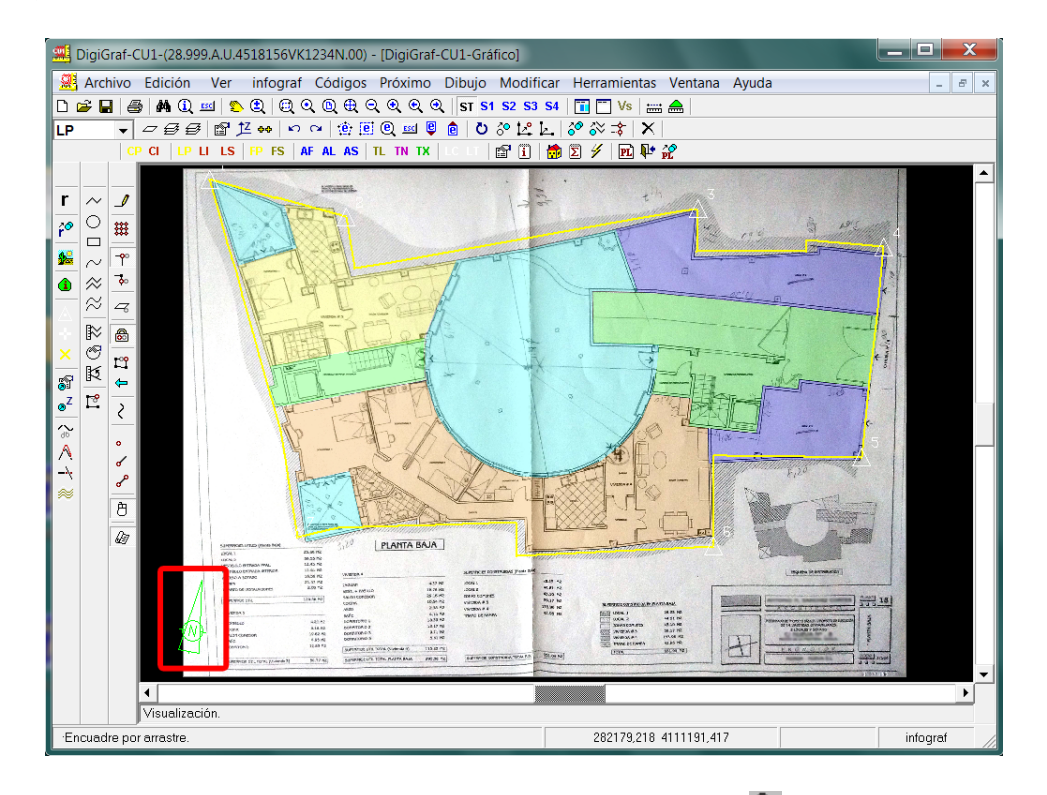

21.- Mientras exista una imagen de fondo en pantalla, el botón <sup>2</sup> permanecerá presionado (conmutador). Se puede quitar la visualización de la imagen de fondo en pantalla desactivando la marca *Visualizar imagen de fondo* en el formulario **Imagen de fondo en pantalla**. Para quitar definitivamente la imagen de fondo se tiene que pulsar el botón **Quitar Actual** del formulario **Imagen de Fondo**, contestar **Si** a la pregunta de si desea cambiarla y pulsar a continuación el botón **Cancelar** cuando le pida el nombre de archivo de una nueva imagen.

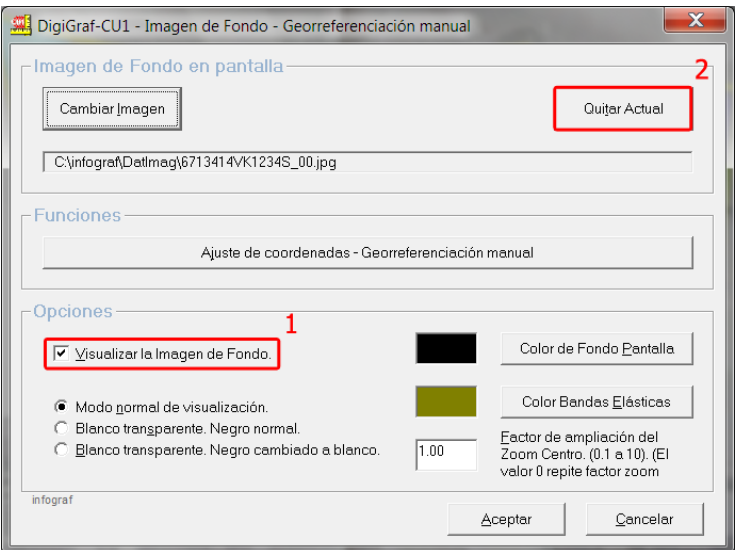

22.‐ Como se comentó en el punto 18, para poder utilizar repetidamente una imagen digital es preferible que no tenga ángulo de giro (norte arriba). Para ello, realizada la georreferenciación manual y anotado el ángulo de giro obtenido, se deberá utilizar una aplicación externa para girar la imagen. El tipo de rotación a usar en la aplicación externa deberá de ser ACD. El ángulo será el que da como resultado DigiGraf‐CU1 en la georreferenciación manual (si el resultado del ángulo es >180 y <=360 entonces hay que restarle 360 y el valor negativo resultante será el que se utilice en la aplicación externa, es decir, si el ángulo es 348 se le resta 360 y el valor es ‐12). Guardar en la aplicación externa como .jpg usando el máximo de calidad (mínima compresión). Por último, se repetirá el ajuste de transformación de coordenadas utilizando la nueva imagen sin giro y creando el archivo automático de georreferenciación (.geo). El uso de la imagen sin giro, junto con el nuevo archivo .geo creado, permite un uso más sencillo mediante la función **Menú Ver > Imagen Digital de Referenci**a, botón (puntos 1 al 4).

## **DIBUJAR LOCALES/SUBPARCELAS (LÍNEAS, RÓTULOS, CENTROIDES)**

En los apartados anteriores: Dibujar Perímetro de Planta/Parcela (página 31), Archivo Gráfico (Cartografía) de Referencia (página 31), Visualizar una Imagen de Fondo de Pantalla (página 40) y Georreferenciación Manual de una Imagen Digital (página 42), se ha descrito como dibujar el contorno de la parcela, apoyándose en la cartografía existente, y como visualizar una imagen digital, por ejemplo el plano escaneado del proyecto de la construcción, con el fin de poder digitalizar sobre esa imagen las líneas de las divisiones interiores de los locales en las plantas significativas o las subparcelas en la planta general, además del resto de elementos necesarios para el croquis catastral.

A continuación se describe el dibujo de las líneas de las divisiones interiores de Locales/Subparcelas.

1.‐ Se supone que está abierta la Planta Baja '00' y ya tiene dibujado el contorno de la parcela como se explicó en los apartados anteriores. Para comenzar a dibujar se ha de activar, si no lo está ya, el modo *Dibujo/Edición* desde el **Menú Dibujo > Modo Dibujo/Edición** o botón .

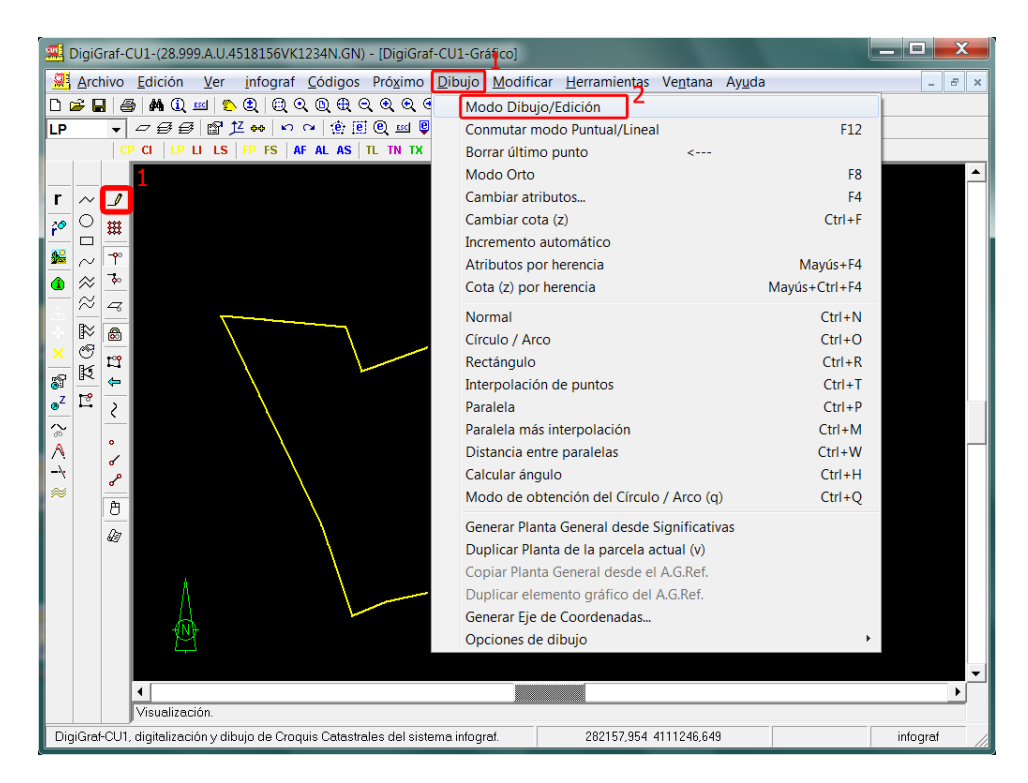

2.‐ Seleccionar el código (capa) 'LI' desde el **Menú Códigos > Cambiar código** (botón o tecla de función '*F2*') o directamente con el botón **LI** (Código de Línea de Local/Subparcela) para dibujar las líneas interiores de locales en plantas significativas o subparcelas en la planta general.

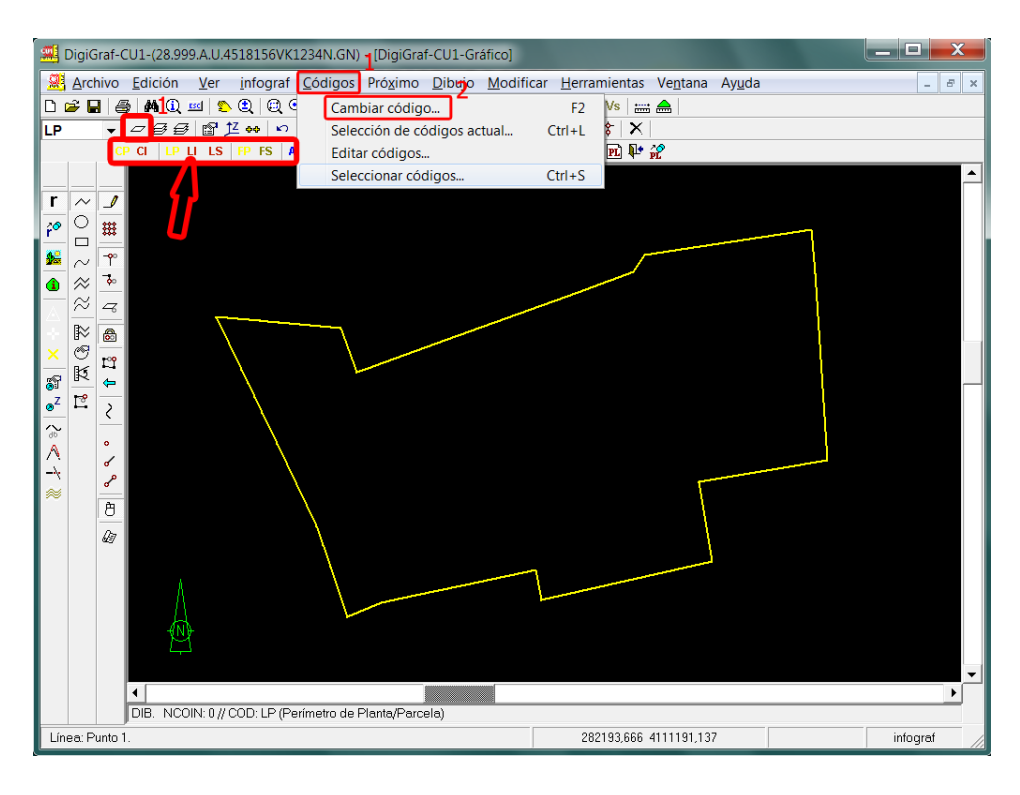

Si existe una imagen digital de fondo de pantalla, representando los locales de la planta correspondiente, se deberá visualizar para poder comenzar a dibujar.

Los códigos (capas) '**LP**' (Código de Perímetro de Planta/Parcela) y '**LI**' (Código de Línea de Local/Subparcela) son de tipo lineal y por defecto los puntos (vértices) se toman uno a uno. Inicialmente el modo de dibujo es el modo '*Normal*' (línea), correspondiente con **Menú > Dibujo > Normal** o botón  $\sim$ .

Se recomienda la lectura de **Menú Ayuda > Contenido** de la aplicación, donde se describe el funcionamiento de los **botones del ratón** y de la **línea de comandos**.

**La línea se dibuja utilizando el botón izquierdo del ratón** para nuevos puntos y el botón derecho o la tecla '*Intro*' para finalizar la línea. Mediante la tecla de función 'F5' o el botón **L'i** se puede cerrar y finalizar la línea. Inmediatamente después de finalizada se puede dibujar una nueva línea. Si se repite el botón derecho o la tecla '*Intro*' entonces se vuelve a lanzar la última función ejecutada.

Mediante la tecla '*<‐‐*' (la que normalmente borra el último carácter tecleado) o el botón se puede eliminar el último punto que se tomó de la línea antes de finalizarla. Con la tecla '*Esc*' o el botón **ESC** se cancela el dibujo de la línea.

Si se desea que un vértice (de la línea que se está dibujando) quede exactamente a una distancia dada del vértice (punto) anterior, se puede utilizar el comando '**D**', por ejemplo, para siete metros y medio hay que teclear '**D7.5<Intro>**' (el punto decimal con '**.**'). El nuevo punto quedará a 7.5 metros del punto anterior y en la dirección que en pantalla esté mostrando la banda elástica según la posición del ratón.

Se pueden realizar líneas continuas (siguiendo el movimiento del ratón mientras se pulsa el botón izquierdo) mediante **Menú > Dibujo > Conmutar modo Lineal** o botón . Se pueden realizar líneas alisadas mediante **Menú > Dibujo > Interpolación de puntos** o botón (son necesarios un mínimo de seis puntos no repetidos ni alineados tomados uno a uno).

Para realizar arcos o círculos: **Menú > Dibujo > Círculo/Arco** o botón y para cambiar el modo de realizarlos: **Menú > Dibujo > Modo de obtención del Círculo/Arco** o botón (por defecto el modo círculo con dos puntos: centro y perímetro).

Rectángulos mediante **Menú > Dibujo > Rectángulo** o botón (tres puntos: el primero y el tercero coincidirán con esquinas opuestas y el segundo marcará la dirección).

Líneas paralelas mediante **Menú > Dibujo > Paralela** o botón . La separación entre las líneas paralelas mediante **Menú > Dibujo > Distancia entre paralelas** o botón . Hay que tomar gráficamente dos puntos y la distancia entre ellos será la separación entre las paralelas. Si en lugar de tomar el segundo punto se utiliza el comando '**D**' se marcará la distancia por teclado. NOTA: cuando se utiliza la función de cálculo de Distancia entre paralelas la aplicación cambia al modo Paralela más interpolación (se utiliza para dibujar los dos márgenes y eje de caminos o carreteras).

Las paralelas quedan alisadas si se utiliza **Menú > Dibujo > Paralela más interpolación** o botón . El número de líneas paralelas calculadas (2 o 3 para el eje) se fija mediante **Menú > Dibujo > Opciones de dibujo > Número de paralelas** (por defecto 2).

3.‐ Por defecto está activada la función del **Menú Próximo > Proximidad continua en botón principal** o botón **co** o tecla de función 'F9'. Por defecto la proximidad es preferente al punto (si no hay punto busca la línea) (botón o **Menú Próximo > Proximidad preferente al Punto**). Se puede cambiar para que la proximidad sea preferente a la línea (botón o **Menú Próximo > Proximidad preferente a la Línea**), lo cual permite enganchar con la línea todo lo cerca que se quiera de un vértice de esa línea. Con la tecla de función '*F11*' se conmuta la preferencia al punto o a la línea. La proximidad permite que cada nuevo punto tenga las mismas coordenadas que puntos o líneas existentes en la planta actual o en la cartografía de referencia. Se puede modificar la distancia de proximidad, a partir de la cual comienza a actuar, mediante un valor de tolerancia prefijado en **Menú Próximo > Opciones de proximidad > Distancia de proximidad**.

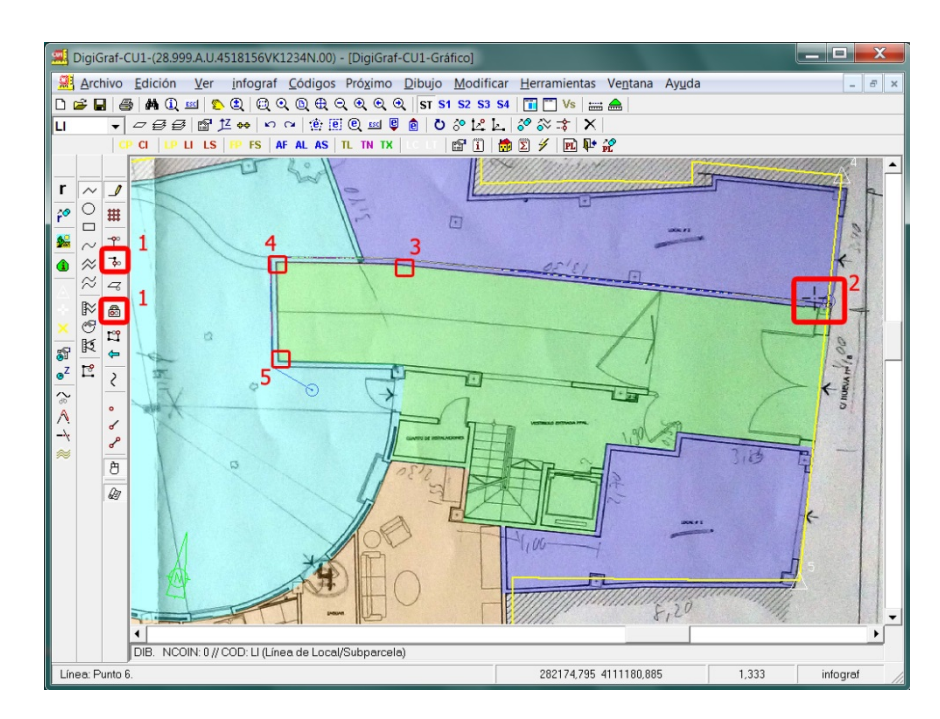

4.‐ Para dibujar líneas paralelas o perpendiculares a una dirección se puede utilizar el **Modo Orto** con **Menú Dibujo > Modo Orto** o botón (presionado indica está activado) o tecla de función '*F8*'. Estando dentro del valor de tolerancia, los puntos tomados en modo orto generarán segmentos paralelos o perpendiculares según el valor del ángulo actual. El ángulo se puede calcular

gráficamente desde el **Menú Dibujo > Calcular ángulo** o botón o por teclado con el comando '**A**'. Si primero se realiza el cálculo del ángulo gráfico, estando con un código de líneas, se activará automáticamente el **Modo Orto**.

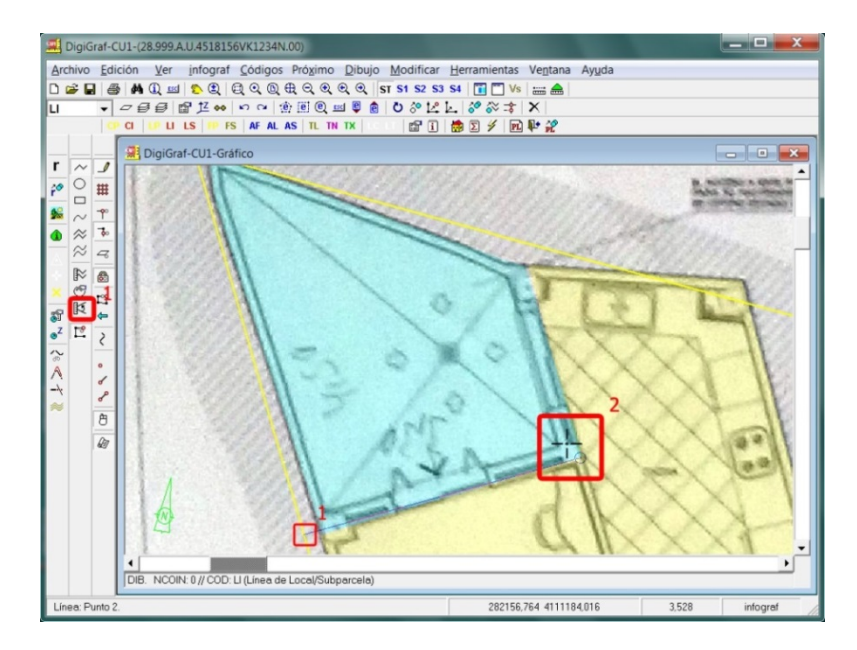

Para calcular el ángulo gráficamente hay que tomar dos puntos, por ejemplo, dos esquinas del edificio. El ángulo calculado da la dirección para el modo orto. En edificios con ángulos rectos el modo orto resulta muy cómodo para dibujar su perímetro. Para marcar un ángulo por teclado se puede usar el comando '**A**', por ejemplo, para treinta grados hay que teclear '**A30<Intro>**'.

A continuación se describe el dibujo de los centroides de Locales/Subparcelas.

Un **centroide** es un rótulo situado en el interior de un recinto superficial, correspondiente con un local de una planta significativa o con una subparcela en la planta general. El texto del centroide es el uso o el destino del local o la referencia de la subparcela. La aplicación calculará automáticamente a partir del centroide la superficie del recinto correspondiente mediante la función para calcular topología de líneas y superficies de centroides descrita en la página 69.

5.‐ Finalizado el dibujo de las líneas de locales o subparcelas, hay que dibujar los centroides. Cambiar al código (capa) '**CI**' desde el **Menú Códigos > Cambiar código** (botón o tecla de función '*F2*') o directamente con el botón **CI** (Código de Centroide de Local/Subparcela).

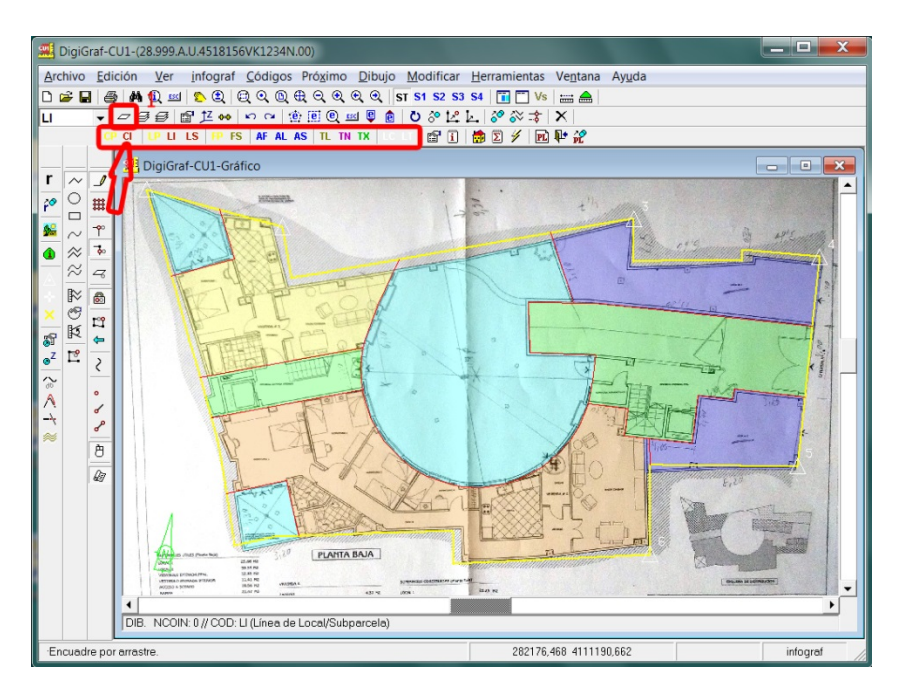

6.‐ Aparecerá un formulario de atributos al cargar el código (capa) '**CI**'. Con el código cargado también se puede lanzar el formulario desde **Menú Dibujo > Cambiar atributos** (botón o tecla de función '*F4*'). Si la planta es una de las plantas significativas se deberá introducir un código válido de uso o destino, el código de puerta del local y, si es necesario, los códigos de escalera, bloque y portal para cada local. Para incrementar el número de puerta automáticamente se puede activar la casilla *Incremento automático de Puerta*. Esto permite dibujar centroides más rápido, con el mismo destino (por ejemplo aparcamientos) y la puerta incrementada, sin tener que modificar el atributo de puerta para cada centroide. Si la planta es la planta general se deberá introducir una referencia válida de subparcela. En ambos casos en el formulario se informa de los valores posibles.

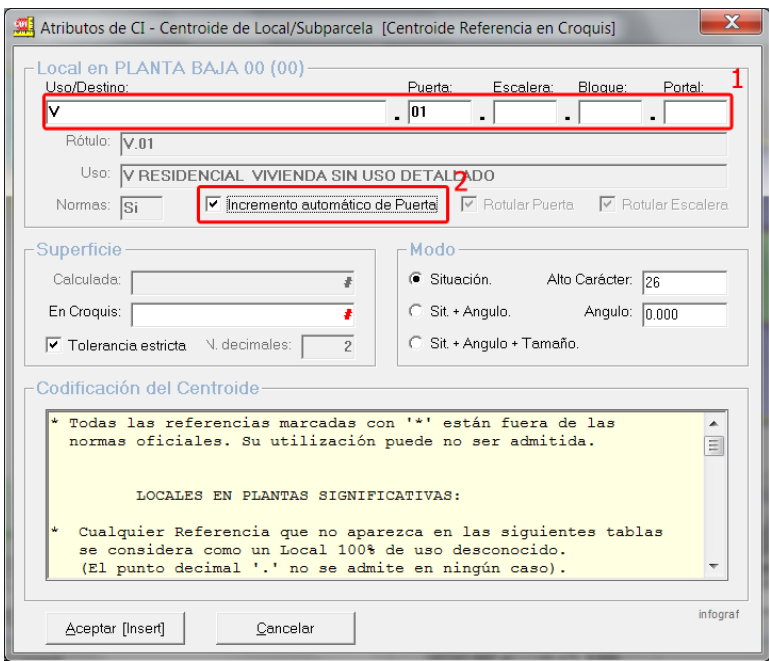

7.‐ A continuación tomar un punto en el interior del recinto del local o subparcela donde se desea ubicar el centroide. Después de rotular todos los centroides, el croquis de planta debería ser similar a la siguiente imagen:

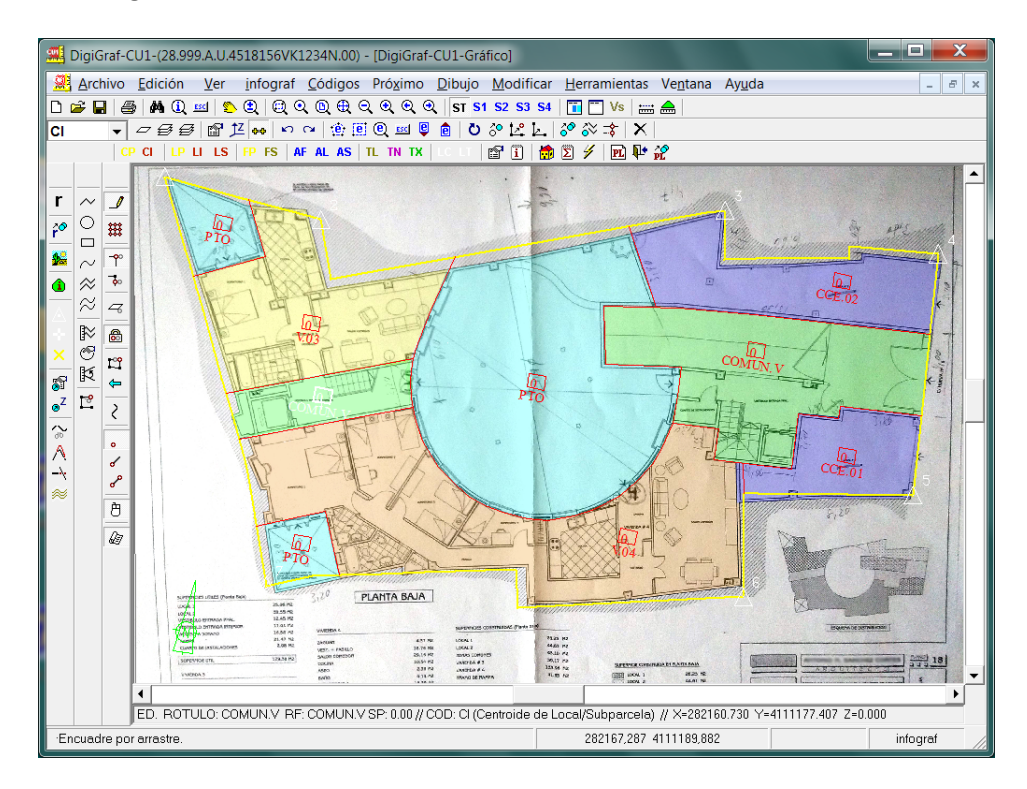

Además de los centroides de locales o subparcelas, es conveniente situar también un único **Centroide de Parcela** '**CP**' en cada planta para que la aplicación calcule la superficie del recinto de parcela dibujado con el código '**LP**'. Es obligatorio en planta general 'GN' ya que servirá para calcular la superficie de la parcela, y conveniente en las plantas significativas con el fin de poder detectar posibles errores topológicos. Cambiar al código (capa) '**CP**' desde el **Menú Códigos > Cambiar código** (botón  $\leq$  o tecla de función '*F2'*) o directamente con el botón **CP** (Código de Centroide Parcela) y situarlo en el interior del recinto de parcela (si hay varios recintos separados situar un centroide en cada recinto). El rótulo es indiferente, vale el que sale por defecto 'P'.

Las funciones de dibujo para los centroides son análogas a las que se utilizan para los rótulos generales como se describe a continuación.

A continuación se describe el dibujo de rótulos generales.

Cambiar al código (capa) '**TX**' desde el **Menú Códigos > Cambiar código** (botón o tecla de función '*F2*') o directamente con el botón <sup>**IX**</sup> (Código de Otros Textos). Este código se utiliza para rotular información adicional a la de los centroides. Aparecerá un formulario de atributos donde se puede teclear el rótulo a dibujar y elegir el modo de situarlo.

Por defecto, los rótulos saldrán autocentrados sobre un único punto de situación y con la inclinación correspondiente al valor actual del ángulo (por defecto 0). El tamaño por defecto está asignado a cada código y también se puede cambiar.

Para cambiar el rótulo a dibujar hay que volver a llamar al formulario desde **Menú Dibujo > Cambiar atributos** (botón o tecla de función '*F4*'). El botón derecho del ratón o la tecla '*Intro*' repiten la última función lanzada, en este caso sería el cambio de atributos si se lanzó previamente.

Los modos de dibujo de los rótulos son:

Situación (botón  $\circ$ ): con un único punto. Se puede cambiar el tamaño y el ángulo en el formulario de atributos. El ángulo también se puede calcular gráficamente desde el **Menú Dibujo** > **Calcular ángulo** o botón  $\mathbb{R}^3$  o por teclado con el comando 'A'.

Situación + Ángulo (botón  $\sigma$ ): con dos puntos, el primero es el de situación y el segundo marca el ángulo de inclinación. Se puede cambiar el tamaño en el formulario de atributos.

Situación + Ángulo + Tamaño (botón  $\sigma^2$ ): con dos puntos, el primero es el de situación y el segundo marca el ángulo de inclinación y también el tamaño.

En plantas significativas normalmente no se dibuja nada más, excepto cuando no coincide el contorno del edificio con el contorno de la parcela. En este caso también puede ser necesario realizar acotaciones en la Planta Baja '00' (las acotaciones se describen a continuación).

Si no coincide el contorno de la planta (el edificio) con el contorno de la parcela, en ciertos casos (sólo si se va a imprimir el croquis) hay que dibujar una línea que marque el contorno de la parcela gráficamente, pero sin generar un recinto con centroide para el cálculo de superficies. Para ello se utilizan los códigos (capas) 'LC' (Línea Continua de uso general, botón  $\Box$ ) y 'LT' (Línea a Trazos de uso general, botón <sup>11</sup>). Los elementos de estos códigos se imprimen pero no se entregan en formato oficial FXCC para que no generen error de validación. También se pueden utilizar para marcar los patios en forma de aspa.

A continuación se describe el dibujo de otros elementos de la Planta General (GN): Acotaciones, Flechas de acceso y Rótulos de nombre de calle, número de policía y linderos.

En Planta General 'GN' hay que dibujar los siguientes elementos:

Acotaciones: Con los códigos (capas) 'AF' (acotación con flechas, botón <sup>AF</sup>), 'AL' (acotación con líneas, botón <sup>AL</sup>) o 'AS' (acotación sin líneas, botón <sup>AS</sup>) se pueden realizar las acotaciones. Al cambiar a estos códigos aparece el formulario de atributos de acotaciones donde se pueden modificar algunos parámetros:

Modo: por defecto dos puntos y una distancia de dos metros a la fachada. Hay que tomar dos puntos (por ejemplo las esquinas de un lateral del edificio) y aparecerá la acotación con el rótulo de la longitud situado por defecto en el centro y de un tamaño que también se puede cambiar. Si los puntos se toman rodeando el edificio en el sentido contrario al de las agujas del reloj, las acotaciones saldrán por el exterior del edificio. En caso contrario saldrán por el interior.

Con el modo de tres puntos, el tercer punto indica por donde pasa la línea de acotación.

Posición del Valor de Acotación: permite modificar la posición del rotulo de la acotación.

Tamaño: el tamaño del rótulo y las flechas.

El formulario de atributos se lanza desde **Menú Dibujo > Cambiar atributos** (botón o tecla de función '*F4*'). El botón derecho del ratón o la tecla '*Intro*' repiten la última función lanzada, en este caso sería el cambio de atributos si se lanzó previamente.

Flechas de Acceso: El código (capa) 'FP', botón **FP**, se utiliza para situar la Flecha de Acceso Principal. Al mismo tiempo que dibuja el símbolo de la flecha, también rotula las siglas y nombre de vía y el número de policía de la parcela, siempre y cuando sus valores hayan sido asignados previamente en las propiedades de la parcela para la fachada principal (punto 4.‐ del apartado ABRIR UNA PARCELA en página 24).

El modo de dibujo para las Flechas de Acceso es análogo al de los rótulos. El formulario de atributos es igual. En primer lugar se debe calcular gráficamente el ángulo de la línea de fachada principal con **Menú Dibujo > Calcular ángulo** o botón , tomando dos puntos de la línea de fachada. Para que la flecha apunte al edificio hay que tomar los puntos en el sentido contrario al de las agujas del reloj, suponiendo que se está rodeando el edificio. A continuación, con el modo Situación seleccionado (botón  $\bullet$ ), se toma el punto de situación de la flecha.

Con el código (capa) 'FS', botón <sup>FS</sup>, se pueden dibujar otras flechas para accesos secundarios. Con este código no se rotula el nombre de vía.

Otros rótulos en Planta General 'GN': Código (capa) '**TX**', botón (Código de Otros Textos), para rótulos generales. Código (capa) 'TL', botón <sup>IL</sup> (Código para el Texto de Linderos), para el nombre de los linderos de la parcela. Código (capa) '**TN**', botón (Código para el Texto de Número de Portal), para otros números de portal secundarios. Como se comentó previamente, las siglas y nombre de vía y el número de policía principal de la parcela se rotulan automáticamente con la Flecha de Acceso.

8.‐ Finalizado el dibujo de líneas, centroides, etc., que representan las construcciones de una planta, se puede quitar la imagen de fondo en pantalla. Si se tiene una imagen digital de referencia (función **Menú Ver > Imagen Digital de Referenci**a o botón ) se puede quitar definitivamente o sólo desactivar la marca *Visualizar la I.D.Ref.* del formulario **Imagen Digital de Referencia** (botón ). En el ejemplo que se describe en este tutorial hay una imagen de fondo en pantalla georreferenciada manualmente (función **Menú Ver > Imagen de Fondo en Pantalla** o botón ). Pulsar el botón **Quitar actual** del formulario **Imagen de fondo en pantalla**, contestar **Si** a la pregunta de si desea cambiarla y a continuación el botón **Cancelar** en lugar de seleccionar una nueva imagen.

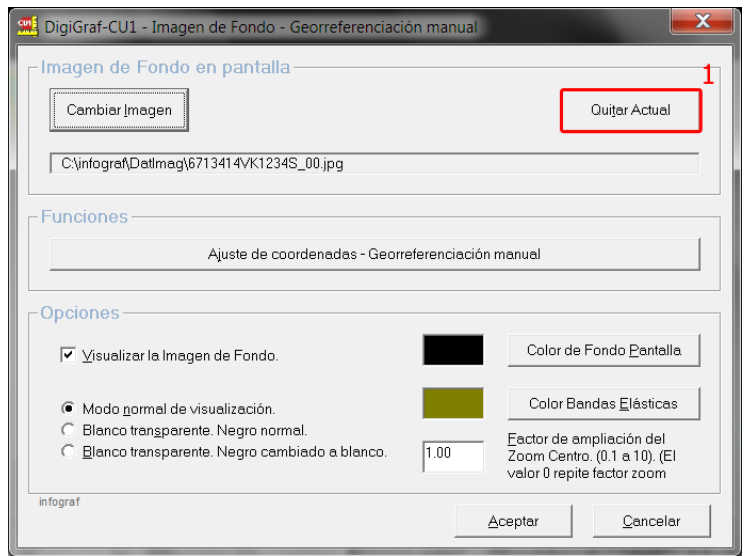

9.‐ Quitada la imagen de fondo en pantalla, el dibujo volverá a situarse con ángulo de giro inicial (0.00). El ángulo de giro de visualización en pantalla se puede cambiar, cuando no hay imagen de fondo, en **Menú Ver > Opciones > Ángulo de giro**.

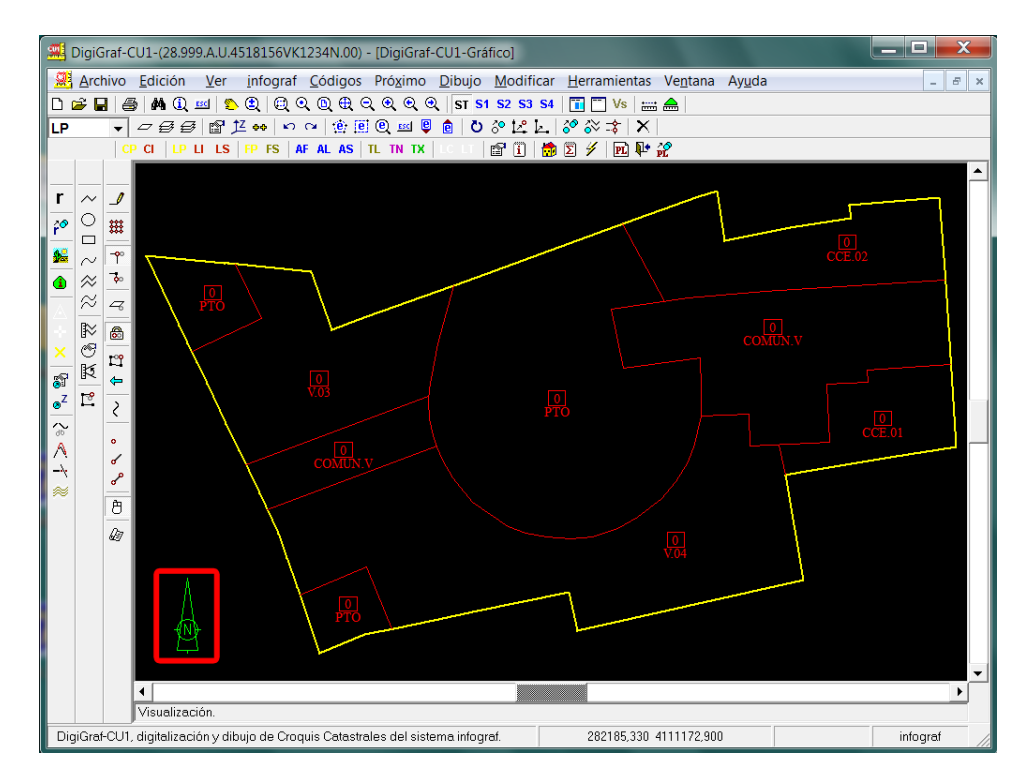

10.‐ **El último paso para finalizar el dibujo de una planta será realizar el cálculo topológico de líneas y superficies de centroides**. Ver el apartado CALCULAR TOPOLOGÍA DE LÍNEAS Y SUPERFICIES DE CENTROIDES (página 69). **Si como resultado del cálculo se detectan errores habrá que corregirlos y volver a calcular antes de dar por acabada la planta**. Para corregir los errores se pueden utilizar las funciones de edición del apartado **FUNCIONES DE EDICIÓN** (página 63).

### **DIBUJAR CON LA LÍNEA DE COMANDOS SIN IMAGEN DE FONDO**

**Si no existe imagen de fondo y sólo se tienen acotaciones medidas en campo** y, por ejemplo, se desea dibujar el patio inferior izquierdo de la imagen de los ejemplos anteriores con las distancias exactas, entonces se puede dibujar usando también la línea de comandos, en conjunción con el resto de funciones de dibujo. (Leer el apartado **Línea de comandos** en **Menú Ayuda > Contenido**).

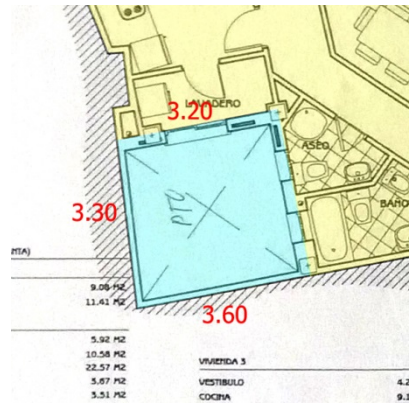

Se supone que ya está dibujado el contorno de la planta, coincidente con el contorno de la parcela, el cual se obtuvo apoyándose en la cartografía existente y que, en este ejemplo, las líneas que definen los lados izquierdo e inferior del patio forman parte del contorno de la planta.

Se trata de dibujar las líneas que definen los lados superior y derecho del patio, donde la línea superior es perpendicular a la línea del lado izquierdo

En este ejemplo se va a hacer uso de las funciones: Puntos de Referencia, Proximidad al Punto o a la Línea, Comando Distancia, Calcular Ángulo y Modo Orto.

1.‐ Se supone que hay una planta abierta en modo *Dibujo/Edición* y con el código (capa) 'LI', línea de Local/Subparcela, seleccionado. El primer paso es preparar un punto de referencia en el lado izquierdo a 3.30 de la esquina inferior izquierda. Para ello se utilizará la función **Menú Ver > Puntos de Referencia** o botón **A.** Se elige uno de los puntos de referencia y se toman dos puntos con el botón izquierdo del ratón. El primer punto (base) se toma en la esquina inferior izquierda del perímetro de la planta (utilizar la Proximidad preferente al punto, botón  $\tilde{\Gamma}$ ).

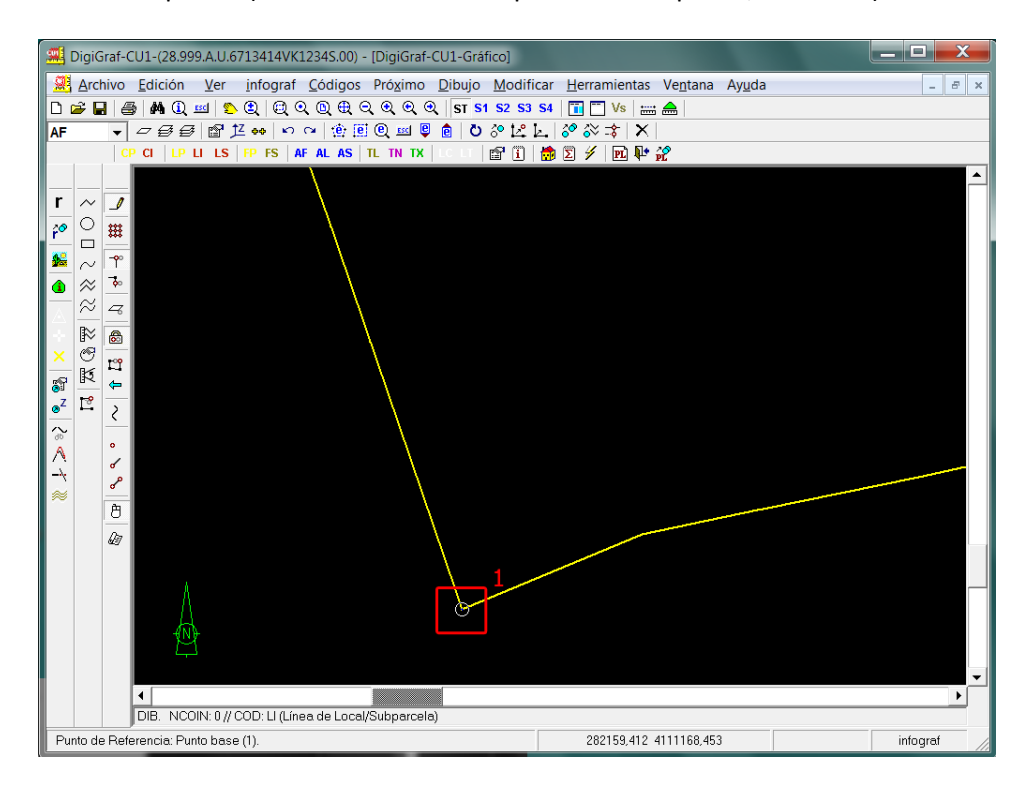

2.‐ El segundo punto (el definitivo punto de referencia) se toma moviendo el ratón para situar el cursor sobre el lado izquierdo del perímetro de la planta (utilizar la Proximidad preferente a la línea, botón  $\rightarrow$ , lo cual hace que la banda elástica se pegue al perímetro de la planta) y pulsando la tecla 'D' (comando de distancia) seguido del valor '*3.30*' y de la tecla '*intro*' ('**D3.3<Intro>**') (el punto decimal con '**.**'), con lo cual ya se obtiene el primer punto de referencia.

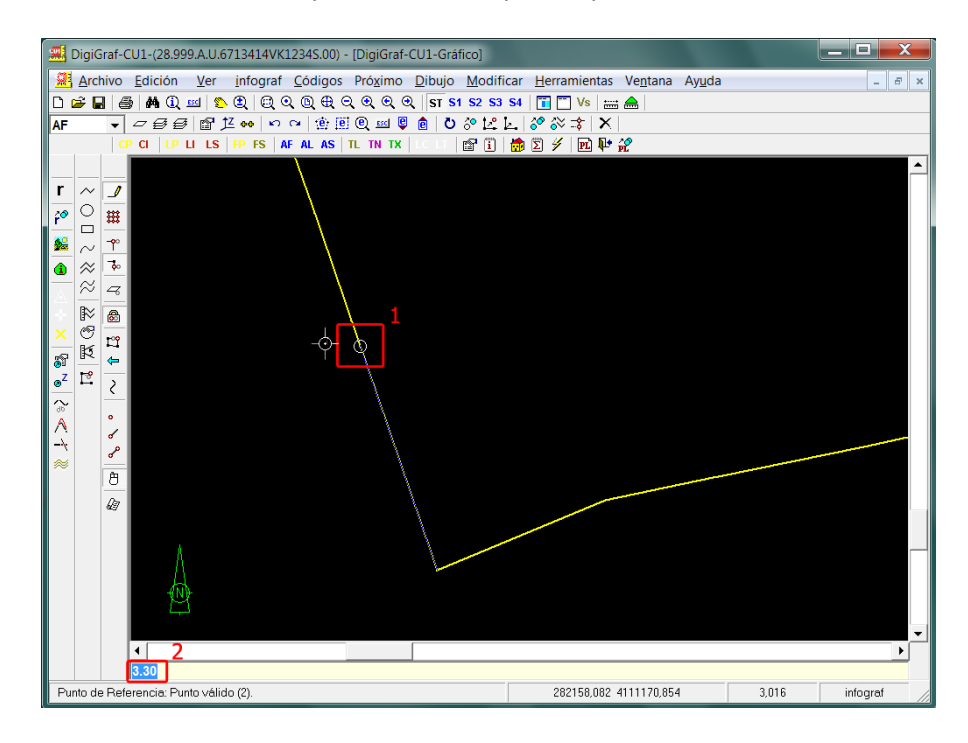

3.‐ El segundo paso es preparar un punto de referencia en el lado inferior a 3.60 de la esquina inferior izquierda. Para ello se vuelve a utilizarla función **Menú Ver > Puntos de Referencia** o botón **.** Se elige uno de los puntos de referencia y se toman dos puntos con el botón izquierdo del ratón. El primer punto (base) se toma en la esquina inferior izquierda del perímetro de la planta (utilizar la Proximidad preferente al punto, botón  $\hat{\Gamma}$ ). El segundo punto (el definitivo punto de referencia) se toma moviendo el ratón para situar el cursor sobre el lado inferior del perímetro de la planta (utilizar la Proximidad preferente a la línea, botón  $\vec{\bullet}$ , lo cual hace que la banda elástica se pegue al perímetro de la planta) y pulsando la tecla 'D' (comando de distancia) seguido del valor '*3.60*' y de la tecla '*intro*' ('**D3.6<Intro>**') (el punto decimal con '**.**'), con lo cual ya se obtiene el segundo punto de referencia.

![](_page_58_Figure_3.jpeg)

- 4.‐ Obtenidos los puntos de referencia, teniendo en cuenta que va a ser necesario utilizar el modo Orto para conseguir la perpendicular al lado izquierdo del patio, hay que calcular el ángulo que da la dirección para el modo Orto. El ángulo se puede calcular gráficamente desde **Menú Dibujo >** Calcular ángulo o botón  $\mathbb K$ . Para ello hay que tomar dos puntos, por ejemplo, utilizando la Proximidad preferente al punto, botón  $\hat{I}^{\circ}$ , la esquina inferior izquierda y el primer punto de referencia obtenido en el lado izquierdo. El cálculo del ángulo hace que se active ya el modo Orto.
- 5.‐ Ya se puede dibujar la línea tomando tres puntos. El primero con proximidad al punto de referencia del lado izquierdo (utilizar la Proximidad preferente al punto, botón  $\tilde{I}$ ). El segundo, en modo Orto, que ya está activado (**Menú Dibujo > Modo Orto** o botón o tecla de función '*F8*'), moviendo el ratón para situar el cursor en la perpendicular al lado izquierdo que marca la banda elástica debido al modo Orto y pulsando la tecla 'D' (comando de distancia) seguido del valor '*3.20*' y de la tecla '*intro*' ('**D3.2<Intro>**') (el punto decimal con '**.**').

![](_page_59_Figure_2.jpeg)

6.‐ El tercer punto se toma con proximidad al punto de ref. del lado inferior (utilizar Proximidad preferente al punto, botón  $\hat{ }$ ). Pulsando el botón derecho del ratón se finaliza la línea.

![](_page_59_Figure_4.jpeg)

## **SELECCIÓN DE ELEMENTOS GRÁFICOS PARA EDICIÓN**

Las funciones de edición permiten duplicar, modificar, eliminar, etc., los elementos gráficos existentes, cuando está activo el modo *Dibujo/Edición* (**Menú Dibujo > Modo Dibujo/Edición** o botón ).

**Para poder modificar cualquier elemento gráfico existente, primero hay que seleccionarlo**. Esto se realiza con las funciones de selección para edición del **Menú Edición** o desde la barra de herramientas con los botones  $\circ$  ce con esteclas, como se resume a continuación.

# **Selección unitaria para Edición**. (Acceso rápido: **F3** o **Ctrl + E**).

Menú: Edición + Selección unitaria para Edición

Si no hay ningún elemento seleccionado actualmente, entonces selecciona para edición el elemento más cercano al punto de búsqueda que se toma con el botón izquierdo del ratón. Si ya hay algún elemento seleccionado, entonces añade a la selección el siguiente elemento más cercano al punto de búsqueda. Siempre dentro de un radio de búsqueda dependiente del valor de la Escala de referencia. Los elementos seleccionados se visualizan resaltados en blanco en pantalla. El botón derecho del ratón o la tecla '*Intro*' vuelven a lanzar la función para seleccionar otro elemento.

**Doble‐Clic** con el botón izquierdo del ratón sobre un elemento gráfico lo añade a la selección para edición cuando ya hay al menos uno seleccionado. Si el elemento encontrado ya estaba seleccionado entonces lo activa como el principal, es decir, el que provee el punto de referencia en la funciones de mover, duplicar, etc. toda la selección. (Si no hay ningún elemento gráfico en edición, y se está en modo *Dibujo*, el Doble‐Clic funciona como un Clic único).

#### **Selección del Siguiente**. (Acceso rápido: **F3**).

Menú: Edición + Selección del siguiente

Si no hay ningún elemento seleccionado realiza la función de Selección unitaria para Edición. Si ya hay algún elemento entonces añade a la selección el siguiente elemento más cercano al punto de búsqueda, dentro de un radio de búsqueda dependiente del valor de la Escala de referencia.

![](_page_60_Figure_10.jpeg)

#### **Selección de Todo**. (Acceso rápido: **Ctrl + U**).

Menú: Edición + Selección de todo

#### **Invertir Selección**.

Menú: Edición + Invertir selección

**Quitar de Selección**. (Acceso rápido: **<‐‐**, la tecla que borra el último carácter tecleado).

Menú: Edición + Quitar de selección

Quita de la selección para edición el elemento que esté activado como el principal, es decir, el que provee el punto de referencia en la funciones de mover, duplicar, etc. toda la selección. Para activar como el principal un elemento concreto de los seleccionados se puede hacer **Doble‐Clic** sobre él.

**Anular la Selección**. (Acceso rápido: **Esc**).

Menú: Edición + Anular

Se borra la Selección para Edición y se vuelve al modo *Dibujo*.

**Selección por Ventana**. (Acceso rápido: **Ctrl + K**).

Menú: Edición + Selección por ventana

Se toman dos puntos con el botón izquierdo del ratón. Se añadirán a la selección para edición todos los elementos que se encuentre completamente dentro del rectángulo definido por los dos puntos tomados. El botón derecho del ratón o la tecla '*Intro*' vuelven a lanzar la función.

### **Selección por Polígono Irregular**. (Acceso rápido: **Mayús + F8**).

Menú: Edición + Selección por polígono irregular

Se toman tres o más puntos con el botón izquierdo del ratón definiendo un polígono irregular, finalizando con el botón derecho del ratón o la tecla '*Intro*'. Se añadirán a la selección para edición todos los elementos que se encuentre completamente dentro del polígono definido por los puntos tomados. El botón derecho del ratón o la tecla '*Intro*' vuelven a lanzar la función.

Cuando se añade una línea a la selección de edición, el vértice de la línea más cercano al punto de búsqueda queda activado como el principal de la selección, es decir, el que provee el punto de referencia en la funciones de mover, duplicar, etc. toda la selección. Para algunas funciones de edición, como mover o borrar vértice (de la línea), puede ser necesario cambiar de vértice activado como el principal y situarse en otro vértice de la línea para poder moverlo o borrarlo. Para ello están las siguientes funciones (si hay línea seleccionada cambian de vértice, en caso contrario realizan el zoom):

**Vértice anterior o Zoom anterior**. (Acceso rápido: **<**).

Menú: Modificar + Vértice anterior o Menú: Ver + Zoom anterior

**Vértice siguiente o Zoom siguiente**. (Acceso rápido: **>**).

Menú: Modificar + Vértice siguiente o Menú: Ver + Zoom siguiente

La Selección para Edición se puede guardar en el archivo gráfico (.ifg) de la planta o parcelario que se esté editando para posteriores usos. Esto es muy útil para duplicar repetidas veces una selección. Las funciones para ello son las siguientes:

## **Guardar Selección de Edición**.

Menú: Edición + Guardar selección de Edición

### **Recuperar Selección de Edición**.

Menú: Edición + Recuperar selección de Edición

## **FUNCIONES DE EDICIÓN**

Hay tres **funciones básicas de edición** que se lanzan desde el **Menú Edición**:

**Deshacer**. (Acceso rápido: **Ctrl + Z**).

Menú: Edición + Deshacer

La función Deshacer elimina la última acción de dibujo o de edición que se haya realizado mientras está activado el modo *Dibujo/Edición*.

## **Rehacer**. (Acceso rápido: **Ctrl + Y**).

Menú: Edición + Rehacer

La función Rehacer elimina la última acción de Deshacer que se haya realizado.

Cuando se guarda en disco el archivo gráfico (.ifg) mediante la función **Menú > Archivo > Guardar** (botón , acceso rápido: **Ctrl + G**) se borra la memoria de acciones realizadas, por lo tanto, después de Guardar ya no se pueden Deshacer o Rehacer las acciones anteriores.

## **Eliminar**. (Acceso rápido: **Supr**).

Menú: Edición + Eliminar

La función Eliminar borra diferentes elementos según el contexto (una parcela, una planta, etc.). Cuando está activado el modo *Dibujo/Edición* elimina la Selección para Edición (en este caso se puede recuperar lo eliminado con Deshacer si fuera necesario).

El **resto de funciones de edición** se lanzan desde el **Menú Modificar** o desde los botones correspondientes de las barras de herramientas.

Las funciones del **Menú Modificar** actúan sobre la **Selección para Edición** con las siguientes excepciones: Cálculo topológico completo, Cortar línea, Insertar en línea, Alargar/Recortar extremo de línea e Interpolación de curvas (estas funciones también se explican en las páginas siguientes).

#### Los **pasos generales para editar** son:

- 1. Realizar la Selección para Edición.
- 2. Activar el punto principal de la selección (normalmente con el Doble‐Clic) o punto de referencia que va a servir para realizar la acción de girar, mover, etc.
- 3. Lanzar la función correspondiente.
- 4. Tomar con el botón izquierdo el punto o puntos necesarios para la función. Tomados los puntos, la aplicación realiza la función y muestra el resultado.
- 5. Tras la realización de las funciones de mover, girar, duplicar y duplicar con simetría, el resultado queda activado como nueva Selección de Edición, por lo tanto, se pueden añadir más elementos a la nueva selección y se puede realizar una nueva acción de edición (repetir desde el punto 2).
- 6. Validar la edición realizada mediante la tecla '*Esc*' o el botón **ESC**. Si el resultado de la acción no es satisfactorio se puede anular con Deshacer (botón o '*Ctrl + Z*').

![](_page_63_Figure_1.jpeg)

#### **Funciones de edición que actúan sobre toda la selección**:

### **Girar**. (Acceso rápido: **Ctrl + F2**).

Menú: Modificar + Girar

El giro se realiza con referencia al punto principal de la selección con dos modos posibles que se explican al lanzar la función. Se produce una visualización dinámica del resultado antes de validarlo.

## **Mover**. (Acceso rápido: **Ctrl + F7**).

Menú: Modificar + Mover

Se toma un punto y el desplazamiento se realiza de forma que el punto principal de la selección se mueve hasta el punto tomado, junto con toda la selección. Se produce una visualización dinámica del resultado antes de validarlo.

## **Duplicar**. (Acceso rápido: **Ctrl + F1**).

Menú: Modificar + Duplicar

Se toma un punto y la copia duplicada se realiza de forma que el punto principal de la selección se corresponde con el punto tomado. Se produce una visualización dinámica del resultado antes de validarlo. Opcionalmente se puede cambiar el tamaño mediante un valor de escala de referencia.

#### **Duplicar en espejo (Simetría)**. (Acceso rápido: **Mayús + Ctrl + F1**).

Menú: Modificar + Duplicar en espejo (Simetría)

Se toma un punto y la copia duplicada simétricamente se realiza de forma que el punto principal de la selección se corresponde con el punto tomado. Se produce una visualización dinámica del resultado antes de validarlo. Opcionalmente se puede cambiar el tamaño mediante un valor de escala de referencia.

**Recalcular coordenadas.** Con dos puntos de referencia con valores en origen y destino. Los puntos se pueden elegir de los puntos de referencia previamente preparados.

## **Intersectar líneas**. (Acceso rápido: **Ctrl + F3**).

Menú: Modificar + Intersectar líneas

Realiza la topología de las líneas seleccionadas, cortándolas en las intersecciones (nodos), uniendo las líneas innecesariamente cortadas y uniendo los vértices o extremos de líneas con otras líneas cercanas según el valor de distancia de **Menú > Próximo > Opciones de proximidad > Proximidad en intersección de líneas** (por defecto 1 cm).

La normativa exige que todos los recintos de locales o subparcelas estén completamente cerrados por tramos de líneas cortados solamente en las intersecciones de las líneas (nodos).

1.‐ Realizar la Selección de Edición seguido de **Menú Modificar > Intersectar líneas**, botón .

![](_page_64_Figure_5.jpeg)

2.‐ Realizado el proceso de la intersección de líneas, se puede comprobar el resultado volviendo a seleccionar los elementos modificados en el paso anterior (funciones de selección **1 @ @ @ @ @ g @ g @ j**, seguido de la función del **Menú Modificar > Visualizar Extremos** o botón **×**.

![](_page_64_Figure_7.jpeg)

3.‐ Las aspas amarillas indican extremos de líneas no conectadas que hay que corregir. Para corregir una línea cuyo extremo no llega a la intersección con otra, se puede emplear la función del **Menú Modificar > Alargar/Recortar extremo de línea** (botón ). Esta función no requiere selección previa sino que hay que tomar dos puntos con el botón izquierdo del ratón: el primero para seleccionar el extremo de la línea a prolongar y el segundo para seleccionar la línea con la que se desea intersectar.

![](_page_65_Figure_1.jpeg)

4.‐ Para eliminar un fleco en la intersección de líneas, primero hay que seleccionarlo con la función **Selección unitaria para edición** del **Menú Edición** (botón o tecla de función 'F3'), y a continuación eliminarlo con la función del **Menú Edición > Eliminar** (botón o tecla 'SUPR').

![](_page_65_Figure_3.jpeg)

**NOTA:** Las dos funciones anteriores del **Menú > Modificar > Intersectar líneas y Visualizar extremos**, en la práctica se usan poco ya que existe otra solución más completa que es la función del **Menu > Modificar > Cálculo topológico completo** (botón ) (página 69). Está función realiza la intersección de líneas seguido del cálculo de superficies a partir de los centroides, mostrando al final un **informe gráfico de errores topológicos** donde además de los extremos de líneas se marcan los recintos sin centroides o con centroides duplicados, etc. (**Menú > Herramientas > Visualizar informe gráfico de superficies**, botón ) (pt. 4, página 70).

**Funciones que actúan sólo sobre la línea de la selección que está activada como principal** (la que provee el punto de referencia en las funciones de mover, duplicar, etc. toda la selección)**:**

**Calcular paralela**. (Acceso rápido: **Ctrl + F11**).

Menú: Modificar + Calcular paralela

Se toma un punto por el lado de la línea donde se desea su paralela. Saldrá a la misma distancia que hay entre el punto tomado y el punto activado como principal de la selección.

**Cerrar línea**. (Acceso rápido: **F5**). Menú: Modificar + Cerrar línea

**Alisar línea.** (Acceso rápido: **Ctrl + F12**). Alisa la línea con interpolación de puntos.

**Cambiar dirección.** (Acceso rápido: **Ctrl + F9**). Invierte el orden de los vértices.

**Mover vértice**. (Acceso rápido: **Mayús + F7**). Menú: Modificar + Mover vértice

**Borrar vértice**. (Acceso rápido: **Mayús + Supr**). Menú: Modificar + Borrar vértice

Para mover o borrar un vértice de la línea, primero hay que activar como el principal de la selección el vértice de la línea a modificar (normalmente con el **Doble‐Clic**, también con **Menú > Modificar > Vértice anterior**, botón , tecla '**<**' o con **Menú > Modificar > Vértice siguiente**, botón , tecla '>'). A continuación elegir la función (Mover Vértice con el botón **o Bortan Vértice con el botón** ...). Para Mover Vértice se tomará con el botón izquierdo del ratón la nueva posición. Al final la línea queda como único elemento de la Selección para Edición para que se pueda seguir moviendo o borrando vértices.

![](_page_66_Figure_11.jpeg)

#### **Otras funciones de edición del Menú > Modificar:**

**Cambiar código**. (Acceso rápido: **F2**). Menú: Modificar + Código

**Cambiar atributos**. (Acceso rápido: **F4**). Menú: Modificar + Atributos

## **Cortar línea**. (Acceso rápido: **Ctrl + F5**).

Menú: Modificar + Cortar línea

Si hay una línea activada como principal de la selección, la corta por el punto activado como principal. Si no hay ninguna selección, pide tomar un punto con el botón izquierdo del ratón en el lugar de la línea que se quiere cortar.

#### **Insertar en línea**. (Acceso rápido: **Ctrl + F8**).

Menú: Modificar + Insertar en línea

No actúa sobre la Selección de Edición. Pide que se tomen dos puntos con el botón izquierdo del ratón para marcar el inicio y el final del tramo de línea donde se desea insertar más vértices, los cuales, se irán tomando uno a uno tras los dos primeros puntos.

**Alargar\Recortar extremo de línea**. (Acceso rápido: **Mayús + Ctrl + F3**). (Punto 3.‐ en página 66). Menú: Modificar + Alargar\Recortar extremo de línea

## **Interpolación de curvas**. (Acceso rápido: **Mayús + F12**).

Menú: Modificar + Interpolación de curvas

No actúa sobre la Selección de Edición, sino que pide el número de líneas a interpolar (por defecto 4) y dos puntos con el botón izquierdo del ratón, para elegir las dos líneas existentes entre las cuales se quiere interpolar las nuevas. Muy útil para curvas de nivel. Para un mejor resultado, las dos líneas existentes deben de ser de formas y longitudes parecidas. Si no es así es mejor editarlas previamente, por ejemplo, cortando la línea más larga. Reparte la diferencia de cota de las líneas de referencia entre las líneas calculadas.

#### **CALCULAR TOPOLOGIA DE LINEAS Y SUPERFICIES DE CENTROIDES**

La normativa exige que todos los recintos de parcelas, locales o subparcelas estén completamente cerrados por tramos de líneas cortados solamente en las intersecciones de las líneas (nodos). La línea que cierra el perímetro de planta o de parcela (código 'LP') también cierra el perímetro de los locales o subparcelas (código 'LI') por lo que no es necesario repetir este último en los perímetros de parcela o planta.

Cada recinto de local o subparcela debe de tener un centroide con la referencia correspondiente (código 'CI'). El recinto de parcela en Planta General 'GN' debe de tener un centroide de parcela (código 'CP'). Es opcional el centroide de los recintos de planta (código 'CP') en las Plantas Significativas, aunque es útil para detectar posibles errores topológicos.

La función del **Menu > Modificar > Cálculo topológico completo** (botón ) realiza automáticamente los siguientes cálculos:

- 1. Intersección de líneas, cortándolas en las intersecciones (nodos), uniendo las líneas innecesariamente cortadas y uniendo los vértices o extremos de líneas con otras líneas cercanas según el valor de distancia de **Menú > Próximo > Opciones de proximidad > Proximidad en intersección de líneas** (por defecto 1 cm).
- 2. Cálculo de superficies a partir de los centroides, mostrando al final un **informe gráfico de errores topológicos** donde además de los extremos de líneas se marcan los recintos sin centroides o con centroides duplicados, etc. (**Menú > Herramientas > Visualizar informe gráfico de superficies**, botón (i) (punto 4.- en página 70).

Para realizar este cálculo hay que tener una planta abierta y activado el modo *Dibujo/Edición* **(Menú Dibujo > Modo Dibujo/Edición** o botón ).

1.‐ Para realizar el cálculo automático de topología de líneas y superficies de centroides ir al **Menú Modificar > Cálculo topológico completo** o botón .

![](_page_68_Figure_8.jpeg)

2.‐ Mantener valores por defecto en el formulario **Cálculo de superficies** y pulsar el botón **Calcular**.

![](_page_69_Picture_245.jpeg)

3.‐ Finalizado el cálculo, se mostrará un informe con el resultado del mismo. **En este primer informe se puede comprobar ya si hay algún error topológico**. Pulsar el botón **Salir** para cerrar el informe.

![](_page_69_Picture_246.jpeg)

4.‐ A continuación se mostrará un formulario con opciones para visualizar un **informe gráfico de errores topológicos**. Se podrá seleccionar el nivel a visualizar (todos por defecto, nivel 25 de locales/subparcelas y nivel 35 de planta/parcela) y el tamaño de las marcas de los errores topológicos. En el formulario se informa como se representa cada marca de error. Pulsar **Aceptar**.

![](_page_69_Picture_247.jpeg)

5.‐ Los errores se mostrarán según la descripción de las marcas. Para ocultar o mostrar el informe gráfico de superficies ir a el **Menú Herramientas > Visualizar informe gráfico de superficies** o botón  $\bigcirc$ , que al igual que otros botones cuando el informe esta visible se encontrará presionado (conmutador).

![](_page_70_Picture_1.jpeg)

**Si existen errores, se deberán corregir** con las funciones de edición (página 63) y volver a realizar el cálculo desde el **Menú Modificar > Cálculo topológico completo** o botón .

6.‐ **Es posible cambiar el valor de la superficie calculada geométricamente de un centroide por la superficie declarada**. Para cambiar la superficie, primero se deberá seleccionar el centroide a cambiar desde el **Menú Edición > Selección Unitaria para Edición** o botón y a continuación modificar los atributos desde el **Menú Modificar > Atributos** o botón **endo** tecla de función 'F4'.

![](_page_70_Figure_4.jpeg)

7.‐ Introducir el valor de la superficie declarada en el cuadro de texto *En croquis* del cuadro Superficie. Si el valor introducido se encuentra fuera del margen de tolerancia con respecto a la superficie calculada geométricamente, se pondrá en rojo. Se puede seleccionar tolerancia estricta o relajada. Para la validación posterior de los croquis catastrales se recomienda utilizar la tolerancia estricta. Pulsar el botón **Aceptar** para validar el cambio.

![](_page_71_Picture_588.jpeg)

8.‐ **Después de cualquier modificación en la planta (esta o cualquier otra), antes de dar por finalizada la planta siempre hay que realizar el cálculo topológico completo** (**Menú Modificar > Cálculo topológico completo** o botón ). **En este caso particular, en el que se ha cambiado manualmente** la superficie calculada por la aplicación, en el formulario de Cálculo de Superficies del punto 2.- se **deberá marcar la opción** *Mantener valores previos* y pulsar el botón **Calcular**, para que la aplicación mantenga tras el cálculo la superficie introducida y no la calculada.

![](_page_71_Picture_589.jpeg)

9.‐ Los cálculos de topología de líneas y superficies, comentados en este apartado, **también es posible realizarlos por separado**, la topología de líneas desde el **Menú Modificar > Intersectar líneas** (botón  $\frac{1}{3}$ )(página 65), previa selección de los elementos gráficos, y el cálculo de superficies de la planta desde el **Menú Herramientas > Cálculo de superficies (Planta)** (botón ). En ambos casos tiene que estar la planta abierta y activado el modo *Dibujo/Edición* **(Menú Dibujo > Modo Dibujo/Edición** o botón  $\mathcal{I}$ ).

**En cualquier caso, el cálculo de superficies tiene que quedar realizado (y sin errores) antes de dar por finalizada una planta y además debe de ser la última acción realizada en la planta**.
#### **DIBUJAR OTRAS PLANTAS**

En los pasos anteriores se mostró como digitalizar las plantas General 'GN' y Baja '00'. Se trata ahora de digitalizar otras plantas de la parcela, aprovechando en lo posible el trabajo realizado en las plantas 'GN' y '00', copiando elementos gráficos con la función del **Menú Dibujo > Duplicar Planta de la Parcela Actual** o botón **per la computa de la punto 9.** hay otra alternativa para duplicar plantas).

1.‐ El primer paso para dibujar otra planta es crear una nueva para comenzar a dibujar, o abrir una existente para modificarla, desde el **Menú Archivo > Planta** o botón .

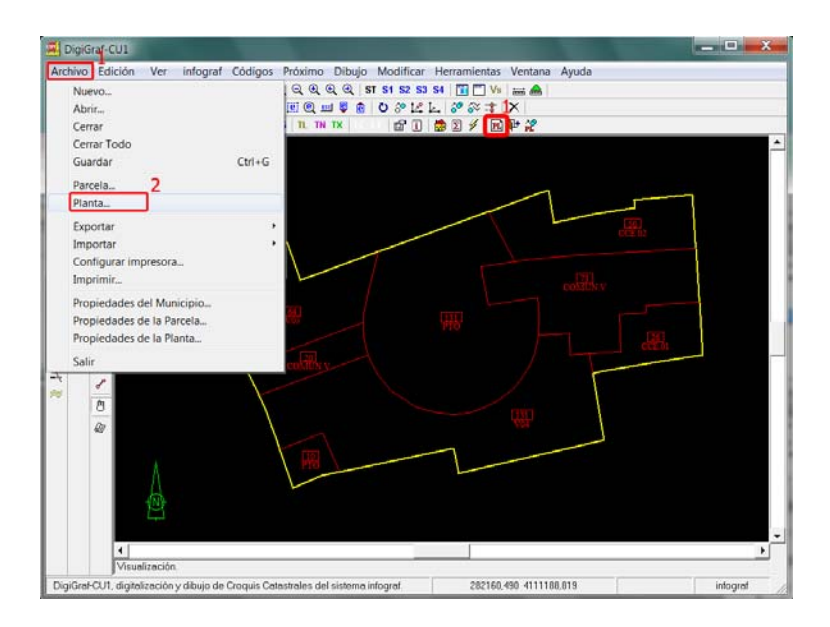

2.‐ Para crear una planta nueva se deberá introducir un código de planta permitido y no existente.

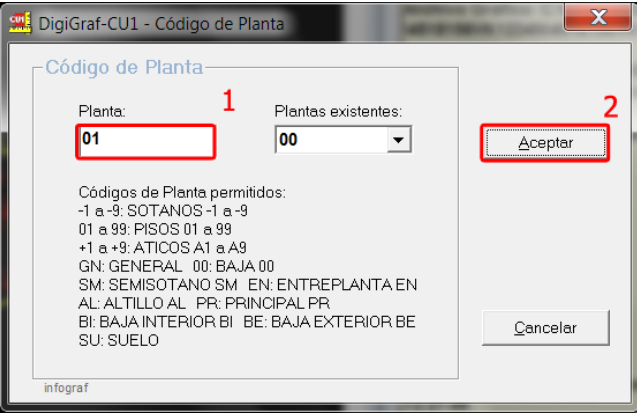

3.‐ Para seleccionar una planta existente se deberá seleccionar en el control desplegable de *Plantas existentes* y pulsar el botón **Aceptar**.

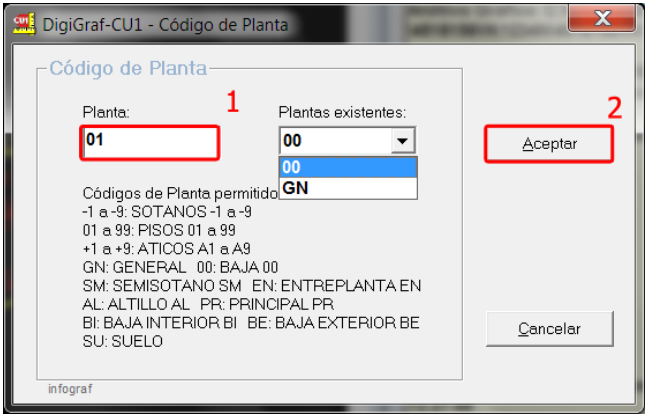

4.‐ Si es una planta nueva aparece el formulario de **Propiedades de la Planta**. Si la planta a dibujar simboliza más de una planta (plantas de iguales características constructivas), se deberá indicar introduciendo el *número de plantas que simboliza*, incluida la que se va a dibujar. Más información en el punto 4.‐ del apartado ABRIR UNA PLANTA en página 28.

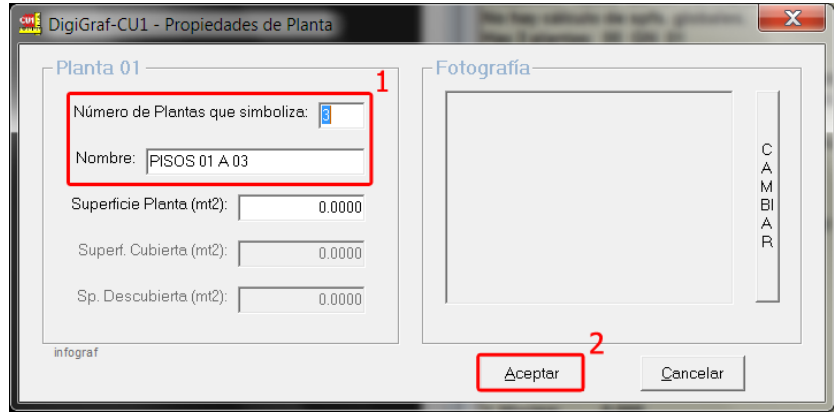

5.‐ Abierta la planta, se pueden copiar opcionalmente todos los elementos gráficos, o sólo las líneas, desde una planta ya dibujada de la parcela actual. Activar el modo *Dibujo/Edición* (**Menú Dibujo > Modo Dibujo/Edición** o botón ) y llamar a la función del **Menú Dibujo > Duplicar Planta de la Parcela Actual** o botón  $\hat{p}^{\circ}$ .

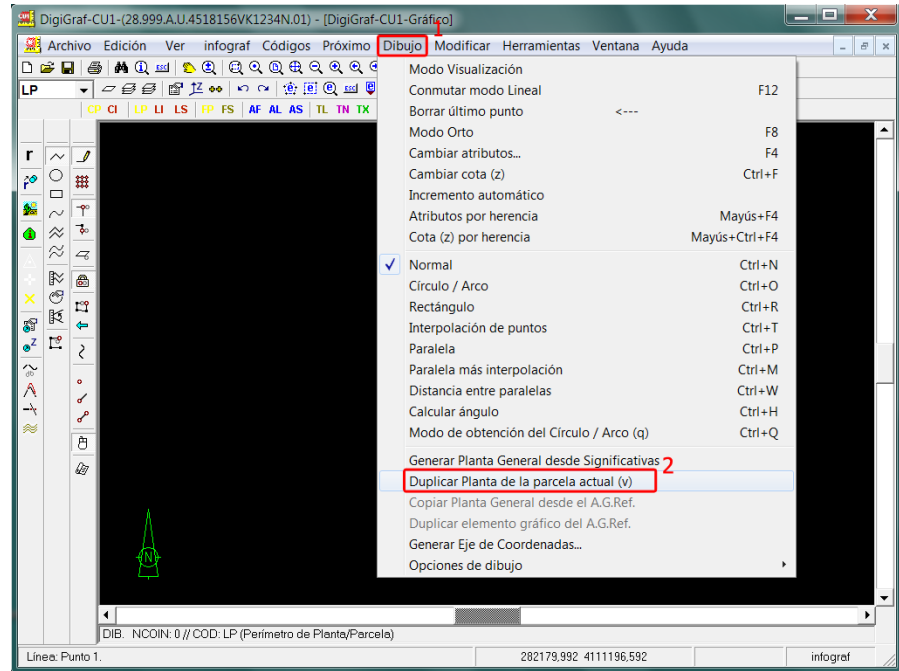

6.‐ Seleccionar la planta existente a duplicar y pulsar el botón **Aceptar**.

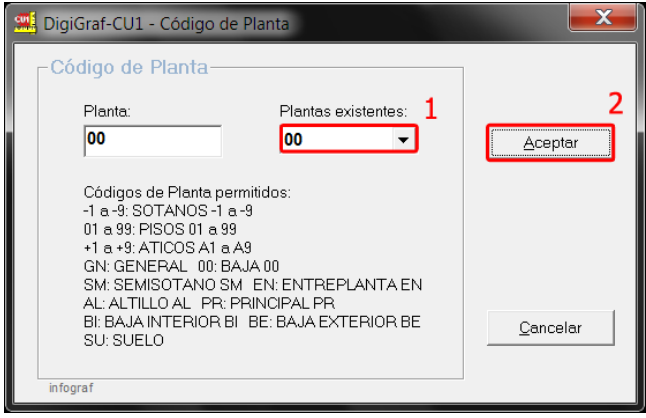

- 7.‐ A continuación seleccionar si se desea copiar sólo las líneas o todos los elementos gráficos de la planta seleccionada. Duplicada la planta, se deberán mantener las líneas comunes entre plantas (perímetro de planta, zonas comunes, patios, etc.). Hay que cambiar de código el hueco de los patios (ya que en plantas distintas de la baja '00' no se representan los patios) y eliminar el resto de líneas innecesarias para la planta actual. Dibujar las nuevas líneas de esta planta y rotular los centroides con sus atributos. Todo ello conforme a lo explicado en apartados anteriores.
- 8.‐ Si no coincide el contorno de la planta (el edificio) con el contorno de la parcela (perímetro de planta sin construcción), en ciertos casos (sólo si se va a imprimir el croquis) hay que dibujar una línea que marque el contorno de la parcela gráficamente, pero sin generar un recinto con centroide para el cálculo de superficies. Para ello se utilizan los códigos (capas) 'LC' (Línea Continua de uso general, botón <sup>(C)</sup>) y 'LT' (Línea a Trazos de uso general, botón <sup>(C)</sup>). Los elementos de estos códigos se imprimen pero no se entregan en formato oficial FXCC para que no generen error de validación. También se pueden utilizar para marcar los patios en forma de aspa. Los códigos también se pueden cambiar desde el **Menú Códigos > Cambiar código** (botón o tecla de función '*F2*').

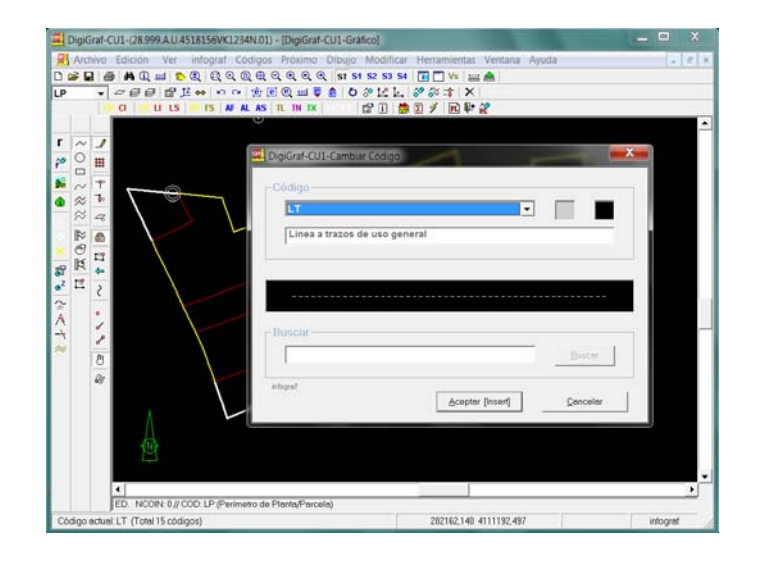

9.‐ **Si la planta que se desea duplicar no pertenece a la parcela actual**, existe otra posibilidad para copiarla utilizando la función *Croquis Catastral* del formulario **Archivo Gráfico de Referencia** que se obtiene mediante la función del **Menú Ver > Archivo gráfico de referencia** o botón . Lanzada la función *Croquis Catastral* hay que elegir una de las parcelas existentes del desplegable correspondiente y, a continuación, hay que elegir una de las plantas existentes de la parcela elegida. La aplicación visualiza el archivo gráfico de referencia, pero todavía no lo ha copiado al archivo gráfico actual. Para copiarlo definitivamente hay que lanzar la función *Copiar el A.G.Ref. y quitar como referencia* para que se realice la copia y al mismo tiempo quite el original que estaba como referencia.

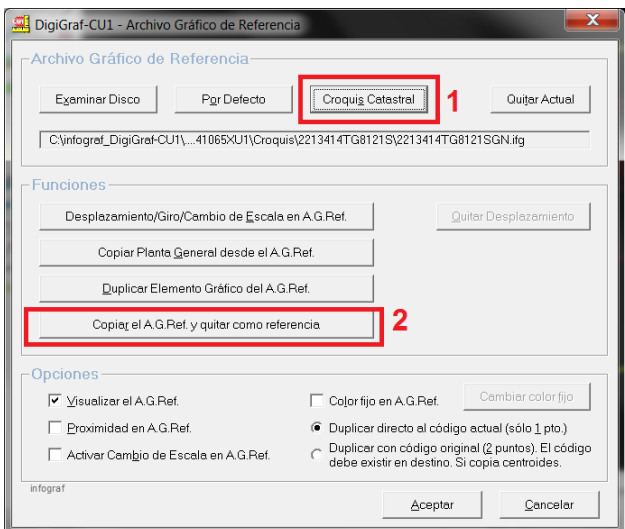

10.‐Como se comentó en los apartados anteriores, también se podrá utilizar una imagen de fondo de pantalla para visualizar un plano escaneado y poder dibujar sobre él la representación de las construcciones (Visualizar una imagen de fondo en pantalla, página 40).

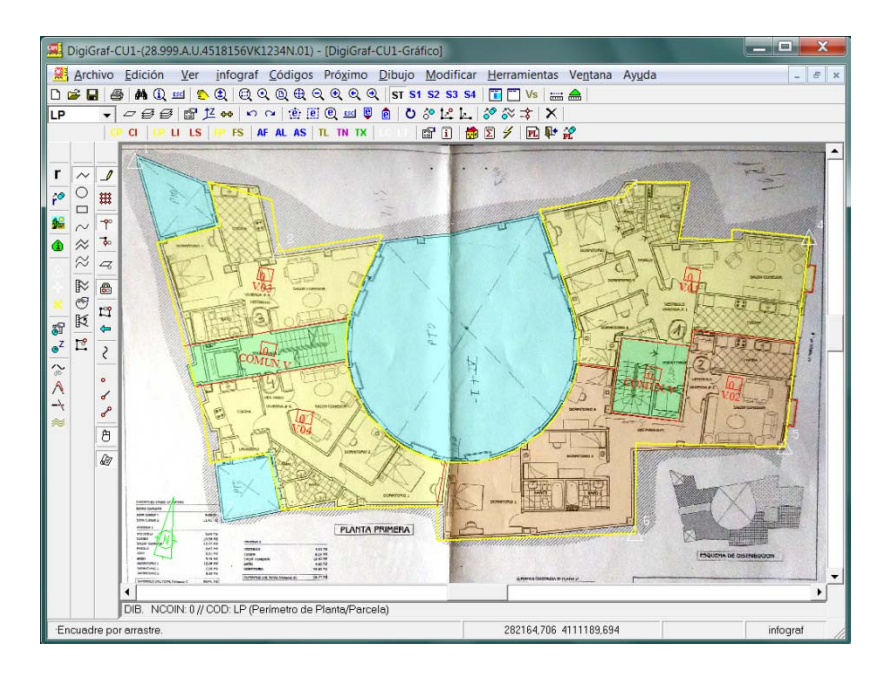

11.‐Finalizado el dibujo de líneas y centroides el paso final será el cálculo topológico de líneas y superficies de centroides (**Menú Modificar > Cálculo topológico completo** o botón ). Si se detectan errores topológicos, habrá que corregirlos y volver a repetir el cálculo antes de dar por finalizada la planta. Este cálculo es obligatorio y lo último a realizar antes de dar por finalizada la planta.

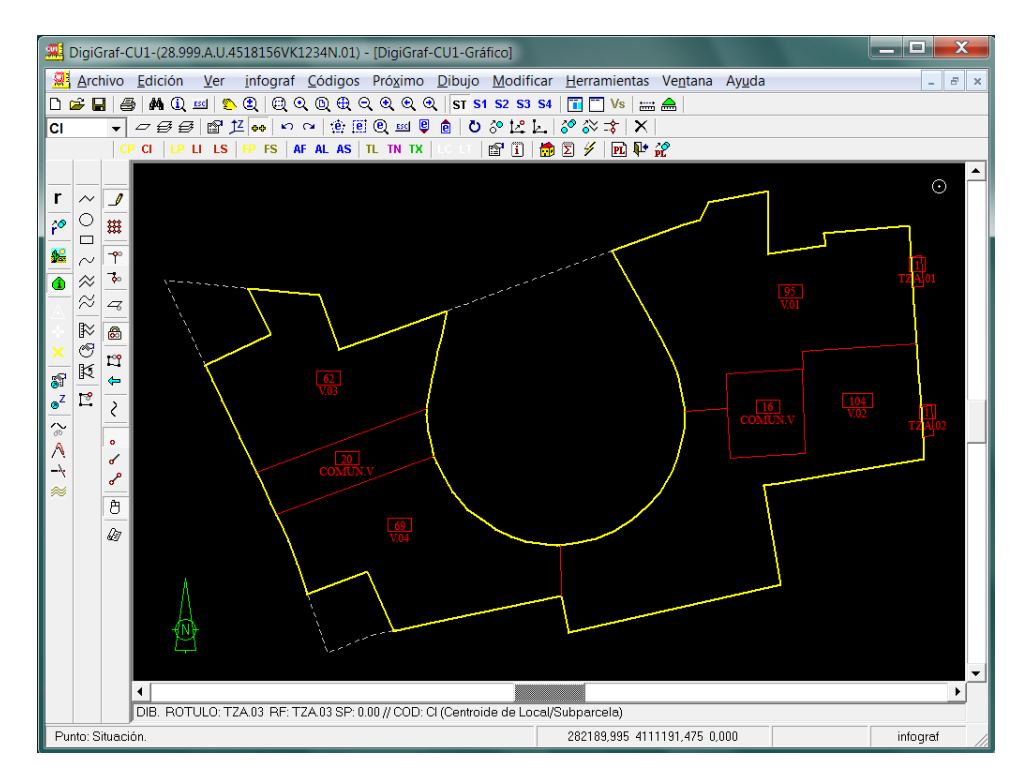

12.‐ Para cerrar la planta abierta y volver a la parcela: **Menú > Archivo > Cerrar** o botón . Para dibujar el resto de plantas, realizar los mismos pasos descritos en este apartado.

### **SUMA DE SUPERFICIES GLOBALES DE LA PARCELA**

Finalizado el dibujo de todas las plantas significativas y de la planta general, hay que proceder a realizar el cálculo de las superficies globales de la parcela (sobre y bajo rasante, parcela, cubierta y descubierta) para finalizar el proceso de mantenimiento de la parcela con todos sus croquis catastrales. **Este cálculo es obligatorio antes de poder exportar en el formato oficial FXCC**.

1.‐ Si existe una planta abierta, se deberá cerrar desde el **Menú Archivo > Cerrar** o botón para poder realizar el cálculo. Lanzar la función del **Menú Herramientas > Suma de Superficies Globales (Parcela)** o botón  $\Sigma$ .

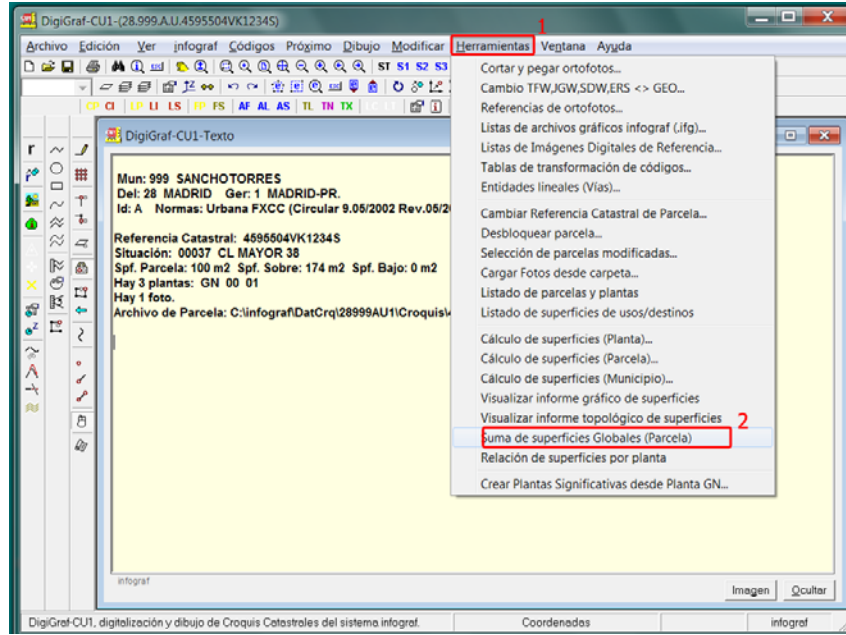

2.‐ Cuando en la parcela existan plantas significativas y planta general, la aplicación realizará el cálculo de superficies globales a partir de las superficies de las plantas significativas. Si sólo hay planta general calculará con los valores existentes en ella. La superficie de la parcela la calcula preferentemente a partir del centroide de parcela 'CP' de la planta general, si existe. Si no existe planta general, la superficie de parcela la obtiene de la planta baja '00' sumando las superficies de sus locales. La aplicación muestra el resultado en la ventana 'Texto'. Posteriormente se puede ver con el botón  $\mathbf{1}$ .

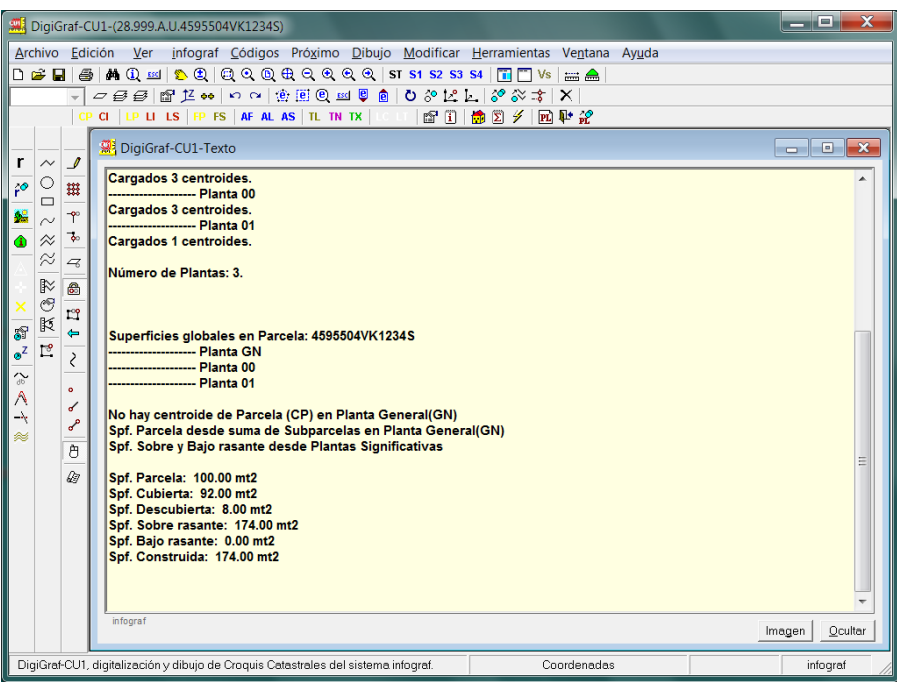

3.‐ Después de la suma de superficies globales **es posible modificar manualmente cualquier valor de superficie calculado** desde la función del **Menú > Archivo > Propiedades de la Parcela** o botón .

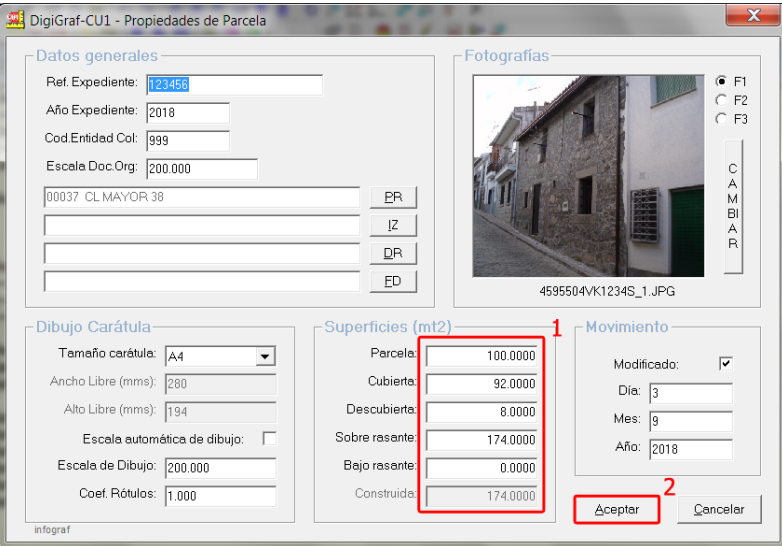

4.‐ Pulsar el botón **Aceptar** para validar los cambios.

# **SELECCIÓN DE CÓDIGOS (CAPAS)**

1.‐ La selección de códigos (capas) permite almacenar hasta cuatro selecciones de códigos para poder mostrar sólo los elementos gráficos deseados y facilitar la visualización de la información gráfica. Otra utilidad es la de poder seleccionar para edición fácilmente sólo los códigos de una de las selecciones de códigos con el fin de editarlos (por ejemplo para borrarlos). Para seleccionar códigos llamar a la función de selección de códigos desde el **Menú Códigos > Seleccionar códigos** o botón .

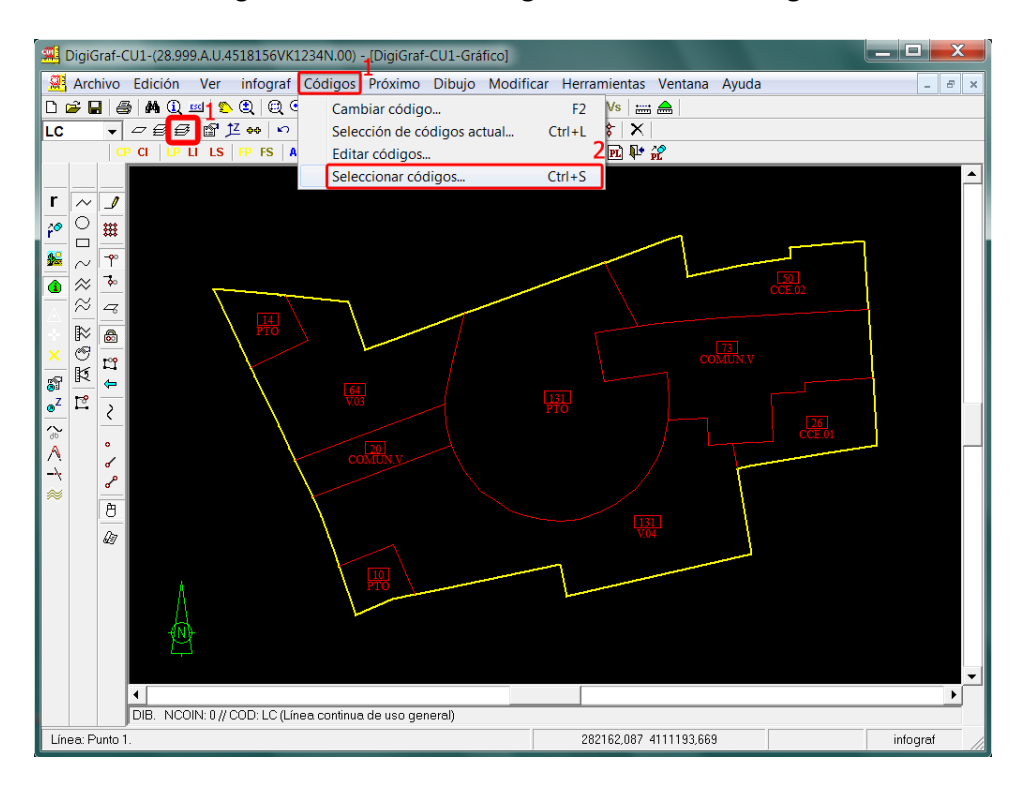

2.‐ Se pueden definir hasta cuatro selecciones de códigos (capas) modificables por el usuario. Para ello es necesario elegir una selección (1 a 4), activar/desactivar los códigos deseados de la lista, elegir que selección se desea visualizar y pulsar el botón **Aceptar** para guardar y visualizar la selección.

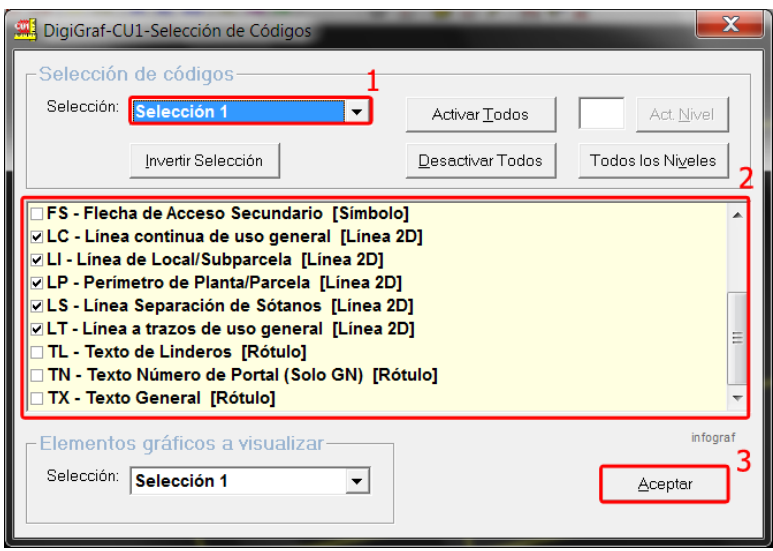

Por defecto, las semillas de códigos tienen predefinidas cuatro selecciones de códigos (capas). Se pueden activar las selecciones de códigos con los siguientes botones: **ST** todos los códigos. **S1** todos los códigos de tipo línea. S<sup>2</sup> códigos de líneas o centroides correspondientes a la capa de Locales/Subparcelas (nivel 25). <sup>53</sup> códigos de líneas o centroides correspondientes a la capa de Planta/Parcela (nivel 35). <sup>54</sup> todos los códigos que no son de tipo línea (lo contrario de S1).

La selección  $S<sup>4</sup>$  es muy útil tras la copia del archivo gráfico de referencia para poder seleccionar rápidamente todo excepto las líneas y borrarlo. Por ejemplo, cuando se duplica una planta que no pertenece a la parcela actual, copiándola utilizando las funciones *Croquis Catastral* y *Copiar el A.G.Ref. y quitar como referencia* del formulario **Archivo Gráfico de Referencia** que se obtiene mediante la función del **Menú Ver > Archivo gráfico de referencia** o botón . (Punto 9.‐ del apartado DIBUJAR OTRAS PLANTAS en página 75).

**NOTA**: Las selecciones de códigos actúan correctamente sobre el archivo gráfico correspondiente con la planta actual. En cambio, con el archivo gráfico de referencia puede haber desajustes si la lista de códigos utilizada en él no está definida idéntica a la de los croquis. Si el archivo gráfico de referencia es una planta de cualquier parcela no hay ningún problema. Con el archivo gráfico de un parcelario importado si puede haber desajustes ya que su lista de códigos tiene diferencias.

3.‐ Para elegir una de las selecciones de códigos a visualizar en pantalla, se puede utilizar **Menú Códigos > Seleccionar códigos** (botón  $\mathcal{B}$ ) y elegir selección en el cuadro Elementos gráficos a visualizar. Más directo es **Menú Códigos > Selección de códigos actual** (teclas Ctrl + Y) o utilizar los botones S3 S4 (Todos, Selección 1, Selección 2, Selección 3, Selección 4).

Los botones de selección de códigos son conmutadores, el que se encuentra presionado indica cual es la selección actual de códigos.

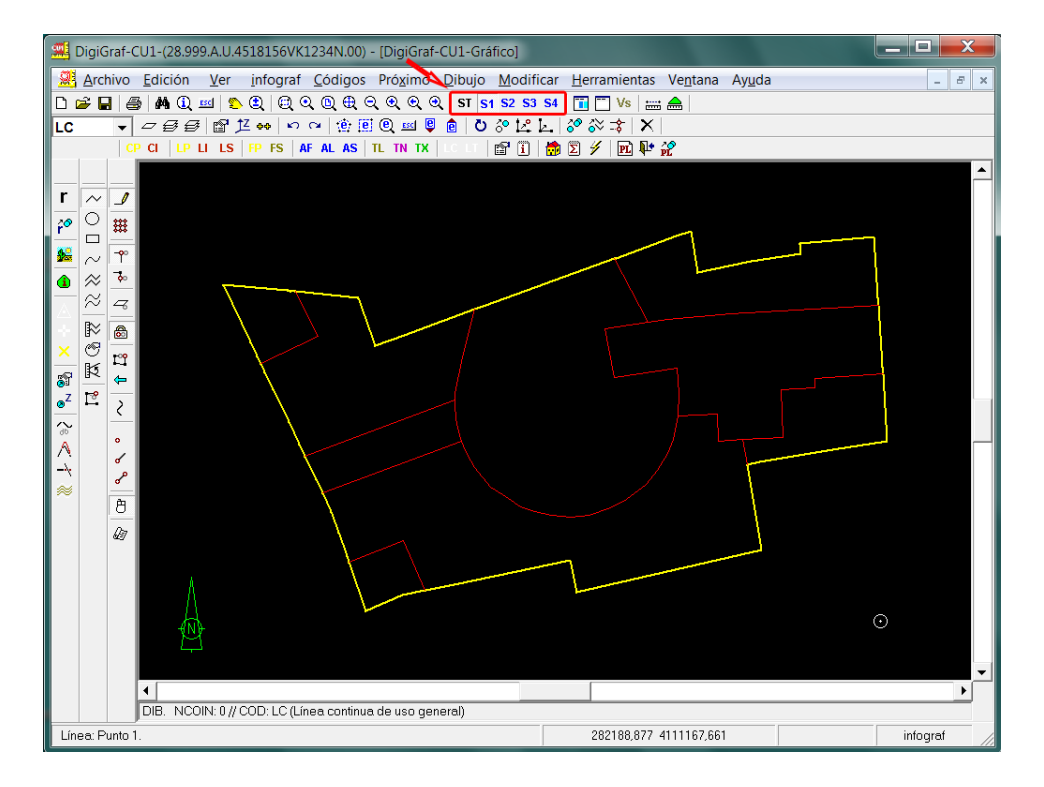

4.‐ Cuando se abre una planta o un archivo gráfico infograf (.ifg), la selección por defecto es Todos los Códigos  $ST$ .

## **CREAR LA PLANTA GENERAL DESDE LAS PLANTAS SIGNIFICATIVAS**

Esta función genera automáticamente las subparcelas de la Planta General (GN) a partir de las plantas significativas, calculando todas las subparcelas con sus centroides y referencias correspondientes. Para ello es necesario tener abierta la Planta General (GN) de la parcela (se supone que no hay nada dibujado) y que todas las plantas significativas de la parcela se encuentren finalizadas con el cálculo topológico de líneas y superficies de centroides y sin errores topológicos.

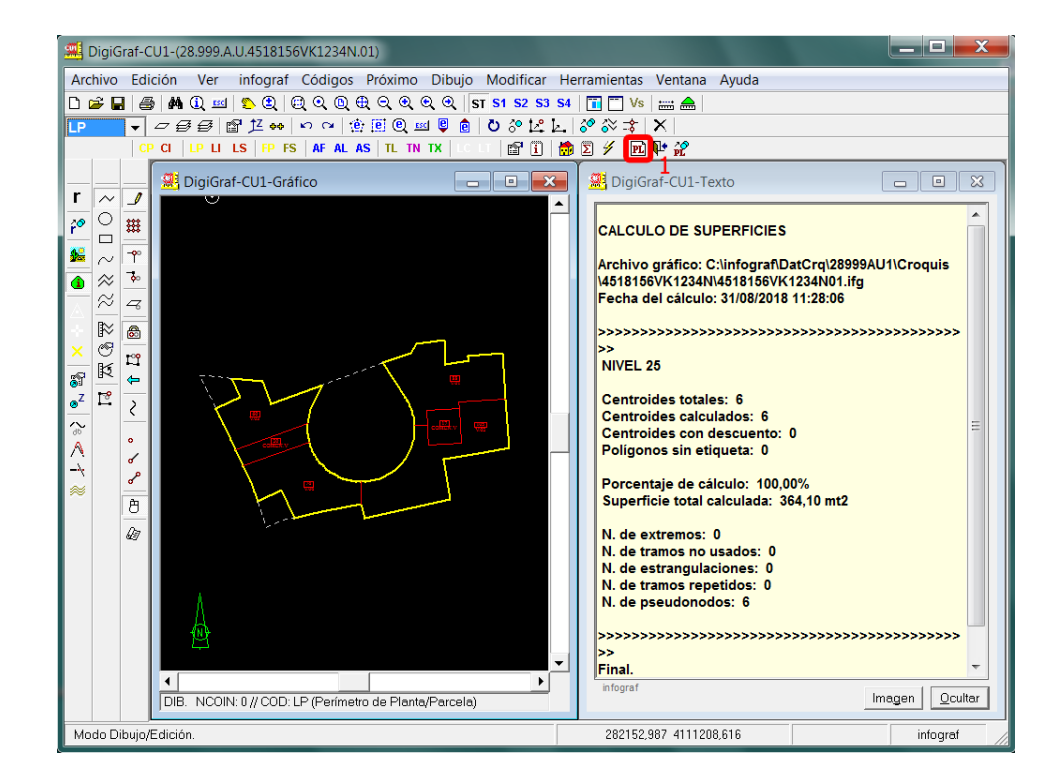

1.‐ Abrir la Planta General de la parcela desde **Menú Archivo > Planta** o botón .

2.‐ Introducir el código de planta GN para crearla o seleccionar la planta general existente desde el cuadro *Plantas existentes*. Se supone que en la planta general no hay nada dibujado.

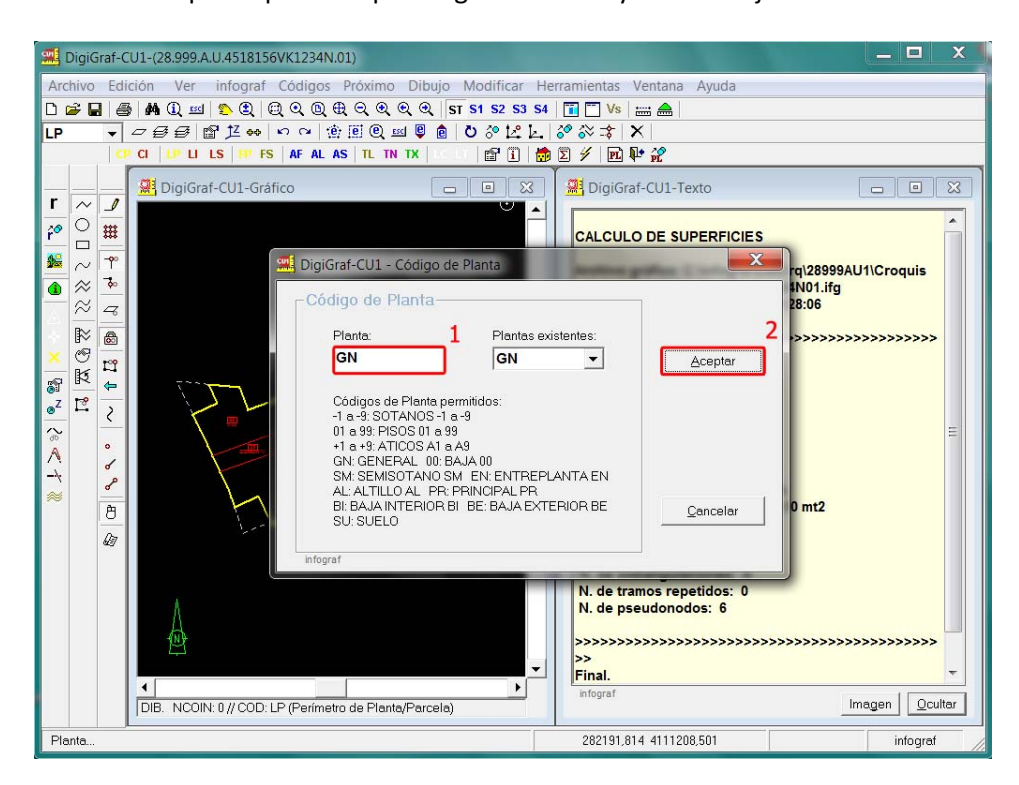

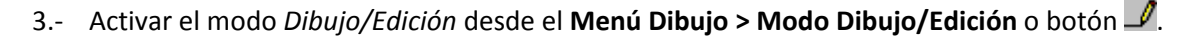

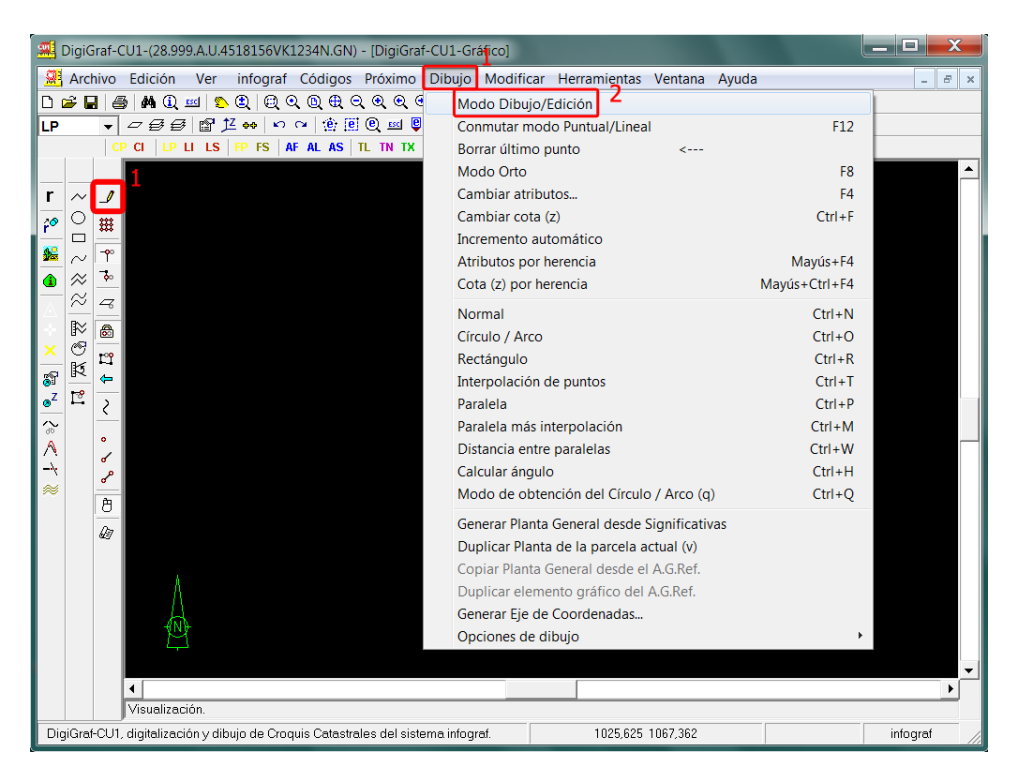

4.‐ Lanzar la función desde el **Menú Dibujo > Generar Planta General desde Significativas**.

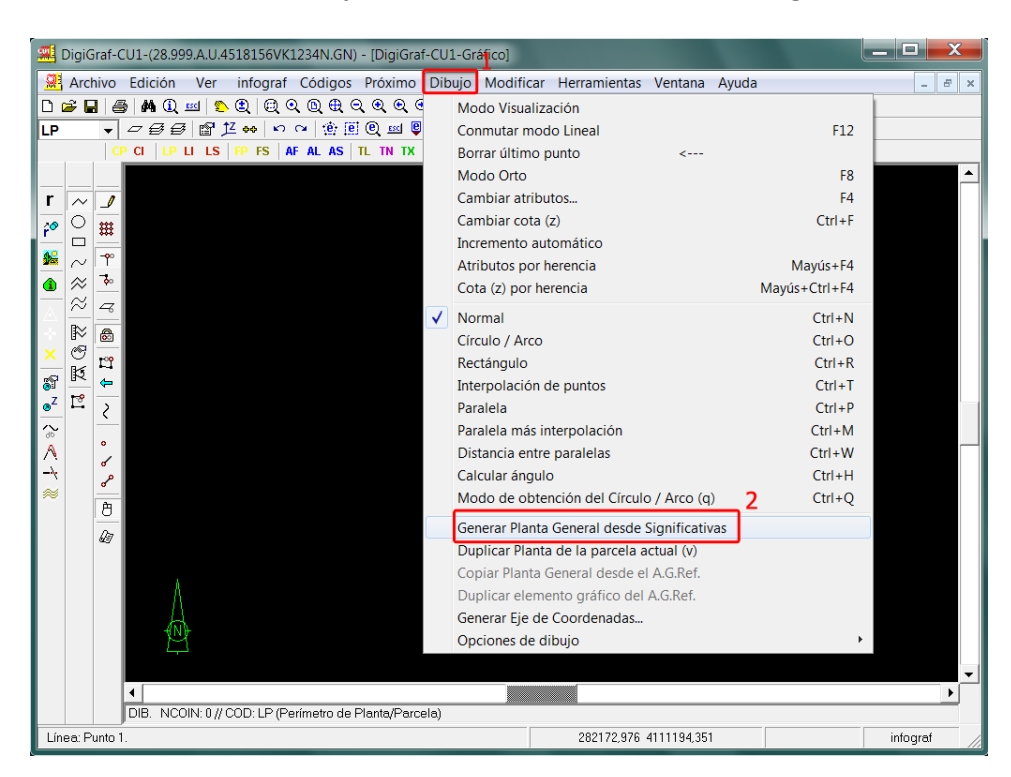

5.‐ La aplicación comenzará a realizar el cálculo de todas las subparcelas con sus centroides y referencias correspondientes, mostrando el resultado al final, donde solamente habrá líneas de Local/Subparcela (código ´LI') y centroides de Local/Subparcela (código 'CI').

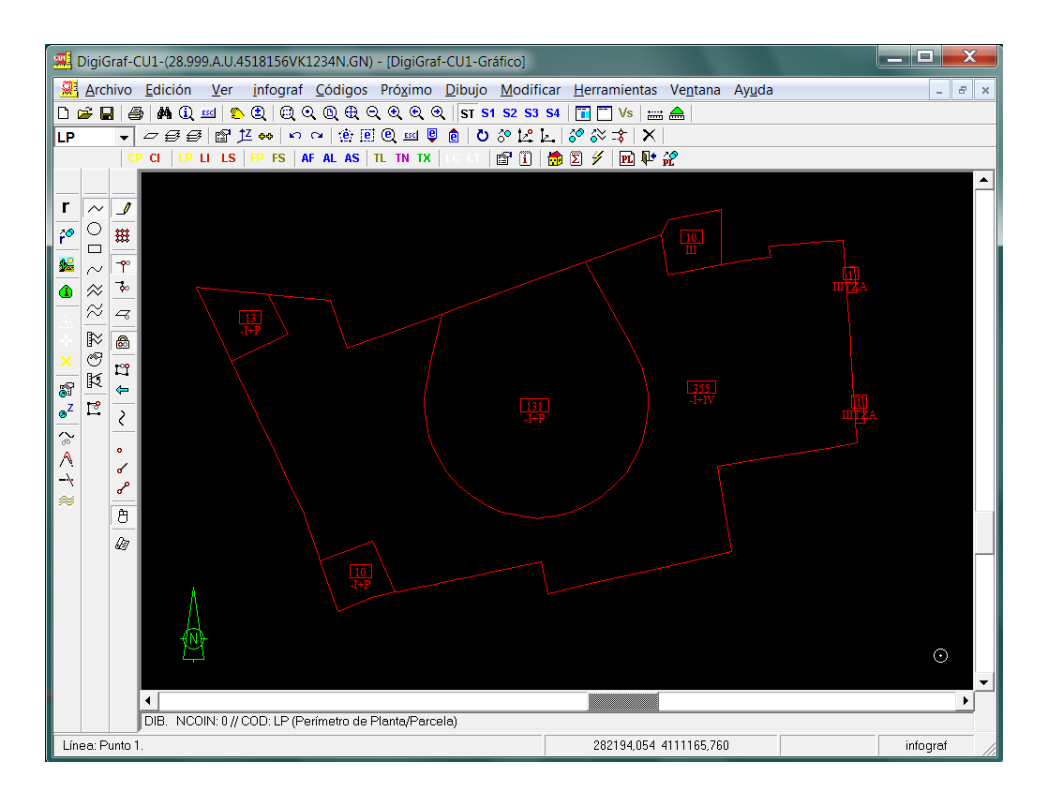

6.‐ El usuario deberá acabar la Planta General (GN), cambiando el código de las líneas del perímetro de la parcela al código (Capa) 'LP' (Código de Perímetro de Planta/Parcela) (o copiándolas del parcelario si fuera necesario), situando el centroide de parcela con el código (capa) 'CP' (Código de Centroide de Parcela) y dibujando el resto de elementos de la planta general (flecha de acceso principal 'FP', rótulos y acotaciones). Por último deberá ejecutar el cálculo topológico completo para finalizar la planta de la manera habitual (**Menú Modificar > Cálculo topológico completo** o botón ).

**NOTA**: No se deben dibujar recintos, en las plantas significativas, que engloben totalmente a otros recintos (islas), ya que puede ocurrir que las referencias calculadas de los centroides de las subparcelas indiquen más alturas de las que corresponden. Este caso puede darse en los sótanos con plazas de garaje que están totalmente englobadas dentro de un recinto mayor de elementos comunes. En este caso hay que dividir el recinto de elementos comunes en varios recintos para que no se produzcan islas.

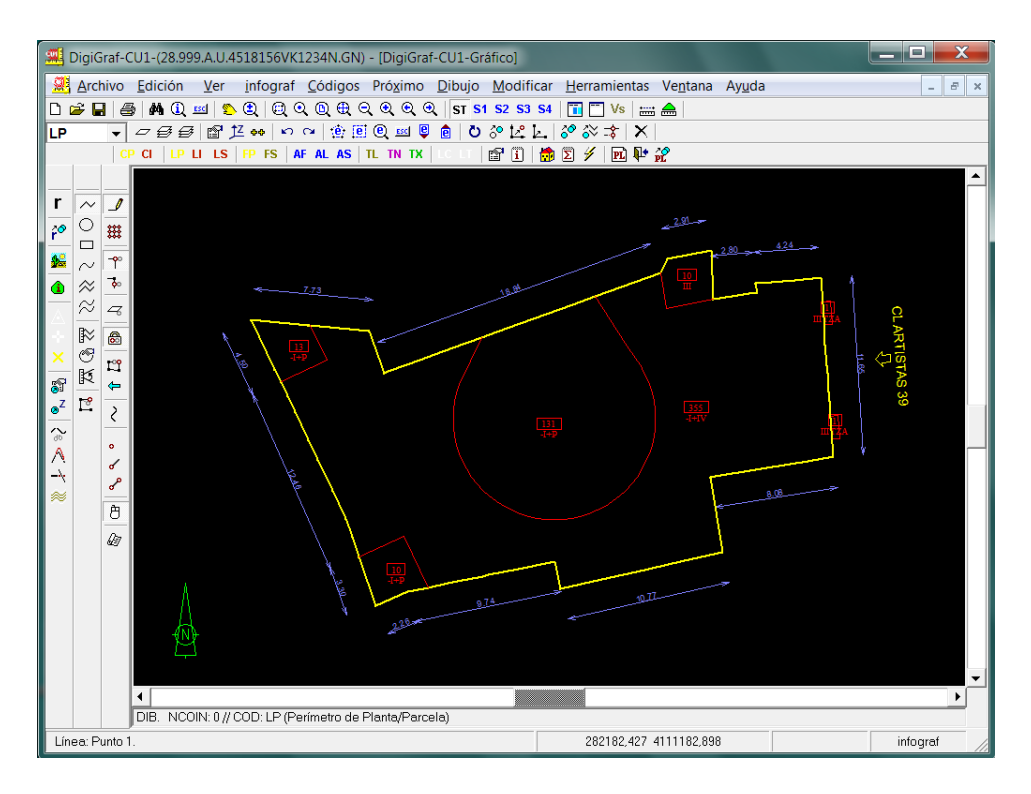

### **CREAR LAS PLANTAS SIGNIFICATIVAS DESDE LA PLANTA GENERAL**

Esta función es muy útil para viviendas unifamiliares. Permite crear las plantas significativas, con sus centroides y líneas de división interna, a partir de las subparcelas existentes en la planta general ('GN'). Para comenzar es necesario que la planta general esté finalizada, con el cálculo topológico completo y sin errores. Se supone que en la parcela sólo existe la planta general, ya que las plantas significativas son las que se van a calcular. Si es necesario, se pueden eliminar las plantas significativas (todas excepto la planta general) con el Menú Edición > Eliminar (botón X, tecla 'Supr'), cuando está la parcela abierta y todas las plantas cerradas.

1.‐ Para ejecutar la función, abrir la parcela desde **Menú Archivo > Parcela** o botón . Si hay una planta abierta, hay que cerrarla desde el **Menú Archivo > Cerrar** o botón .

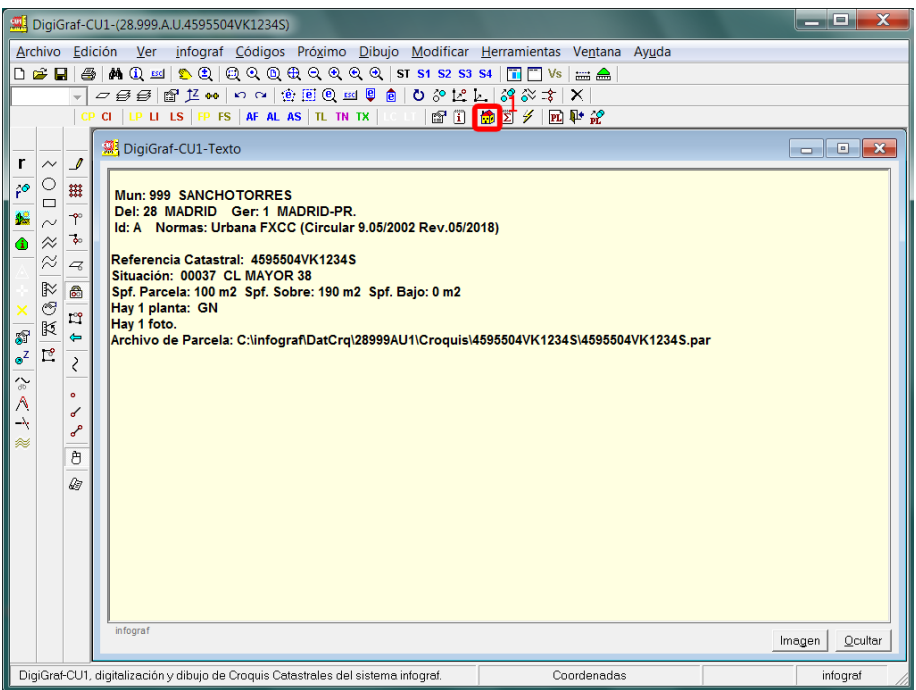

2.‐ Lanzar la función desde **Menú Herramientas > Crear Plantas Significativas desde Planta GN**.

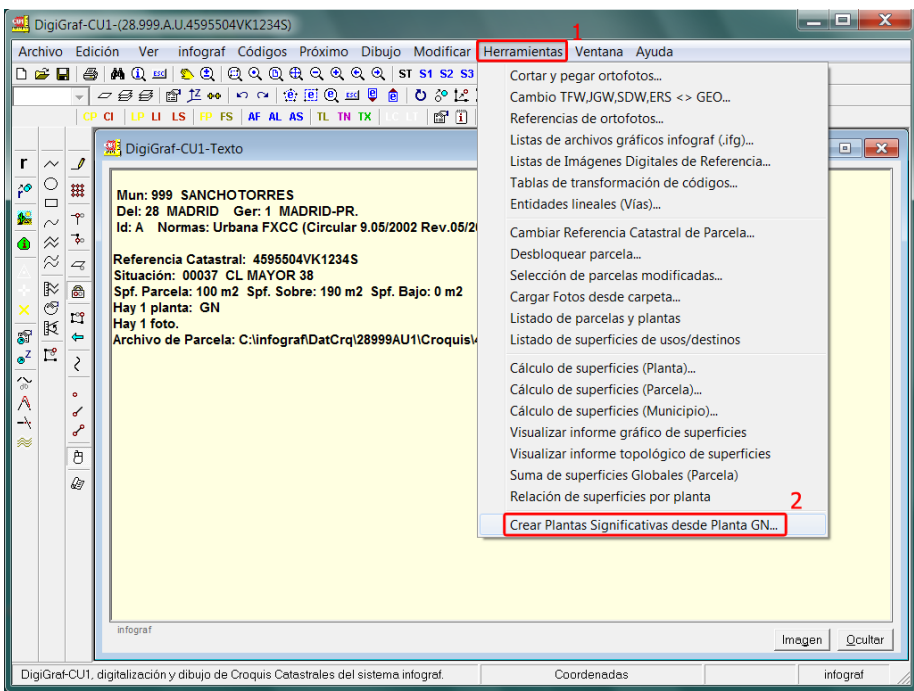

3.‐ Si la planta general tiene realizado correctamente el cálculo topológico de líneas y superficies de centroides, informará de las plantas bajo y sobre rasante que se van a crear. Pulsar botón **Sí** para comenzar a crearlas. Si el número de plantas a crear fuera elevado, vuelve a preguntar para asegurar.

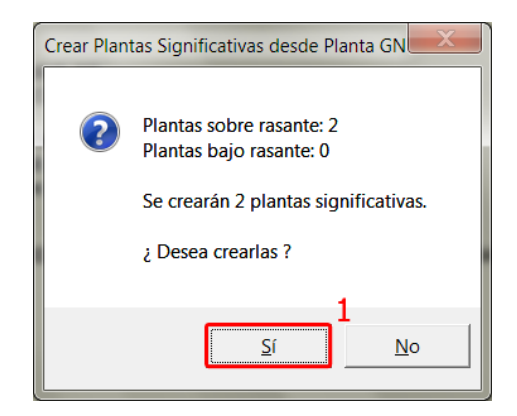

4.‐ La aplicación crea las plantas significativas y calcula en todas ellas la topología de líneas y las superficies desde los centroides. Al final calcula las superficies globales de la parcela.

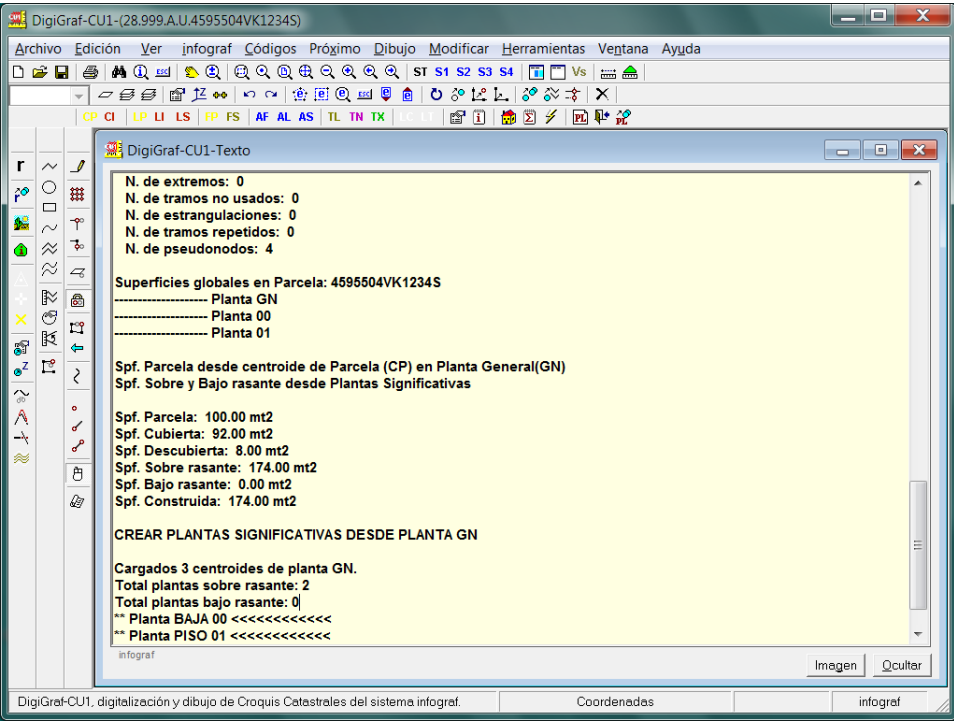

5.‐ La aplicación utilizará destinos genéricos para las referencias de los centroides (según las subparcelas en planta baja, 'V' en plantas sobre rasante y 'AAP' en plantas bajo rasante).

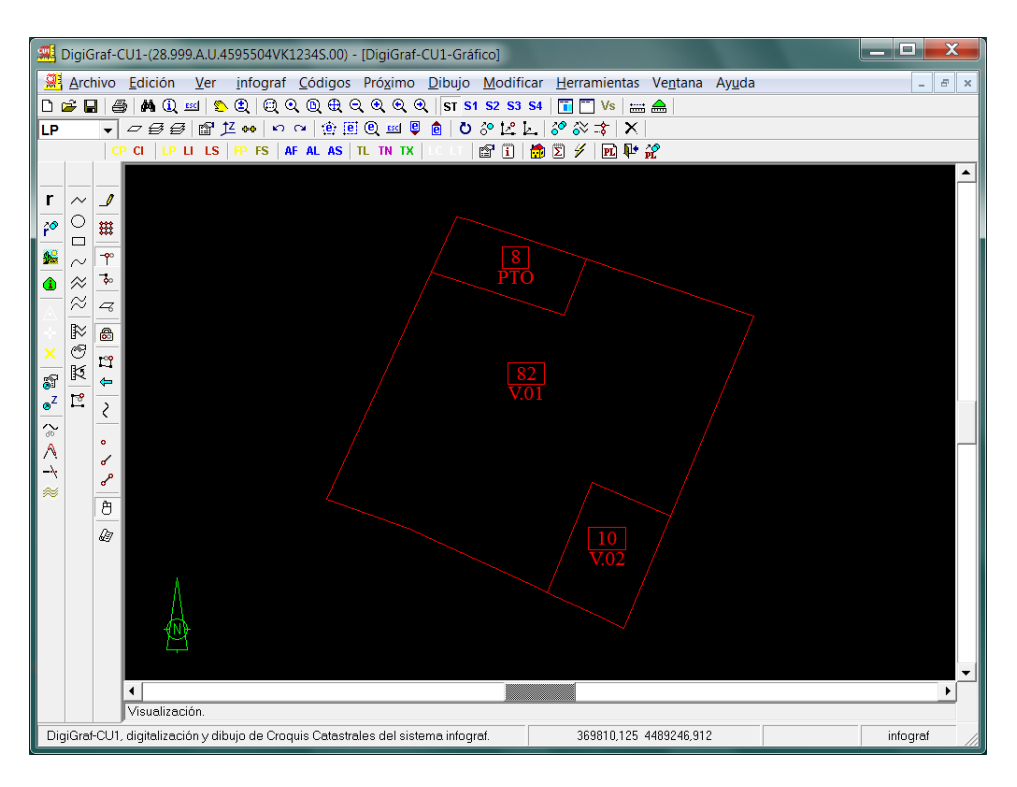

6.‐ El usuario deberá revisar las divisiones internas y asignar los destinos definitivos en todas las plantas significativas creadas. También deberá cambiar el código de las líneas del perímetro definitivo de las plantas al código (Capa) 'LP' (**EP** Código de Perímetro de Planta/Parcela). Por último deberá ejecutar el cálculo topológico completo para finalizar cada planta de la manera habitual (**Menú Modificar > Cálculo topológico completo** o botón ).

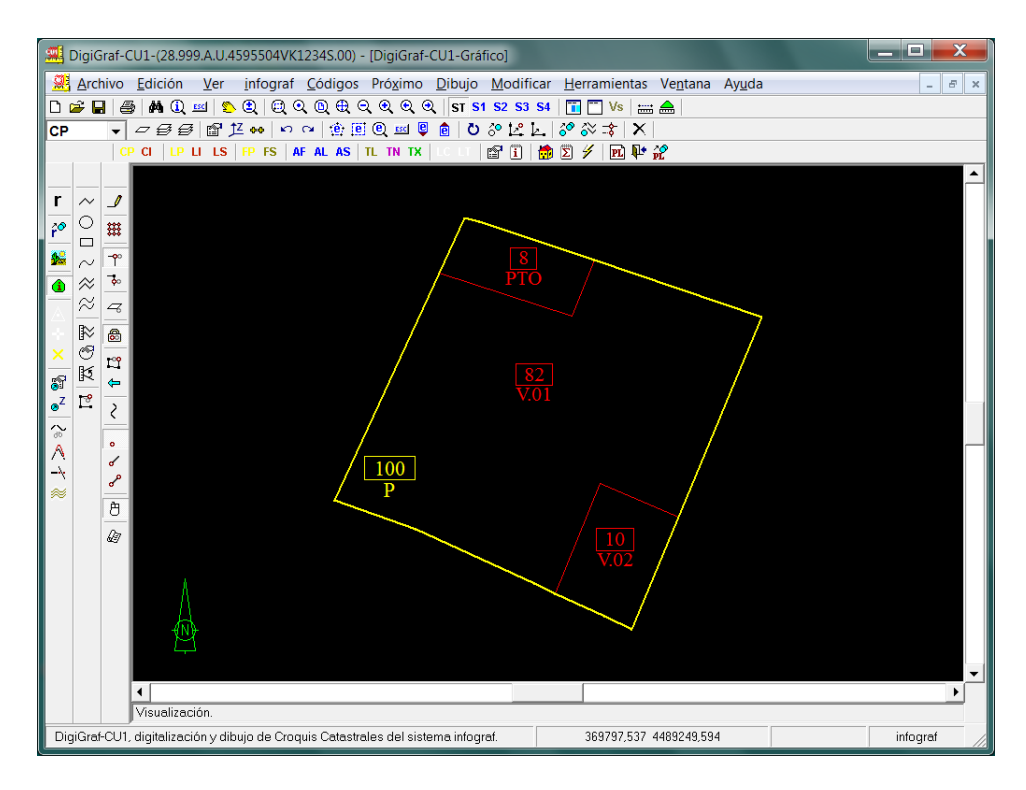

7.‐ Para finalizar deberá ejecutar el cálculo de superficies globales de la parcela. Si existe una planta abierta, se deberá cerrar desde el **Menú Archivo > Cerrar** o botón para poder realizar el cálculo. Lanzar la función del **Menú Herramientas > Suma de Superficies Globales (Parcela)** o botón .

### **ELIMINAR PARCELAS/PLANTAS**

Es posible eliminar una parcela completa con todas sus plantas (significativas y general), eliminar una planta determinada de la parcela abierta, o eliminar todas las plantas significativas (todas excepto la planta general) de la parcela abierta. Para ello se utiliza la función **Menú Edición > Eliminar**, tecla '*Supr*' o botón , que actuará en función del contexto (parcela abierta o planta abierta en modo *Visualización*).

1.‐ Para eliminar una planta que se encuentra abierta, se deberá estar en modo *Visualización* (**Menú Dibujo > Modo Visualización** o botón no presionado) y utilizar la función **Menú Edición > Eliminar** tecla '*Supr'* o botón  $\mathsf{X}$ .

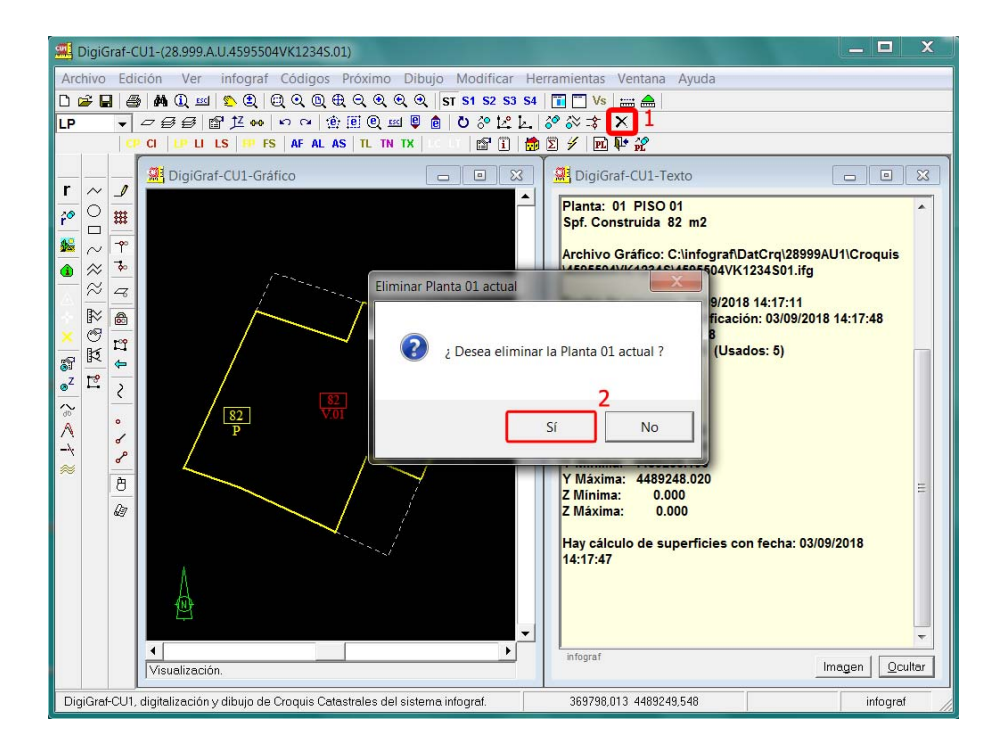

2.‐ Para eliminar cualquier planta de la parcela abierta o eliminar todas las plantas significativas de la parcela abierta (excepto la planta general), deberán estar cerradas todas las plantas y utilizar la función **Menú Edición > Eliminar** tecla '*Supr*' o botón . Pulsar el botón **No** para borrar plantas.

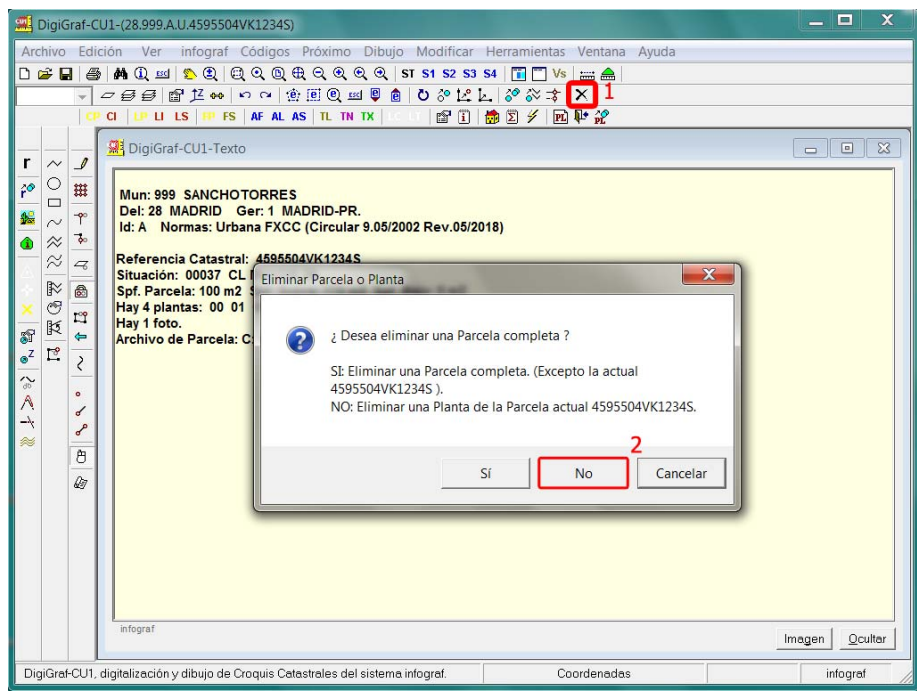

3.‐ Para elegir sólo una planta para eliminar pulsar el botón **Sí** (Eliminar sólo una planta).

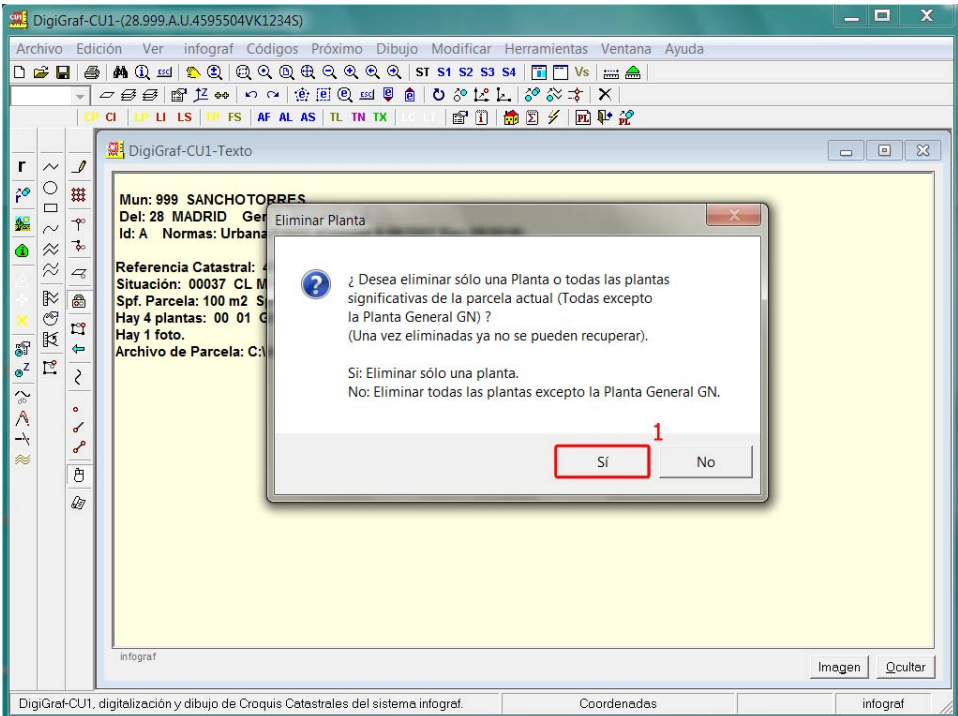

4.‐ Seleccione la planta a eliminar de las existentes y pulsar el botón **Aceptar**.

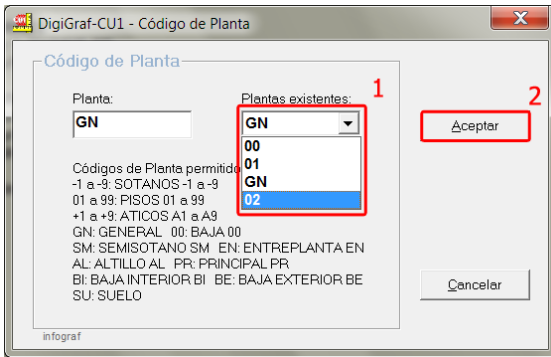

5.‐ Para eliminar todas las plantas significativas (todas excepto la general) de la parcela, en el paso número 3 anterior seleccionar la opción **No** (Eliminar todas las plantas excepto la Planta General).

6.‐ También es posible eliminar una parcela completa con todas sus plantas. La parcela a eliminar no puede ser la que está abierta. Abrir cualquier otra parcela del municipio (no la que se desea eliminar) y utilizar la función **Menú Edición > Eliminar** tecla '*Supr*' o botón . Pulsar el botón **Sí** para elegir la parcela a eliminar.

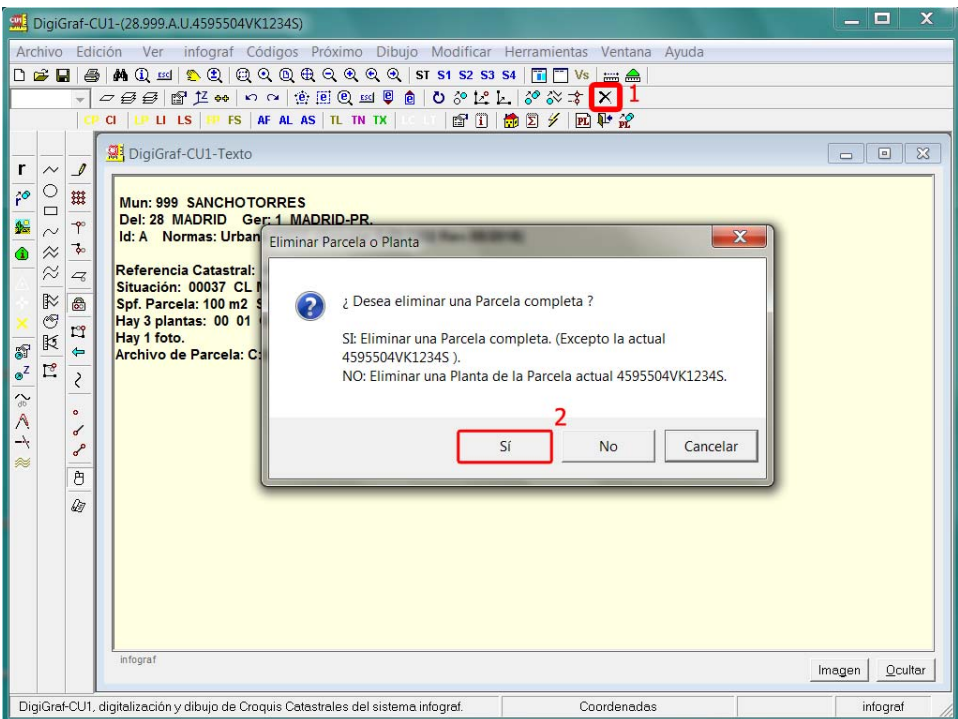

7.‐ Seleccionar la parcela a eliminar de las existentes y pulsar el botón **Aceptar** para eliminarla completamente.

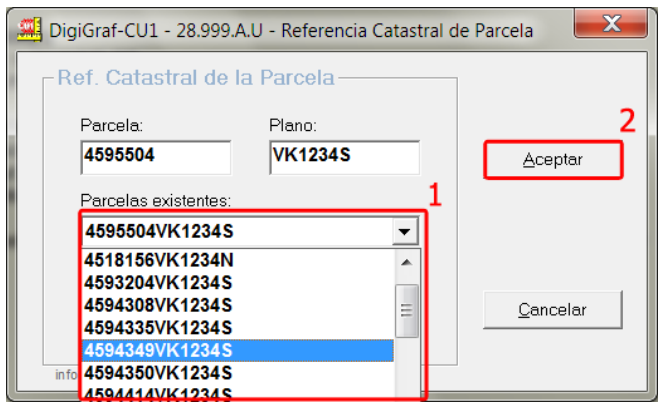

8.‐ Pulsar el botón **Sí** para confirmar la eliminación de la parcela.

#### **PROPIEDADES DEL MUNICIPIO**

En propiedades del municipio se pueden establecer valores generales del municipio, incluyendo la posibilidad de cambiar el nombre del municipio o el de la delegación. Se pueden establecer valores por defecto de los datos del expediente y su autoincremento, del archivo gráfico de referencia (apartado Trabajar con Archivos Gráficos de Referencia, punto 2.‐ en página 131), de la imagen digital de referencia y de la lista de imágenes de referencia (apartado Trabajar con imágenes, página 139).

1.‐ Las propiedades del municipio se cambian desde **Menú Archivo > Propiedades del Municipio** cuando está abierto (**Menú Archivo > Abrir** o botón + Opción *Municipio ‐ Croquis de Plantas*).

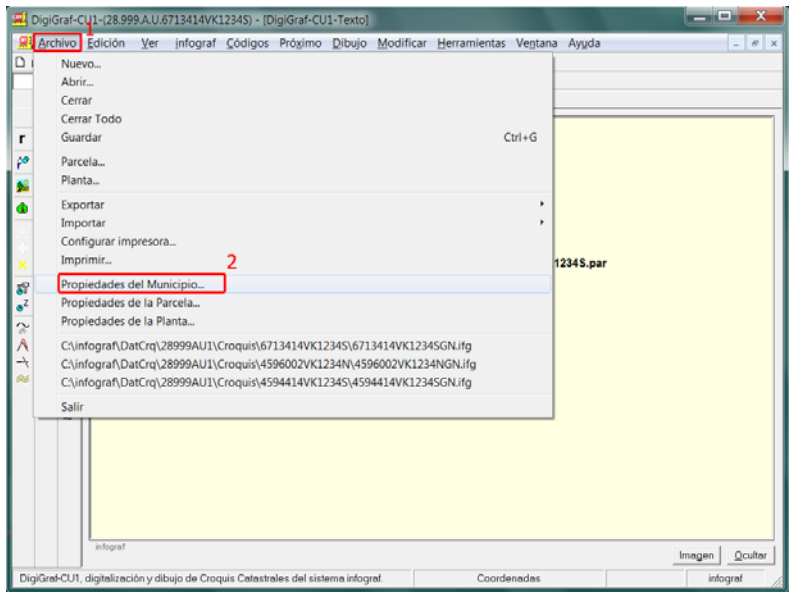

2.‐ Aparece el formulario **Propiedades del Municipio** donde se establecen los valores. Los datos del expediente aparecerán en las propiedades de cada parcela nueva que se genere, incluso con autoincremento. El archivo gráfico de referencia por defecto es el que está asociado al botón *Por*

*Defecto* del **Menú Ver > Archivo Gráfico de referencia** o botón . La imagen digital de referencia por defecto es la que está asociada al botón *Por Defecto* del **Menú Ver > Imagen digital de referencia** o botón **12** 

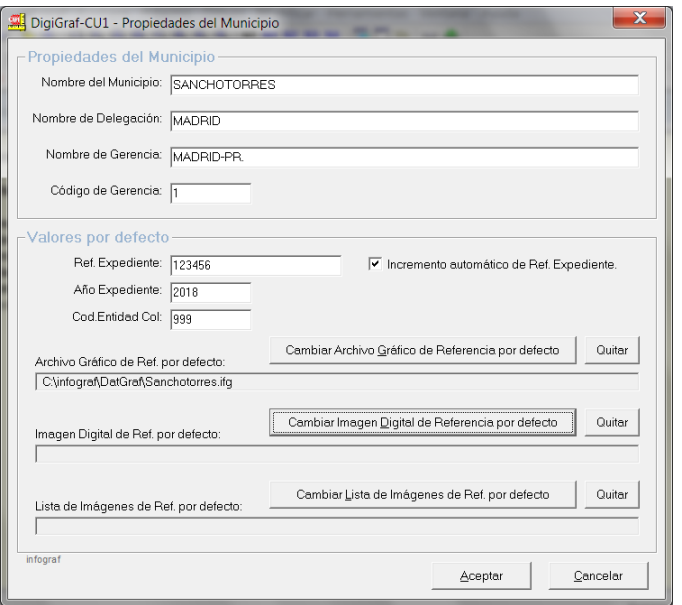

### **CAMBIAR REFERENCIA CATASTRAL DE PARCELA**

1.‐ La referencia catastral se cambia desde **Menú Herramientas > Cambiar Referencia Catastral de Parcela** cuando está abierto un municipio (**Menú Archivo > Abrir** o botón + Opción *Municipio ‐ Croquis de Plantas*), la parcela a cambiar no es la actualmente abierta y las plantas están cerradas. Si la parcela a cambiar de referencia catastral está abierta habrá que cerrarla y abrir otra.

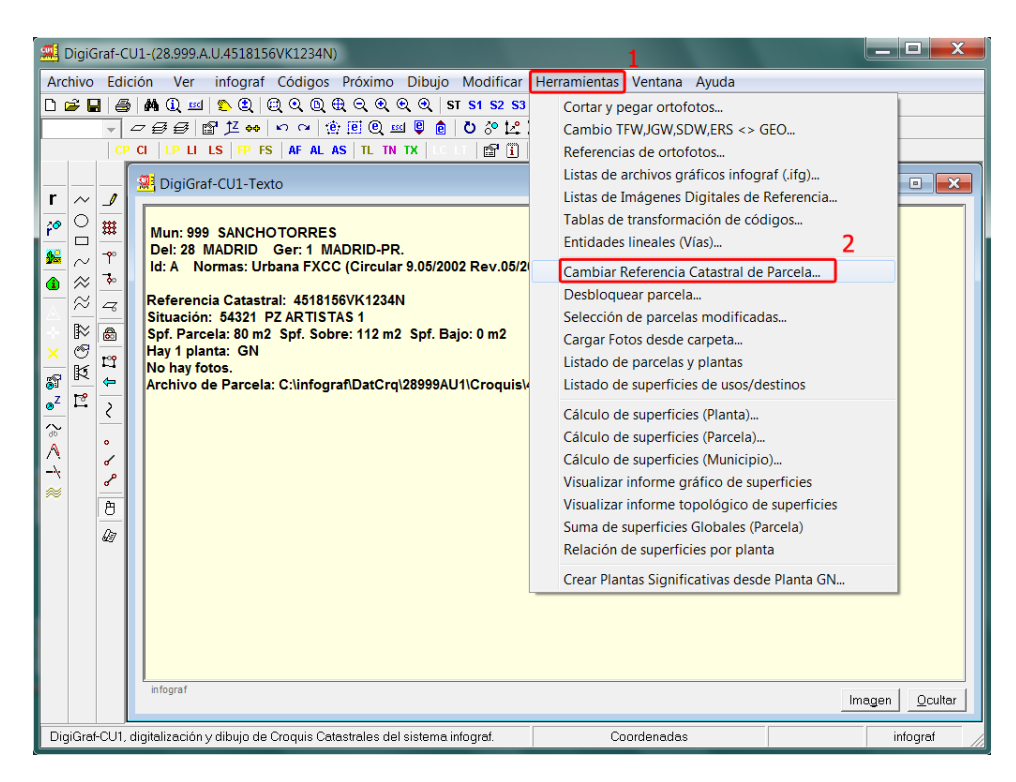

2.‐ Seleccionar de la lista de parcelas existente la parcela a cambiar y pulsar el botón **Aceptar**.

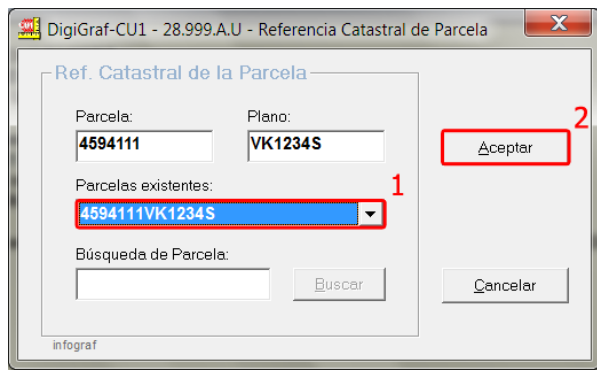

3.‐ A continuación introducir en los campos *Parcela* y *Plano* la nueva referencia catastral, no existente en la lista, y pulsar el botón **Aceptar**. Se deberá introducir la referencia catastral de 14 caracteres dividida en dos partes de 7 caracteres. Se introducirán los primeros 7 caracteres de la referencia en el cuadro de texto *Parcela* y los 7 siguientes en el cuadro de texto *Plano*. Si es una **parcela de rústica**, por ejemplo la parcela 101, polígono 9 de la gerencia 28, municipio 999 y sector A, se introducirá 28999A0 en *Parcela* y 0900101 en *Plano*.

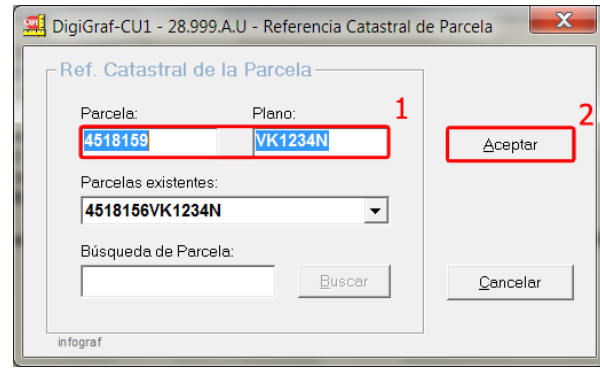

4.‐ Se mostrará un mensaje para confirmar el cambio de parcela. Pulsar el botón **Sí** para confirmar.

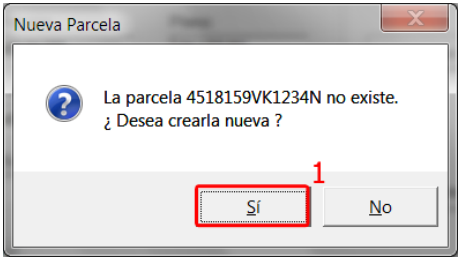

El siguiente mensaje es para confirmar el cambio definitivo de la referencia catastral. Contestando **Sí**, la parcela tendrá la nueva referencia catastral.

### **DESBLOQUEAR PARCELA**

Cuando la aplicación abre una parcela, la bloquea para que no se pueda acceder a ella desde otra instancia de la aplicación que intente abrir la misma parcela. Hay que tener en cuenta que todos los datos de croquis catastrales de un municipio pueden estar almacenados en un disco duro compartido en la red local, y por lo tanto, desde diferentes equipos se puede acceder simultáneamente a esos datos. A veces, es posible que una parcela quede permanentemente bloqueada por causas ajenas a la aplicación, por ejemplo, en un apagado forzado del ordenador. Cuando esto ocurre, al intentar abrir la parcela puede aparecer el siguiente mensaje:

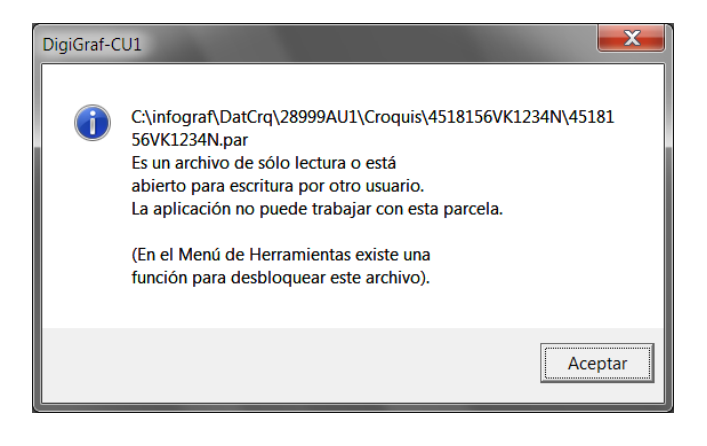

Para desbloquear una parcela es necesario que se encuentre abierto el municipio de croquis catastrales (**Menú Archivo > Abrir** o botón + Opción *Municipio ‐ Croquis de Plantas*) y que la parcela a desbloquear no sea la parcela actual, si es así, se deberá cambiar a otra parcela del municipio.

1.‐ Lanzar la función **Menú Herramientas > Desbloquear Parcela**.

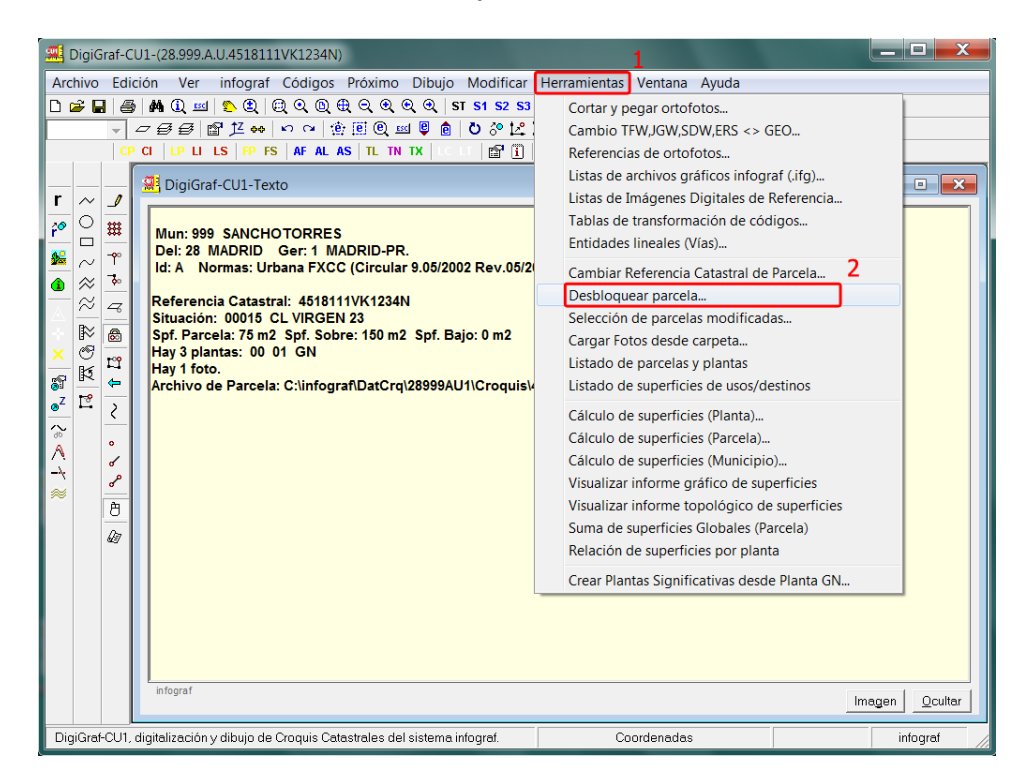

2.‐ Seleccionar desde la lista de parcelas existentes la parcela a desbloquear y pulsar el botón **Aceptar**.

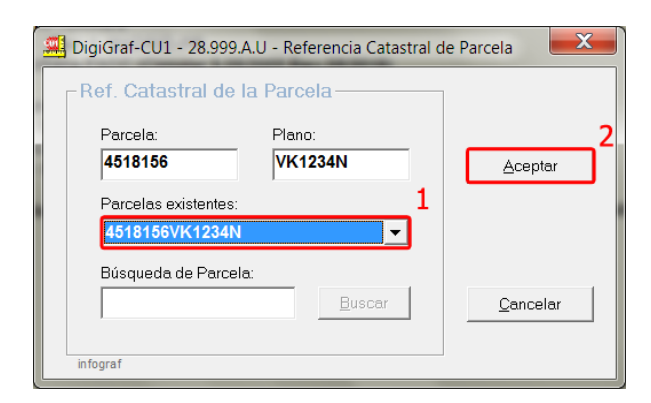

3.‐ Se mostrará un mensaje para confirmar el desbloqueo de la parcela. Pulse el botón **Sí** para confirmar.

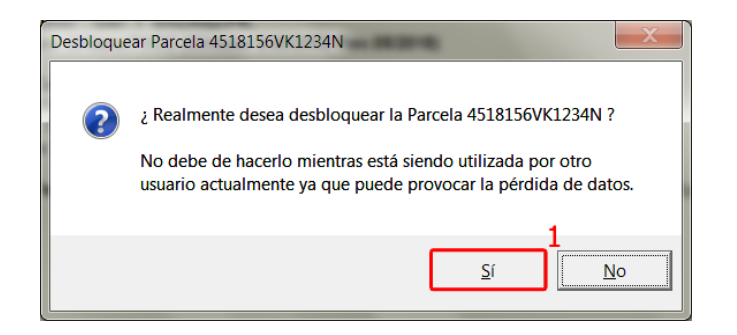

Ahora la parcela estará desbloqueada y se podrá acceder a ella.

### **ENTIDADES LINEALES (VÍAS)**

Los datos de entidades lineales o vías están contenidos en archivos de entidades lineales (.eln) que se pueden crear con la aplicación. Se pueden importar masivamente desde diferentes formatos. Durante la importación de datos desde los formatos FICC, SHAPEFICE y FXCC es posible crear un archivo de entidades lineales (.eln) e importar masivamente todas las vías contenidas en los mencionados formatos (ver apartado Importación de la Cartografía Catastral Existente, página 5). Las entidades lineales almacenadas en un archivo .eln se utilizan, por ejemplo, en el formulario **Propiedades de Parcela**, cuando se crea una parcela nueva, para asignar los datos de la fachada principal.

1.‐ Para realizar el mantenimiento de entidades lineales (vías) se llamará a la función del **Menú Herramientas > Entidades Lineales (Vías).**

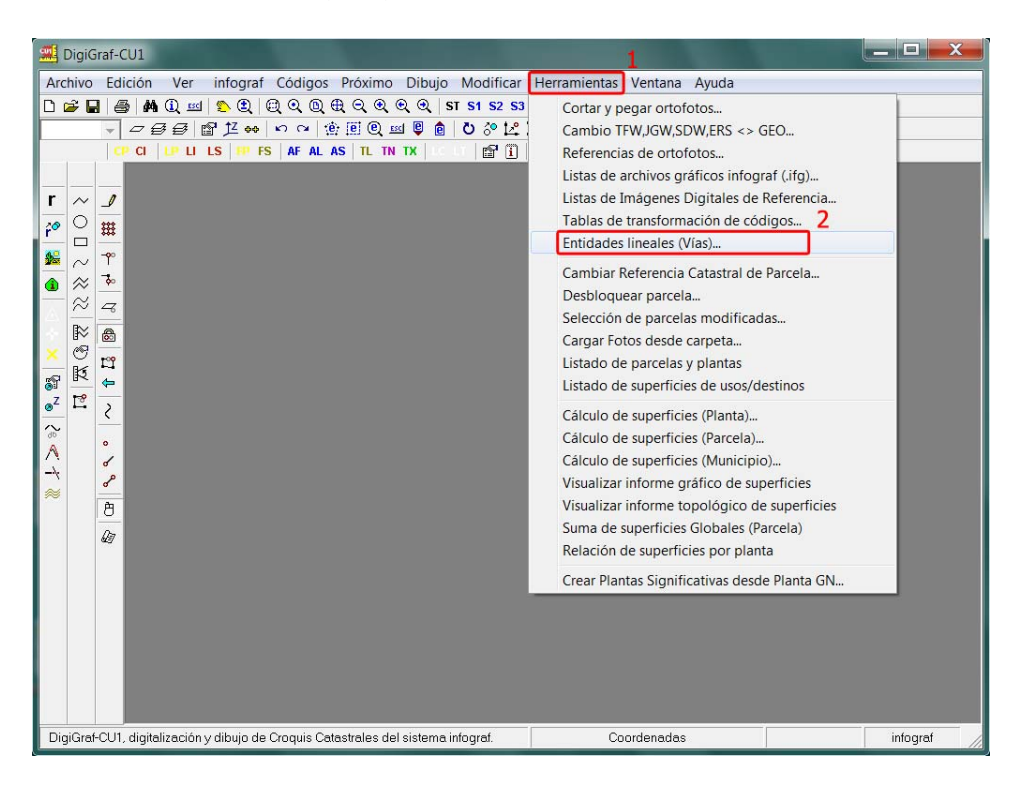

2.‐ Seleccionar un archivo existente, o introducir el nombre de un archivo nuevo (por ejemplo el nombre del municipio) y pulsar el botón **Abrir**.

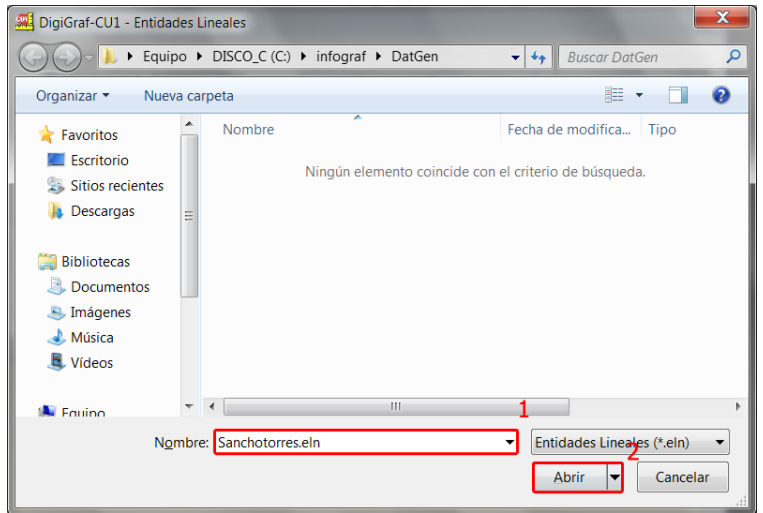

3.‐ Desde el formulario de funciones **Entidades Lineales** se podrá realizar el mantenimiento de vías manualmente con las opciones del cuadro Editar, es decir, *añadir* una entidad nueva, *modificar* o *borrar* una entidad existente. El código del eje, para la lista de códigos por defecto, es el código '377'. Las modificaciones se realizarán sobre el registro seleccionado visible en el cuadro Actual.

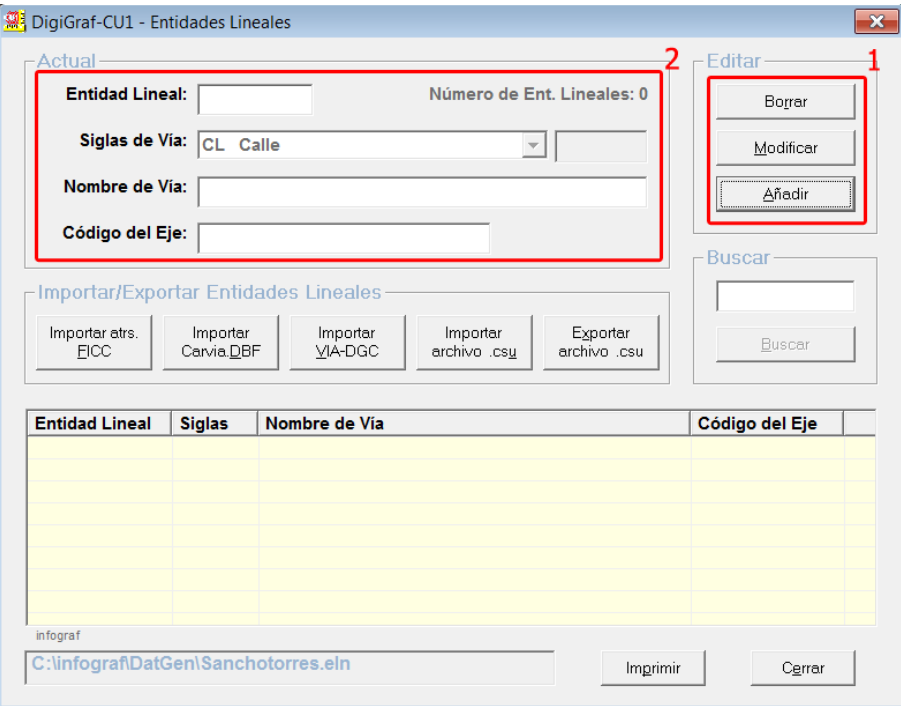

4.‐ También es posible realizar una carga masiva de entidades lineales desde los archivos de vías de los diferentes formatos oficiales: archivo de atributos para el formato FICC, archivo Carvia.dbf del formato Shapefile, archivo de localizadores postales VIA‐DGC y archivo .csu para aplicaciones de SIGRAF, s.l.

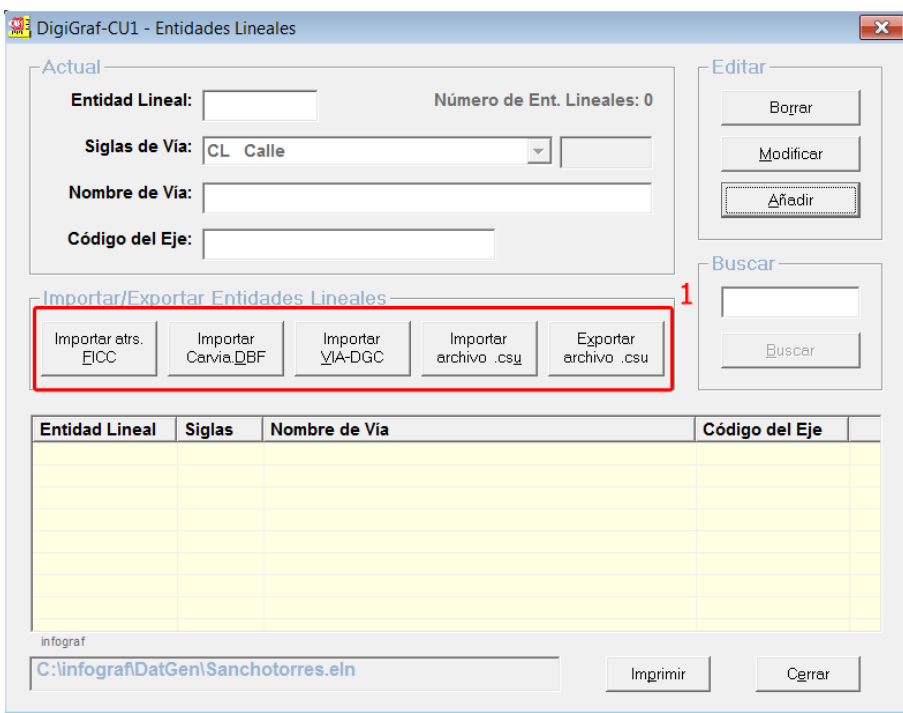

5.‐ Para importar desde cualquiera de los formatos pulsar el botón asociado, seleccionar el archivo correspondiente y pulsar el botón **Abrir**. Por ejemplo, un archivo de atributos (.a) del formato FICC.

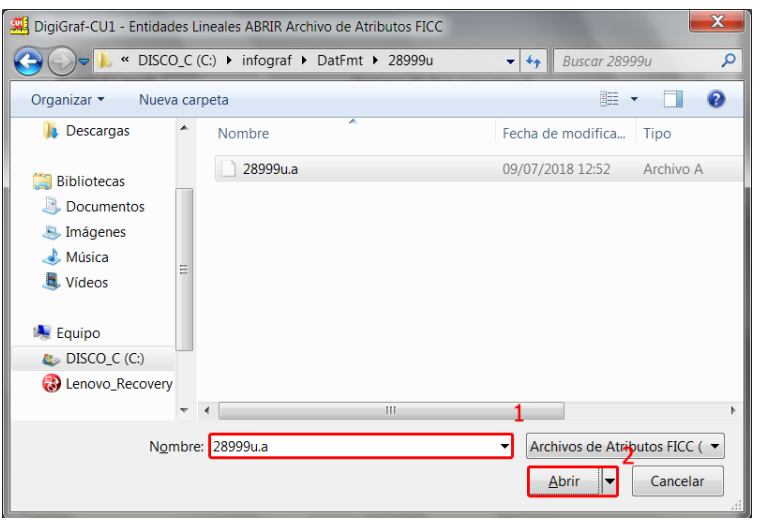

6.‐ A continuación se deberá elegir una tabla de transformación de códigos (capas). Esta tabla contiene la correspondencia de cada código origen externo de los archivos FICC (parcelarios de urbana y rústica) con el código interno 'infograf' de los archivos gráficos infograf (.ifg) donde se importó la cartografía desde el formato FICC.

Seleccionar la tabla de transformación de códigos por defecto pulsando el botón **Sí**.

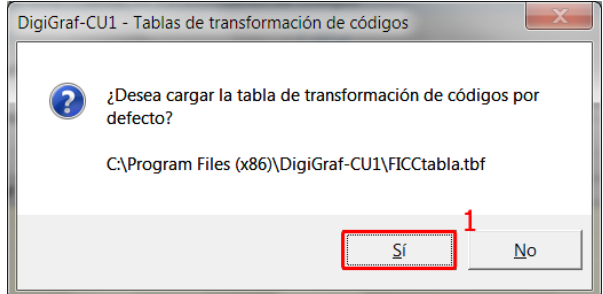

7.‐ En el formulario **Tablas de transformación de códigos** se muestran todas las correspondencias entre los códigos (capas) externos (formato FICC‐DGC) y los códigos internos (códigos infograf), para poder modificar o añadir nuevas entradas. La tabla de transformación de códigos por defecto ya tiene creadas todas las correspondencias entre códigos externos e internos, por lo tanto, no es necesario realizar ningún mantenimiento. Pulsar el botón **Cerrar** para continuar.

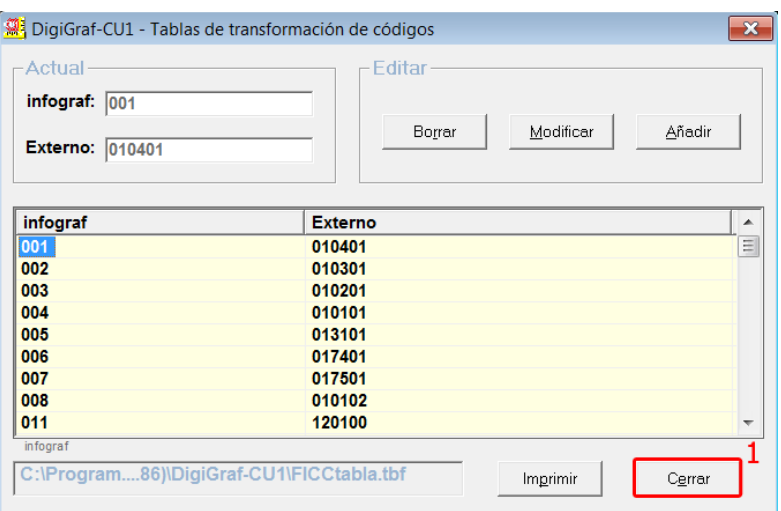

8.‐ Finalizada la importación masiva de entidades lineales, se pueden visualizar en la tabla inferior. Se puede seleccionar un registro de la tabla, para situarlo como el *Actual*, haciendo clic sobre él en la columna *Entidad Lineal*. El registro *Actual* se puede *Modificar* o *Borrar*. Se puede buscar un registro desde el cuadro *Buscar*.

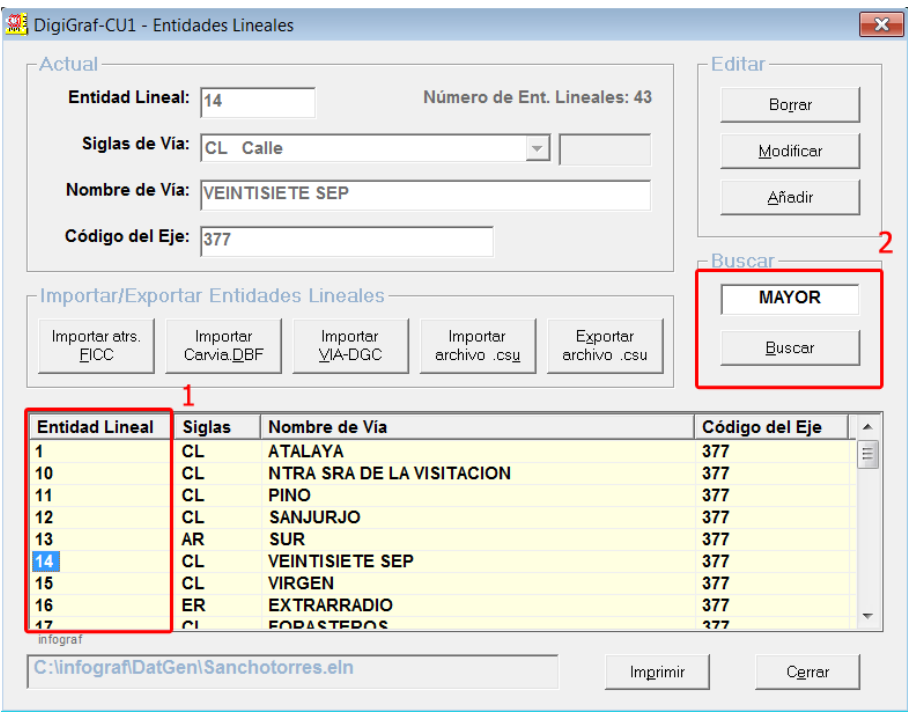

## **CALCULAR SUPERFICIES POR MUNICIPIO**

La función para el cálculo de superficies por municipio permite realizar el cálculo masivo de las superficies desde los centroides de cada planta de las parcelas del municipio abierto que se seleccionen (o todas). También realiza el cálculo de las superficies globales de las parcelas seleccionadas (o todas). Las parcelas se seleccionan activando la marca de modificado. No modifica la topología de líneas y es necesario tras la recepción masiva de croquis catastrales en el formato oficial (FXCC). Otra opción posible es la transformación de las coordenadas de todas las plantas de las parcelas seleccionadas mediante las coordenadas de dos puntos de referencia con sus valores en origen y en destino. Estas coordenadas se pueden cargar de los puntos de referencia (12) que almacena la aplicación.

1.‐ Para realizar el cálculo de superficies de un municipio, es necesario tener abierto el municipio a calcular (**Menú Archivo > Abrir** o botón + Opción *Municipio Croquis Catastrales*), seleccionando a continuación la función del **Menú Herramientas > Cálculo de Superficies (Municipio)**…

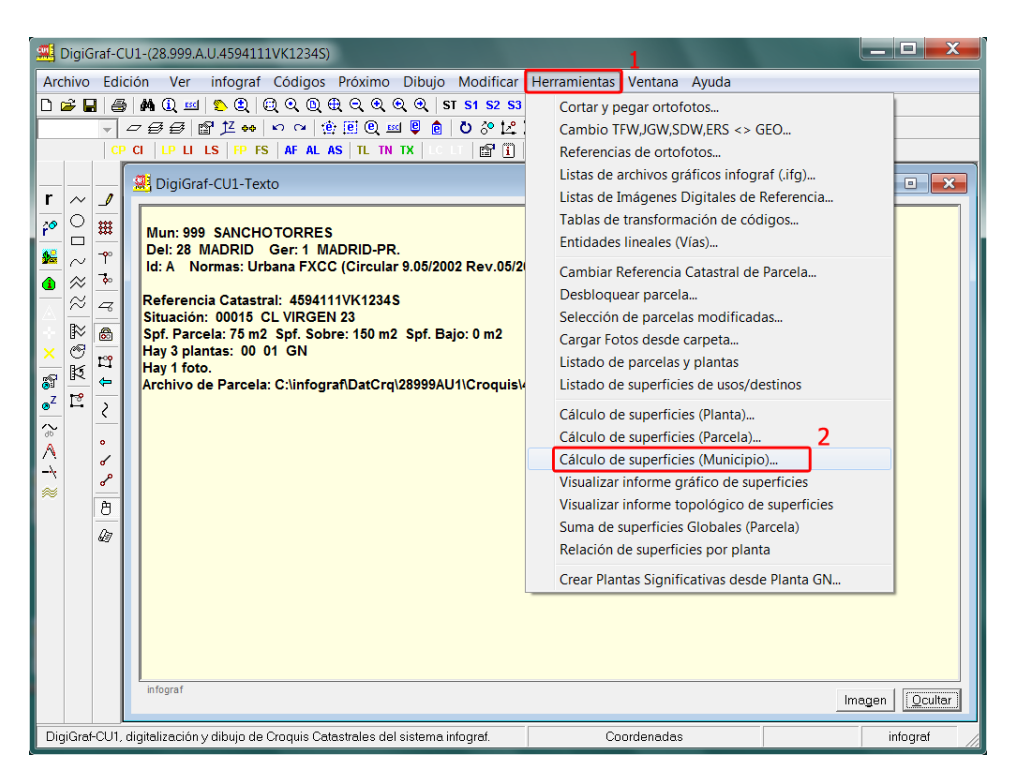

2.‐ Pulsar el botón **Calcular** para comenzar a realizar el cálculo. Si no se cambian las opciones que aparecen por defecto, se realizará el cálculo para todas las parcelas del municipio.

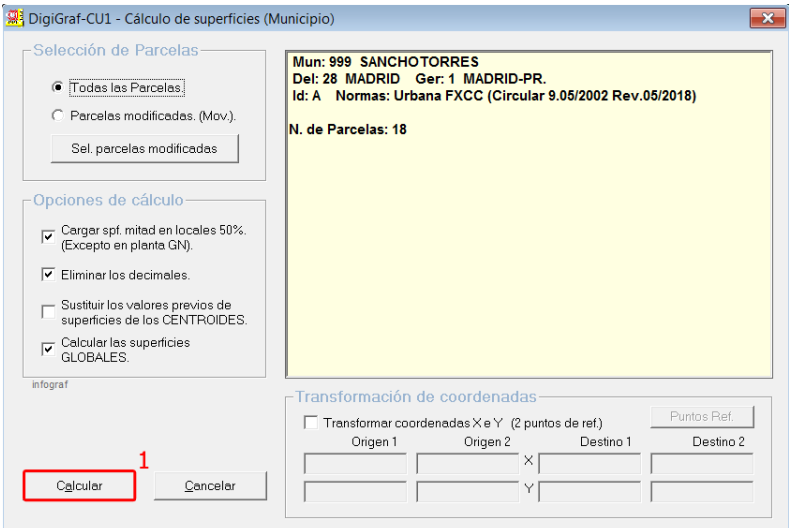

3.‐ Finalizado el cálculo, se mostrarán informes planta a planta de cada parcela con el estado topológico de cada croquis de planta, e informes de las superficies globales de cada parcela.

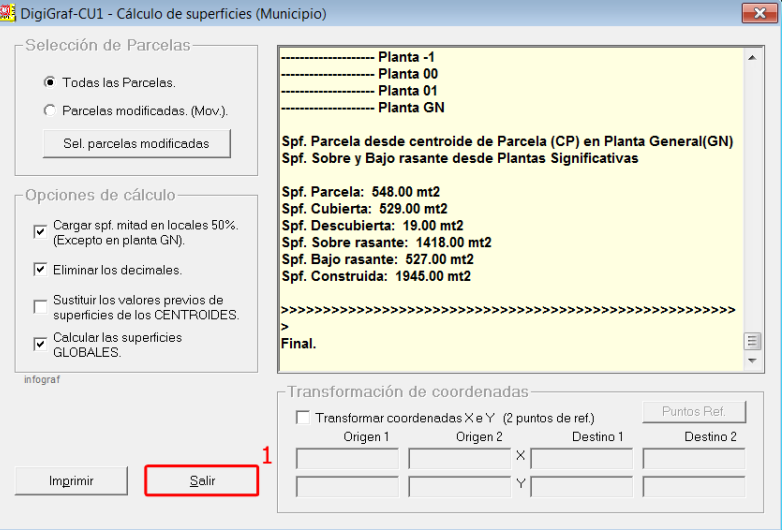

4.‐ El cálculo se puede realizar sobre una selección de parcelas. Para ello hay que marcar la opción '*Parcelas modificadas (Mov.)*' y a continuación pulsar el botón **Sel. parcelas modificadas**.

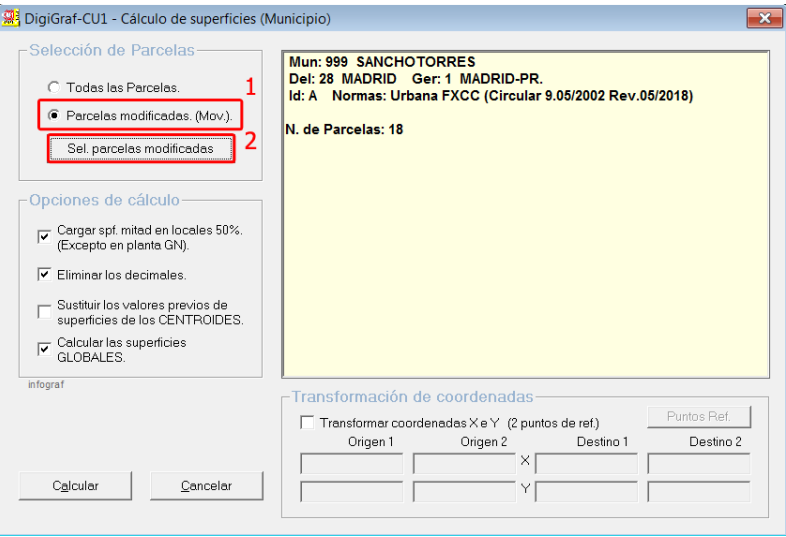

Aparecerá el formulario **Selección de parcelas modificadas** donde se pueden marcar las parcelas a calcular. Esta función también está disponible en el **Menú Herramientas > Selección de parcelas modificadas** (ver apartado Otras Herramientas > Selección de parcelas modificadas, página 101). La marca de '*Modificado*' de una parcela, en muchas ocasiones se utiliza en la aplicación para seleccionar parcelas.

5.‐ Otra opción posible del cálculo es la transformación de las coordenadas de todos los croquis catastrales de las plantas de las parcelas seleccionadas, a partir de las coordenadas de dos puntos de referencia con sus valores en origen y en destino. Estas coordenadas se pueden cargar de los puntos de referencia (12) que almacena la aplicación. La aplicación realiza el cálculo de la transformación de coordenadas seguido del cálculo de las superficies de los recintos a partir de los centroides. La transformación de coordenadas puede suponer un cambio de escala y, por lo tanto, un cambio de los valores de las superficies de los recintos.

## **CALCULAR SUPERFICIES POR PARCELA**

Esta función calcula la topología de líneas y las superficies de los centroides de todos los croquis de plantas de la parcela abierta. Al final calcula las superficies globales de la parcela. Todos los valores previos de superficies quedan recalculados. En la ventana *Texto* se informa de los resultados.

Esta función es útil para realizar todos los cálculos tras importar una parcela única en el formato FXCC, sin embargo, hay que tener en cuenta que recalculará también la topología de líneas y reemplazará valores de superficies. Si no desea que ocurra lo anterior, será preferible utilizar la función CALCULAR SUPERFICIES POR MUNICIPIO (página 98) ya que permite elegir los cálculos a realizar y no cambia la topología de líneas.

1.‐ Para realizar el cálculo de superficies por parcela es necesario tener abierto el municipio (**Menú Archivo > Abrir** o botón + Opción *Municipio Croquis Catastrales*). Hay que situarse en la parcela a calcular (**Menú Archivo > Parcela** o botón ) y lanzar la función del **Menú Herramientas > Cálculo de Superficies (Parcela)** o botón **(b. 2014)** (con todas las plantas cerradas).

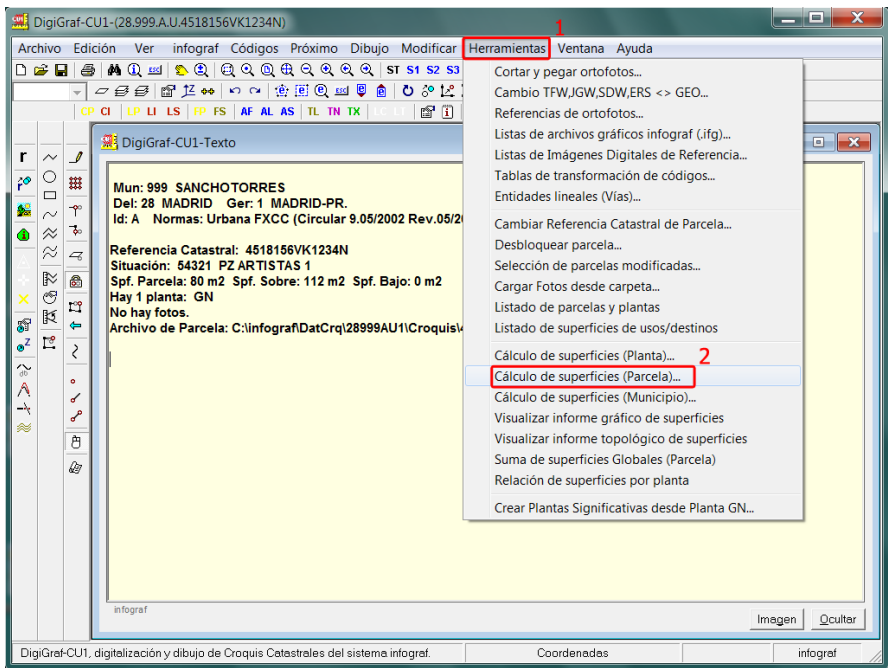

2.‐ Finalizados los cálculos, se muestran en la venta *Texto* los resultados.

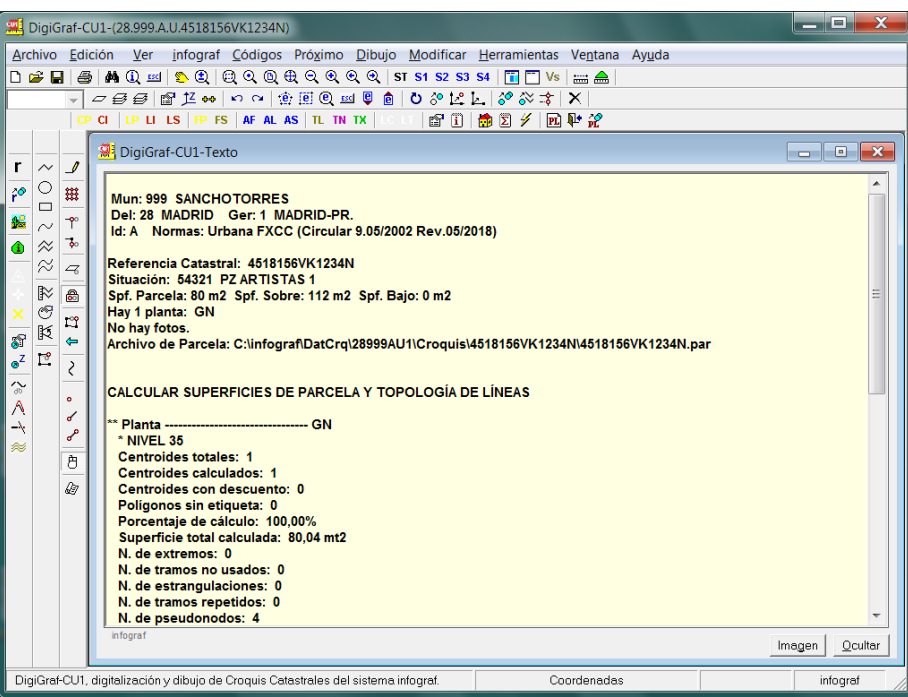

## **SELECCIÓN DE PARCELAS MODIFICADAS**

La marca *Modificado* de la propiedades de una parcela (**Menú Archivo > Propiedades de la Parcela** o botón se activa automáticamente cuando una planta recibe alguna variación. En la práctica, se utiliza para marcar una parcela para que quede seleccionada para la realización de diversas funciones.

La función del **Menú Herramientas > Selección de parcelas modificadas** permite controlar masivamente la marca de modificado de las parcelas, para que posteriormente en otras funciones, como la exportación del formato FXCC, impresión de croquis catastrales, cálculo de superficies (Municipio), etc., se pueda elegir la selección de *Parcelas modificadas (Movimiento)* en lugar de *Todas las Parcelas*.

1.‐ Lanzar la función desde el **Menú Herramientas > Selección de parcelas modificadas** cuando el municipio está abierto (**Menú Archivo > Abrir** o botón + Opción *Municipio Croquis Catastrales*).

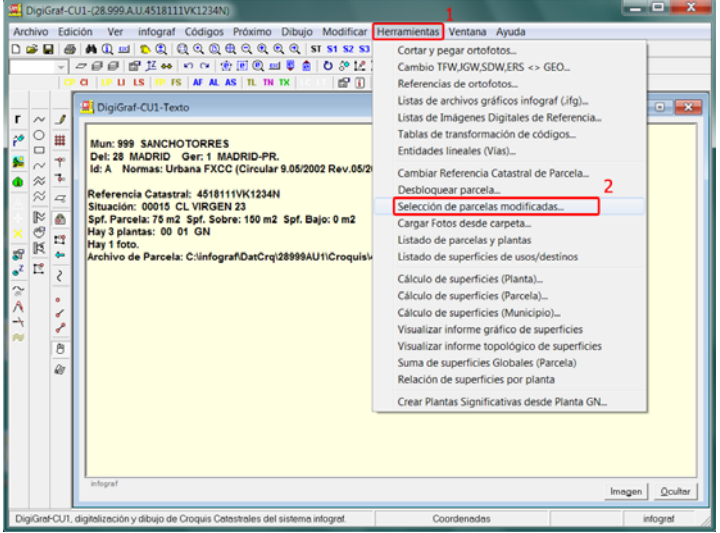

2.‐ Aparece un formulario en donde se presenta una lista con todas las parcelas del municipio abierto, con botones de funciones para controlar masivamente la marca de modificado de las parcelas, por ejemplo, para la activación, desactivación o inversión de todas, la selección de una manzana o de las parcelas anteriores o posteriores a una fecha de movimiento dada, etc. En la tabla que contiene la lista de parcelas, se puede seleccionar manualmente cada una.

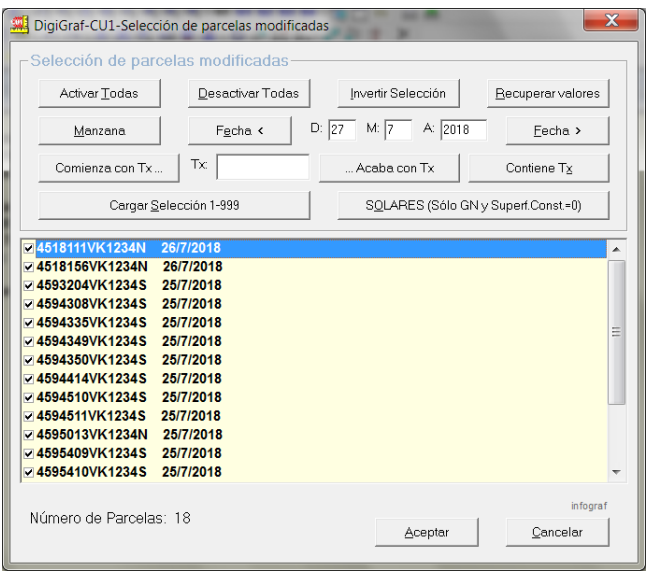

Por ejemplo, si se desean seleccionar todas las parcelas de la manzana 45954, primero se desactivarán todas las marcas de las parcelas con el botón **Desactivar Todas**, a continuación se introducirá el texto '*45954*' en el cuadro *Tx* y se pulsará el botón **Comienza con Tx…**. La función activará la marca de modificado en todas las parcelas que comiencen por el valor introducido.

3.‐ Es posible cargar una selección previamente guardada mediante el botón **Cargar Selección 1‐999**. Se mostrarán las selecciones existentes para elegir una y activarla pulsando el botón **Aceptar**.

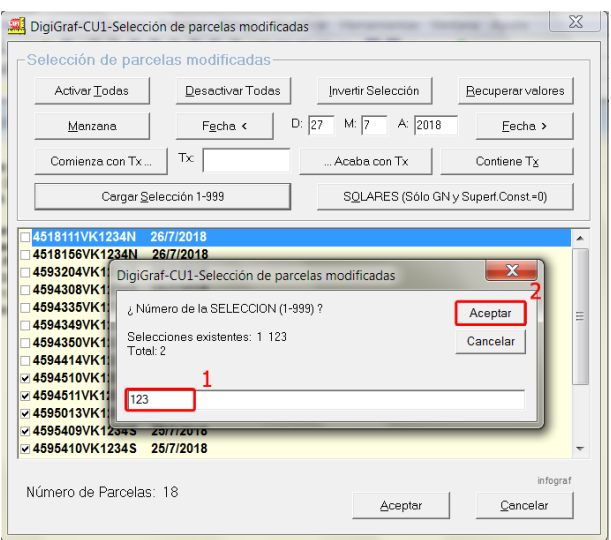

4.‐ Pulsando el botón **Aceptar** se guardarán los cambios realizados. Confirmar pulsando el botón **Sí**.

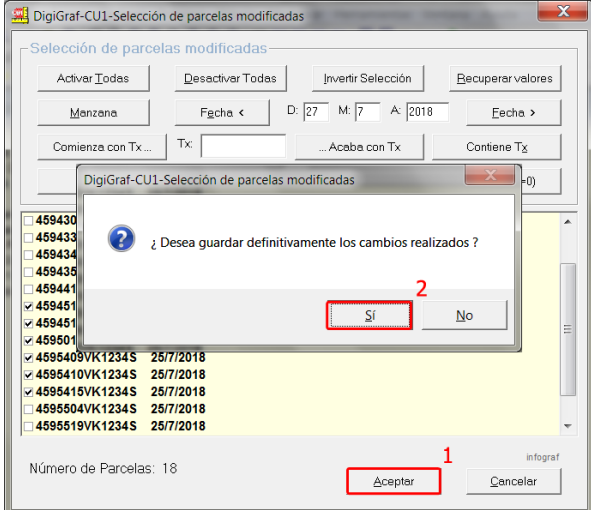

5.‐ En este momento, en el que se han aceptado y confirmado los cambios realizados, es cuando se puede guardar también la selección, identificándola con un número del 1 al 999, para que posteriormente se pueda recargar. Mantener el valor por defecto ('N') si no se desea almacenar la selección.

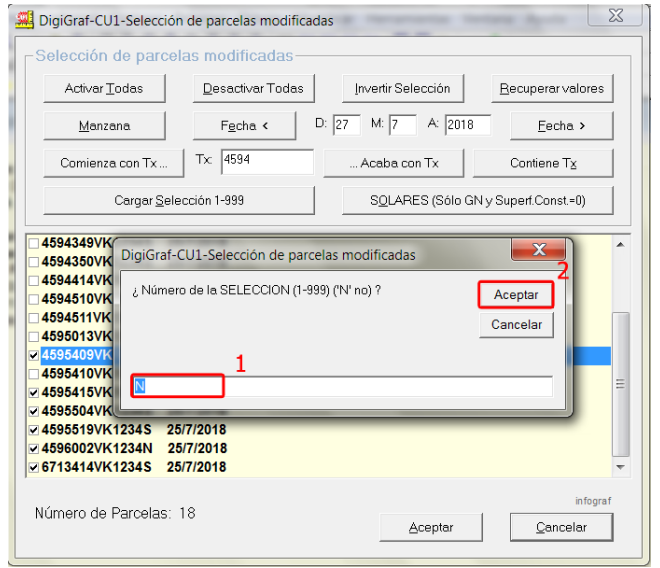

# **IMPORTAR OTROS FORMATOS**

Además de los formatos descritos anteriormente, es posible importar información catastral a través de otros formatos oficiales, como parcelas y edificios en formato GML de Parcela/Edificio o cartografía y planos de plantas en formato DXF.

#### **IMPORTAR FORMATO GML DE PARCELA/EDIFICIO CATASTRAL**

El formato INSPIRE GML de Parcela Catastral (XML con contenido geográfico) contiene la Representación Gráfica Alternativa (RGA) de la parcela cuando no se está de acuerdo con la representación gráfica catastral. Todo ello en relación con el sistema de coordinación entre el Catastro Inmobiliario y el Registro de la Propiedad, para que éste incorpore la representación gráfica georreferenciada de las fincas registrales, utilizando como base la cartografía catastral. En la Sede Electrónica del Catastro (SEC) se pueden descargar archivos en formato GML de Parcela Catastral.

**DigiGraf-CU1** permite importar la información de un archivo en formato GML de Parcela Catastral (o Edificio), guardando con el código 'LP' o 'LI' todas las líneas contenidas en el archivo. La aplicación informa de las referencias catastrales encontradas en el archivo.

Para importar un archivo en formato GML de parcela es necesario tener abierta una planta, la Planta General 'GN' u otra (hay que tener en cuenta que la exportación en el formato GML siempre se realiza desde la Planta General 'GN') (**Menú Archivo > Abrir** o botón + Opción *Municipio Croquis Catastrales* + **Menú Archivo > Parcela** o botón  $\frac{1}{2}$  + **Menú Archivo > Planta** o botón  $\frac{1}{2}$ .

1.‐ Importar la información contenida en el archivo GML de Parcela Catastral con **Menú Archivo > Importar > Formato GML de Parcela/Edificio Catastral**.

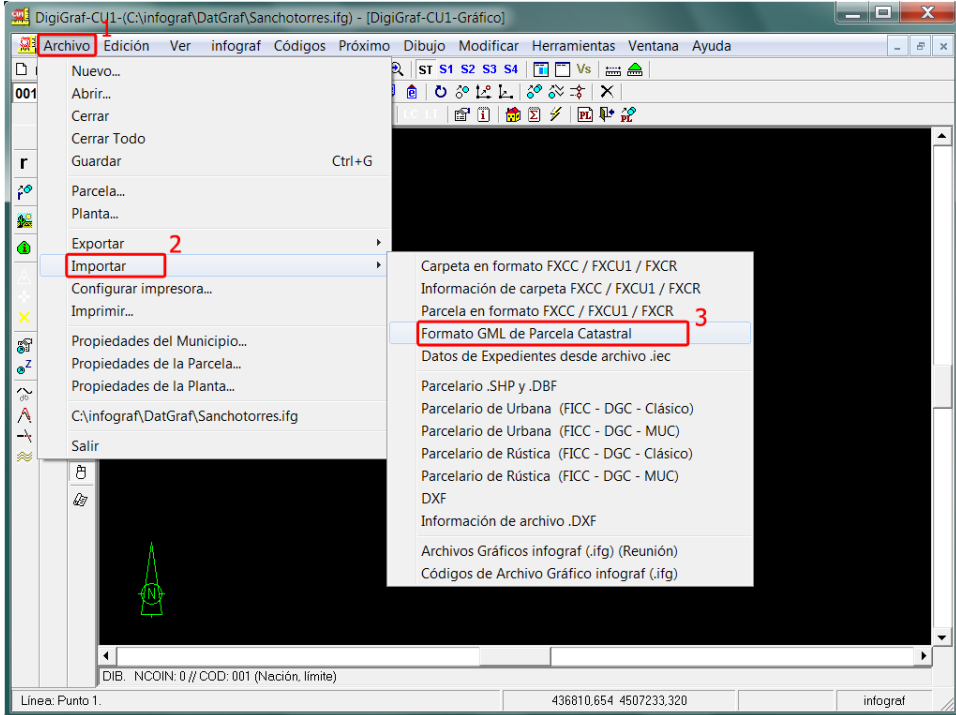

2.‐ Seleccionar el archivo en formato GML a importar y pulsar el botón **Abrir**.

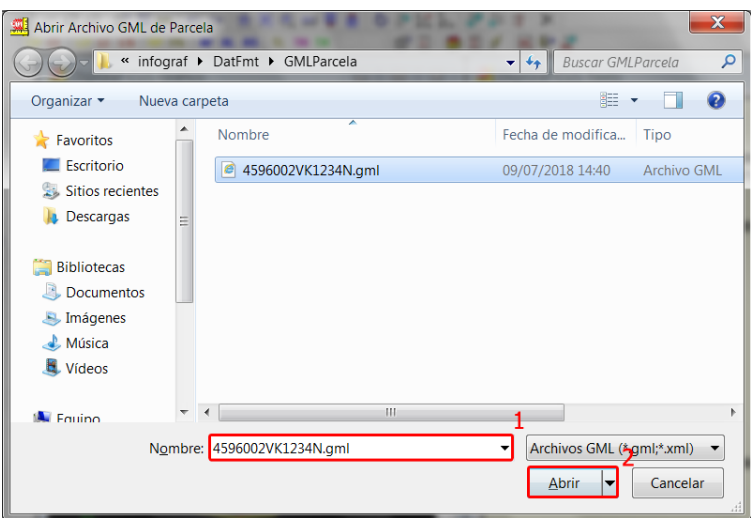

3.‐ A continuación deberá seleccionar si desea importar las líneas contenidas en el archivo GML utilizando el código LP (Perímetro de Parcela/Planta) o con el código LI (Línea de Local/Subparcela).

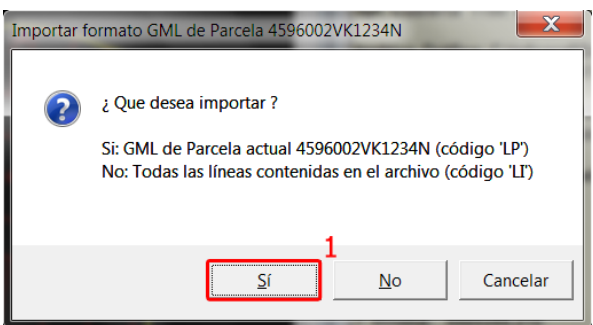

Si la referencia catastral contenida en el archivo GML se corresponde con la de la parcela abierta en la aplicación, se podrán guardar las líneas con el código 'LP'. En este caso también se guardarán los datos de zona, suponiendo que existan en el archivo GML.

Otra posibilidad es guardar con el código 'LI' todas las líneas contenidas en el archivo GML, sean o no de la referencia catastral de la parcela abierta en la aplicación.

4.‐ Terminado el proceso de importación, se mostrará un mensaje con el número de puntos y las referencias catastrales encontradas. Pulsar el botón **Aceptar** para continuar.

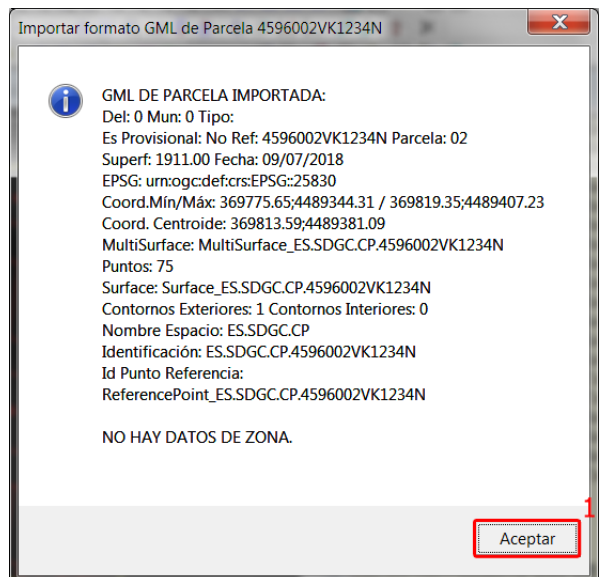

#### **IMPORTAR FORMATO DXF**

**NOTA**: La información contenida en el archivo en formato .DXF a importar debe de estar descompuesta en líneas, polilíneas y textos. No se importarán bloques o elementos gráficos creados con formas geométricas. Antes de generar externamente el archivo en formato .DXF, se deberán 'descomponer' o 'explotar' los elementos gráficos con las herramientas propias de la aplicación generadora del archivo en formato .DXF.

**NOTA**: Antes de importar el archivo .DXF puede obtener información de su contenido mediante la función **Menú Archivo > Importar > Información de archivo .DXF**.

- 1.‐ Para importar un archivo .DXF es necesario tener un archivo gráfico infograf (.ifg) abierto (**Menú Archivo > Abrir** o botón + Opción *Archivo Gráfico infograf*) o tener abierta una planta de una parcela (**Archivo > Abrir** o botón + Opción *Municipio Croquis Catastrales* + **Menú Archivo > Parcela** o botón + **Menú Archivo > Planta** o botón ),
- 2.‐ Importar el archivo .DXF con la función del **Menú Archivo > Importar > DXF**.

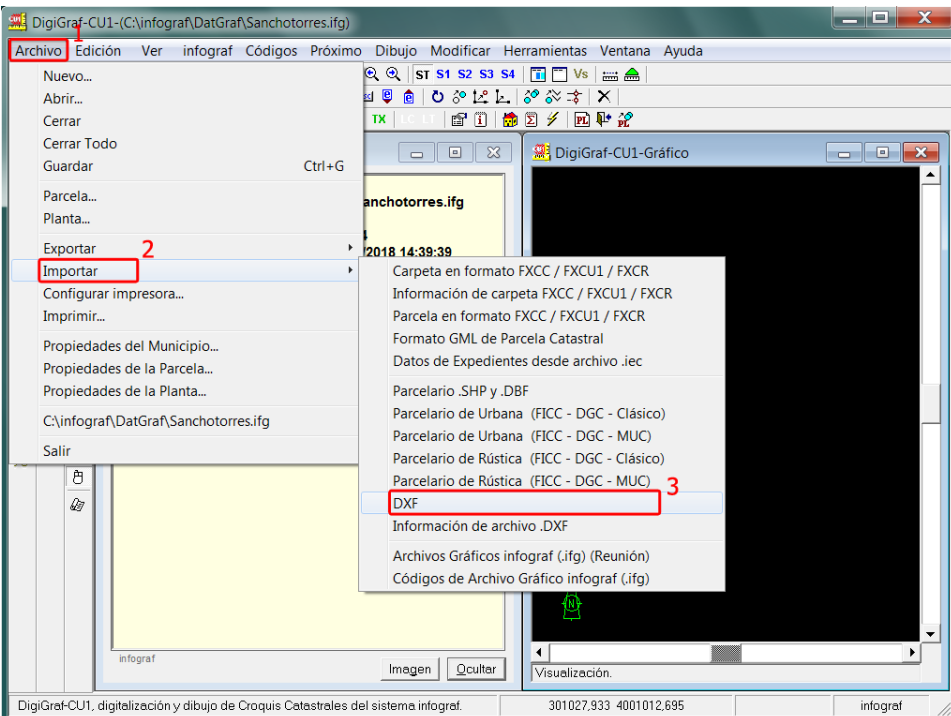

3.‐ Seleccionar el archivo en formato .DXF a importar y pulsar el botón **Abrir**.

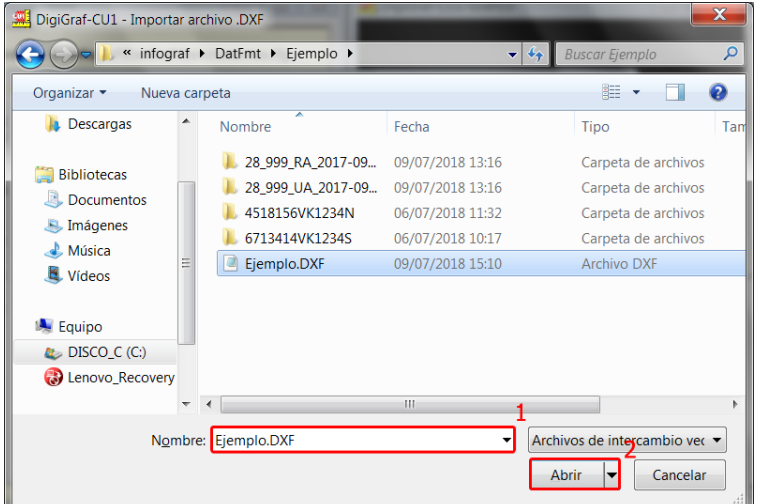

4.‐ Se mostrará un formulario en el que se puede cambiar el archivo a importar o realizar la importación pulsando el botón **Importar**.

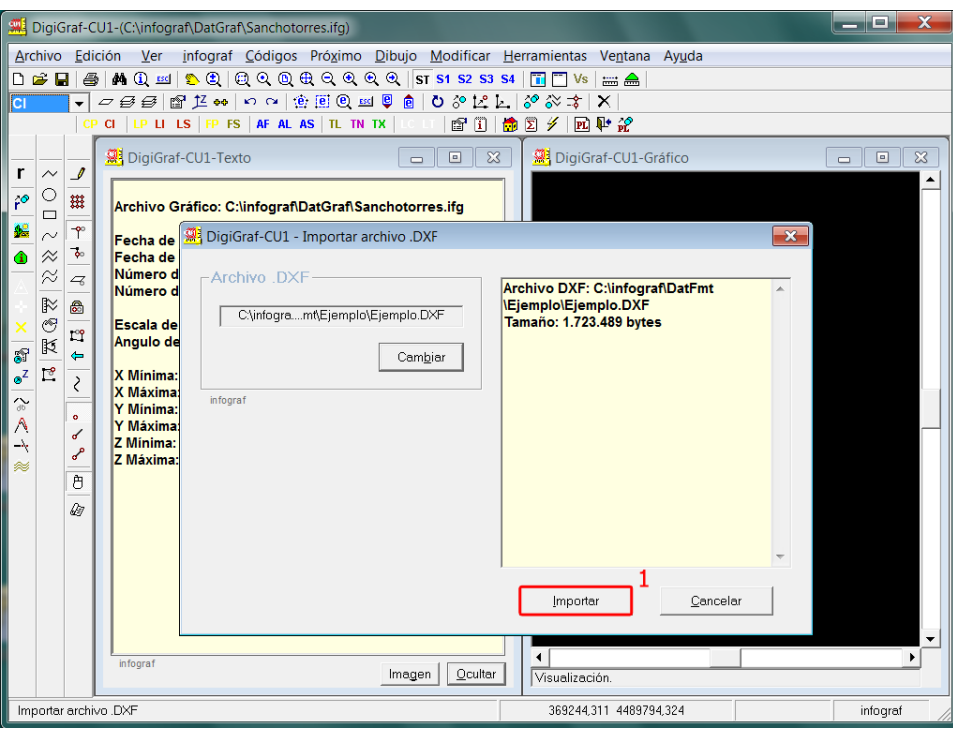

5.‐ A continuación se puede seleccionar una tabla de transformación de códigos nueva o existente y, si es necesario, editarla. Esta tabla contiene la correspondencia de cada código origen externo o 'capa' del archivo .DXF con el código interno 'infograf' del archivo gráfico infograf (.ifg) abierto o la planta abierta de una parcela.

Puede ocurrir que en el archivo .DXF los elementos gráficos ya estén codificados con códigos externos o 'capas' cuyos nombres y tipos (línea, texto, etc.) ya existan con los mismos nombres (coincidencia de minúsculas y mayúsculas) y tipos en la lista de códigos 'infograf' interna del archivo gráfico (.ifg) abierto. En este caso no será necesario usar una tabla de transformación de códigos.

Cuando sí sea necesario utilizar una tabla para dar correspondencia entre los códigos externos 'capas' y los internos 'infograf', se deberá introducir el nombre de la tabla y pulsar el botón **Abrir**.

Si se pulsa el botón **Cancelar** no se utilizará tabla de transformación de códigos.

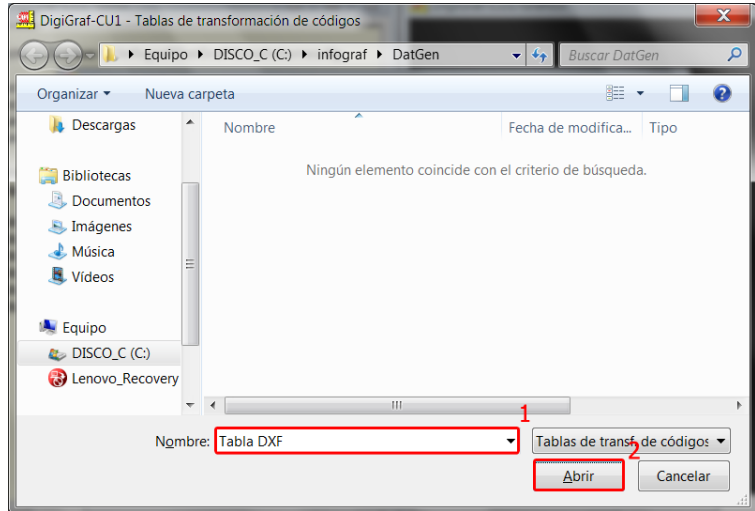

6.‐ Creada la tabla, se deberán añadir las correspondencias entre los códigos internos 'infograf' del archivo gráfico infograf (.ifg) y los códigos externos 'capas' del archivo .DXF con el botón **Añadir**.

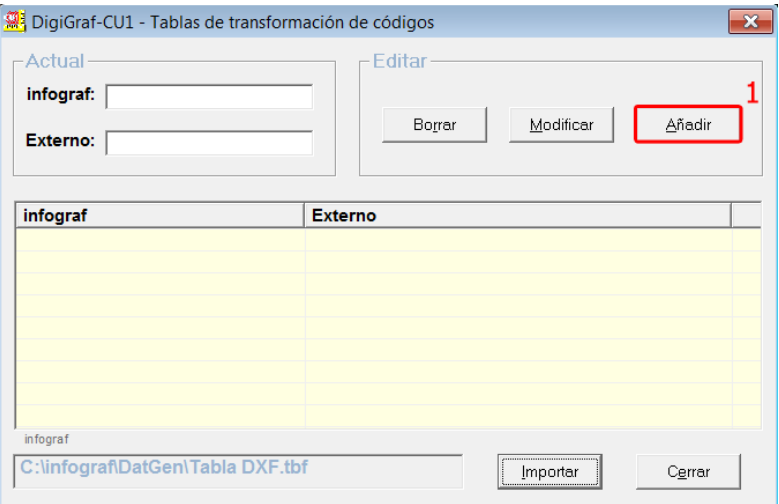

Introducir en el cuadro de texto *infograf*, el código interno de la lista de códigos del archivo gráfico infograf (.ifg) abierto, y en el cuadro de texto *Externo*, el código externo o 'capa' del archivo .DXF, conservando las letras mayúsculas y minúsculas. Los tipos (líneas, textos, etc.) deben de coincidir.

7.- Introducidas todas las correspondencias de códigos, se deberá cerrar el formulario con el botón **Cerrar**. La aplicación realiza la importación.

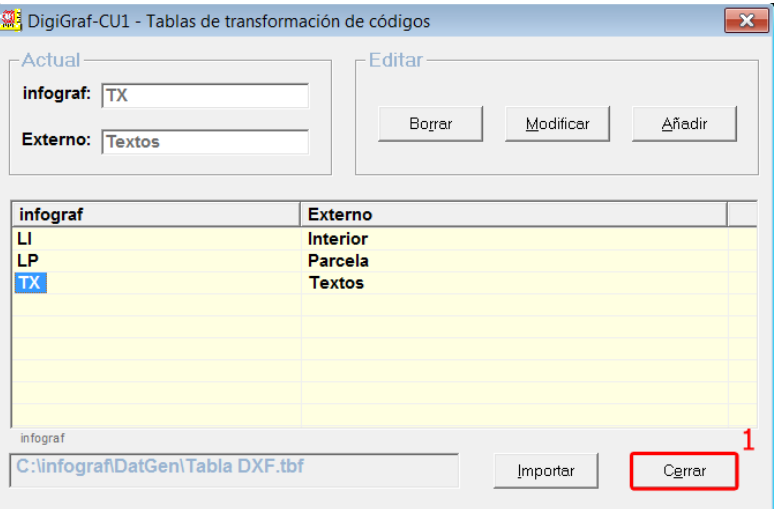

8.‐ Finalizada la importación del archivo .DXF, se mostrará un informe con el resultado. Este informe incluye la relación de elementos y capas importados. Pulsar el botón **Cerrar** para finalizar.

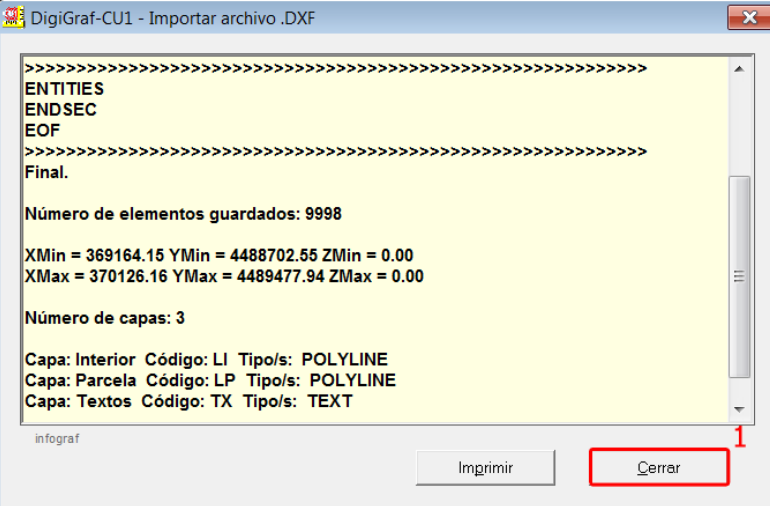

## **IMPRIMIR**

La función del **Menú Archivo > imprimir**, o botón **;** permite imprimir diferentes opciones según el contexto. Cuando se tiene abierto un municipio para croquis catastrales, si la ventana activa es *Texto* se puede imprimir el contenido de texto existente en ese momento y si la ventana activa es *Gráfico* se puede imprimir el croquis catastral de la planta abierta. En ambos casos, opcionalmente, se puede imprimir masivamente una selección de croquis catastrales de plantas con su carátula, foto y listado de superficies (trazado normal de croquis catastrales).

Cuando lo que hay abierto es un archivo gráfico infograf (.ifg), si la ventana activa es *Texto* se puede imprimir el contenido de texto existente en ese momento y si la ventana activa es *Gráfico* se puede imprimir una ficha de pantalla con el zoom visible en ese momento. En ambos casos, opcionalmente, se puede imprimir la cartografía a escala con diferentes opciones para imagen de fondo, eje de coordenadas, tamaños, etc. (trazado normal del archivo gráfico).

**NOTA:** La aplicación **DigiGraf-CU1** tiene como salida de impresora la impresora predeterminada de Windows. Si desea cambiar la configuración de la impresora obtendrá un mejor resultado si lo realiza, antes de ejecutar la aplicación, desde la carpeta de impresoras de Windows.

#### **IMPRIMIR CROQUIS CATASTRALES**

- 1.‐ Para imprimir un trazado normal de croquis catastrales, o el croquis catastral de la planta abierta, es necesario tener abierta una parcela de un municipio (**Menú Archivo > Abrir** o botón + Opción *Municipio Croquis Catastrales*) o tener abierta una planta de una parcela (**Menú Archivo > Planta** o botón  $\mathbf{PL}$ ).
- 2.‐ Para lanzar el trazado normal de croquis catastrales, pulsar el botón (**Menú Archivo > Imprimir**) y seleccionar la opción **Trazado normal de croquis catastrales**.

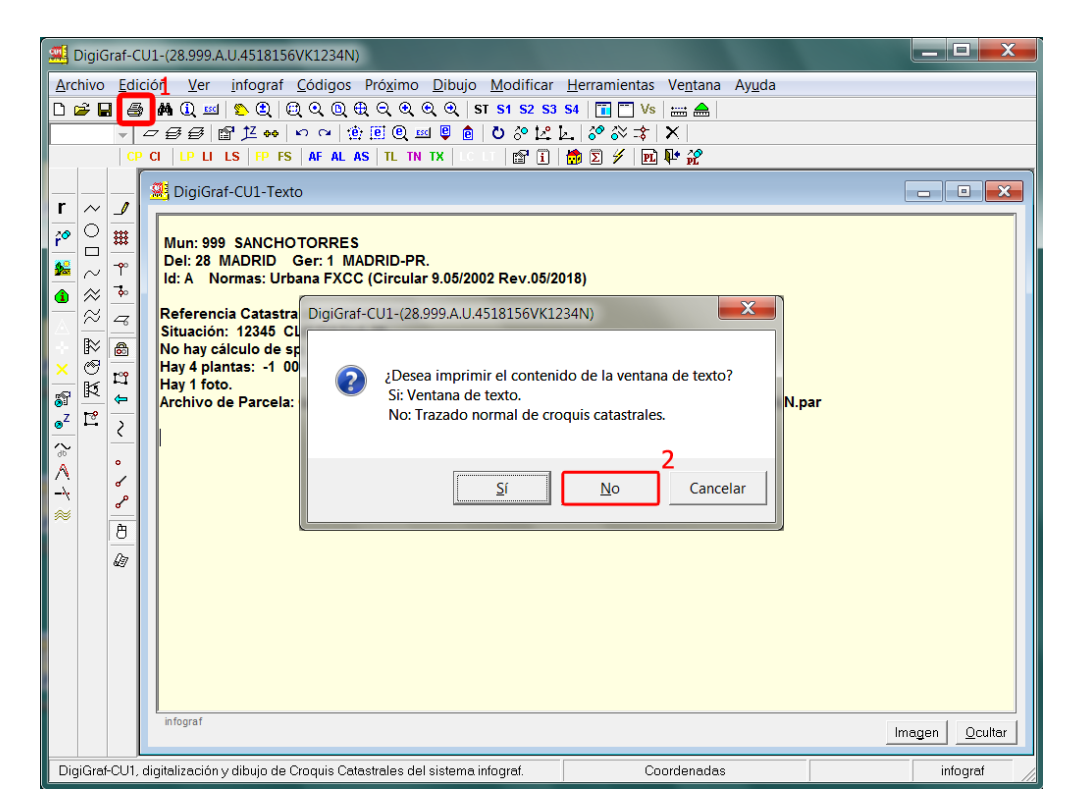
- 3.‐ Para el trazado normal de croquis catastrales, la aplicación mostrará el formulario **Imprimir croquis catastrales** con los parámetros del trazado, en donde se puede seleccionar los siguientes:
	- La selección de las plantas a imprimir desde el cuadro Selección. Se puede seleccionar la planta actual, todas las plantas de la parcela actual, todas las plantas de las parcelas de una manzana, las plantas de parcelas cuya referencia catastral comienza por un valor, todas las plantas de parcelas modificadas (movimiento) o todas las plantas generales del municipio (muy útil para imprimir las plantas generales con las fotos en una impresora en color, mientras que el resto de plantas, sin foto, se pueden imprimir en una impresora blanco/negro más económica y rápida).
	- Tamaño de la carátula (tamaños A4, A3 o tamaño libre).
	- Escala de dibujo manual o automática.
	- Elegir la foto a imprimir en la planta general.
	- Los parámetros de la carátula (tipo, modo del listado de usos, etc.) y la fecha.

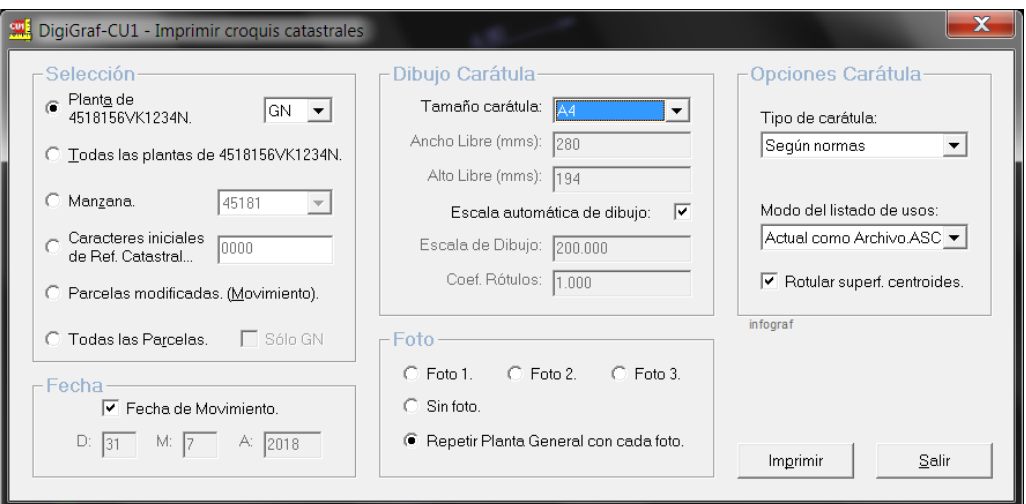

Con los parámetros seleccionados pulsar el botón **Imprimir.** El resultado será similar al que aparece en la siguiente imagen:

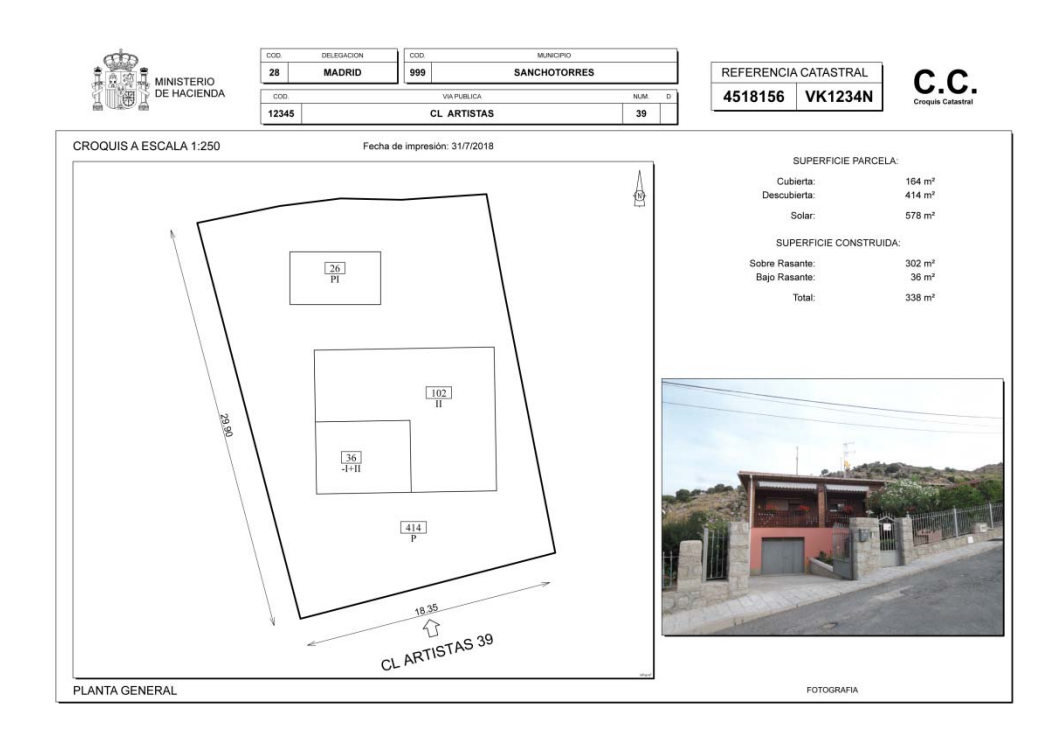

Si la ventana activa es *Gráfico* se puede imprimir el croquis catastral de la planta abierta pulsando el botón (**Menú Archivo > Imprimir**) y eligiendo la opción **Croquis de la Planta Actual**. Realiza un trazado rápido del croquis catastral de la planta abierta sin opciones.

Para imprimir el contenido de la ventana *Texto* hay que activarla, pulsar el botón de imprimir y seleccionar la opción **Ventana de Texto**.

## **IMPRIMIR PLANOS (CARTOGRAFÍA)**

1.‐ Para imprimir un trazado normal del archivo gráfico, o la ficha de pantalla actual, es necesario tener un archivo gráfico infograf abierto (**Menú Archivo > Abrir** o botón + Opción *Archivo Gráfico infograf*).

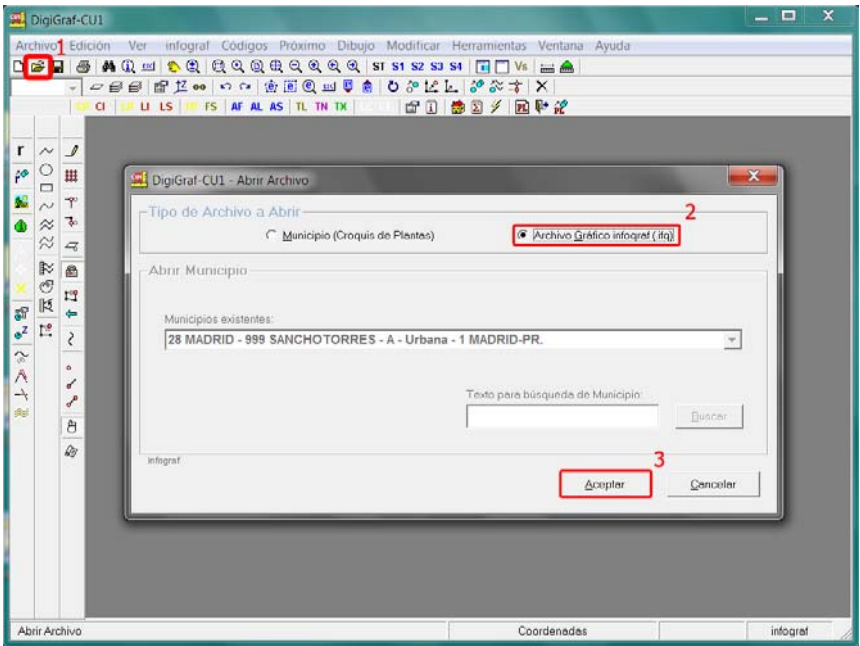

2.‐ Para lanzar el trazado normal del archivo gráfico (.ifg), pulsar el botón (**Menú Archivo > Imprimir**) y seleccionar la opción **Trazado normal del archivo gráfico**.

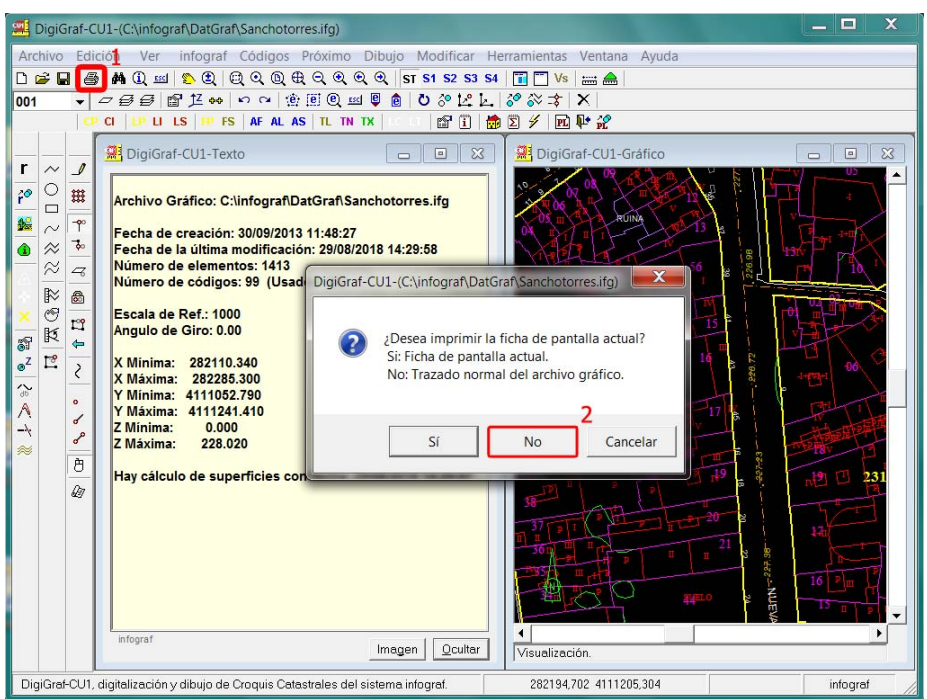

3.‐ Para el trazado normal del archivo gráfico, la aplicación mostrará el formulario **Imprimir** con los parámetros del trazado de la cartografía a escala. En el cuadro Límites se activará la casilla *Rectángulo* para un trazado rectangular o la casilla *Trapezoide* para un trazado trapezoidal (ortofoto). Para establecer la Escala de Dibujo y los límites del trazado hay que pulsar el botón **Límites**.

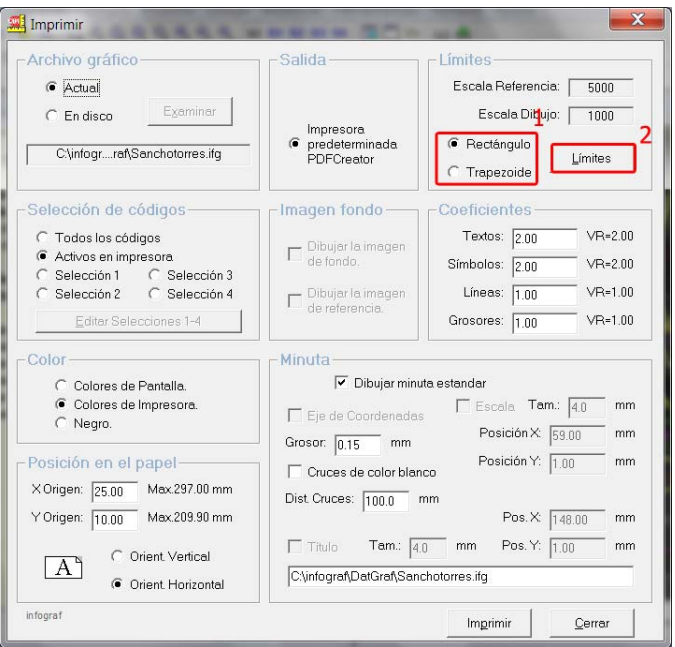

4.‐ Introducir la Escala de Dibujo y el punto origen (coordenadas X e Y) desde donde comenzará a realizarse el trazado. El Ancho y Alto se puede ajustar al tamaño del papel de la impresora. Si la impresora es un trazador de tamaño A0 ('plotter') se ajustará a dicho tamaño.

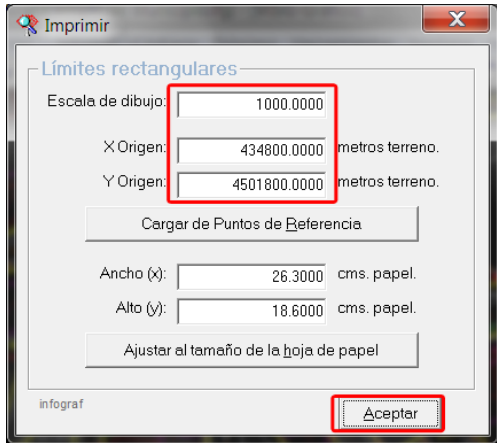

- 5.‐ También es posible seleccionar los siguientes parámetros:
- La selección de códigos (capas) a imprimir en el cuadro Selección de Códigos.
- Dibujar o no la imagen digital de referencia o la imagen de fondo.
- Cambiar tamaños mediante coeficientes que se aplican a los textos, símbolos, líneas y grosores (Valor Recomendado: 1 por defecto; depende de las Escalas de Dibujo y de Referencia).
- Seleccionar con que colores se imprimirá el trazado: Pantalla, Impresora o Negro (cada código o capa tiene establecido un color de pantalla y otro de impresora).
- La posición en el papel y la orientación del papel.
- Los parámetros de una Minuta (Ejes de Coordenadas, Título, etc.).

Con los límites introducidos y los parámetros seleccionados (es posible guardar todos los parámetros para posteriores trazados) pulsar el botón **Imprimir.** El resultado será similar al que aparece en la siguiente imagen:

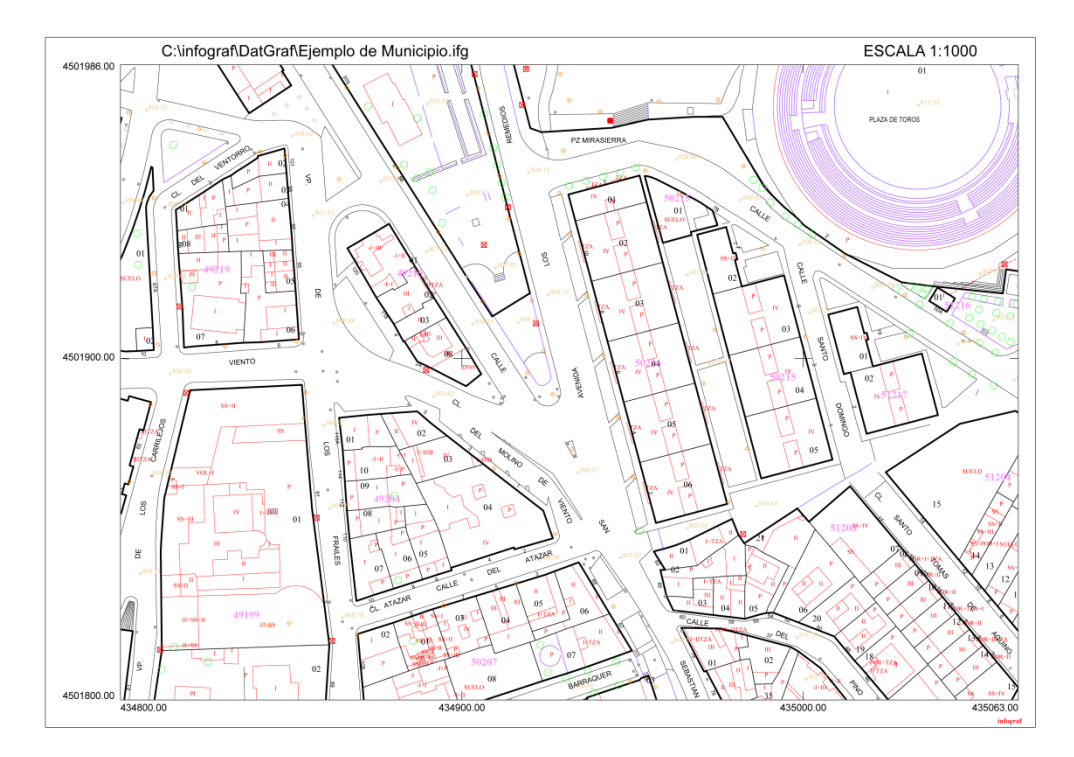

Si la ventana activa es *Gráfico* se puede imprimir la ficha de pantalla actual pulsando el botón (**Menú Archivo > Imprimir**) y eligiendo la opción **Ficha de pantalla actual**. Realiza un trazado rápido del zoom actual, con la única opción posible de cambiar la escala de impresión.

Para imprimir el contenido de la ventana *Texto* hay que activarla, pulsar el botón de imprimir y seleccionar la opción **Ventana de Texto**.

#### **EXPORTAR FORMATO DE ENTREGA FXCC**

El formato FXCC, para el intercambio de información gráfica asociada a parcelas catastrales, está definido por la D. G. del Catastro para permitir el intercambio de toda la información necesaria para reproducir los documentos CC (Croquis Catastrales, antes llamados croquis de plantas CU‐1), en los que se detalla la planta general de la parcela, la fotografía de la fachada y el detalle de las plantas significativas de los edificios si los hubiera.

La aplicación **DigiGraf-CU1** genera, durante el proceso de exportación en formato FXCC, una carpeta en el disco duro con la estructura de directorios definida para el formato FXCC de un municipio.

Esta estructura está compuesta por un directorio raíz cuyo nombre comienza por el código de Delegación (2 dígitos) seguido del código de Municipio (3 dígitos), es decir, \DDMMM. Si ya existiera una carpeta con el mismo nombre, se creará la carpeta \DDMMM\_N, en donde N es un número secuencial.

Dentro de este directorio raíz se creará un directorio para cada parcela y su nombre son los primeros 14 (catorce) caracteres de la Referencia Catastral, es decir, para cada parcela: \DDMMM\RRRRRRRCCCCCCC.

Dentro del directorio de parcela se guardarán dos archivos, ambos con nombre de 14 caracteres (los 14 primeros de la Ref. Cat.), uno con extensión .ASC y el otro con extensión .DXF. También se guardarán las fotografías con la extensión .JPG. El nombre de la fotografías siempre comenzará por los primeros 14 caracteres de la Referencia Catastral.

El directorio raíz de esta estructura quedará almacenado dentro de la carpeta \DatFmt, la cual está contenida en la carpeta raíz de datos de la aplicación, es decir, normalmente quedará dentro de C:\infograf\DatFmt\.

Ejemplo: C:\infograf\DatFmt\28999\0080901VK4998S\0080901VK4998S.DXF

C:\infograf\DatFmt\28999\0080901VK4998S\0080901VK4998S.ASC

C:\infograf\DatFmt\28999\0080901VK4998S\0080901VK4998S\_FOTO\_1.JPG

C:\infograf\DatFmt\28999\0080901VK4998S\0080901VK4998S\_FOTO\_2.JPG

**NOTA:** Para realizar correctamente la exportación en el formato de entrega FXCC, es necesario que cada parcela a exportar tenga todos los cálculos completados, es decir, que las plantas tengan realizada la topología de líneas y el cálculo de superficies sin errores, que estén calculadas las superficies globales de la parcela y que los datos generales de la parcela (datos del expediente, fachada, fotografías y superficies globales) se encuentren cumplimentados. La aplicación generará un informe final con los errores encontrados cuando termine el proceso de exportación.

- 1.‐ Abrir la aplicación desde **Menú Inicio > Programas > DigiGraf‐CU1**.
- 2.‐ Para exportar al formato de entrega FXCC es necesario tener abierto un municipio de croquis catastrales (**Menú Archivo > Abrir** o botón + Opción *Municipio Croquis Catastrales*).

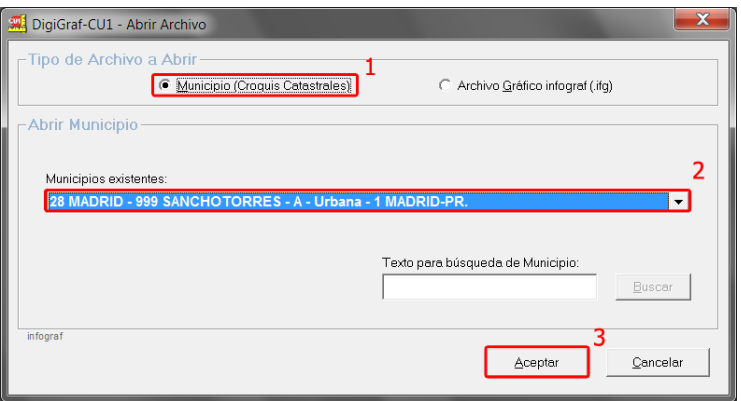

- 3.‐ Si ya hay un municipio abierto y hay una planta abierta de una parcela, cerrar la planta con **Menú Archivo > Cerrar** o botón , ya que para exportar al formato FXCC no puede haber una planta abierta.
- 4.‐ Exportar al formato de entrega desde el **Menú Archivo > Exportar > Formato de entrega FXCC / FXCR**.

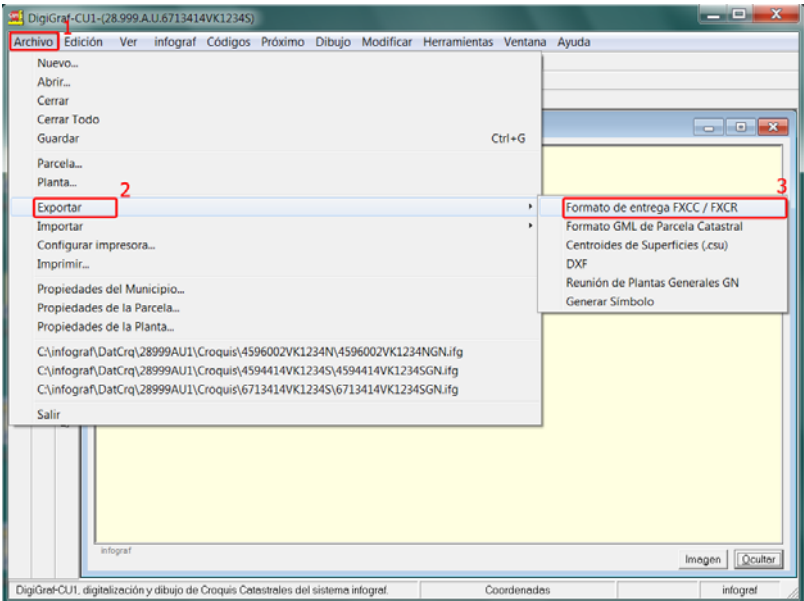

5.‐ Aparece el formulario **Formato de entrega FXCC / FXCR** con las opciones para la exportación. Se puede realizar la exportación de todas las parcelas del municipio o una selección de parcelas con la marca de modificadas (Movimiento).

La función para controlar masivamente la marca de modificado de las parcelas se puede lanzar desde el botón correspondiente del formulario. También se encuentra disponible en el **Menú Herramientas > Selección de parcelas modificadas** (Ver apartado Otras Herramientas > Selección de Parcelas Modificadas, página 101).

Es posible cambiar el nombre original de las fotos por el de la referencia catastral (según normas) activando la casilla *Cambiar el nombre de las fotos por la Referencia Catastral*, y a continuación seleccionando una de las dos opciones.

Otras opciones son: cambiar la fecha, la variante del formato o exportar las líneas dibujadas con los códigos 'LC' y 'LT', sin embargo, estos elementos generan error de validación del formato oficial FXCC.

Pulsar el botón **Exportar** para comenzar la exportación.

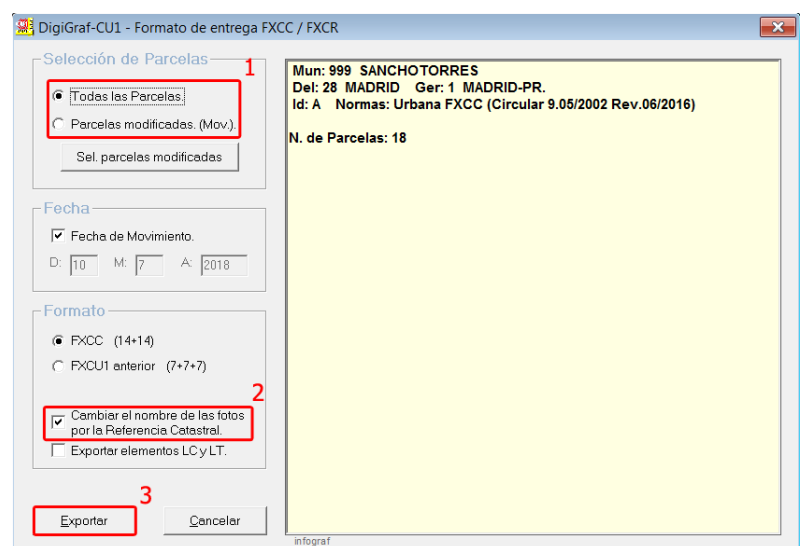

6.‐ Finalizada la exportación se muestra un informe con la relación de las parcelas exportadas, los posibles errores encontrados y la carpeta en donde ha quedado guardado el formato de entrega FXCC. Pulsar **Salir** para cerrar el informe.

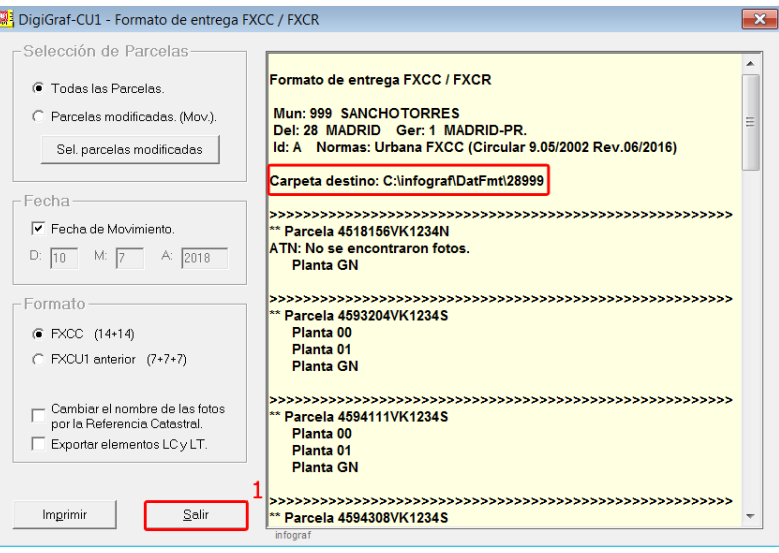

#### **EXPORTAR FORMATO DXF**

La exportación en formato DXF permite crear un archivo .DXF con los elementos gráficos existentes en un archivo gráfico infograf (.ifg) o en una planta de una parcela.

- 1.‐ El archivo en formato DXF se puede exportar desde un archivo gráfico abierto (**Menú Archivo > Abrir** o botón + Opción *Archivo Gráfico infograf*), o desde una planta abierta de una parcela (**Menú Archivo > Abrir** o botón + Opción *Municipio Croquis Catastrales* + **Menú Archivo > Parcela** o botón + **Menú Archivo > Planta** o botón ).
- 2.‐ Para exportar desde el archivo gráfico abierto o desde la planta abierta al formato .DXF, lanzar la función **Menú Archivo > Exportar > DXF**.

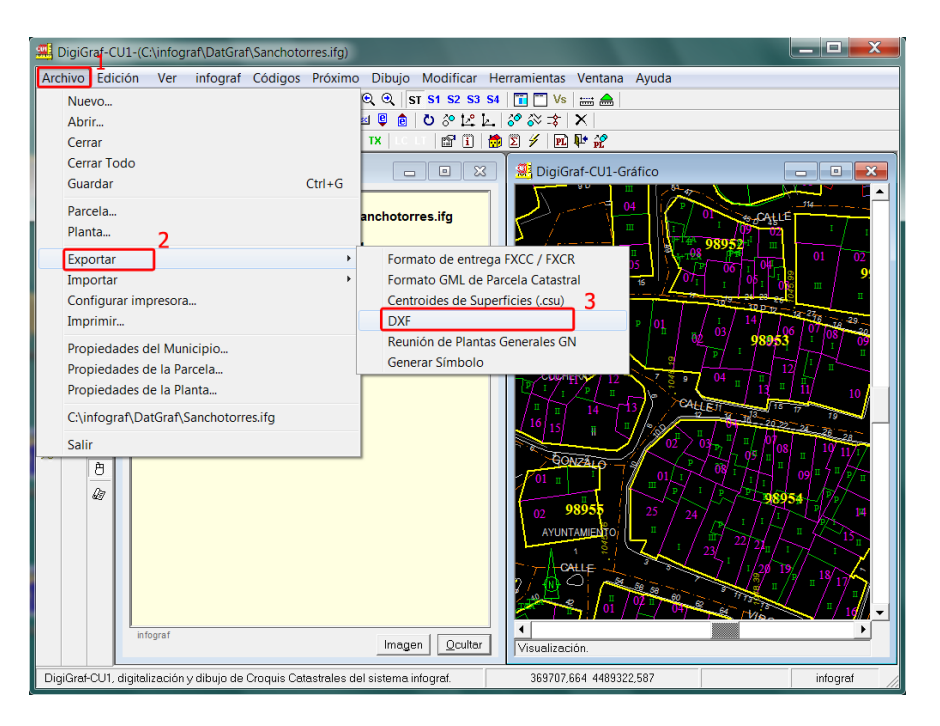

3.‐ En el formulario **Exportar archivo .DXF** que aparece a continuación, se muestran los parámetros por defecto para el archivo .DXF a exportar. El nombre del archivo .DXF de salida que aparece por defecto es el mismo que el nombre del archivo gráfico infograf (.ifg) abierto o de la planta abierta. Es posible cambiarlo, pero sólo el nombre, no la ruta ('path'), ya que siempre se exportará a la subcarpeta \DatFmt, la cual está contenida dentro de la carpeta raíz de datos de la aplicación (normalmente c:\infograf\DatFmt\).

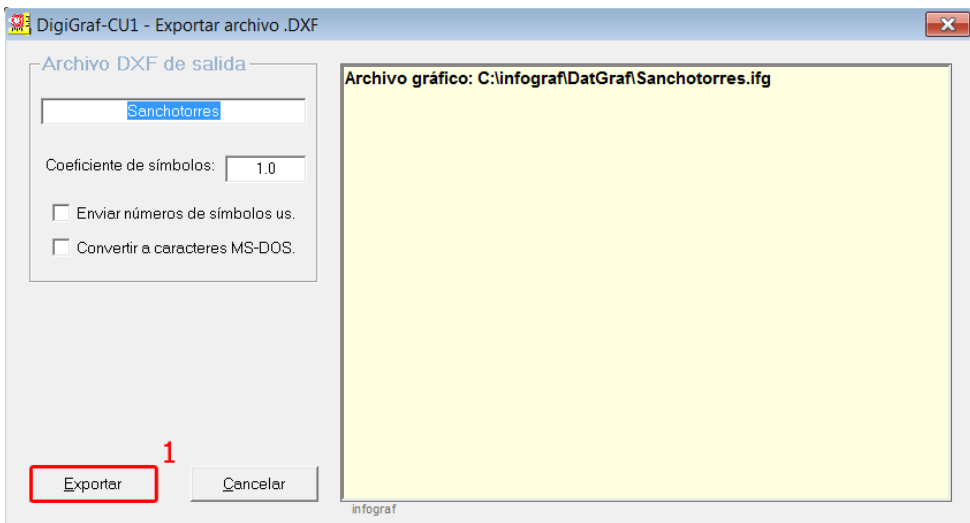

Pulsar el botón **Exportar** para iniciar la exportación.

- 4.‐ A continuación se puede seleccionar una tabla de transformación (de los códigos 'infograf' internos hacia los códigos o 'capas' externos) nueva o existente y, si es necesario, editarla (leer puntos del 5.‐ al 7.‐ en el apartado Importar otros formatos > Importar formato DXF de la página 105). Si elige **Cancelar** la opción de utilizar una tabla de transformación de códigos, se obtendrá el archivo .DXF directamente con los códigos originales 'infograf' como 'capas'.
- 5.‐ Finalizada la exportación, se mostrará un informe con el resultado, incluido el nombre del archivo de salida (el nombre y la ruta).

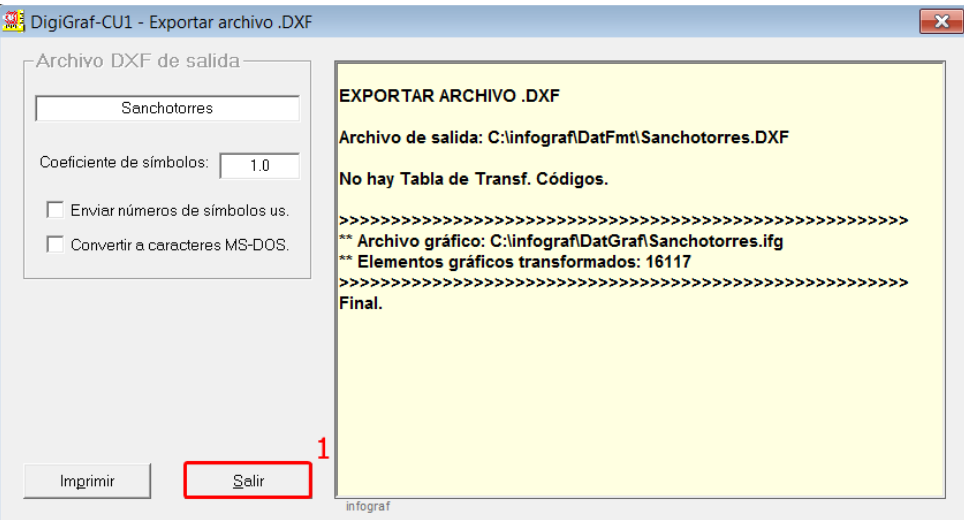

## **EXPORTAR FORMATO GML DE PARCELA/EDIFICIO CATASTRAL**

La exportación en formato GML de Parcela/Edificio Catastral permite crear, desde la Planta General 'GN' de una parcela, la representación gráfica georreferenciada de la parcela y sus edificios (huellas de construcciones y piscinas) en archivos informáticos con el formato INSPIRE GML, incluyendo un archivo en formato texto (.txt) con las coordenadas de todos los recintos.

El archivo GML de parcela contendrá la Representación Gráfica Alternativa (RGA) de la parcela cuando no se esté de acuerdo con la representación gráfica catastral.

Todo ello en relación con el sistema de coordinación entre el Catastro Inmobiliario y el Registro de la Propiedad, para que éste incorpore la representación gráfica georreferenciada de las fincas registrales, utilizando como base la cartografía catastral.

El archivo GML de edificio contendrá la huella de las construcciones y piscinas de una parcela para poder generar un Informe Catastral de Ubicación de las Construcciones (ICUC).

Para que el archivo a exportar en formato GML de Parcela o Edificio sea válido, se han de seguir ciertas reglas en el dibujo de la Planta General, para los recintos de parcelas y las huellas de construcciones y piscinas, que se explican a continuación:

- 1.‐ Abrir o crear una Parcela (**Menú Archivo > Abrir** o botón + Opción *Municipio Croquis Catastrales* + **Menú Archivo > Parcela** o botón ).
- 2.‐ Abrir o crear la Planta General (GN) desde el **Menú Archivo > Planta** o botón .

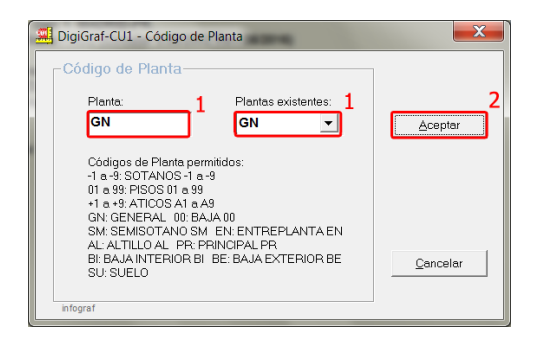

3.‐ **GML de Parcela**. Para que el archivo en formato GML de Parcela sea válido, se deberán dibujar todos los recintos de la parcela, incluyendo los recintos interiores si los hubiera. Para ello se empleará el código (capa) 'LP' desde el **Menú Códigos > Cambiar código** (botón o tecla de función '*F2*') o botón (Código de Perímetro de Planta/Parcela). En cada recinto de parcela, se deberá rotular un centroide que lo identifique con el código (capa) 'CP' desde el **Menú Códigos > Cambiar código** (botón  $\Box$  o tecla de función '*F2*') o botón <sup>GP</sup> (Código de Centroide de Parcela).

**NOTA:** En cada recinto de parcela, ya sea exterior o interior, deberá existir un centroide de parcela que identifique a cada recinto.

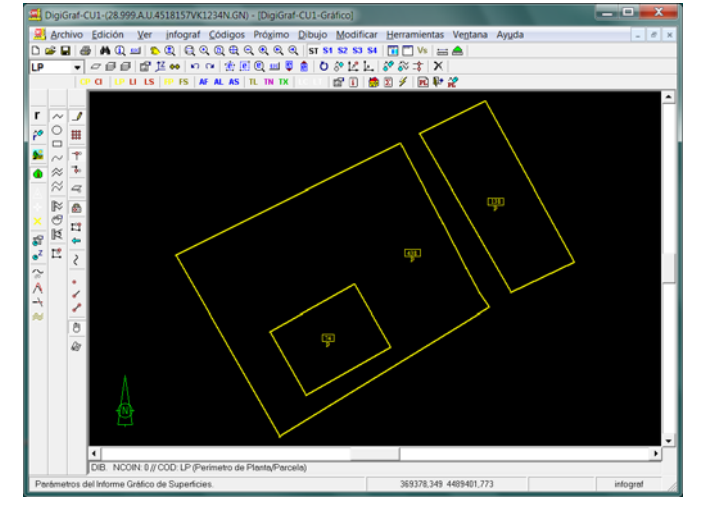

- 4.‐ Para la exportación del contorno de la parcela a formato GML de Parcela, es suficiente con el dibujo de los recintos de la parcela y sus correspondientes centroides, no siendo necesario el dibujo de las subparcelas (construcciones, piscinas, etc.). Por lo tanto, si no es necesario el GML de Edificio, se puede saltar directamente al punto 7.‐ (calcular topología de líneas y superficies de centroides).
- 5.‐ **GML de Edificio**. Si no es necesario exportar la ubicación de las construcciones en el formato GML de Edificio, los pasos 5.‐ y 6.‐ se pueden saltar. Para generar el formato GML de Edificio deben de estar dibujados los recintos de la parcela con sus correspondientes centroides (pasos 3.‐ y 4.‐). Para representar las huellas de las construcciones y piscinas se dibujarán los recintos de las construcciones, patios interiores y piscinas utilizando el código (capa) 'LI' desde el **Menú Códigos > Cambiar código** (botón <sup>o</sup> o tecla de función '*F2*') o botón **LI** (Código de Línea de Local/Subparcela). En cada recinto de construcción, piscina o patio interior, deberá rotularse un centroide que lo identifique con el código (capa) 'CI' desde el **Menú Códigos > Cambiar código** (botón o tecla de función '*F2*') o botón (Código de Centroide de Local/Subparcela).

**NOTA:** En el dibujo de las huellas de las construcciones, no se tendrán en cuenta las divisiones interiores ni los voladizos, sólo se dibujará la huella de la construcción que ocupa la superficie del edificio en planta baja y los recintos de los patios interiores del edificio.

**NOTA:** Sólo se identificarán con centroides los patios interiores de un edificio, el resto de patios (exteriores) no se deberán identificar, aun cuando esto genere un error de recinto sin centroide (nivel 25 de subparcelas) al realizar el cálculo topológico de líneas y superficies de centroides.

Para las piscinas se empleará el rótulo 'PI' y para el resto de construcciones se empleará el código de uso predominante de la parcela ('V' para viviendas, 'B' para construcciones agrarias, 'I' para industrias o 'C' para comercios). Para el resto de superficies no edificables se empleará el rótulo 'P' (Patio) o cualquier referencia de centroide del tipo superficie descubierta. En el formato GML de Edificio sólo se exportarán los patios interiores (o centroides del tipo superficie descubierta) de un edificio.

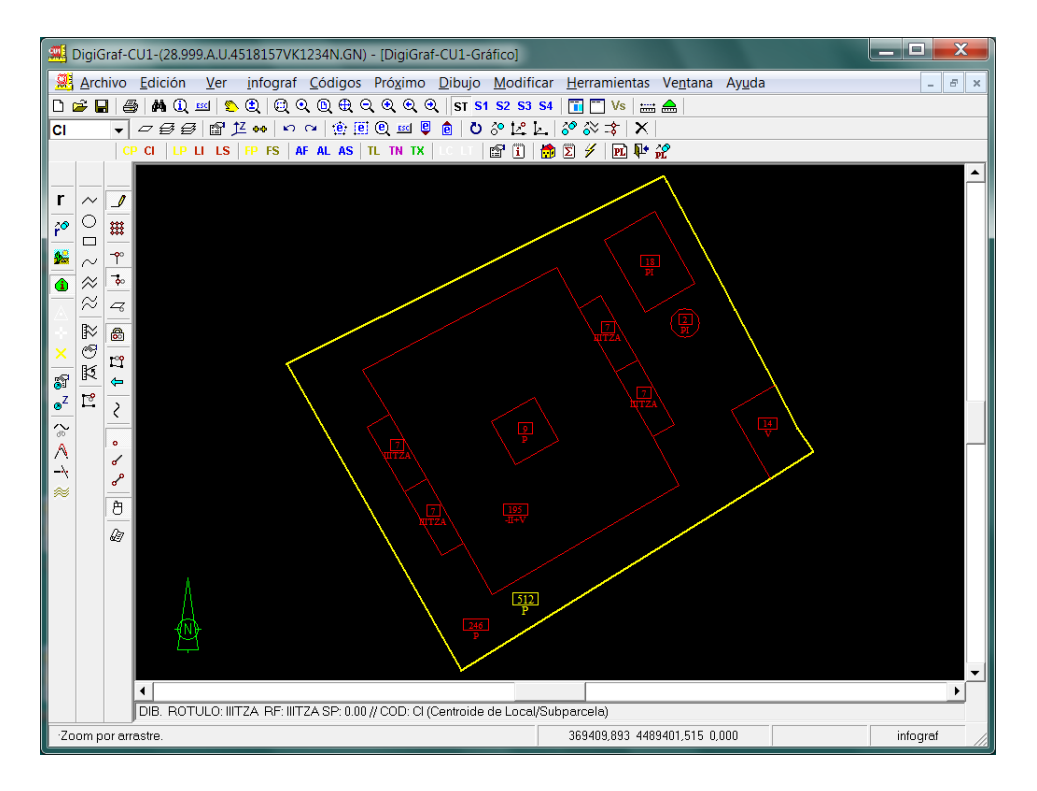

En una parcela con las siguientes construcciones:

La huella de las construcciones a dibujar serían las siguientes:

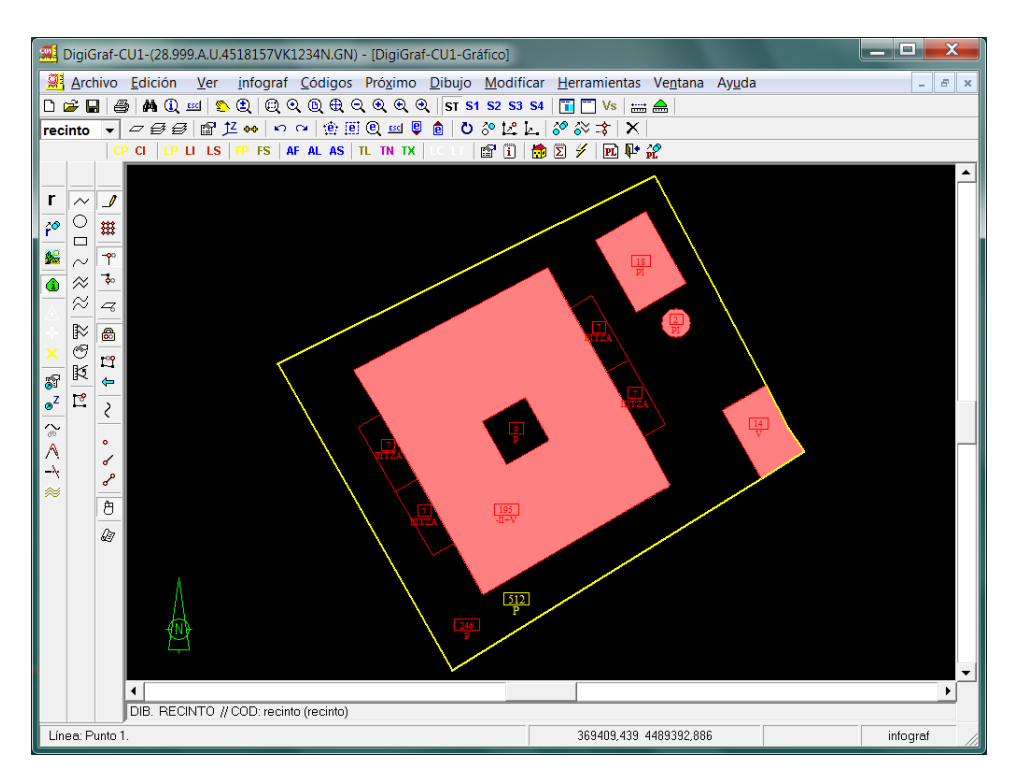

6.‐ En el ejemplo anterior, las huellas de las construcciones (edificios y piscinas) deberán quedar representadas de la siguiente manera para generar el GML de Edificio:

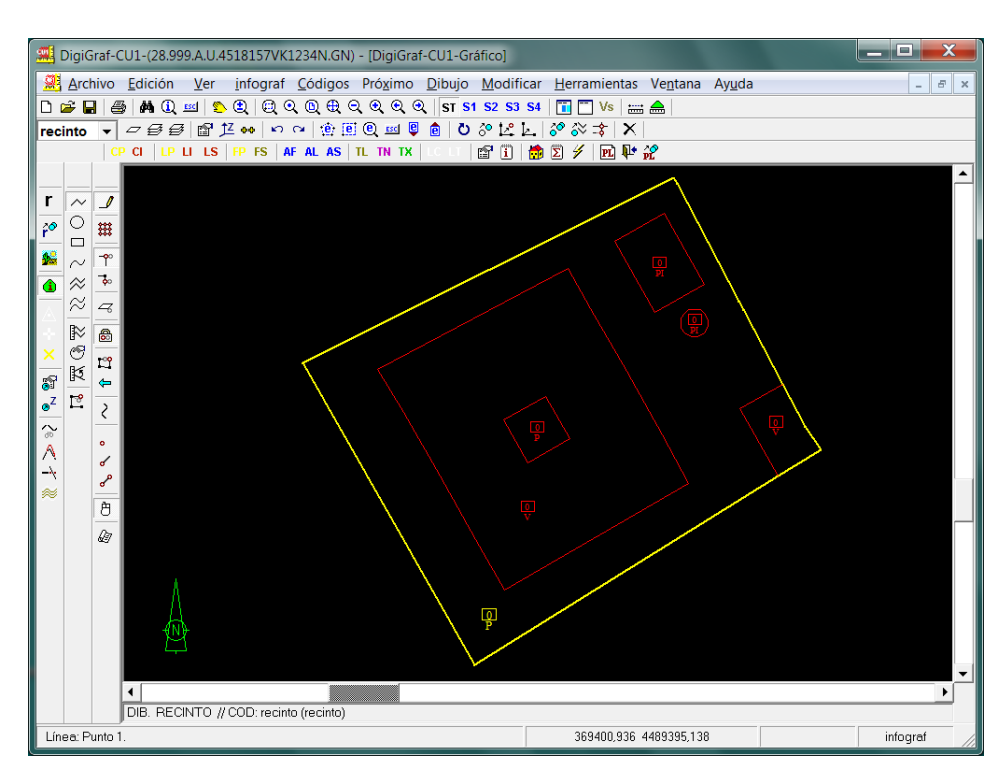

7.‐ **Cálculos**. Dibujados los recintos y centroides, se deberá realizar el cálculo topológico de líneas y superficies de los centroides (**Menú Modificar > Cálculo topológico completo** o botón ). Ver el apartado Calcular Topología de Líneas y Superficies de Centroides en la página 69.

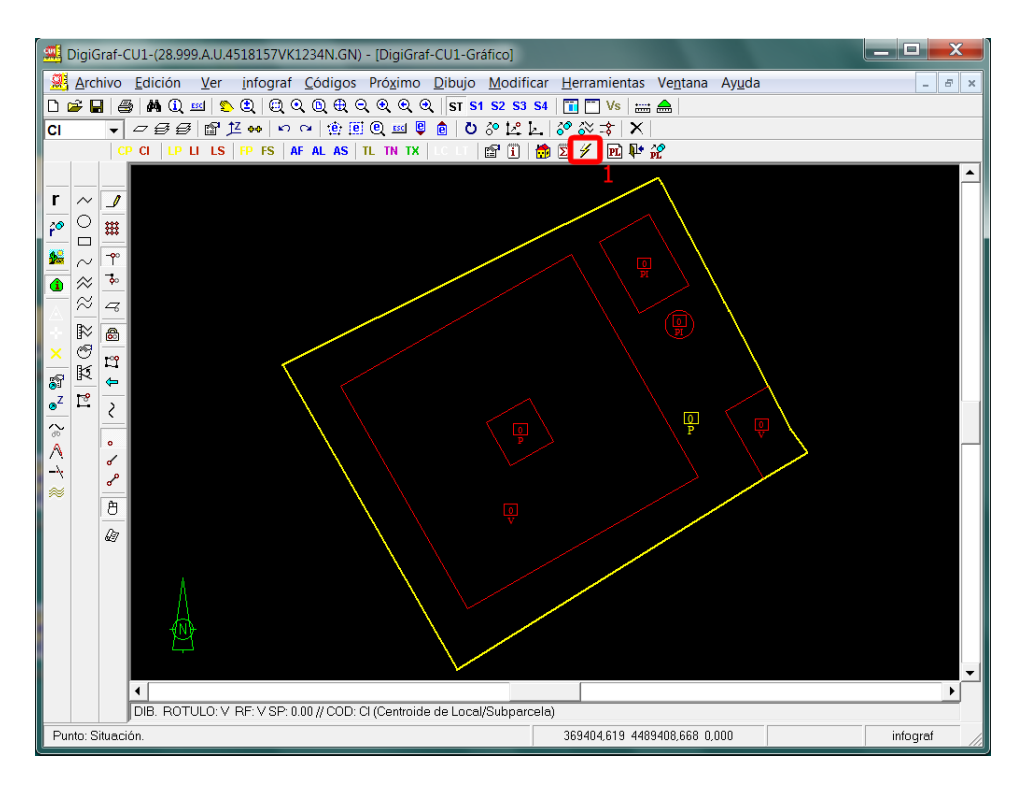

8.‐ Si se producen errores topológicos habrá que corregirlos (y volver a repetir el cálculo), con una excepción: el resultado del cálculo topológico de líneas y centroides de superficies mostrará un error de contorno de polígono sin centroide (nivel 25 de subparcelas) para el recinto del patio exterior (ver imagen siguiente). Como ya se ha comentado, los patios exteriores no deberán identificarse con un centroide, con lo cual, será normal que aparezcan este tipo de errores para patios exteriores o superficies descubiertas exteriores (cultivos, jardines, etc.).

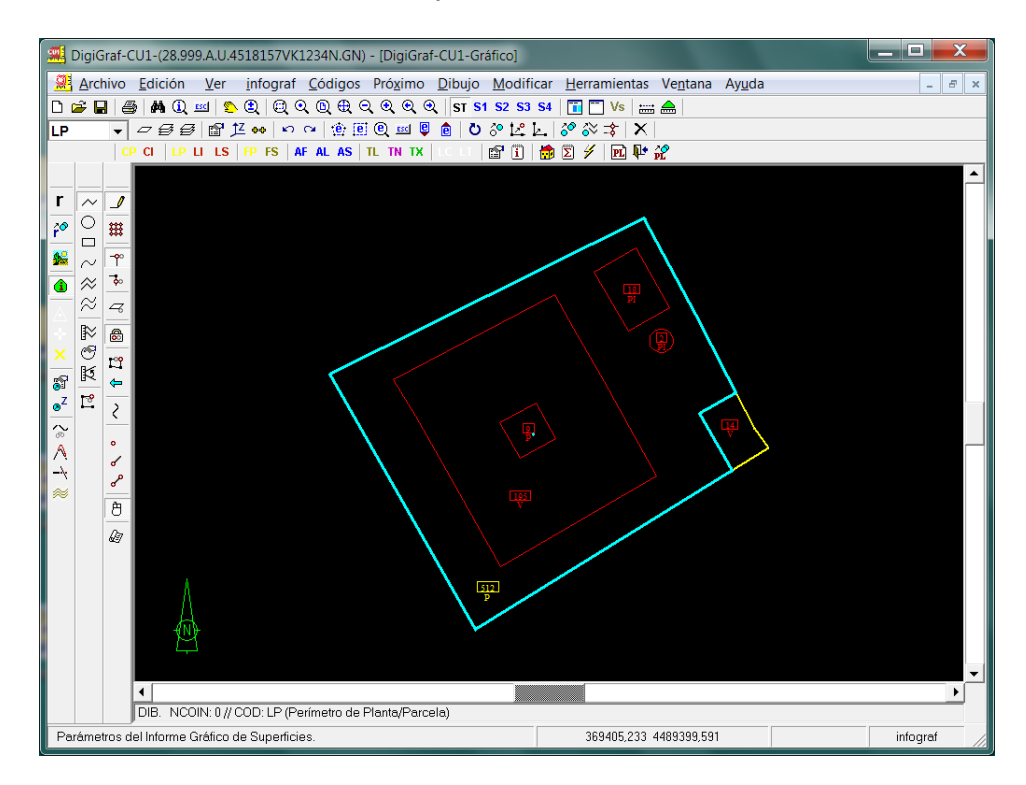

9.‐ El último paso para dejar la Planta General preparada para su exportación a formato GML, será realizar el cálculo de superficies globales de la parcela desde el **Menú Herramientas > Suma de Superficies Globales (Parcela)** o botón  $\Sigma$ . Antes se deberá cerrar la Planta General desde el Menú Archivo > Cerrar o botón <sup>14</sup>, ya que, para la suma de superficies globales no puede estar ninguna planta abierta.

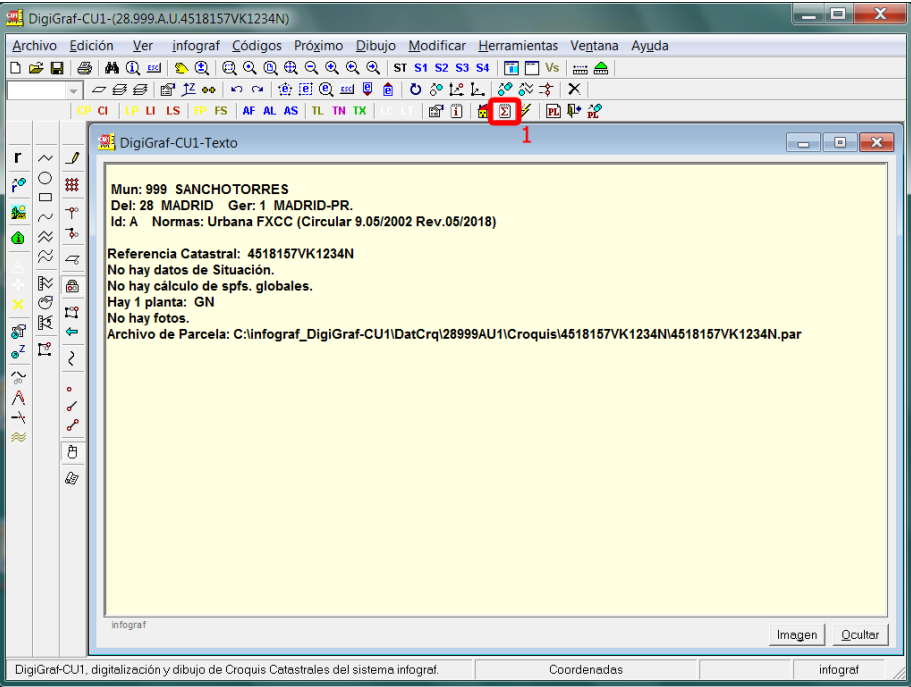

Finalizado el dibujo de la Planta General y realizado el cálculo de superficies globales de la parcela, se podrá exportar a formato GML de Parcela siguiendo los siguientes pasos:

- 10.‐ **Exportación**. Para exportar un archivo en formato GML es necesario tener abierta la parcela de la referencia catastral a exportar (**Menú Archivo > Abrir** o botón + Opción *Municipio Croquis Catastrales* + **Menú Archivo > Parcela** o botón ) y no puede haber ninguna planta abierta. Si existiese una planta abierta, la aplicación pedirá cerrarla.
- 11.‐ Exportar la parcela abierta al formato GML desde **Menú Archivo > Exportar > Formato GML de Parcela/Edificio Catastral**.

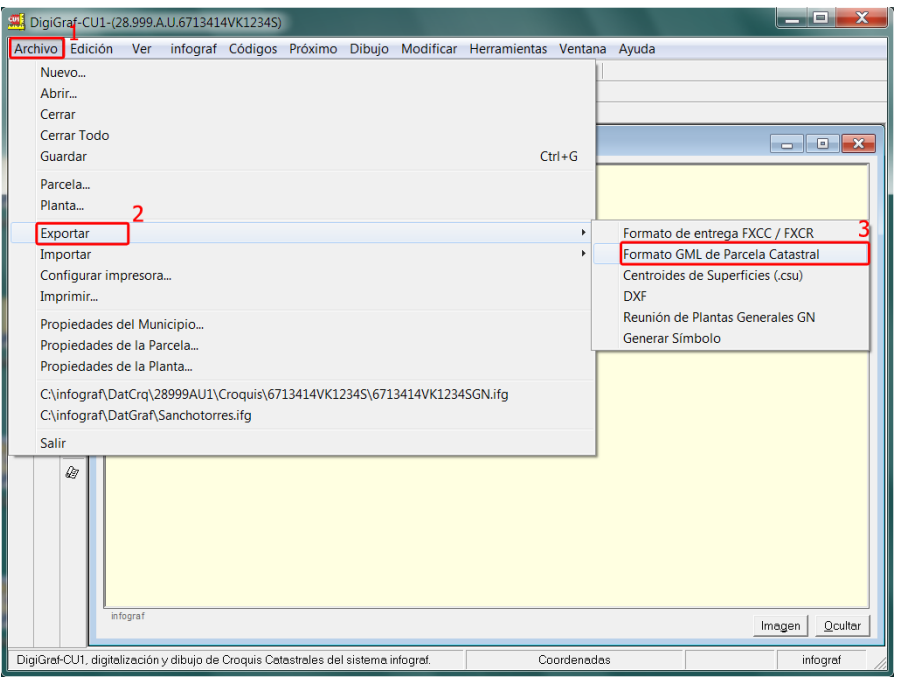

12.‐ Aparece el formulario **Opciones de Formato GML de Parcela Catastral** donde se muestran los parámetros por defecto. Si se ha realizado una importación previa de la parcela a exportar en formato GML, aparecerán los valores importados inicialmente (datos de la Zona Catastral).

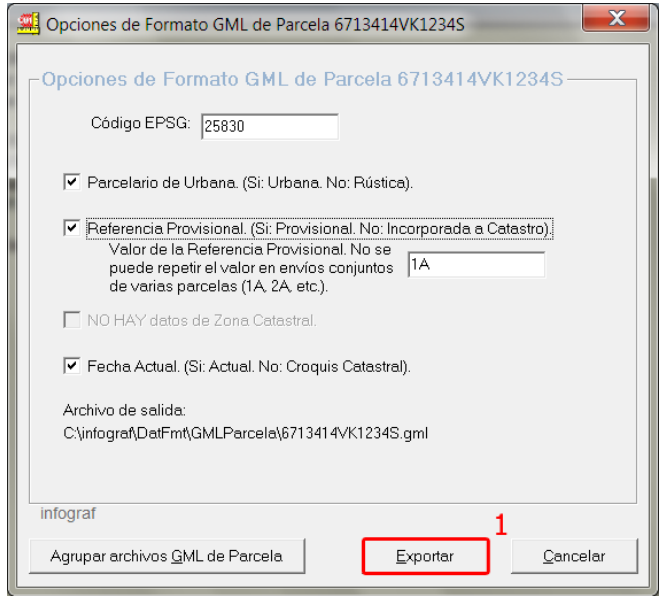

Para exportar la parcela manteniendo la referencia catastral original se deberá desactivar la marca de *Referencia Provisional*, y activarla cuando la referencia catastral no esté incorporada a Catastro, dando un valor para la referencia provisional (1A, 2A, etc.). Para un envío conjunto de varias parcelas, el valor de Referencia Provisional no se puede repetir.

Pulsar el botón **Exportar** para iniciar la exportación.

13.‐ Finalizada la exportación se mostrará un mensaje con el resultado, incluidos los nombres de los archivos exportados (el nombre y la ruta).

Se generarán como máximo tres archivos de salida en la subcarpeta \GMLParcela, que está detrás de la subcarpeta \DatFmt, la cual está contenida dentro de la carpeta raíz de datos de la aplicación (normalmente C:\infograf\DatFmt\GMLParcela).

Los archivos serán el GML de Parcela con nombre la referencia catastral y extensión .gml y un archivo en formato texto (.txt) y nombre la referencia catastral seguido de '\_Coord', con las coordenadas de los recintos de los archivos GML creados.

Si existen recintos que representen la huella de las construcciones y de las piscinas, también se creará un archivo en formato GML de Edificio cuyo nombre estará compuesto por la referencia catastral seguido de '\_BU' y extensión .gml.

Ejemplo: C:\infograf\DatFmt\GMLParcela\4518157VK1234N.gml (GML de Parcela). C:\infograf\DatFmt\GMLParcela\4518157VK1234N\_BU.gml (GML de Edificio). C:\infograf\DatFmt\GMLParcela\4518157VK1234N\_Coord.txt (Coordenadas).

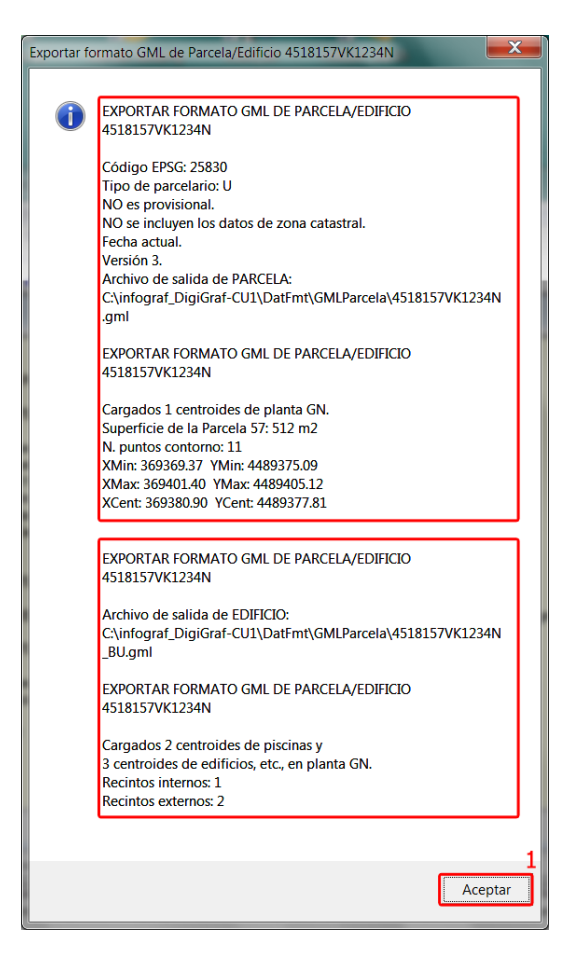

Pulsar el botón **Aceptar** para cerrar el mensaje.

14.‐ También es posible agrupar varios archivos en formato GML de parcela en un único archivo. Se pueden seleccionar las referencias de parcelas, cuyo GML se ha obtenido previamente, para agruparlas en un único archivo GML de parcela junto con la parcela principal, que es la que se mantiene abierta en la aplicación. Los archivos GML de cada una de las parcelas, incluida la principal, deben de estar contenidos, antes de lanzar la función, en la carpeta \GMLParcela detrás de la subcarpeta \DatFmt, la cual está contenida dentro de la carpeta raíz de datos de la aplicación (normalmente C:\infograf\DatFmt\GMLParcela).

Pulsar el botón **Agrupar archivos GML de Parcela**.

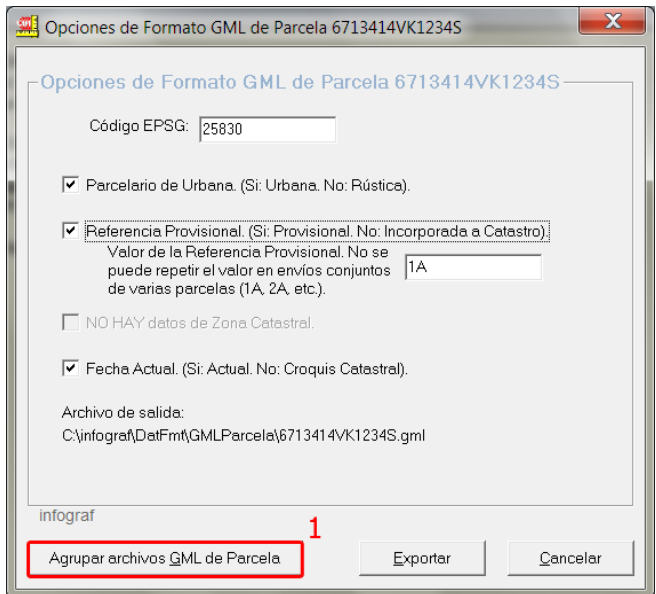

15.‐ Aparece el formulario **Agrupar Parcelas en formato GML**, donde se muestran las referencias catastrales (provisionales o incorporadas a catastro) contenidas en los archivos existentes en la subcarpeta \GMLParcela. Seleccionar las parcelas deseadas. Pulsar el botón **Agrupar**, para crear un único archivo en formato GML de Parcela Catastral con todas las parcelas seleccionadas.

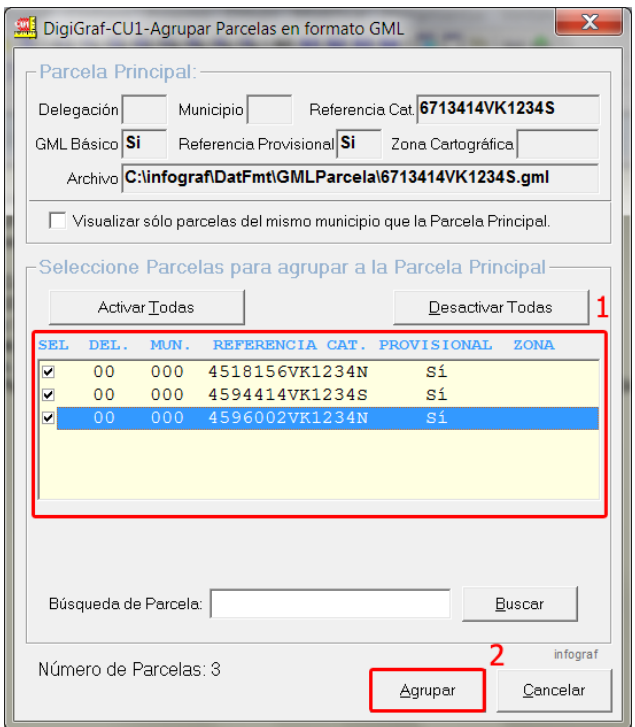

En el archivo resultante se agruparan las parcelas seleccionadas más la parcela actual que se encuentra abierta.

16.‐ Para confirmar la agrupación de las parcelas seleccionadas, pulsar el botón **Sí**. Se indica el nombre del archivo resultante y la ruta en donde queda almacenado, por defecto en la subcarpeta \GMLParcela detrás de la subcarpeta \DatFmt, la cual está contenida dentro de la carpeta raíz de datos de la aplicación (normalmente C:\infograf\DatFmt\ GMLParcela).

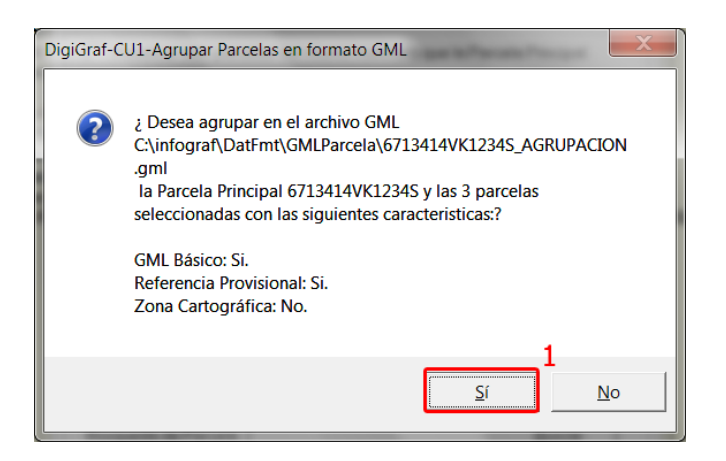

# **INTERCAMBIAR INFORMACIÓN CON OTRAS APLICACIONES infograf**

**DigiGraf-CU1** conecta con la aplicación **FiNCAT** (mantenimiento de los datos alfanuméricos catastrales para bienes inmuebles, FIN y VARPAD) permitiendo el intercambio de datos catastrales. De esta manera se consigue la sincronización perfecta entre los croquis catastrales y los datos alfanuméricos catastrales. La conexión se consigue con el archivo de centroides de superficies (.csu) que se describe a continuación.

**DigiGraf-CU1** también conecta con la aplicación **DigiGraf** (digitalización de planos parcelarios, FICC) permitiendo intercambiar los datos cartográficos, por ejemplo, copiar la Planta General 'GN' de una parcela en ambos sentidos. Esta conexión se consigue con la función Reunión de Plantas Generales 'GN' que se describe a continuación y con la función Copiar Planta General desde el Archivo Gráfico de Referencia que se describe en el apartado Dibujar Perímetro de Planta/Parcela ‐ Archivo Gráfico (Cartografía) de Referencia en el punto 13.‐ de la página 38.

### **ARCHIVO DE CENTROIDES DE SUPERFICIES (.CSU)**

El archivo de salida de centroides de superficies (.csu) contiene información catastral de la parcela (superficies, usos/destinos, vías, linderos o los relativos al expediente catastral) que puede intercambiarse con la base de datos alfanumérica catastral de la aplicación **FiNCAT**.

**NOTA**: La descripción del FORMATO **infograf** PARA CENTROIDES DE SUPERFICIES DE CROQUIS CATASTRALES CC Y ENTIDADES LINEALES Y VIAS (.csu) se encuentra al final de **Menú > Ayuda > Contenido**.

- 1.‐ Abrir la aplicación desde **Menú Inicio > Programas > DigiGraf‐CU1**.
- 2.‐ Para exportar centroides de superficies en el formato CSU es necesario tener abierto un municipio de croquis catastrales (**Menú Archivo > Abrir** o botón + Opción *Municipio Croquis Catastrales*).

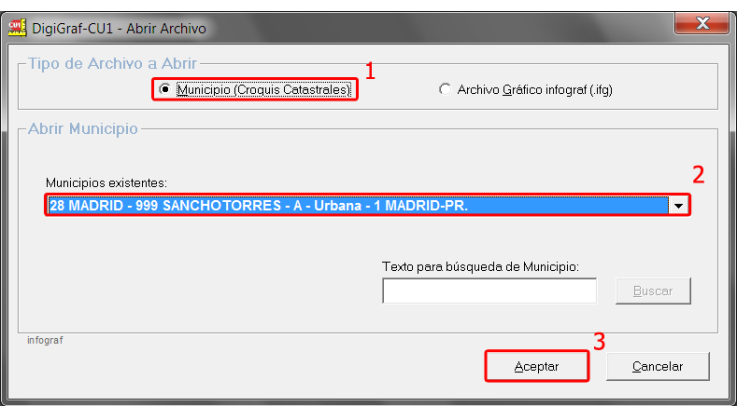

3.‐ Si ya hay un municipio abierto y una planta de una parcela se encuentra abierta, cerrar la planta con **Menú Archivo** > Cerrar o botón . ya que para exportar al formato CSU no puede haber una planta abierta.

4.‐ Crear un archivo en formato CSU desde el **Menú Archivo > Exportar > Centroides de Superficies (.csu)**.

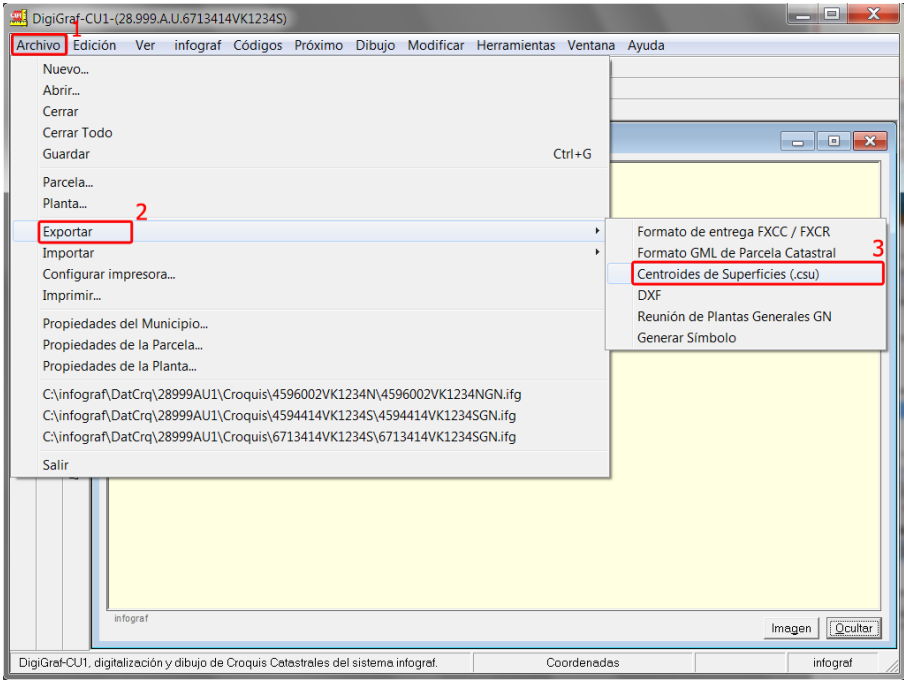

5.‐ Elegir la opción de exportar todas las parcelas (opción **Sí**) del municipio o sólo las parcelas con la marca de modificadas (opción **No**).

La función para controlar masivamente la marca de modificado de las parcelas se encuentra disponible en el **Menú Herramientas > Selección de parcelas modificadas** (Ver apartado Otras Herramientas > Selección de Parcelas Modificadas, página 101).

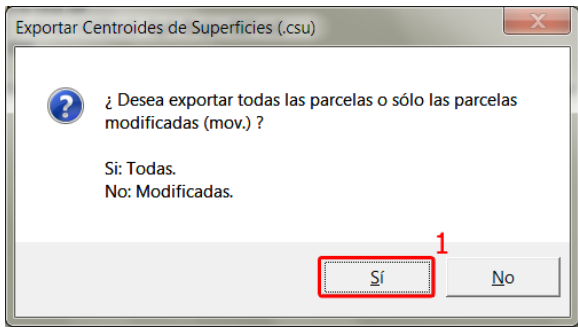

6.‐ Introducir un nombre nuevo para el archivo CSU a crear (por ejemplo el nombre del municipio) y pulsar el botón **Abrir**. El archivo se creará en la subcarpeta \DatFmt, la cual está contenida dentro de la carpeta raíz de datos de la aplicación (normalmente C:\infograf\DatFmt\).

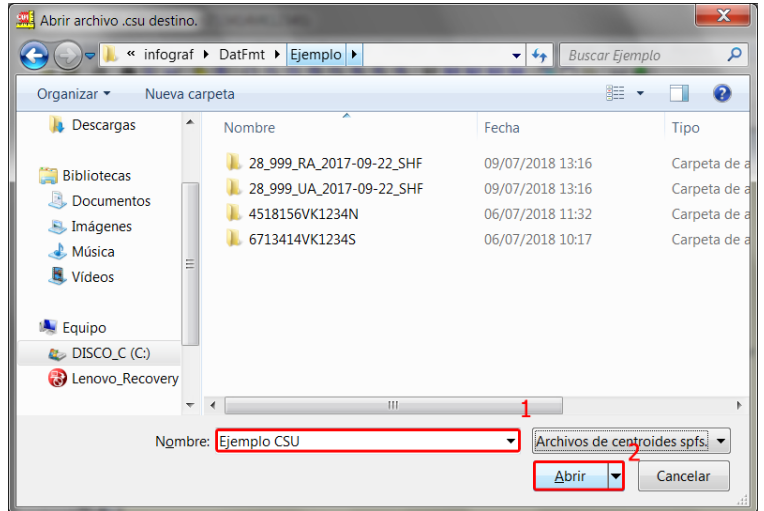

7.‐ Finalizada la exportación se mostrará en la ventana *Texto* un informe con el resultado.

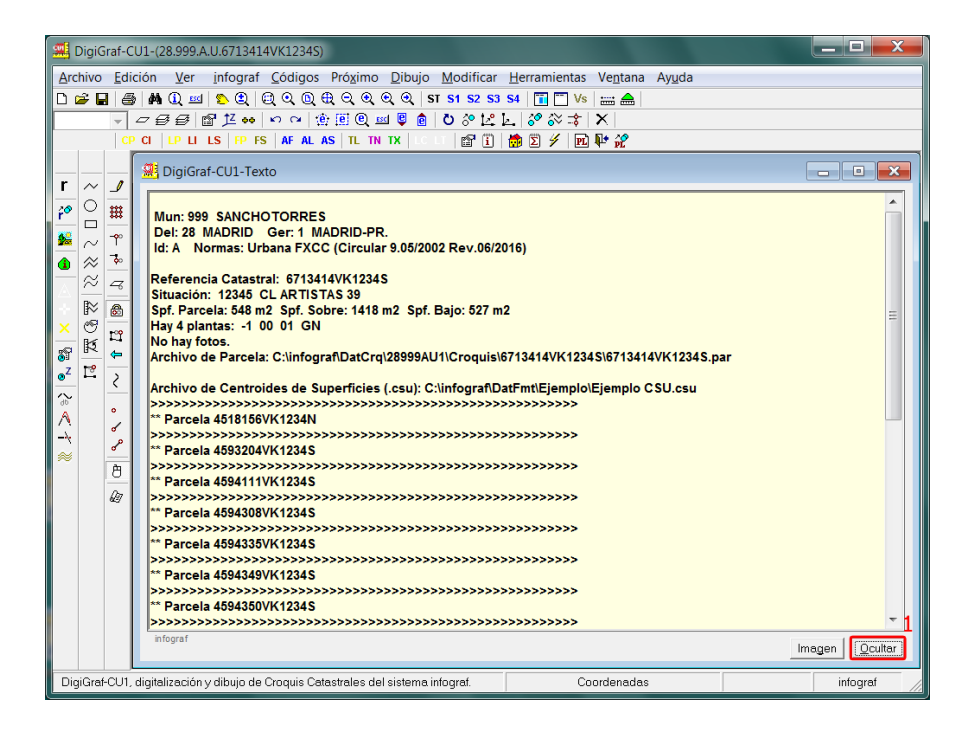

El archivo creado en formato CSU puede ser utilizado ahora en la aplicación **FiNCAT**, donde es posible importar la información catastral procedente de los croquis catastrales. También es posible realizar un cruce de la información catastral existente en **DigiGraf-CU1** con la existente en **FiNCAT** con el fin de detectar las diferencias entre ambas.

**NOTA:** Para el intercambio de toda la información alfanumérica de catastro (físico-económica y jurídica) para bienes inmuebles, puede utilizar la aplicación desarrollada en SIGRAF, s.l.: **FiNCAT**, mantenimiento y gestión de los datos alfanuméricos catastrales para bienes inmuebles urbanos, rústicos y de características especiales (**FIN‐DGC** y **VARPAD**).

### **REUNION DE PLANTAS GENERALES GN**

La reunión de Plantas Generales 'GN' genera un archivo gráfico infograf (.ifg) compatible con la aplicación **DigiGraf** para parcelarios (utiliza la misma semilla de códigos de dicha aplicación) con la reunión de una selección de plantas generales del municipio abierto, convirtiendo los códigos (capas) de los croquis a los correspondientes del parcelario. Los centroides en destino son los del parcelario con todos sus atributos.

- 1.‐ Abrir la aplicación desde **Menú Inicio > Programas > DigiGraf‐CU1**.
- 2.‐ Para la reunión de Plantas Generales GN es necesario tener abierto un municipio de croquis catastrales (**Menú Archivo > Abrir** o botón + Opción *Municipio Croquis Catastrales*).

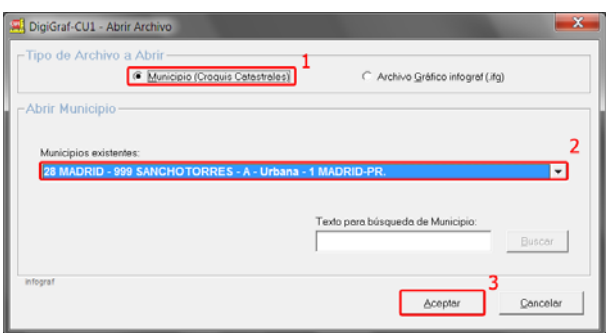

- 3.‐ Si ya hay un municipio abierto y hay una planta abierta de una parcela, cerrar la planta con **Menú Archivo** > Cerrar o botón  $\mathbb{H}^4$ , ya que para la reunión de Plantas Generales GN no puede haber una planta abierta.
- 4.‐ La reunión de Plantas Generales GN se realiza desde el **Menú Archivo > Exportar > Reunión de Plantas Generales GN**.

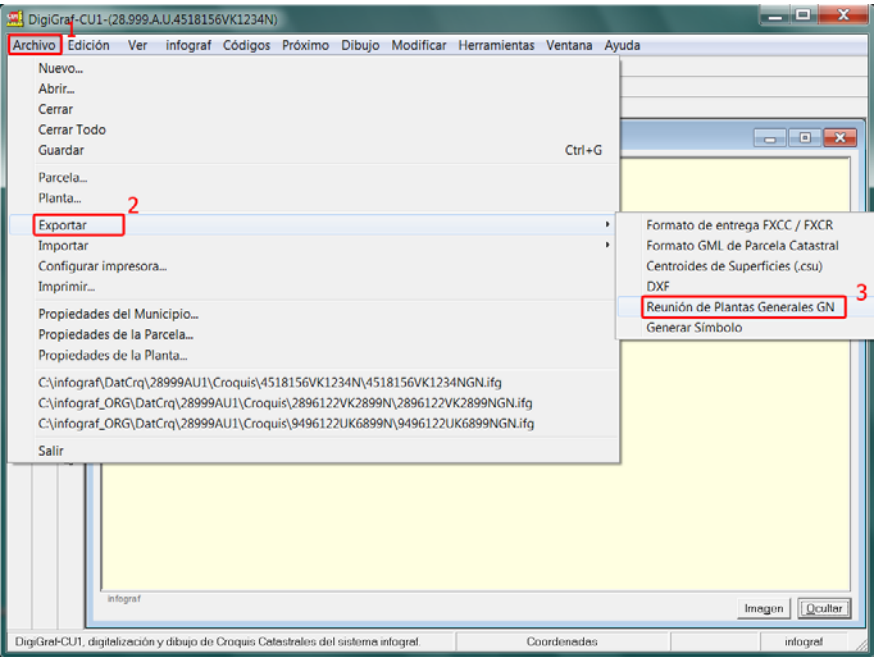

5.‐ Aparece el formulario de opciones **Reunión de Plantas Generales GN**, donde se podrá seleccionar la exportación de todas las parcelas del municipio o sólo las parcelas con la marca de modificadas (Movimiento). La función para controlar masivamente la marca de modificado de las parcelas se encuentra disponible en el **Menú Herramientas > Selección de parcelas modificadas** (Ver apartado Otras Herramientas > Selección de Parcelas Modificadas, página 101).

En segundo lugar se deberá seleccionar la semilla de códigos (capas) para el archivo gráfico infograf (.ifg) destino (se recomienda los centroides MUC). En tercer lugar se deberá elegir el tipo de parcelario destino, urbana o variantes de rústica.

Pulsar el botón **Exportar** para comenzar la reunión de Plantas Generales.

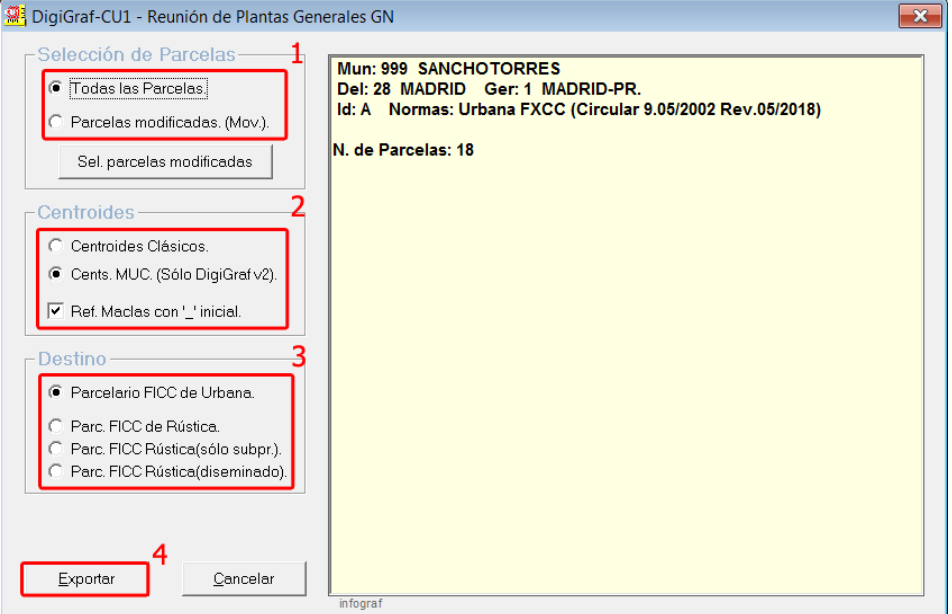

6.‐ Finalizada la exportación se muestra un informe con la relación de las parcelas exportadas con los posibles errores encontrados y la carpeta y el nombre del archivo gráfico infograf (.ifg) en donde se ha guardado el resultado de la reunión de Plantas Generales 'GN'. Por defecto quedará en la subcarpeta \DatGraf, la cual está contenida dentro de la carpeta raíz de datos de la aplicación (normalmente c:\infograf\DatGraf\). También se generará un archivo de entidades lineales o vías (.eln) en la subcarpeta \DatGen, la cual está contenida dentro de la carpeta raíz de datos de la aplicación (normalmente c:\infograf\DatGen\).

Pulsar **Salir** para cerrar el informe.

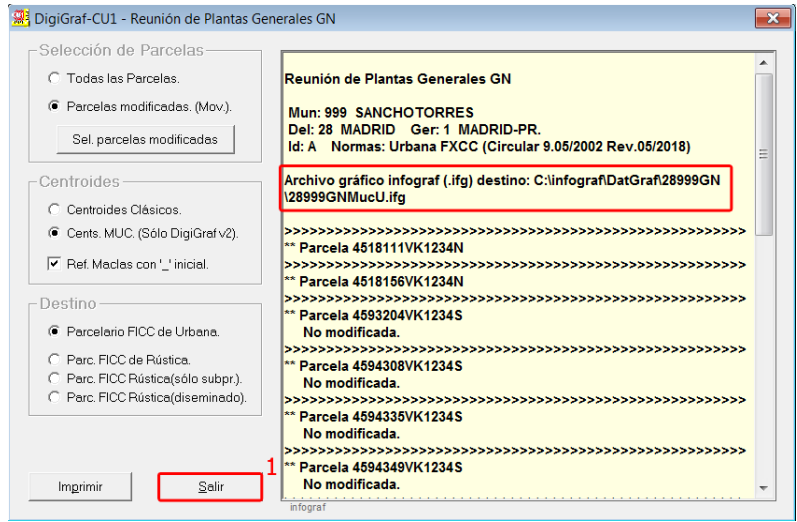

El archivo gráfico infograf (.ifg) creado puede ser utilizado ahora en la aplicación **DigiGraf**. Es totalmente compatible para ser exportado como parcelario en formato FICC, aunque antes se deberá completar con el resto de elementos cartográficos de un parcelario, es decir, representación de las manzanas (o polígonos) con sus centroides, rótulos de calles y vías, entidades lineales, etc.

**NOTA:** Para el intercambio de la cartografía catastral, parcelarios de urbana y de rústica, puede utilizar la aplicación desarrollada por SIGRAF, s.l.: **DigiGraf**, digitalización y mantenimiento de cartografía catastral, parcelarios de urbana y rústica (**FICC‐DGC**).

# **TRABAJAR CON ARCHIVOS GRÁFICOS DE REFERENCIA**

Es posible visualizar un archivo gráfico infograf (.ifg) de referencia superpuesto al archivo gráfico actual (normalmente un croquis de planta). El archivo gráfico de referencia puede ser un parcelario importado y también el croquis de cualquier otra planta de la misma parcela o de otra parcela colindante. También puede ser un archivo gráfico infograf (.ifg) creado desde la propia aplicación **DigiGraf-CU1** con cartografía general o creado desde otra de las aplicaciones desarrolladas en SIGRAF, s.l., como la aplicación **ViSiG** (Visualizador Cartográfico y Catastral) o la aplicación **DigiGraf** (Digitalización y Mantenimiento de Cartografía Catastral, Parcelarios de Urbana y Rústica, FICC). Los archivos gráficos infograf (.ifg) son compatibles entre las tres aplicaciones mencionadas.

Sobre el archivo gráfico de referencia se pueden realizar búsquedas de elementos. Se pueden copiar elementos gráficos del archivo gráfico de referencia con destino al archivo gráfico actual. También son posibles diversas funciones que se explican a continuación (desplazamiento de la cartografía de referencia, visualización con un color único, etc.).

1.‐ Para visualizar un archivo gráfico (.ifg) como referencia bajo la planta actual abierta, utilizar el formulario **Archivo Gráfico de Referencia** que se obtiene con **Menú Ver > Archivo gráfico de referencia** o botón  $\mathbf{r}$ .

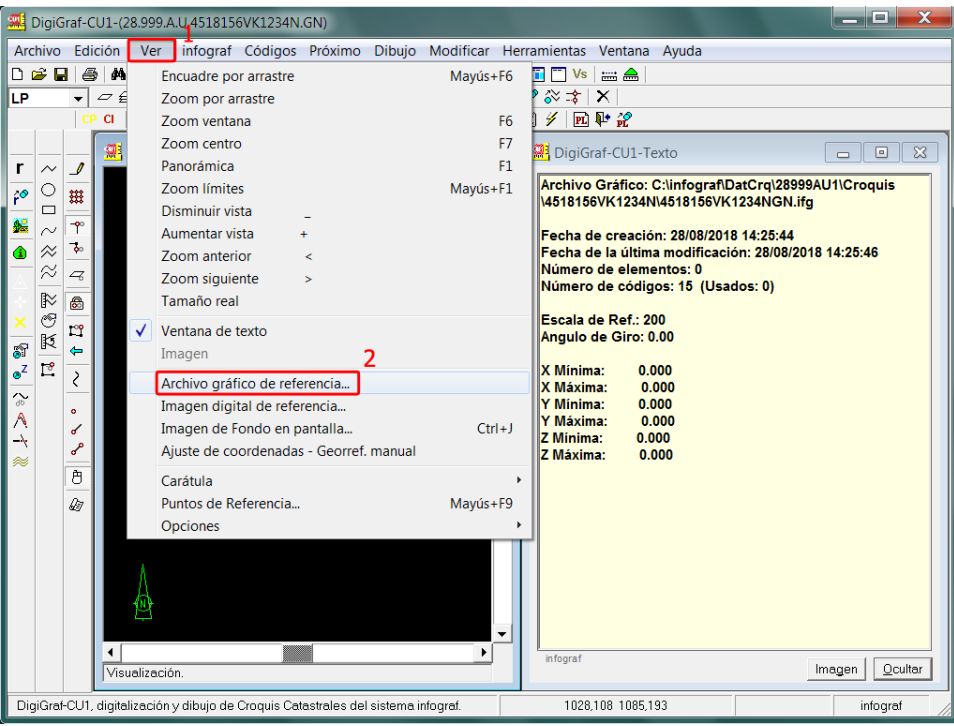

2.‐ Seleccionar el archivo gráfico de referencia mediante el botón *Examinar Disco* del formulario de funciones **Archivo Gráfico de Referencia**. Es posible tener guardado por defecto el nombre del archivo gráfico de referencia para la carpeta de croquis catastrales de un municipio en las propiedades del municipio (apartado Otras Herramientas > Propiedades del Municipio, página 90) y ponerlo directamente como referencia pulsando el botón *Por Defecto*. Por último, también es posible seleccionar como archivo de referencia el croquis catastral de cualquier planta de cualquier parcela del municipio mediante el botón *Croquis Catastral*, eligiendo una de las parcelas existentes del desplegable que aparece y, a continuación, una de las plantas existentes de la parcela elegida. Permite copiar cualquier planta al archivo actual con la función *Copiar el A.G.Ref. y quitar como referencia*.

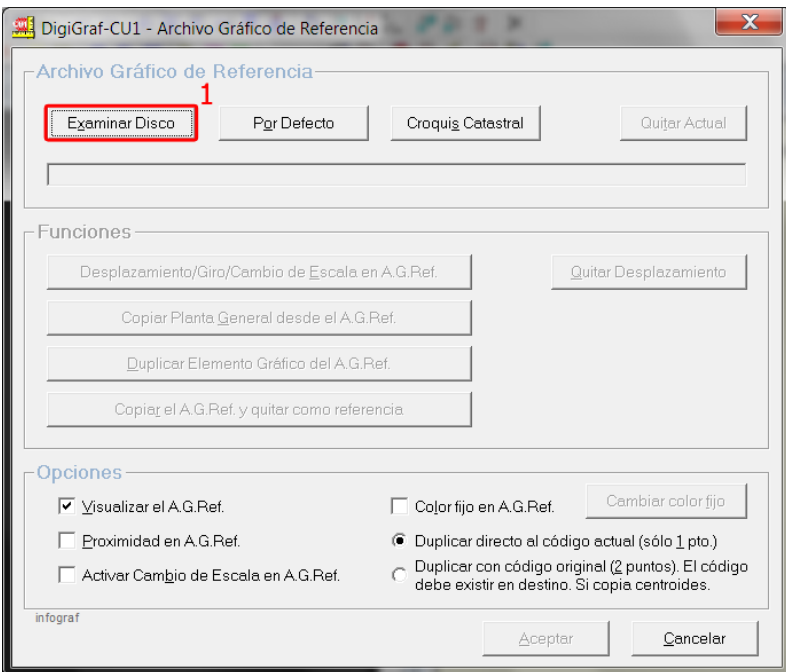

- 3.‐ El archivo gráfico de referencia estará abierto mientras no se quite con el botón *Quitar Actual* del formulario **Archivo Gráfico de Referencia**. La visualización se puede desactivar temporalmente con la casilla *Visualizar el A. G. Ref*. Mientras se encuentre abierto un archivo gráfico de referencia, el botón
	- $\Gamma$  quedará presionado. En la siguiente ventana ya se visualiza el Archivo Gráfico de Referencia.

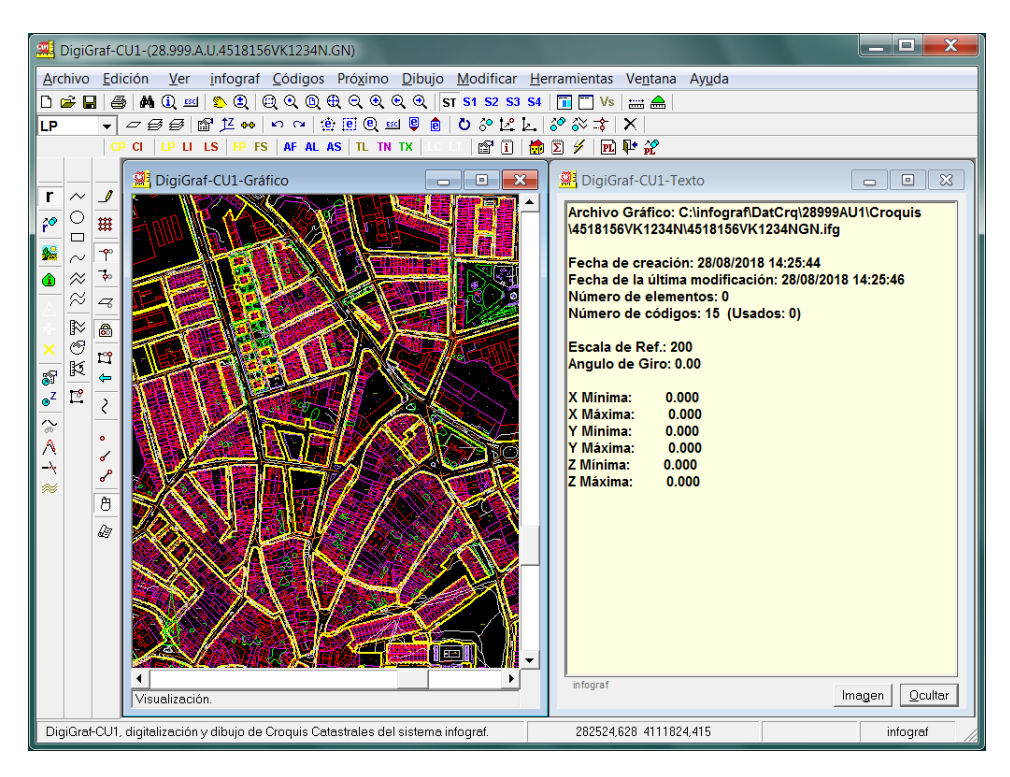

4.‐ Para buscar una referencia catastral, un rótulo, etc., en el archivo gráfico de referencia, se puede utilizar la función del **Menú infograf > Buscar** (botón , teclas 'Ctrl + B'). Con la opción *Ambos*, la búsqueda se realizará en los atributos de los centroides y en los textos de los rótulos. **NOTA**: la búsqueda se realiza en primer lugar en el archivo gráfico actual y si no encuentra nada es cuando realmente busca en el de referencia.

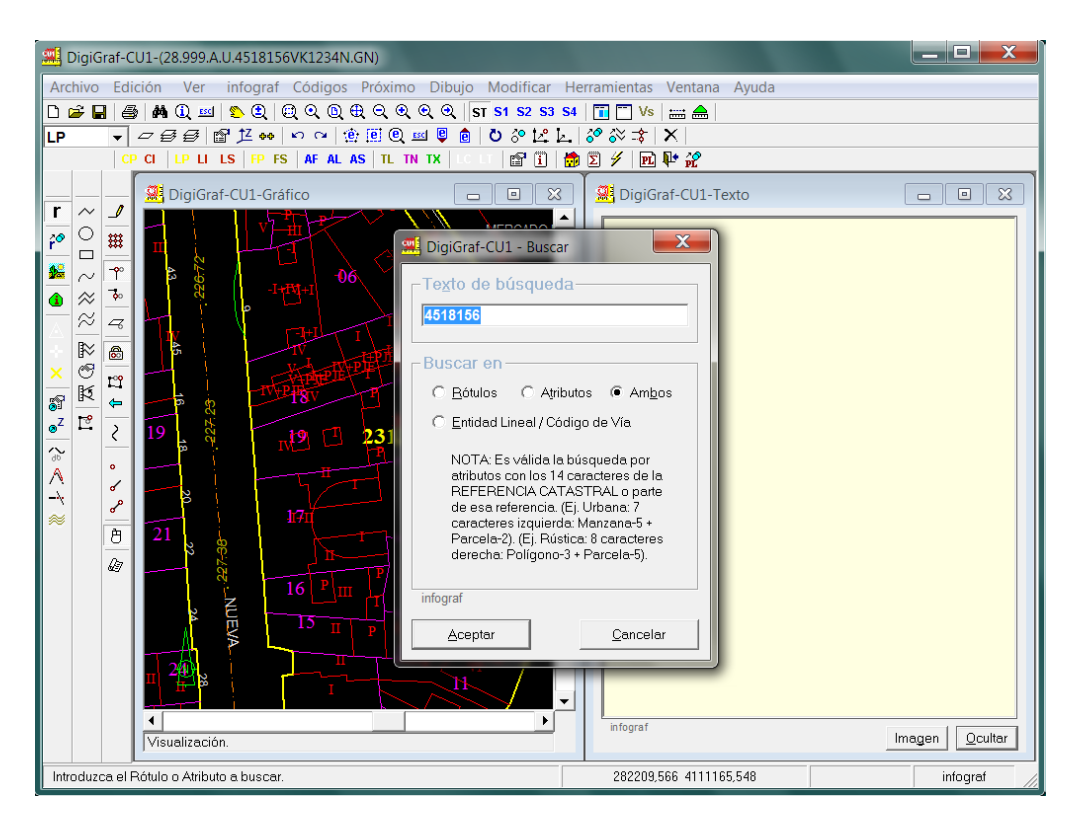

5.‐ Con el fin de que se visualice destacado el archivo gráfico actual sobre el de referencia, se puede elegir un color único para todos los elementos del archivo de referencia. Activar la casilla *Color fijo en A.G.Ref.,* elegir un color en el formulario **Color** que aparece (preferentemente oscuro) y aceptar. Aceptar de nuevo para visualizar el archivo gráfico de referencia con el color seleccionado.

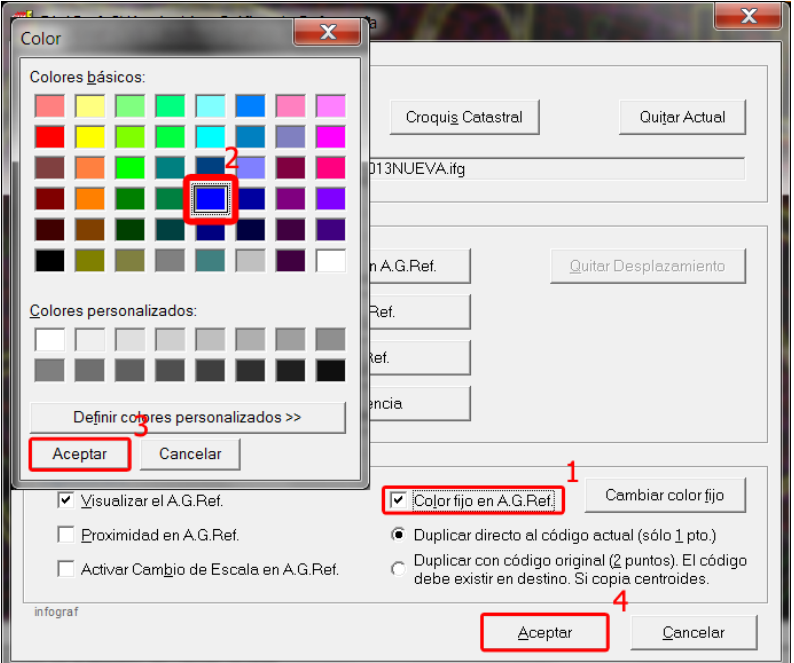

6.‐ El resultado será similar a como se muestra en la siguiente imagen.

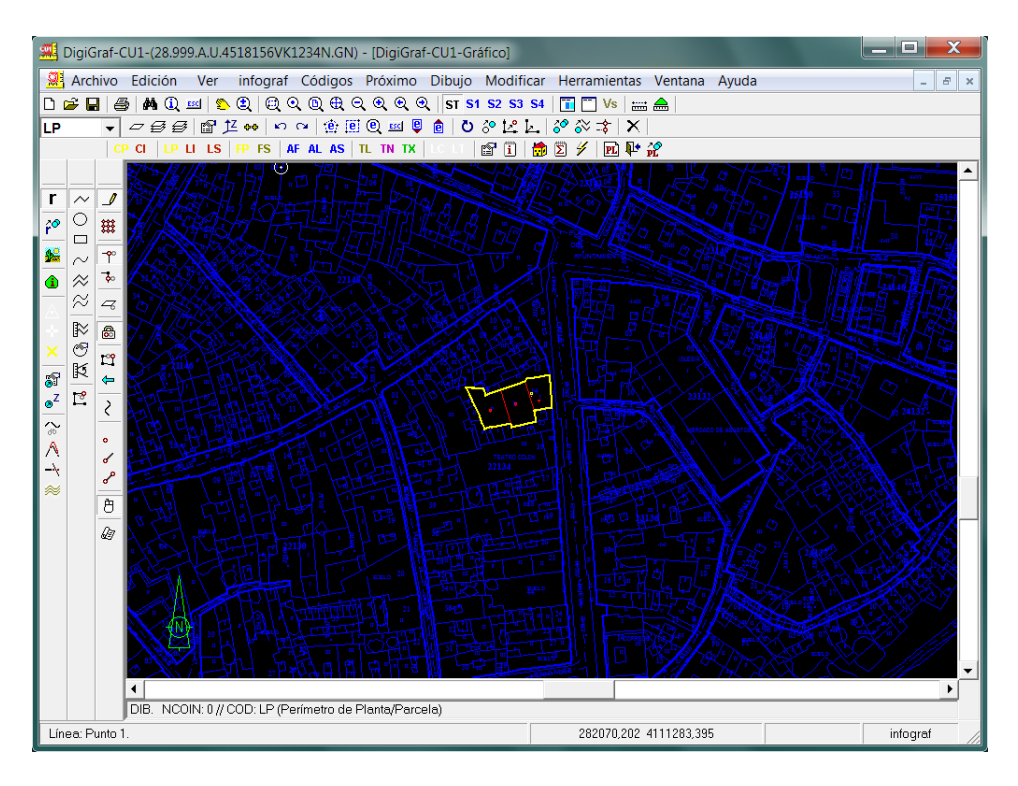

7.‐ Es posible duplicar elementos gráficos desde el archivo gráfico de referencia al archivo gráfico actual. La función para duplicar elementos gráficos se puede lanzar con el botón *Duplicar Elemento Gráfico del A.G.Ref.* del formulario **Archivo Gráfico de Referencia** o con la función del **Menú Dibujo > Duplicar elemento gráfico del A.G.Ref.** (botón <sup>20</sup>). En ambos casos tiene que estar activo el modo *Dibujo/Edición* (**Menú Dibujo > Modo Dibujo/Edición** o botón ).

Seleccionar la línea del archivo gráfico de referencia a duplicar con el botón izquierdo del ratón y la línea quedará duplicada en el archivo actual y con el código actual, el cual debe de ser del mismo tipo (línea, texto, etc.) que el elemento original del archivo de referencia.

Con el botón derecho del ratón o con la tecla '*Intro*' se puede repetir la función anterior (en este caso, *Duplicar Elemento Gráfico del A.G.Ref.*) sin tener que volver a llamarla desde el menú o desde el botón de la barra de herramientas.

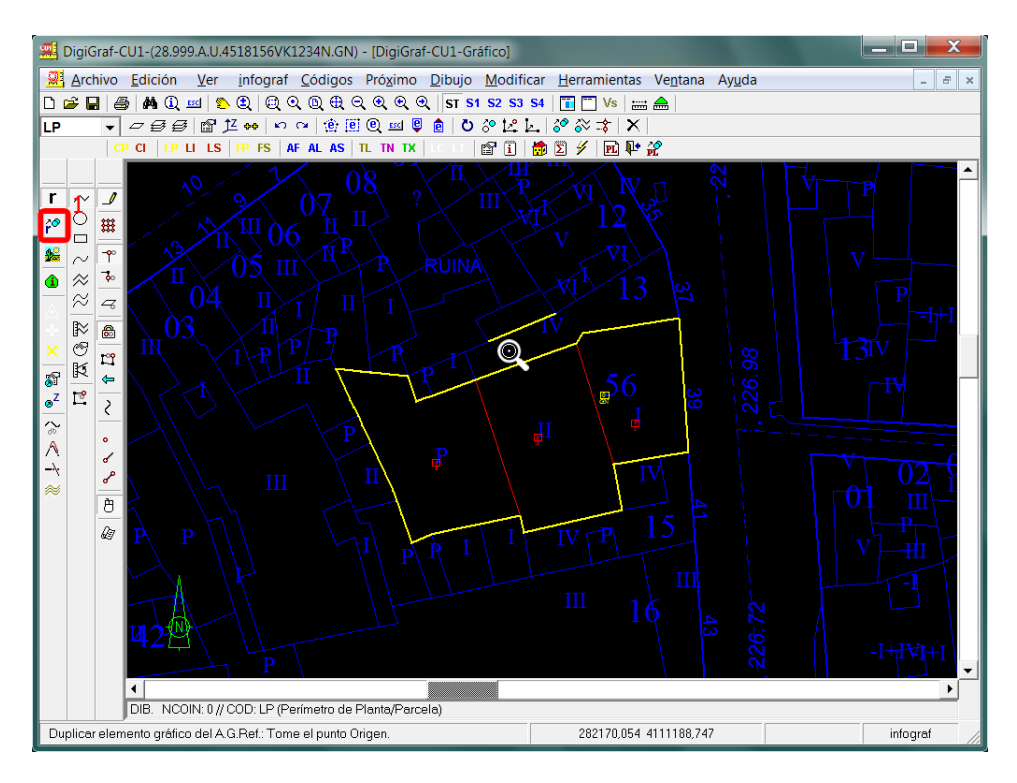

8.‐ Existe otra opción que permite copiar automáticamente todas las líneas del perímetro e interiores de separación de subparcelas de una parcela completa desde una parcelario de urbana o rústica existente, así como los centroides de parcela y subparcelas correspondientes. Con esta función se simplifica la obtención de la Planta General 'GN'.

Para poder utilizar esta función es necesario que el parcelario se haya cargado desde el formato FICC (urbana o rústica) haciendo uso de la aplicación **DigiGraf** (sistema de digitalización y mantenimiento de cartografía catastral, parcelarios de urbana y rústica, desarrollada por SIGRAF, s.l., formato FICC) y además se haya realizado el cálculo de superficies en dicha aplicación.

9.‐ Seleccionar el archivo gráfico infograf (.ifg) creado en la aplicación **DigiGraf** como archivo de referencia desde el **Menú Ver > Archivo Gráfico de referencia** o botón .

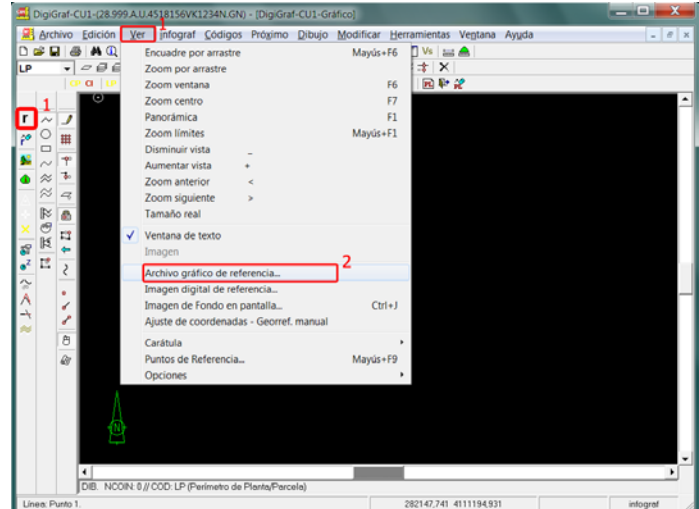

Se mostrará el parcelario en pantalla. Volver a mostrar el formulario **Archivo Gráfico de Referencia** y pulsar el botón *Copiar Planta General desde el A.G.Ref.* También se puede lanzar la función desde el **Menú Dibujo > Copiar Planta General desde el A.G.Ref**.

Recordar que para poder duplicar la parcela es necesario tener activado el modo *Dibujo/Edición* (**Menú Dibujo > Modo Dibujo/Edición** o botón ).

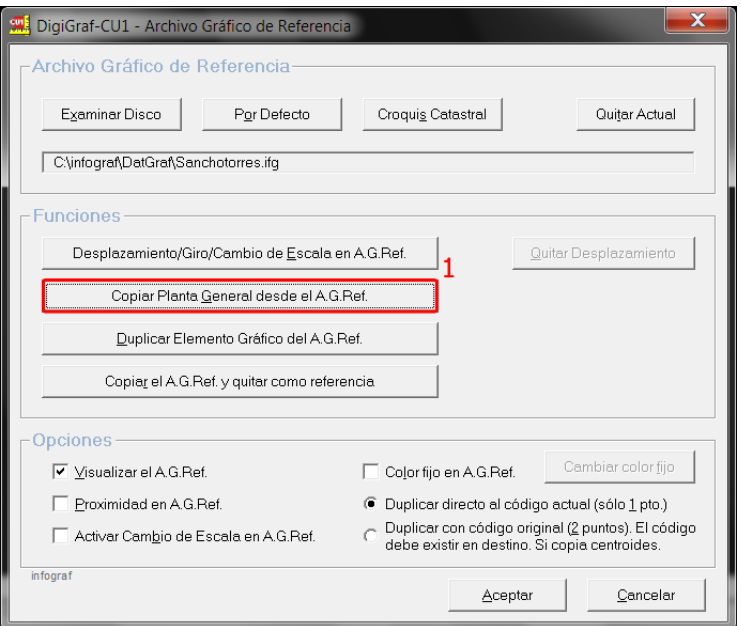

10.‐ Introducir la referencia catastral a copiar. Aparecerá por defecto la referencia de la parcela abierta.

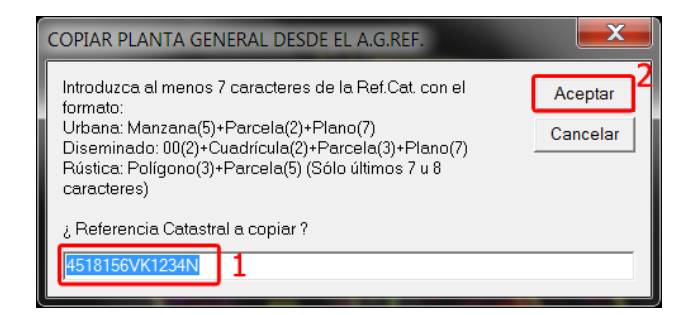

11.‐ Tras aceptar se mostrarán los centroides encontrados en el archivo gráfico de referencia que coincidan con la referencia catastral introducida y la opción de copiar en ese momento la planta general.

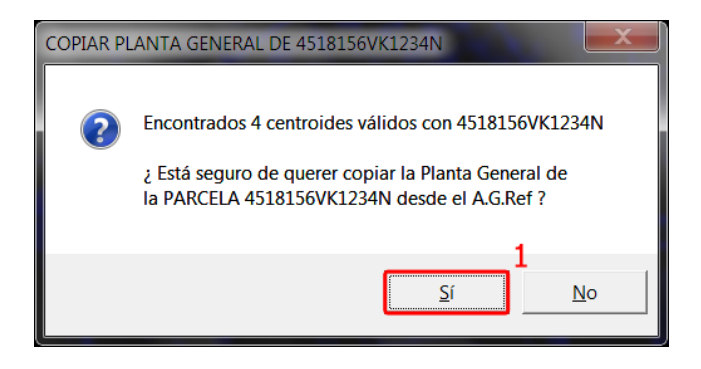

12.‐ Tras aceptar se copiará la planta general. La función quita automáticamente el archivo gráfico de referencia, mostrándose la planta copiada.

Se pueden agregar más parcelas (por ejemplo las colindantes a la actual para realizar una agrupación de parcelas) volviendo a seleccionar el archivo gráfico de referencia e introducir la referencia de las parcelas colindantes a copiar.

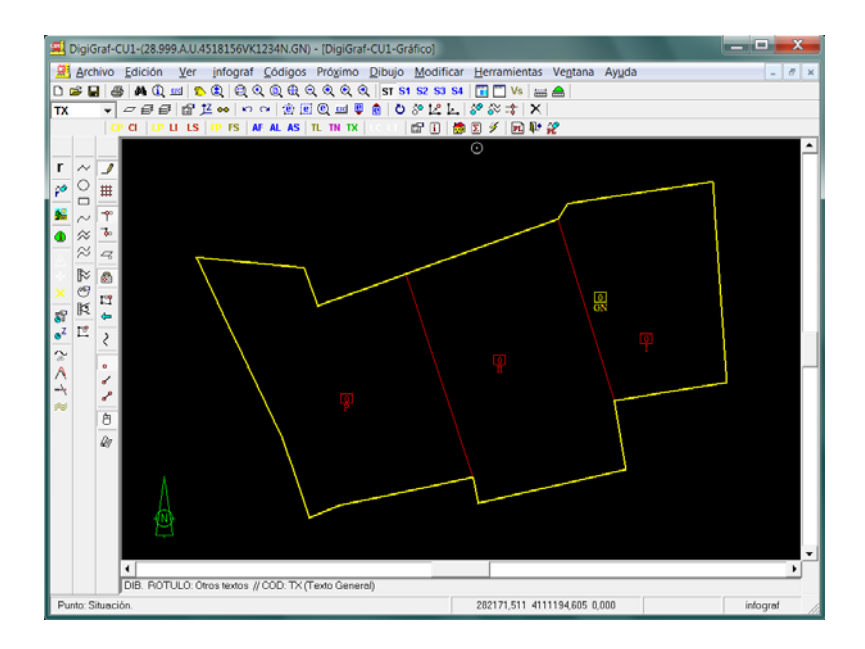

13.‐ Otra opción es **copiar completamente el archivo gráfico de referencia al archivo gráfico abierto** y quitarlo como referencia, mediante la función *Copiar el A.G.Ref. y quitar como referencia* del formulario **Archivo Gráfico de Referencia**, estando activado el modo *Dibujo/Edición* (**Menú Dibujo > Modo Dibujo/Edición** o botón ). Se utiliza para copiar plantas de parcelas diferentes a la actual.

14.‐ Si no coincidieran los dos archivos gráficos (actual y referencia), es posible desplazar el archivo gráfico de referencia con la función *Desplazamiento/Giro/Cambio de Escala en el A.G.Ref.* del formulario **Archivo Gráfico de Referencia**. Lanzada la función se deberán tomar con el botón izquierdo del ratón cuatro puntos. Los dos primeros (puntos origen) se tomarán del archivo de referencia. Los dos últimos (puntos destino) se tomarán del archivo actual. Si está activada la opción *Activar Cambio de Escala en A.G.ref.* (por defecto no), la aplicación recalculará las coordenadas del archivo de referencia para situarlo de tal manera que los dos puntos origen coincidan con los dos puntos destino, lo cual puede provocar un cambio de escala en el archivo de referencia. Si no está activada, se mantiene la escala en el archivo de referencia y se asegura que los puntos 1 coinciden, con el consiguiente giro y desplazamiento, pero sin cambio de escala.

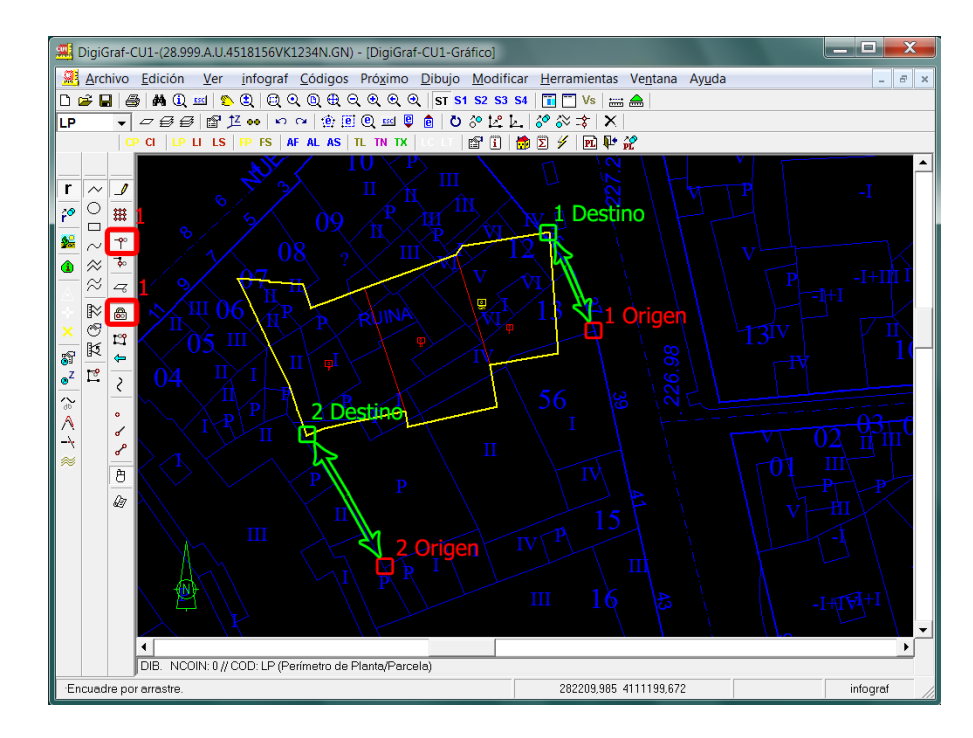

Para que la toma de puntos sea coincidente con los existentes en los archivos gráficos de referencia y actual, se deberá activar la casilla *Proximidad en A.G.Ref.* del formulario **Archivo Gráfico de Referencia**, tener activada la función **Menú Próximo > Proximidad continua en botón principal** (botón ) y activar la proximidad preferente al punto (botón o **Menú Próximo > Proximidad preferente al Punto**). El valor de tolerancia para que actúe la proximidad se puede cambiar en **Menú Próximo > Opciones de proximidad > Distancia de proximidad**.

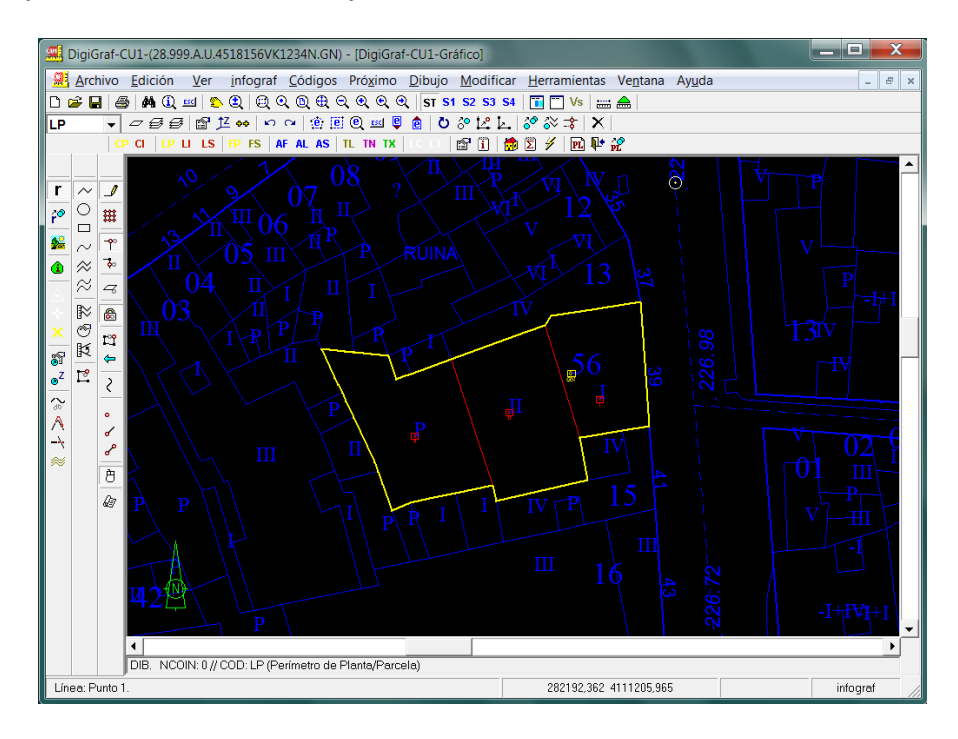

15.‐ Cuando hay un desplazamiento activo, es posible quitarlo, para reestablecer el archivo gráfico de referencia a su origen, mediante la función *Quitar Desplazamiento* del formulario **Archivo Gráfico de Referencia**.

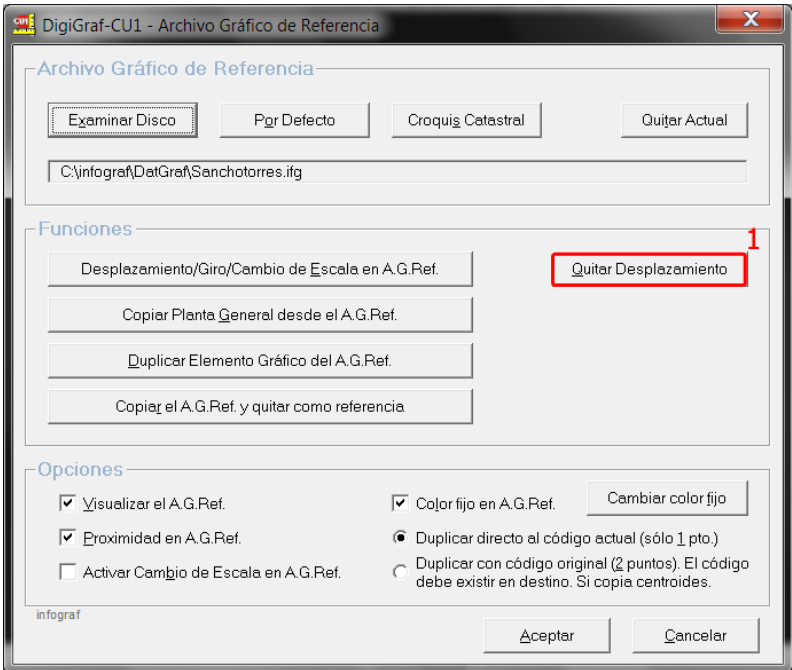

16.‐ Para quitar el archivo de referencia pulsar el botón *Quitar Actual* del formulario **Archivo Gráfico de Referencia**. También se puede ocultar, sin necesidad de quitarlo, desactivando la casilla *Visualizar el A.G.Ref.*

# **TRABAJAR CON IMÁGENES**

Ver también el apartado Visualizar una Imagen de Fondo en Pantalla, página 40, y el apartado Georreferenciación Manual de una Imagen Digital, página 42. Leer el apartado IMÁGENES en **Menú Ayuda > Contenido** de la aplicación.

Es posible visualizar imágenes digitales de fondo en pantalla con el croquis catastral o la cartografía superpuesta sobre ellas. La forma más sencilla de visualizar imágenes digitales es mediante las funciones para Imágenes Digitales de Referencia del **Menú Ver > Imagen digital de referencia** o botón .

Estas imágenes deben de tener el formato .jpg o .bmp. La georreferenciación debe de estar en un archivo .geo con información suficiente para que la georreferenciación sea automática. El nombre del archivo .geo debe de ser el mismo que el de las imágenes.

El archivo .geo es equivalente a un .txt con dos líneas, la primera con las coordenadas de la esquina inferior izquierda de la imagen (xmin,ymin) y la segunda línea con las coordenadas de la esquina superior derecha de la imagen (xmax,ymax). Ejemplo:

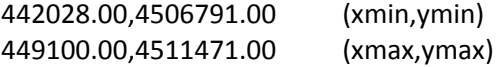

El archivo .geo sólo es válido en imágenes sin ángulo de giro, es decir, con el norte arriba.

Es posible crearlo manualmente con el bloc de notas, sin embargo, una vez guardado el archivo hay que cambiar la extensión .txt por la extensión .geo. El nombre, a la izquierda del punto, debe de ser el mismo que el que tenga la imagen.

Los archivos de imágenes deben de guardarse en una subcarpeta (por ejemplo el nombre del municipio) dentro de la carpeta '\DatImag', la cual está contenida dentro de la carpeta raíz de datos de la aplicación, es decir, normalmente la carpeta: 'C:\infograf\DatImag\Nombre\_Municipio\'. No está permitido el uso del carácter punto (".") para nombrar archivos o carpetas, incluido todo el 'path', excepto para la separación del nombre con la extensión del archivo.

**NOTA:** Es preferible que la carpeta raíz de datos de la aplicación se encuentre en la raíz del disco duro (C:\infograf). Para cambiar la carpeta raíz: **Menú Ver > Opciones > Carpeta Raíz de Datos**.

**NOTA:** La función **menú Ver / Opciones / Carpeta DatImag de Imágenes**, permite situar la subcarpeta '\DatImag' para archivos de imágenes fuera de la carpeta raíz de datos. De esta manera se puede tener, por ejemplo, la carpeta raíz de datos en un disco duro compartido en la red y la carpeta de imágenes localmente. Esto permite realizar la carga de las ortofotos de una manera mucho más rápida. NOTA: al volver a cambiar la carpeta raíz de datos, la carpeta '\DatImag' de imágenes vuelve a quedar situada detrás de la carpeta raíz de datos por lo que la asignación de '\DatImag' es lo último que se debe de hacer

Existen imágenes de ortofotos digitales que pueden descargarse libremente desde las páginas web de organismos públicos. También existen programas gratuitos para poder visualizar y cortar las imágenes descargadas, que son de gran tamaño (gigabytes), así como para poder convertirlas a .jpg.

## **FUNCIONES PARA IMÁGENES DIGITALES DE REFERENCIA**

1.‐ Abrir el formulario de funciones de Imágenes Digitales de Referencia desde el **Menú Ver > Imagen digital de referencia** o botón .

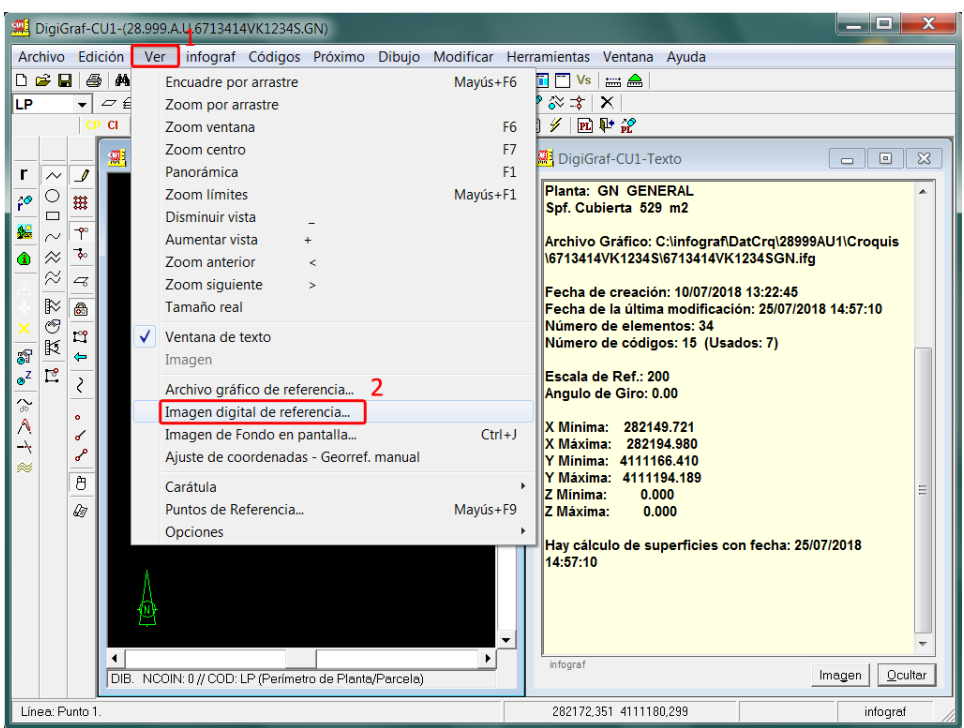

2.‐ Seleccionar la imagen de referencia mediante el botón **Examinar Disco** desde el formulario de funciones **Imagen Digital de Referencia**.

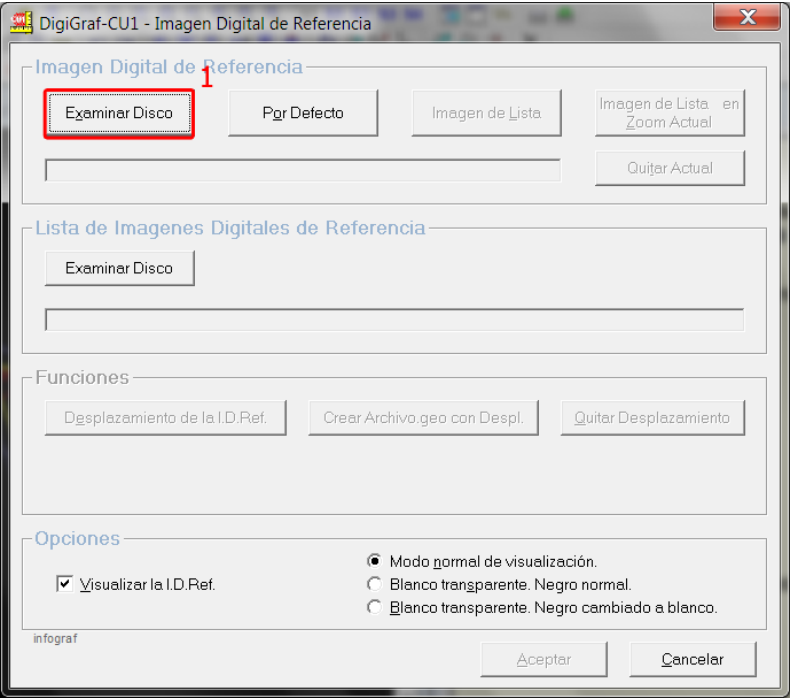

3.- La imagen será visible bajo la cartografía. Mientras no se quite la imagen de referencia, el botón  $\frac{d}{dx}$ quedará presionado (conmutador). Se puede quitar la visualización de la imagen digital de referencia quitando la marca *Visualizar la I.D.Ref.* del formulario de funciones **Imagen Digital de Referencia** o mediante el botón  $\sqrt{s}$ , que al igual que el botón  $\frac{\sqrt{s}}{s}$ , es un conmutador. Presionados indican, respectivamente, que se visualiza la imagen o que hay una imagen cargada.

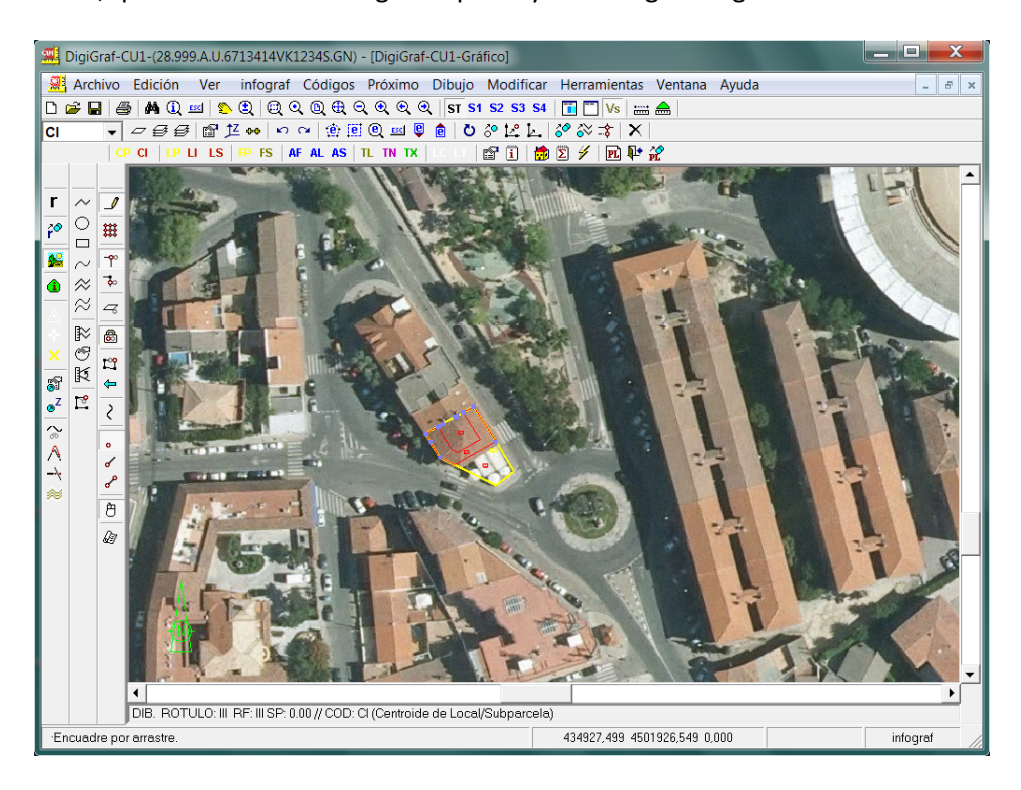

4.‐ Si no coincidiera la cartografía con la imagen, es posible desplazar esta última con la función **Desplazamiento de la I.D.Ref.** del formulario de funciones **Imagen Digital de Referencia**. Para desplazar una imagen, se deberán tomar dos puntos de referencia (supuestamente los mismos puntos de situación tanto para la imagen como para la cartografía), tomando el primero sobre la imagen a desplazar (en este momento se queda visualizada sólo la cartografía) y el segundo sobre la cartografía.

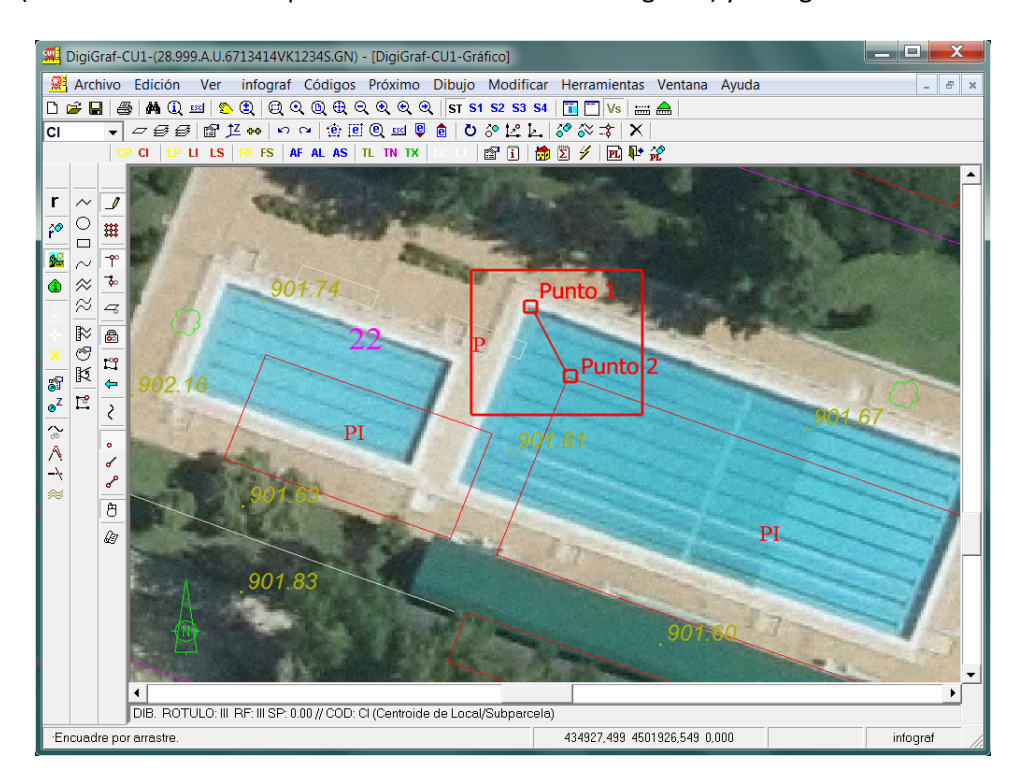

5.‐ Realizado el desplazamiento, es posible quitarlo para volver la imagen a su origen, mediante la función **Quitar Desplazamiento**, o también es posible guardar el nuevo desplazamiento para el archivo de georreferenciación .geo. de la imagen, que opcionalmente puede quedar como definitivo, con la función **Crear Archivo .geo con Despl.** Ambas funciones se encuentran en el formulario del **Menú Ver > Imagen Digital de Referencia** o botón .

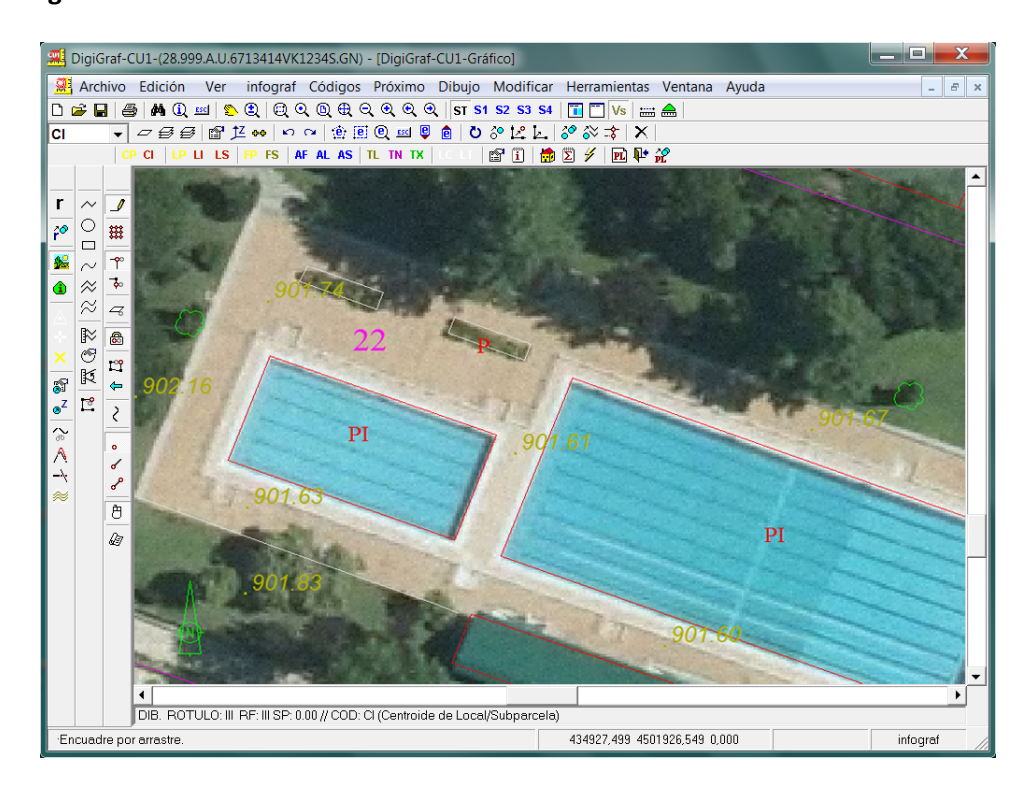

- 6.‐ Si se tienen varios archivos de imágenes que abarcan todo el municipio (por ejemplo, cortes de ortofotos) es posible guardarlas en un archivo .lir (lista de imágenes digitales de referencia), con el fin de que la aplicación pueda cargarlas automáticamente en función del zoom actual. Para crear un archivo con la lista de imágenes de referencia, pulsar el botón **Examinar Disco** del cuadro **Lista de Imágenes Digitales de Referencia** del formulario **Menú Ver > Imagen Digital de Referencia** (botón ) o desde la función **Menú Herramientas > Lista de Imágenes Digitales de Referencia.**
- 7.‐ Introducir un nombre y pulsar el botón **Abrir**. La lista elegida quedará guardada en las **Propiedades del Municipio** para ser usada en cualquier otra planta del municipio que se abra.

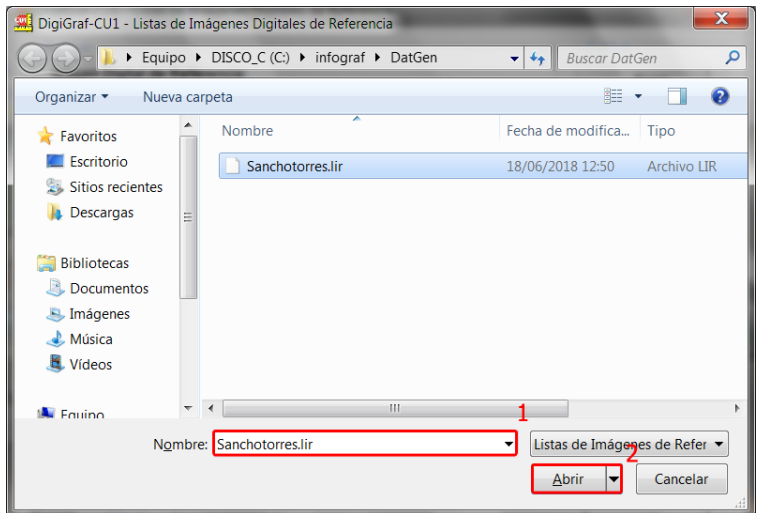

8.‐ Es posible guardar imágenes con la función **Añadir**. Mucho más sencillo es guardar todas las imágenes que se encuentren en una carpeta con la función **Cargar desde una Carpeta**. Todas deben ser del tipo .jpg o .bmp y estar acompañadas del archivo .geo correspondiente con su mismo nombre.

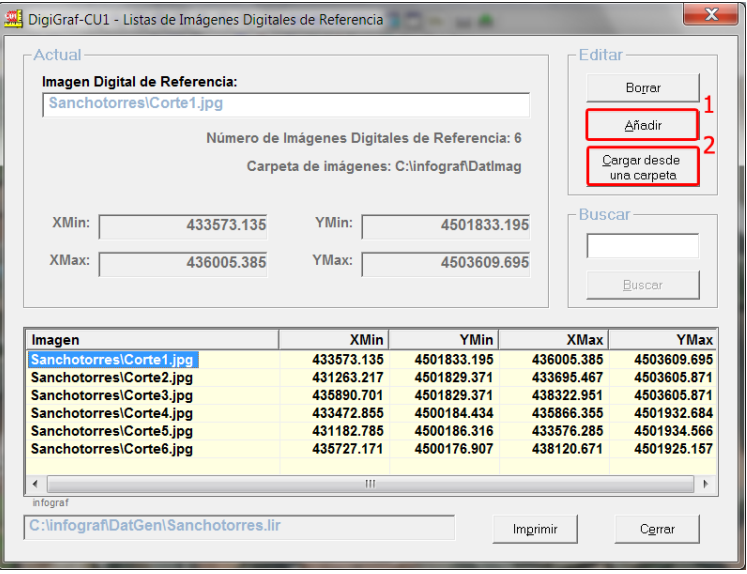

9.‐ Con el archivo de Lista de imágenes digitales creado, la aplicación puede cargar automáticamente la imagen que corresponde al zoom actual en la pantalla en donde se visualiza la cartografía. Para ello se puede usar la función **Imagen de Lista en Zoom Actual** del formulario **Menú Ver > Imagen Digital de Referencia** o botón **1** 

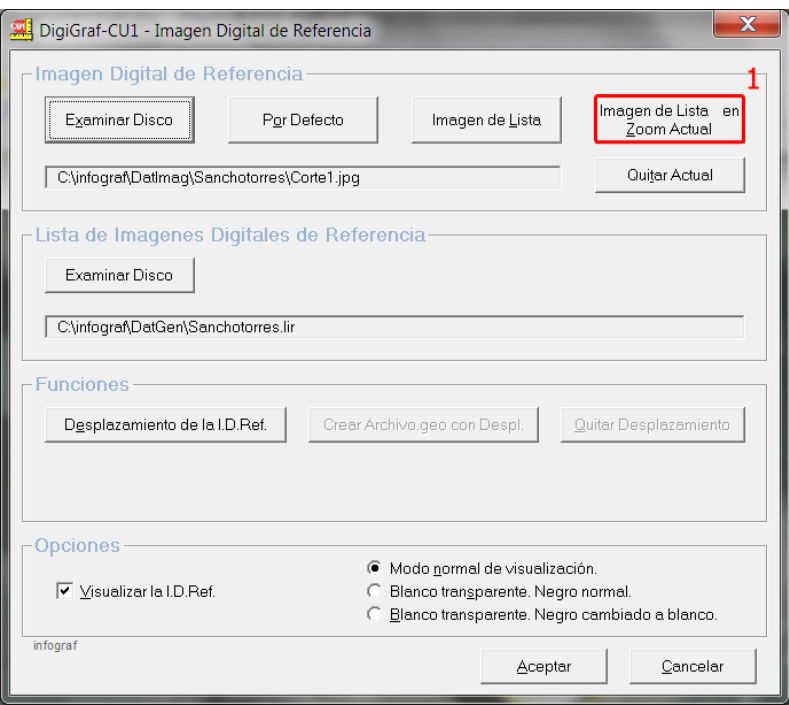

Si al cambiar a otra zona de la cartografía no se visualiza ninguna imagen digital de referencia, se deberá volver a lanzar la función **Imagen de Lista en Zoom Actual**, para que la aplicación vuelva a cargar la imagen correspondiente a las coordenadas de la nueva zona.

Si se desea elegir manualmente de la lista hay que pulsar el botón **Imagen de Lista** y elegirla en la columna **Imagen** de la tabla.

Otra posibilidad es pulsar el botón **Por Defecto** para que se cargue la imagen digital de referencia asignada en **Propiedades del Municipio** y que puede ser diferente de las existentes en la lista.

El Modo de visualización (por defecto el normal) se puede cambiar. El modo Blanco transparente con Negro cambiado a blanco permite visualizar claramente un plano escaneado sobre un fondo de ortofoto. El blanco del papel del plano sería transparente y las líneas del plano se visualizarían blancas.

Por ejemplo, es posible superponer la Imagen Digital de Referencia (I.D.Ref.) sobre la Imagen de Fondo en pantalla siempre y cuando esta última tampoco tenga ángulo de giro, es decir, con el norte arriba. Se puede hacer que el color blanco o negro de la I.D.Ref. sea transparente para poder ver la Imagen de Fondo. Se puede desplazar la I.D.Ref. sobre la Imagen de Fondo para facilitar el case entre ellas (plano escaneado sobre fondo de ortofoto). Para ello existe la función Desplazamiento de la I.D.Ref. (en el formulario donde se elige la I.D.Ref.). Lo que no se puede hacer nunca es girar una imagen sobre la otra.

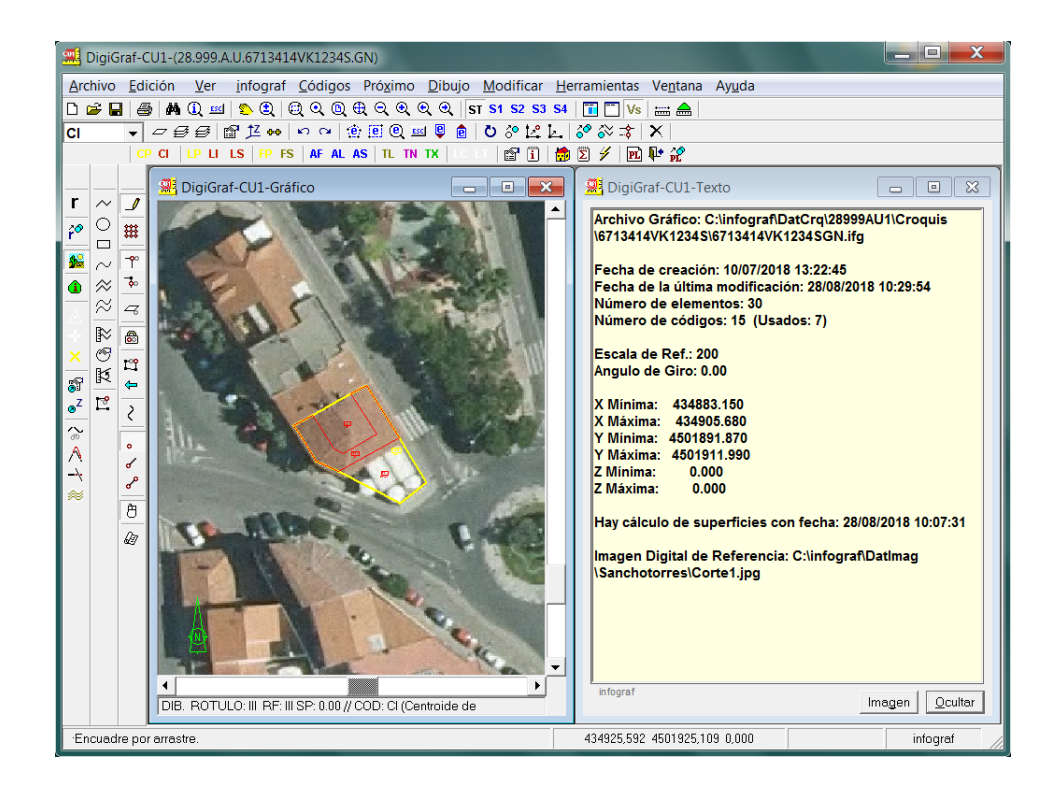

**DigiGraf-CU1** / **infograf** (c)1988-2019/SIGRAF,s.l. C/ Artistas 39 28020 MADRID **info@sigraf.es**

### **LECTURAS ADICIONALES**

Se recomienda la lectura de **menú Ayuda / Contenido** de la aplicación, donde se describen todos los botones existentes en las barras de herramientas, el funcionamiento de la línea de comandos y de los botones del ratón, el uso de una mesa digitalizadora, las funciones básicas con imágenes, la creación de símbolos de usuario y los apartados dedicados a pasos para preparar un archivo de trazado con carátula y reglas para la preparación de una carátula.

También es recomendable la lectura de **menú Ayuda / Histórico de mejoras**, donde se describen las mejoras introducidas en la aplicación **DigiGraf-CU1** desde la versión inicial. Aquí **se describen con mucho detalle una serie de funciones** aparecidas tras la versión inicial.

Por último, en **menú Ayuda / Listado de codificación de centroides** se describen todos las subparcelas y usos/destinos admitidos para la codificación de los centroides por plantas.

**DigiGraf-CU1** / **infograf** (c)1988-2019/SIGRAF,s.l. C/ Artistas 39 28020 MADRID **info@sigraf.es**
## **RESUMEN DE RECOMENDACIONES IMPORTANTES A TENER EN CUENTA**

- 1.‐ Cuando se abre un archivo gráfico infograf (.ifg), la aplicación **DigiGraf-CU1** activa el atributo de sólo lectura para dicho archivo. Es posible volver a abrir el mismo archivo gráfico (.ifg) desde otras instancias de la aplicación **DigiGraf-CU1**, sin embargo, no se podrán guardar los cambios que se realicen en esas nuevas instancias, ya que se habrán situado en modo SOLO CONSULTA. También es posible que, por causas ajenas a la aplicación (apagado forzado del ordenador), el archivo gráfico infograf (.ifg) se quede con el atributo de sólo lectura y no se pueda abrir para escritura. En este caso, desde el explorador de Windows, se deberá seleccionar (estando cerrado) el archivo gráfico (.ifg) con el botón derecho del ratón, mostrar las propiedades del archivo y quitar la marca de Sólo Lectura.
- 2.‐ No está permitido el uso del carácter punto (".") para nombrar archivos o carpetas, incluido todo el 'path', excepto para la separación del nombre con la extensión del archivo.
- 3.‐ La aplicación **DigiGraf-CU1** tiene como salida de impresora la impresora predeterminada de Windows. Si desea cambiar la configuración de la impresora obtendrá un mejor resultado si lo realiza, antes de ejecutar la aplicación, desde la carpeta de impresoras de Windows.
- 4.‐ Para conseguir que todos los documentos impresos se guarden directamente como archivos .pdf puede ajustar la impresora predeterminada de Windows como una impresora del tipo PDF. Deberá hacerlo antes de ejecutar la aplicación **DigiGraf-CU1**.
- 5.‐ La aplicación **DigiGraf-CU1** está programada para que, en la mayoría de los casos, en los formularios que requieren respuesta por parte del usuario no sea necesario cambiar las opciones que aparecen por defecto. Ante la duda es preferible conservar las opciones por defecto.
- 6.‐ Es recomendable mantener la carpeta raíz de datos que la aplicación genera cuando se ejecuta por primera vez y que se encuentra en la raíz del disco duro (C:\infograf). Si desea que la carpeta sea otra diferente, antes de abrir ningún archivo gráfico (.ifg), elija la función **menú Ver / Opciones / Carpeta Raíz de Datos**.
- 7.‐ Una razón para cambiar la situación de la carpeta raíz de datos es para situarla en un disco duro compartido en la red local, de tal manera que diferentes usuarios, desde diferentes puestos de trabajo, puedan acceder a los mismos datos. El disco duro compartido deberá estar conectado a unidad de red y con la asignación de la letra correspondiente (por ejemplo Z:). La carpeta raíz de datos se recomienda que quede en la raíz del disco duro compartido (Z:\infograf).
- 8.‐ La función **menú Ver / Opciones / Carpeta DatImag de Imágenes**, permite situar la subcarpeta '\DatImag' para archivos de imágenes fuera de la carpeta raíz de datos. De esta manera se puede tener, por ejemplo, la carpeta raíz de datos en un disco duro compartido en la red y la carpeta de imágenes localmente. Esto permite realizar la carga de las ortofotos de una manera mucho más rápida. NOTA: al volver a cambiar la carpeta raíz de datos, la carpeta '\DatImag' de imágenes vuelve a quedar situada detrás de la carpeta raíz de datos por lo que la asignación de '\DatImag' es lo último que se debe de hacer.
- 9.‐ La aplicación **DigiGraf-CU1** está programada para que se puedan ejecutar dos instancias simultáneamente en el mismo equipo. Si desea ejecutar más de dos instancias simultáneamente deberá ponerse en contacto con SIGRAF, s.l. Una razón para ejecutar más de dos instancias en el mismo equipo puede ser cuando se instala en un servidor para dar servicio a muchos equipos clientes.
- 10.‐Se recomienda la lectura de **menú Ayuda / Contenido** de la aplicación, donde se describen todos los botones existentes en las barras de herramientas, el funcionamiento de la línea de comandos y de los botones del ratón, el uso de una mesa digitalizadora, las funciones básicas con imágenes, la creación de

símbolos de usuario y los apartados dedicados a pasos para preparar un archivo de trazado con carátula y reglas para la preparación de una carátula.

11.‐Por último, es recomendable la lectura de **menú Ayuda / Histórico de mejoras**, donde se describen las mejoras introducidas en la aplicación **DigiGraf-CU1** desde la versión inicial. Aquí **se describen con mucho detalle una serie de funciones** aparecidas tras la versión inicial.

**DigiGraf-CU1** / **infograf** (c)1988-2019/SIGRAF,s.l. C/ Artistas 39 28020 MADRID **info@sigraf.es**